# tv

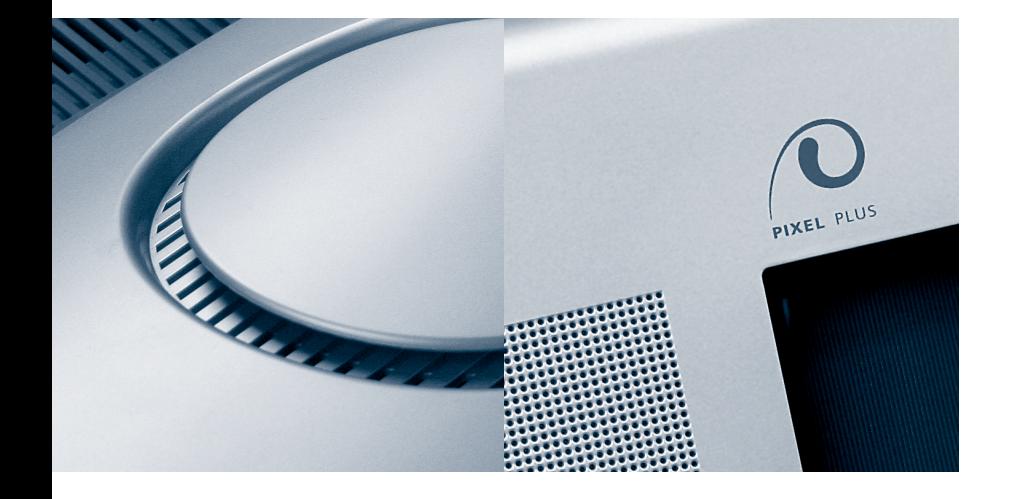

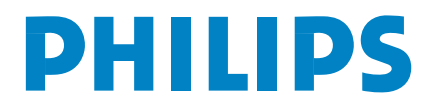

# **Contents**

## **Installation**

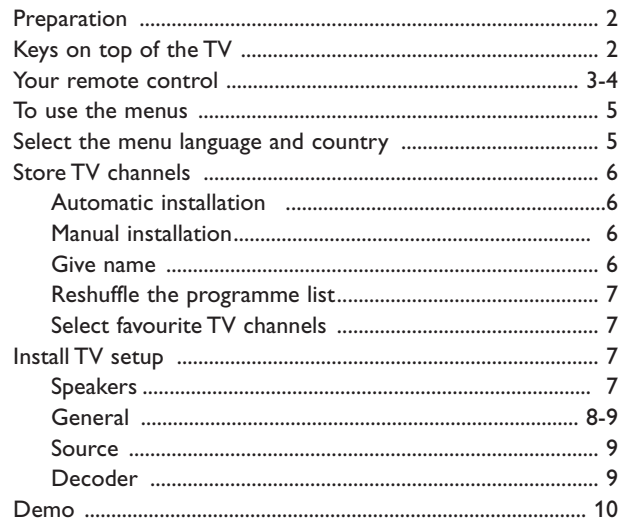

## **Operation**

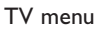

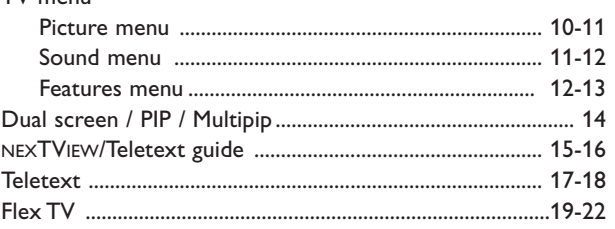

## **Connect peripheral equipment**

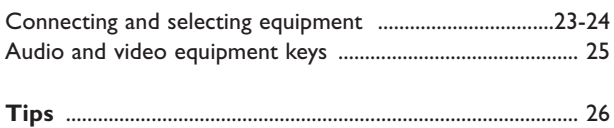

#### *Help?*

*If this instruction manual does not give an answer or if 'Tips' do not solve your TV problem, you can call your Local Philips Customer or Service Centre. See the supplied World-wide guarantee booklet. Please, have the Model and Product number which you can find at the back of your television set or on the packaging, ready, before calling the Philips helpline.*

*Model: 32PW9768 Product No: ............................................*

## R *End of life directives*

*Philips is paying a lot of attention to producing environmentally-friendly in green focal areas.Your new TV contains materials which can be recycled and reused. At the end of its life specialised companies can dismantle the discarded TV to concentrate the reusable materials and to minimise the amount of materials to be disposed of.*

*Please ensure you dispose of your old TV according to local regulations.*

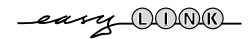

*EasyLink features are based on the "one touch operation" approach. This means that a sequence of actions are executed at the same time in both the television and the video cassette recorder, provided both are fitted with the EasyLink function and connected with the eurocable supplied with your video recorder.*

Place the TV on a solid surface. **! 32PW9768: 60 kg !**

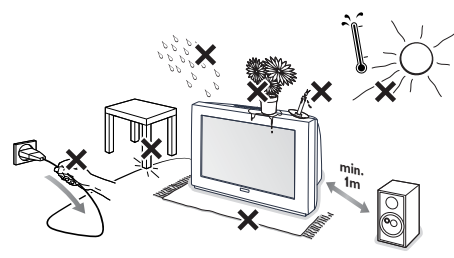

For ventilation, leave at least 5 cm free all around the TV. Do not place the TV on a carpet.To prevent any unsafe situations, do not place any objects on top of the TV.Avoid heat, direct sunlight and exposure to rain or water.

- **A** Insert the aerial plug firmly into the aerial socket  $\neg$  at the back of the TV. For best picture quality use the suppressor-aerial cable supplied.
- **8** Insert the mains plug of the TV in the wall socket having a mains voltage of 220V-240V.

 $\Omega$  Remote control: Insert the 2 batteries supplied (Type R6-1,5V).

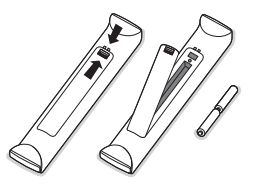

*The batteries supplied do not contain the heavy metals mercury and cadmium. Please check on how to dispose of exhausted batteries according to local regulations.*

 $\bigodot$  Switch the TV on : Press the power switch  $\bigodot$ on the front of your TV.

An indicator on the front of the TV lights up and the screen comes on. If the TV is in standby mode (red indicator),

press the **-P+** keys on the remote control.

## **Keys on top of the TV**

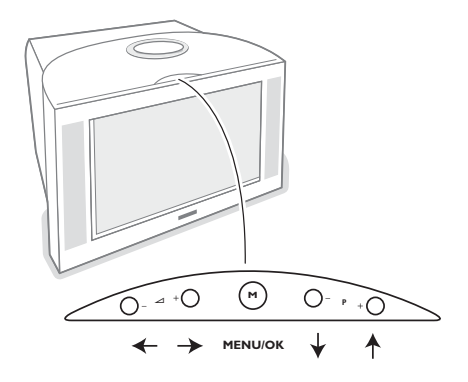

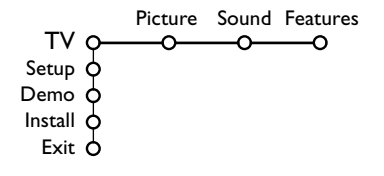

Should your remote be lost or broken you can still change some of the basic settings with the keys on top of your TV.

Press:

- the  $\angle$  or + key to adjust the volume;
- the -**P+** keys to select the TV channels or sources.

The **M** key can be used to summon the main menu without the remote control.

Use:

- the V and + keys and the **P-** and **P+** keys to select menu items in the directions as shown;
- the **M** key to confirm your selection.

*Note:*

*When activated via the M key on top of the TV, only Exit lets you dismiss the menu. Navigate to Exit and press the M key.*

## **Use of the remote control RC4303**

*Note: For most keys pressing a key once will activate the function. Pressing a second time will de-activate it. When a key enables multiple options, a small list will be shown. Press repeatedly to select the next item in the list. The list will be removed automatically after 4 seconds or press OK to remove immediately.*

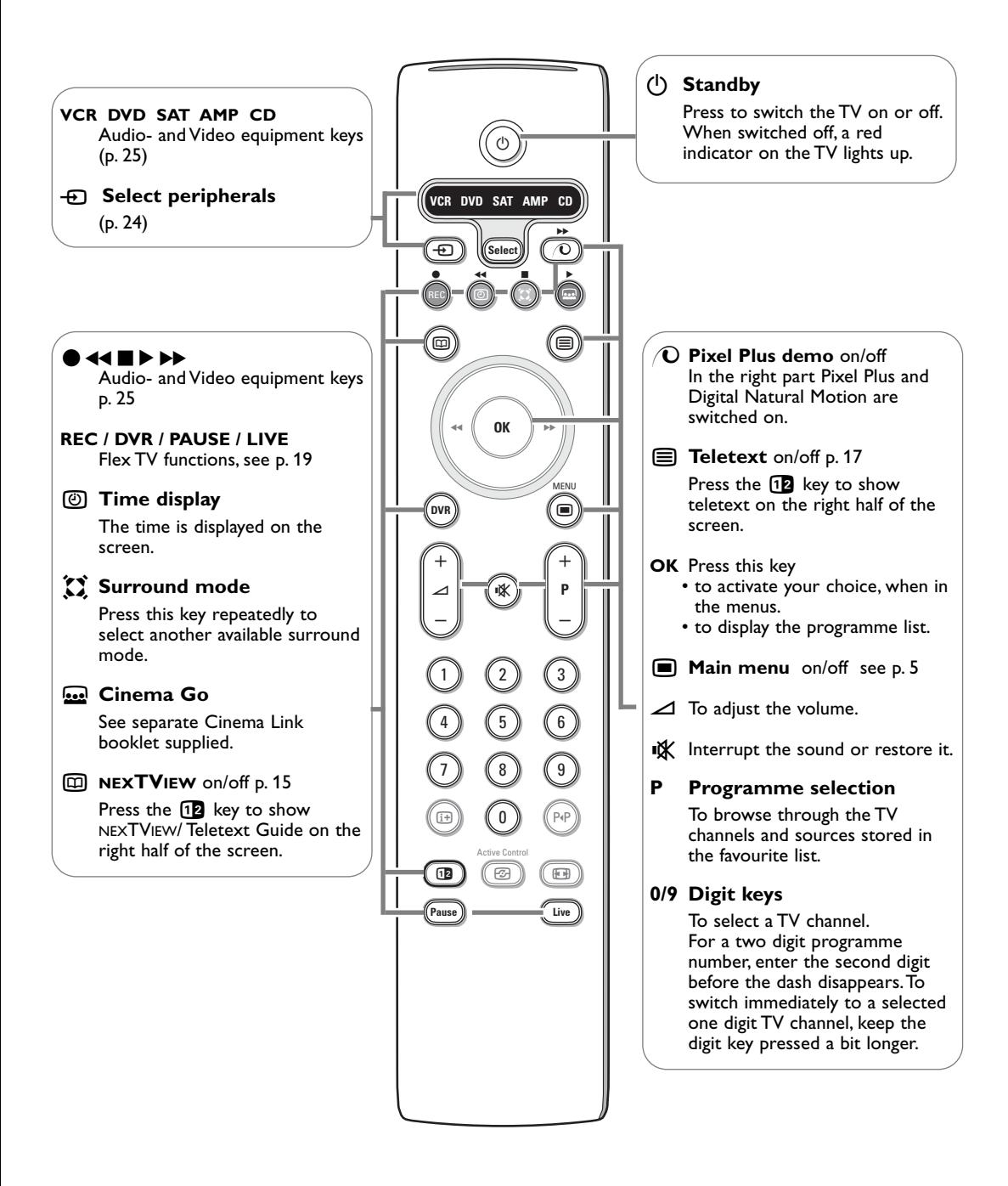

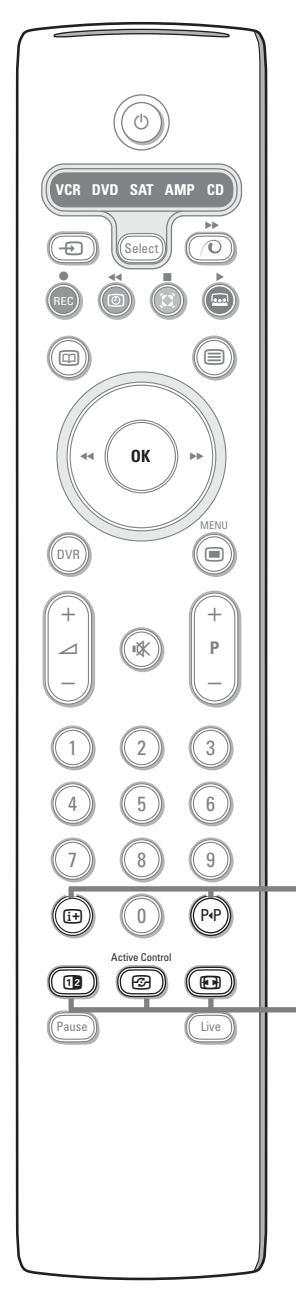

#### i **On Screen information**

Press to display information about the selected TV channel and programme.

#### **Menu/Remote control info**

When a menu is on screen, press  $[i]$  to display info on the selected menu item. For information on the remote control functions, while the menu info is displayed, press any key on the remote control. The normal function of the key is not executed.

#### 0 **Smart surf / NEXTVIEW themes**

With this key you can easily switch between 2 up to 9 different TV channels or sources or quickly select TV programmes if NEXTVIEW with defined themes is broadcast. See General, Smart surf, p. 8. Press the **OK** key or wait for the time out to dismiss the Smart surf display.

**12** Dual screen / PIP / Multipip See p. 8 and p. 14

#### *F* Active control see p. 11

#### **图 Picture format**

Press this key repeatedly or press the cursor up/down to select another picture format:Auto format, Super zoom, 4:3, Movie Expand 14:9, Movie Expand 16:9, Subtitle zoom or Wide screen.

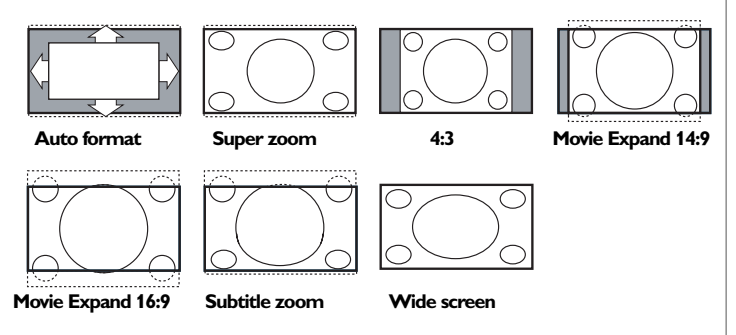

Auto format makes the picture fill the screen as much as possible. In case of subtitles in the bottom black bar,Auto format makes the subtitles visible. If subtitles are only partly visible, press cursor up. In case of a broadcaster logo in the corner of the top black bar, the logo disappears from the screen.

Super zoom removes the black bars on the sides of 4:3 programs with negligible distortion.

When in Movie Expand 14:9, 16:9, Super zoom or Subtitle zoom picture format, you can make subtitles visible with the cursor up/down.

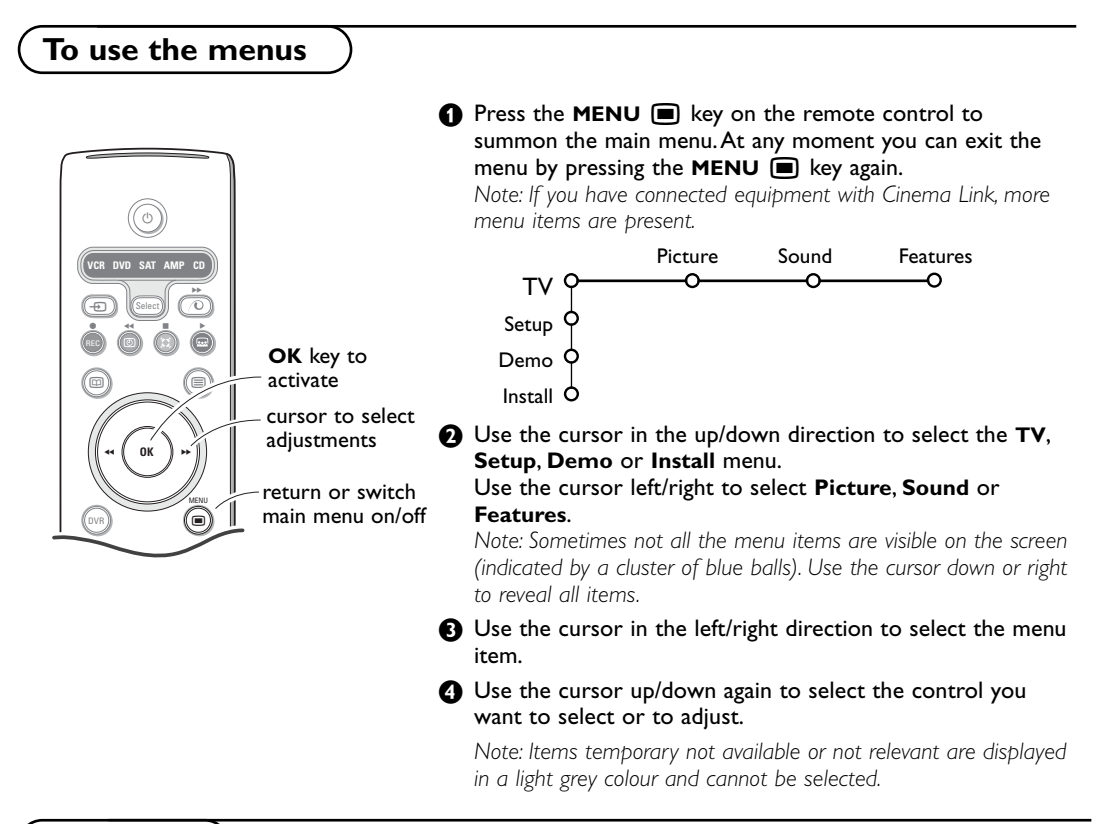

## **Installation**

The installation menu contains the following items:

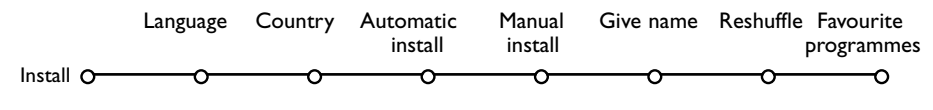

#### *EasyLink*

*If your video recorder has an EasyLink function, during installation, the language, country and available channels are automatically transmitted to the video recorder.*

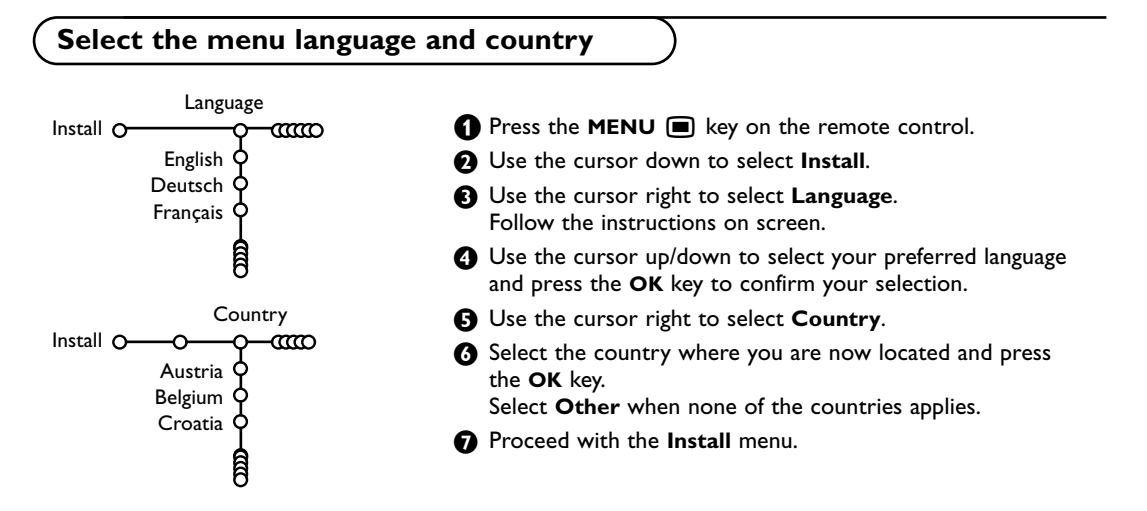

#### **Store TV channels**

After language and country are set correctly, you can now search for and store the TV channels in two different ways: using Automatic Installation or Manual Installation (tuning-in channel by channel). Select your choice with the cursor right.

#### **Automatic installation**

Automatic install Install O- $\overline{ }$ -ന്ത စ Install O<sub>O</sub> Start

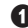

& Select **Automatic install** in the Install menu. *Note: All channels must be unlocked in order to autoprogram. If requested, enter your code to unlock all channels.*

*(See TV, Features menu, Childlock, p. 13.)*

- **A** Press the cursor down. The autoprogramming option label **Start** appears.
- **8** Press the cursor right.
- **1** The message **Searchi**ng appears and the progress of autoprogramming is displayed.

If a cable system or a TV channel which broadcasts ACI (Automatic Channel Installation) is detected, a programme list appears.Without ACI broadcast, the channels are numbered according your language and country selection.You can use Reshuffle to renumber them. See p. 7.

*It is possible that the cable company or the TV channel displays a broadcast selection menu. Layout and items are defined by the cable company or the TV channel. Make your choice with the cursor and press the OK key.*

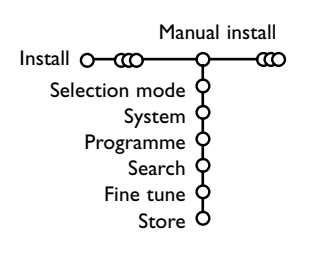

**Manual installation** Searching for and storing TV channels is done channel by channel. You must go through every step of the Manual Installation menu.

- **6** Select Manual install in the Install menu.
- <sup>2</sup> Press the cursor down. Follow the instructions on screen.

*Note: Search or direct selection of a TV channel. If you know the frequency, the C- or S-channel number, enter the 3 or 2 digits of the frequency or the channel number directly with the digit keys 0 to 9 (e.g. 048). Press the cursor down to proceed.*

Repeat to search for another TV channel.

#### **Give name**

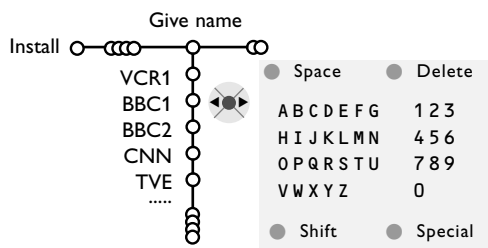

It is possible to change the name stored in the memory or to assign a name to a TV channel for which a name has not yet been entered.A name with up to 5 letters or numbers can be given to the programme numbers 0 to 99.

**6** Select Give Name in the Install menu and press the cursor down.

## **A** Select the programme number.

*Note: keep the cursor up/down pressed to scroll through the programme list quickly.*

- **8** Press the cursor right. A keyboard appears on the screen. Press the cursor right to enter the keyboard. Press the cursor up/down, left/right to select the first character and press **OK**. Repeat for every character you want to enter. Select **Space** to enter a space; **Del**ete to erase the highlighted character in the name entered; **Shift** to display upper- or lowercase characters on the keyboard; **Special** to display special characters on the keyboard. Press **OK** to confirm.
- $\bullet$  Press the cursor left repeatedly when you have finished the name giving.
- Select another programme number and repeat steps  $\mathbf \Theta$  to  $\mathbf \Theta$ .

#### **Reshuffle the programme list**

You can change the order of the stored TV channels.

- & Select **Reshuffle** in the Installation menu.
- **<sup>2</sup>** Follow the instructions on screen.

#### **Select Favourite TV channels**

- & Select **Favourite programmes** in the Install menu.
- **A** Select your programme number with the cursor up/down.
- **8** Select **Yes** or **No** with the cursor right.
- **A** Repeat **Q** and **Q** for every TV channel or external you want to make a favourite or a non-favourite TV channel or external.

## **TV Setup**

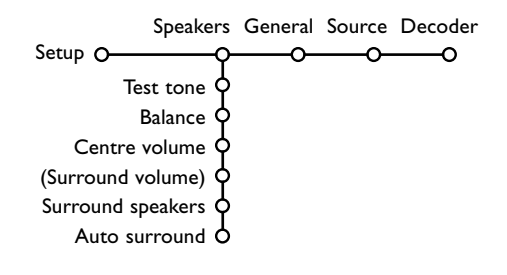

The Setup menu contains items that control the settings of the TV's functions, features, services and peripherals you may have connected.

The **Speakers** menu reflects the speaker-related controls.

The **General** menu allows you to change settings that will typically be accessed only occasionally. The **Source** menu allows you to select a source. The **Decoder** menu allows you to define one or more programme numbers as decoder programme numbers.

## **Speakers**

Your TV is equipped with integrated front left, right and centre loudspeakers, capable of reproducing Stereo, Dolby 3 stereo and 3D Surround modes. For full Dolby Pro Logic and Hall you should use two amplified rear surround speakers connected to the back of the TV.

See Extra loudspeakers/Amplifier, p. 24.

Depending on the output and Surround mode (see Main menu,TV, Sound, Surround mode, p. 12) selected, some menu items may be greyed out and are not selectable.

#### **Test tone controls**

The menu item **Test tone** enables you to balance the volume levels of the speakers.

- **6** Select Test tone and press the cursor right.
- **a** Once turned on, the Test Tone will circulate through the left, centre, right speakers and both rear surround speakers (if present).
- **8** Press the cursor up/down to select the desired speaker for individual volume level adjustment.
- **4** Press the cursor left/right to adjust the volume level.

#### **Surround Speakers**

See Connect Peripheral Equipment, Extra loudspeakers/amplifier, p. 24. If no Surround Speakers are connected do not change the predefined factory settings which is **Off**. If Surround Speakers are connected select **On**. (Dolby Pro Logic and Hall are not available if Off is selected.)

#### **Auto Surround**

Sometimes the broadcaster transmits special signals for Surround Sound encoded programmes. The TV automatically switches to the best surround sound mode when **Auto**

**Surround** is switched **On**.

However it is possible to overwrite this setting.

## **General**

General Setup<sub>O</sub> ↶ Menu background Smart surf Dual screen format Factory settings NEXTVIEW provider Tilt adjust OSD Programme title Teletext level 2.5 Record quality Set/Change code O

#### **Smart surf**

#### **6** Select **Smart surf.**

- **<sup>4</sup>** With the cursor left/right, select
	- 2 programmes if you want the P<sub>IP</sub> key to toggle between the current and the previously selected channel,
	- **9 programmes** if you want the PP key to summon a list of up to 9 channels which can be selected,
	- **Theme** if you want the P<sup>*I*P</sup> key to quickly select TV programmes if NEXTVIEW with defined themes is broadcast.

#### **To add/remove a channel or source:**

Tune to the channel or source you wish to add or remove. Press the PP key and press the cursor right to add or remove.

*Note: If there are already 9 channels/sources in the list, the one at the bottom of the list will be removed.*

#### **Dual screen format**

This menu allows you to select the preferred format which can then be displayed toggling the 12 key on and off.

See Dual screen/PIP/ Multipip, p. 14.

Select **Dual screen**, **PIP**, **PIP 3** or **PIP 12** with the cursor down.

When **Dual screen** mode is activated with the remote control  $\overline{12}$  key, and when:

- **Dual screen** is selected, the TV splits the screen into two equally sized screens.
- **PIP** is selected, the TV shows a full screen of video with a pip window of video on top if it;
- **PIP3** or **PIP12** is selected, the TV will display 3 or 12 pip screens.

#### **Factory settings**

This resets the picture and sound settings to their predefined factory values, but maintains the channel installation settings.

This menu allows you to change various settings that are presumably adjusted less frequently than most other settings.

#### **Press the** i+ key on the remote control to get **information about the selected menu item.**

#### **NEXTVIEW provider**

Select a TV broadcaster that provides NEXTVIEW data. How to make use of NEXTVIEW, see p. 15.

#### **OSD (On Screen Display)**

See Use of the remote control, p. 4, [i+] On screen information.

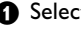

& Select **OSD**.

**e** Select **Normal** to activate the continuous display of the programme number.Also TV channel and programme information are extended. **Minimum** will display reduced channel information.

*Note:When subtitles is switched on, see Features, p.12, continuous display of the programme number is not possible.*

#### **Teletext level 2.5**

Some broadcasters offer the opportunity to see more colours, other background colours and nicer pictures in the teletext pages.

**6** Select **Teletext** level 2.5.

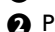

**<sup>2</sup>** Press the cursor right to select Teletext level **2.5 On** to take advantage of this feature.

**8** Press the cursor right again to select Teletext **level 2.5 Off** if you like the more neutral teletext layout.

The selection made is valid for all channels which broadcast teletext level 2.5.

*Note: It may take a few seconds before teletext broadcast switches over to Teletext level 2.5.*

#### **Record quality**

See Flex TV, Modifying the record quality of Instant recording, p. 22.

#### **Set/Change code**

The Child lock feature (see TV, Features, p. 13) allows you to lock channels to prevent others from watching certain programmes.To watch locked channels, a 4-digit code must be entered.The Set/Change code menu item allows you to create or change a Personal Identification Number (PIN).

#### & Select **Set/Change code**.

**A** If no code exists yet, the menu item is set to **Set code**. If a code has previously been entered, the menu item is set to **Change code**. Follow the instructions on screen.

#### **Source**

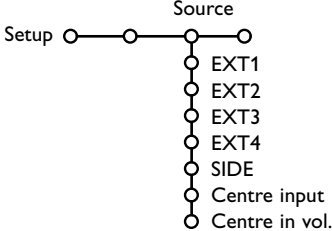

This menu allows you to indicate the peripheral you connected to one of the external inputs.

- **O** Press the cursor right to enter the list of types of peripherals attached to the selected input.
- Select the peripheral device with the cursor up/down.

Once you have selected the source type, e.g. DVD, this source will automatically be selected when your remote control is in DVD mode, see p. 3, and when you press the  $\bigoplus$  key on the remote control.

#### **Important:You have forgotten your code !**

- **6** Select **Change code** in the General menu and press **OK**.
- **e** Press the cursor right and enter the overriding code 8-8-8-8.
- **8** Press the cursor again and enter a new personal 4-digit code.The previous code is erased and the new code is stored.

#### **Centre input - Centre in volume**

When you have connected a surround receiver to the TV see p. 24, the loudspeakers of the TV can act as centre speaker, making a separate centre speaker unnecessary.

Select **Centre input On** or **Cinema Link**. (in case you have connected a Cinema Link surround receiver).

When having selected **On** you can adjust the Centre in volume with the cursor left/right to correct volume level differences of the external audio receiver and speakers.

*Note:This is not the case with a Cinema Link surround receiver.*

## **Decoder**

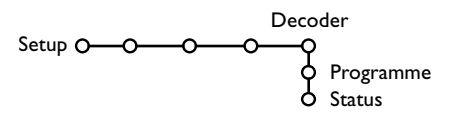

If a decoder or a descrambler is connected, see p. 22, you can define one or more programme numbers as decoder programme numbers.

- **6** Select **Decoder** with the cursor right.
- é Select **Programme**.

Select the programme number under which you have stored the programme coming from your decoder.

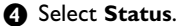

- Select the input used to connect your decoder: **None**, **EXT1** or **EXT2**.
- Select **None** if you do not want the selected programme number being activated as a decoder programme number.

*Note: Select EXT2 when the decoder is connected to your EasyLink video recorder.*

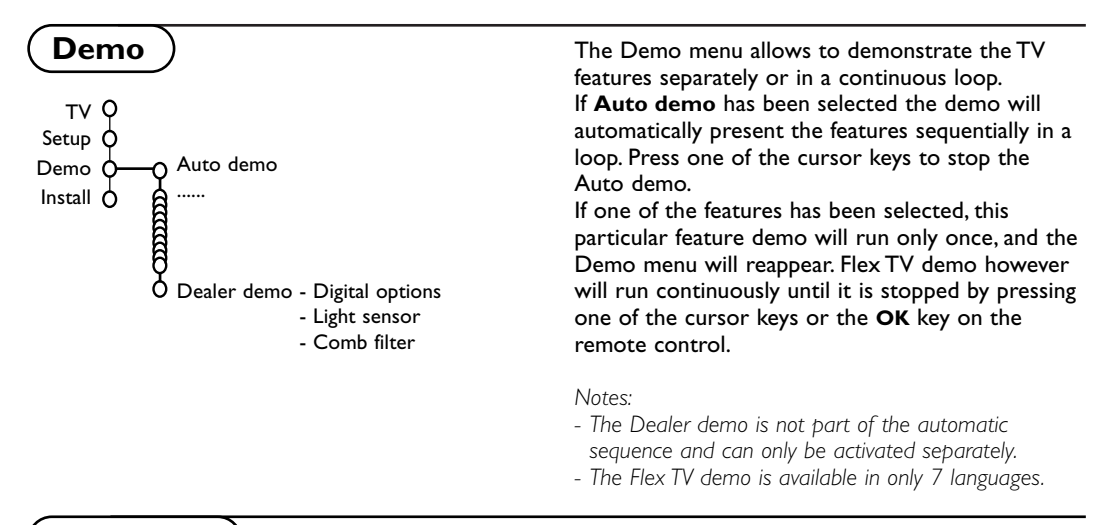

## **TV menu**

Press the **MENU**  $\blacksquare$  key on the remote control to summon the main menu.

Press the  $\overline{H}$  key on the remote control to get information about the selected menu item.

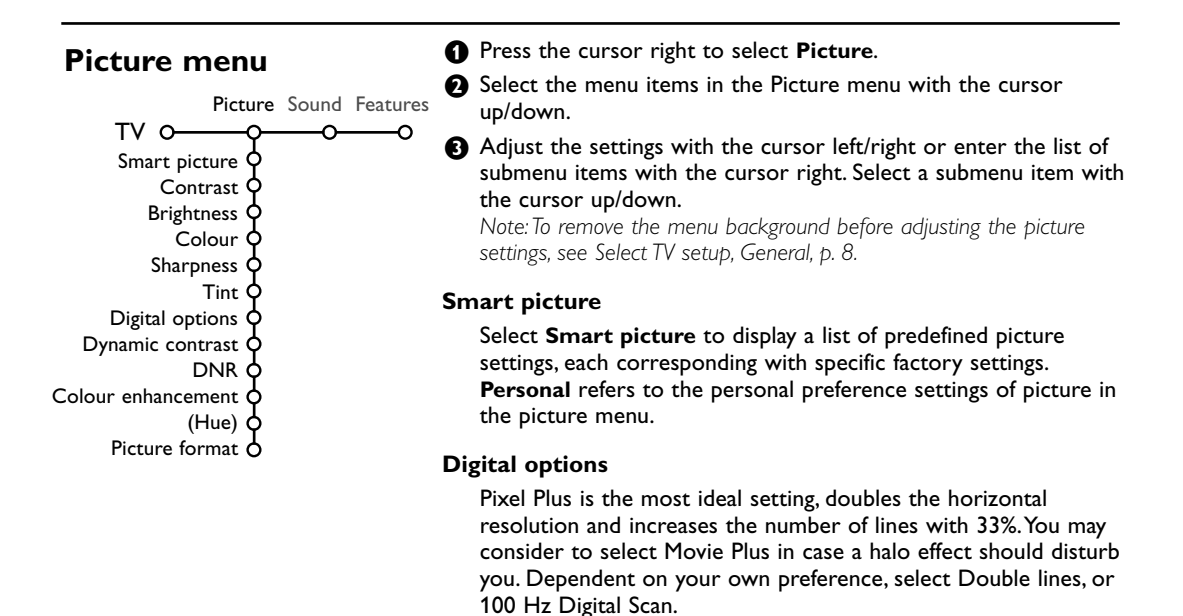

*Note:When 60 Hz NTSC material is used, the options are changed to Pixel Plus, Movie Plus or Progressive, progressive scan without motion compensation.*

#### **Active Control**

The TV continuously measures and corrects all incoming signals in order to provide the best picture possible.

- $\bigcap$  Press the  $\bigoplus$  key on the remote control.
- **A** The Active Control menu appears.

**8** Press the cursor up/down to select the Active Control values **Off**, **Minimum**, **Medium** (recommended) or **Maximum**. The picture settings are being optimised continuously and automatically which is displayed by bars.The menu items can not be selected.

- **e** Press the cursor right to select **Smart picture**.
- **6** Press the cursor up/down to select one of the predefined picture settings.
- § Press the cursor right to select **Active Display**.
- **•** Press the cursor up/down to select Bars, one of the Dual screen demos or **Off**.

When you select Dynamic contrast, Pixel Plus, Digital Noise Reduction or Digital Natural Motion, the TV screen is divided into two parts: in the left part the selected picture quality setting is switched off; in the right part it is switched on.

**a** Press the  $\overline{G}$  key again to switch off the Active Control menu.

#### **Sound menu**

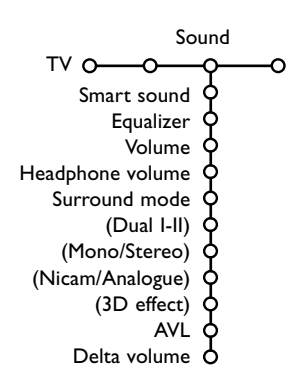

#### **A** Press the cursor right to select **Sound**.

**e** Select the menu items in the Sound menu with the cursor up/down and adjust the settings with the cursor left/right.Remember, control settings are at normal mid-range levels when the bar scale is centred.

#### **Smart sound**

Select **Smart sound** to display a list of predefined sound settings, each corresponding with specific factory settings of Treble and Bass.

**Personal** refers to the personal preference settings of sound in the sound menu.

#### *Notes:*

- *- Some menu items are only available in case of a Cinema Link configuration and when the Cinema Link is activated. Others are steered by the audio receiver instead of by the TV. See the separate Cinema Link booklet supplied.*
- Dual **I-II** is only available with dual sound transmission.
- *Mono/Stereo is only selectable in case of analogue stereo transmission.*
- *Nicam/Analogue is only selectable in case of Nicam transmission.*
- *- Some menu items are not available in Flex TV mode.*

#### **Surround Modes**

Dependent on your personal preference and the sound signal broadcasted, select one of the Surround modes. Only the speakers indicated in the drawings can reproduce sound.

#### **Stereo**

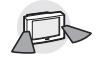

This mode reproduces only the left and right front sound signals.

#### **Dolby 3 Stereo**

*(optimal with Dolby Surround broadcasting)*

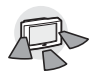

The Dolby Pro Logic\* sounds are distributed over the front left, the front right and the centre TV loudspeakers.

#### **3D Surround**

*(optimal with Dolby Surround broadcasting)*

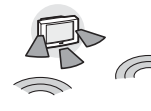

3D Surround enables you to experience the 3D effect of Dolby Surround Pro Logic without the need of having rear

speakers connected or activated. The graphical representation of the rear loudspeakers is replaced by the symbol  $\psi$  ( $\mu$ . Select the level of **3D effect** with the cursor left/right.

#### **Hall**

The sound signal is distributed over the rear

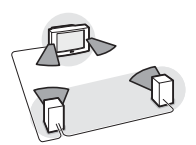

loudspeakers which creates a hall effect from the rear. The centre loudspeaker does not reproduce any signal.

**Dolby Pro Logic**  *(optimal with Dolby Surround broadcasting)*

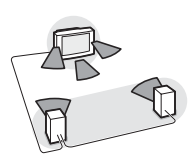

All front and rear loudspeakers reproduce the Dolby Surround Pro Logic sounds.

This sound is always present in the movie or programme marked with DO Dolby Surround.

*Note:*

- *Normal stereo broadcast is not always encoded to produce a rear surround sound effect.*
- *In case of a Cinema Link receiver configuration connected, only the surround modes of the external receiver can be selected.*
- *• Pro Logic and Hall can only be reproduced if Surround speakers is set to Yes in the Setup, Speakers menu, p. 7, and rear speakers are connected.*

**DOLBY SURROUND**  $P$ RO  $\cdot$  LOGIC

\* Dolby' 'Pro Logic' and the double-D symbol  $\prod$  are trademarks of Dolby Laboratories Licensing Corporation. Manufactured under license from Dolby Laboratories Licensing Corporation.

## **Features menu**

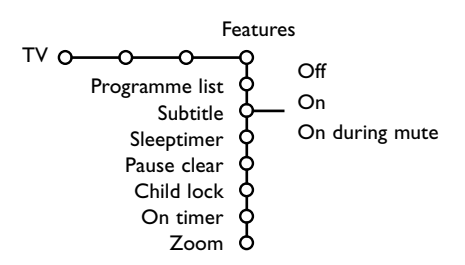

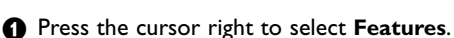

<sup>2</sup> Select the menu items with the cursor up/down and adjust the settings with the cursor left/right.

**Press the** i+ key on the remote control to get **information about the selected menu item.**

#### **Programme list**

Press the **OK** key to switch over to the selected TV channel or external.

#### **Select subtitles**

The subtitle page must be stored for each TV channel:

Switch on teletext and select the proper subtitle page from the index. Switch off teletext.

**Subtitle On** will automatically display them on the selected TV channels if subtitles are in the transmission.A symbol will indicate that the mode is on.

Select **On during mute** when you want to have the subtitles automatically displayed only when the sound has been muted with the  $\mathbf{K}$ key on the remote control.

#### **Pause clear**

This allows you to clear the memory of your live recordings. See p. 19.

#### **Child lock**

#### & Select **Child loc**k.

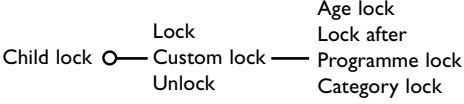

**A** Press the cursor right to enter the Child lock menu.You're summoned to enter your code. *Note:You have to re-enter your code each time you enter the child lock menu.*

#### **Important:You have forgotten your code ! See p. 9.**

- Select one of the menu items of the child lock menu:
	- **Lock** if you want to lock all channels and externals.
	- **Custom lock** and press the cursor right. The items Age lock and Category lock are only available when NEXTVIEW broadcast is available. Select:
		- **Age lock** if you want to lock programmes related to a certain age: off, 2, 4 ... 16;
	- **Lock after** if you want to lock all programmes from a certain time onwards. Press the cursor right and enter the time with the cursor up/down and right. Press the **OK** key to validate.
	- **Programme lock** if you want to lock a certain TV channel or external;
	- **Category lock** if you want to lock programmes related to a certain theme: Movies, Sports, Shows.... See NEXTVIEW, p. 15.
	- Select **Unlock** to disable all locks you have set.

#### **On timer**

**6** Select **On timer** with the cursor down.

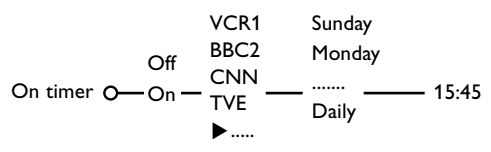

**A** Select **On** with the cursor right.

- $\Theta$  Press the cursor right again to enter the programme list.
- Select the TV channel or external you want your TV to switch to on a selected time and day.
- **6** Press the cursor right again to select a day of the week or to select **Daily**.
- § Press the cursor right once again to enter the time with the digit keys or with the cursor up/down and press the **OK** key to activate.
- **O** Press the **MENU I** key to turn off the menu. *Note:To check your timer settings, press the i key.*

#### **Zoom**

- **6** Select **Zoom** with the cursor down and press the **OK** key.
- **A** Press the OK key to select one of the zoom magnifications (x1, x4, x9, x16).
- $\Theta$  Additionally you can shift the selected zoom window over the screen with the cursor keys up/down, left/right.
- **2** Press the **MENU I** key to turn off the zoom function.

## **Dual screen / PIP / Multipip**

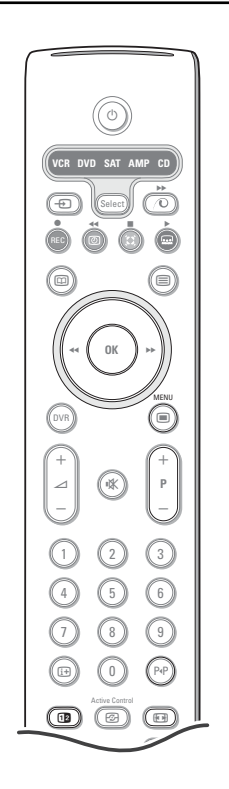

o O œ Position Size

Press the **12** key to switch on **Dual screen**, **PIP** or one of the PIP modes.

Press the  $\overline{12}$  key again. The screen that has a yellow border will become the full main screen picture.

*Notes:*

- *Continuing to hold the* **12** key down will cycle the TV through the various *formats launching a new format after each second the key is held down. After standby of the TV, the preference as set in the Setup, General menu is used.*
- *When Dual screen mode is selected, two picture formats are supported: Full screen or 4:3 letterbox picture format (vertical squeeze).*
- *Audio from the right screen or the PIP plays to the headphones.*

#### **Display options**

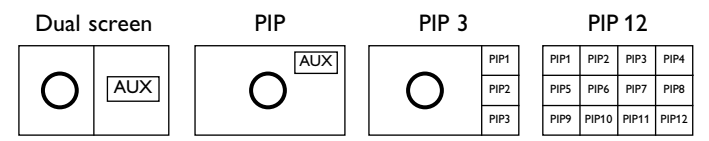

- Press the cursor right to highlight the right screen.
- Press the cursor down to highlight the single PIP screen.
- Press the cursor right to enter the Multipip screen and then use the cursor keys to navigate through the PIP screens and to highlight a PIP screen.

#### **Changing TV channels or external sources in left, right, PIP or Multipip screen**

• Press the -P+ keys or the P<sup>+</sup> key or the digit keys in order to change the TV channels or external sources in the highlighted screen.

#### **Scan PIP 3 or PIP 12**

Navigate to the lowest PIP and press the cursor down to display a following series of PIP screens.

#### **Define the position and the size of the single PIP screen**

- Select a Dual screen mode with a single PIP screen.
- **e** Press the cursor down to highlight the PIP screen. A PIP menu appears with which you can define the position and the size of the PIP screen.

*Note:When the PIP menu times out, press the OK key to make it reappear.*

- **8** Press the cursor down again to select **Position** or **Size**.
- **4** Press the OK key or the cursor right to activate.
- **6** Use the cursor keys to define the position of the PIP screen.
- Use the cursor left/right to define the size of the PIP screen.
- **<sup>6</sup>** Press the OK key. The PIP menu reappears.
- $\bullet$  Press the cursor up to the top of the menu to highlight the main screen again.
- **(3)** Press the OK key to switch off the menu or wait until it is timed out.

#### **On-Screen information**

The highlighted On-Screen information,which appears when changing channels, always refers to the active screen.

## **NEXTVIEW / Teletext guide**

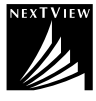

NEXTVIEW is an electronic guide that allows you to look up programmes as you would in a newspaper or a TV magazine.You can sort the programmes by subject (films, sport...), obtain detailed information and programme your video recorder if it comes with the NEXTVIEWLink function.

#### *Important note: The NEXTVIEW service is only available on certain programmes and in certain*

*countries.When no NEXTVIEW information is broadcast, the teletext programme guide appears in its place.This is based on teletext programme information (if available) and offers most functions of NEXTVIEW. Note:The broadcaster is responsible for the content of the information.*

#### **Call NEXTVIEW / Teletext guide**

Press the  $\boxed{CD}$  key on the remote control to call the NEXTVIEW/Teletext guide. A menu appears with the message **One moment please**.After a while you obtain:

- a NEXTVIEW page, if the selected channel broadcasts this service (the NEXTVIEW logo is displayed),
- a teletext page, if the selected channel does not broadcast NEXTVIEW,
- **No information available** is displayed if neither NEXTVIEW nor teletext are transmitted. In this case, select another channel.

#### **Select TV channels by theme**

If NEXTVIEW with defined theme is broadcast, it is possible to quickly select TV programmes with the P<sup>4</sup>P key. See Setup, General menu, Smart surf, p. 8.

#### **Display of a NEXTVIEW page**

The information is set by the channel that transmits the NEXTVIEW service. See also Setup menu, General, NEXTVIEW provider, p. 8.

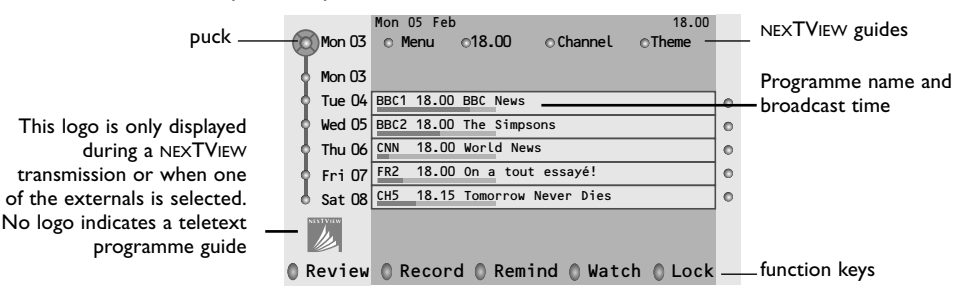

#### **Picture/NEXTVIEW - Teletext Guide**

- **O** Press the  $\Box$  key. Press the D2 key to show NEXTVIEW-Teletext Guide on the right of the screen.
- **<sup>1</sup>** Use the cursor keys to select a TV channel.
- **8** Press the 12 key to switch off dual screen.

#### **NEXTVIEW guides**

& Use the cursor key left/right to select **Time**, **Channel**, **Theme**, the **Date** guide.

The **Time guide** provides an overview of all programme titles active in the selected time block.The **Channel guide** provides an overview of all programmes that are broadcast by a single channel during one day. With the **Date guide** you can choose a specific date.The **Theme guide** displays a list of all programmes at the selected date, that matches with the selected category.

Going through the menu guide, the TV is collecting the sorting criteria to finally display a list of programme events.

- **e** Press the OK key to select the guide type.
- $\Theta$  Move the puck down and to the right to select the programmes.
- If available a summary or commentary on the programme is displayed at the bottom of the screen.
- ' Use the cursor up/down to scroll through the programmes.

## **Teletext Guide**

- & Enter with the digit keys, the teletext page number that contains the programme information for the current channel.
- **e** Press the cursor right to move the puck over the selection ball.
- **B** Use the cursor up/down to scroll through the different programmes.

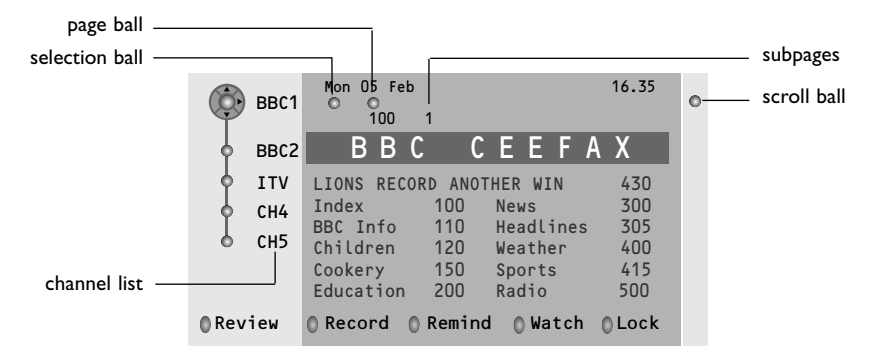

- If the selected programme contains a page number with an optional subcode referring to a page with more info about the programme, press the **OK** key to display the information. Press the **OK** key again to return to the programme guide page.
- If the selected programme guide page satisfies the VPT requirements,
- it will be possible to record, remind, watch or lock programmes:
- the TV will remember the last selected teletext page number of that channel that contains programme guide information and indicates which programme starts at what time. Every time you press the  $\textcircled{\iota}$ key, the teletext programme guide page of the selected TV channel will be available.
- When necessary you can select the subpage number by moving the cursor to the pageball and pressing right.

*Note:You must enter the teletext pagenumber for each channel.You can change the channels also by moving the cursor up/down in the list in the left of the page.*

#### **Basic functions**

Press one of the grey x, red ®, green U, yellow Q or blue Ì keys to activate a NEXTVIEW or Teletext Guide function.The keys appear in grey if the function is not available.

- **Review**: this menu provides a list of programmes that are marked as reminders, those that have to be recorded and those that are locked.This menu can be used to change or remove marked programmes.
- **Record**: to programme the recording of the video recorder (if it has a NEXTVIEWLink function and is connected to **EXT. 2**).
- **Remind**: automatically switch on the TV if it is in standby or by displaying a message if the TV is on. **Lock**: to lock certain programmes to prevent recording or watching.

For the functions Record, Remind or Lock, a small menu pops up in which you can choose the interval: once, daily or weekly, or clear an earlier made record, remind or lock setting.The default interval is set to **Once**.To confirm the frequency, press the **OK** key.

**Watch**: to watch the selected and currently broadcast programme.

#### **Acquisition and updating of NEXTVIEW information**

Acquisition and updating of NEXTVIEW is done when you are watching the TV channel of the selected NEXTVIEW provider, see Setup menu, p. 8, or when the TV is switched to standby; Acquisition of fresh data will happen once during the night.

*Note: it may be necessary to put the TV in standby mode when all NEXTVIEW information is outdated, e.g. when returning from holiday.*

#### **Teletext**

Most TV channels broadcast information via teletext.This TV has a 1200 pages memory that will store most broadcasted pages and subpages to reduce waiting time. After each programme change, the memory is refreshed.

#### **Switch Teletext on and off**

• Press  $\equiv$  to switch the teletext on.

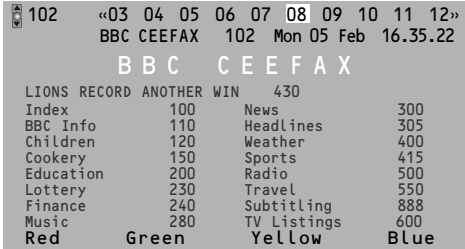

#### **Select a Teletext page**

- Enter the desired page number with the digit keys, the cursor keys up/down, left/right or with the **-P+** key.
- Select the options at the bottom of the screen with the colour keys.

#### **Previously selected page**

*(Only possible in case there is no list of favourite teletext pages available. See p. 18.)* Press the P+P key.

#### **Select the index teletext page**

Press the grey colour key  $\blacktriangleright$  to display the main index (usually p.100).

#### **Only for T.O.P teletext broadcasts :**

Press  $\widehat{H}$ . A T.O.P. overview of the teletext subjects available is displayed. Select with the cursor up/down, left/right the desired subject and press the OK key. Not all TV channels broadcast T.O.P. teletext.

#### **Select subpages**

When a selected teletext page consists of different subpages, a list of available subpages appears on the screen.

Press the cursor left or right to select the next or previous subpage.

#### **Enlarge a Teletext page**

Press  $\left[\right]$  repeatedly to display the upper teletext part, the lower teletext part and then to return to the normal teletext page size. When the teletext page is enlarged, you can scroll the text, line by line using the cursor up/down.

#### **Active screen selection**

When in dual screen picture/teletext, enter the desired page number with the **-P+** key, then press the **MENU i** key, then select the left screen (with the blue ball at the top). You can now select a compressed or full screen view of picture/teletext with the  $\blacksquare$  key.

#### **Hypertext**

With hypertext you can quickly jump to a pagenumber or search for a specific word shown on the current teletext page.

**1** Press the **OK** key to highlight the first word or a number on the page.

**e** Use the cursor up/down, left/right to select any other word or number you want to search for.

 $\odot$  Press the OK key to confirm. The search starts. A message appears at the bottom of the screen to indicate the searching, or that the word or page is not found.

**4** Use the cursor up to exit hypertext.

#### **Teletext menu**

*(only available in full screen teletext mode)*

- **O** Press the **MENU I** key to activate the menu.
- **A** Press the cursor up/down to select the menu items.
- **8** Press the cursor right to activate.

#### **Reveal**

Reveals/conceals hidden information on a page, such as solutions to riddles and puzzles. Press the cursor right to activate.

#### **Favourite**

This list contains up to eight favourite teletext pages. Only the pages of the current channel can be selected.

- **O** Press the cursor right to enter the list.
- **O** Press the cursor right again to add the current page or to select one of the favourite pages to the list.
- **8** Press the **MENU I** key to watch the page.
- **4** Use the PP key to browse through the list of favourite pages.

#### **Search**

Selecting a word

On the keyboard on screen you can type in a random word you want to search for in the teletext pages.Whether upper- or lowercase is used has no influence.

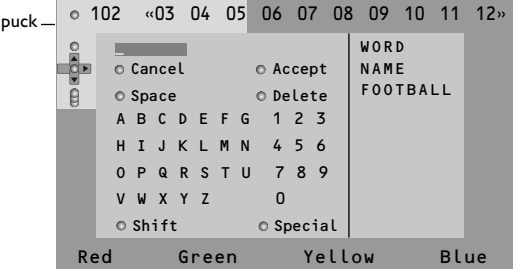

- **O** Press the cursor right to enter the keyboard.
- **A** Press the cursor left/right, up/down to select the characters, words or functions.
- **8** Press the OK key to confirm each character selected.
- ' Select **Cancel** to cancel the word; **Space** to enter a space; **Delete** to delete the last character selected; **Shift** to switch between lowercase or capital characters; **Special** to display special characters on the keyboard and press the **OK** key.
- **6** Press the cursor left repeatedly to return to the Teletext menu again.

Searching a word

- **1** Type in the word on screen or select a word from the history list on the right and press **OK**.
- $\Omega$  Select **Accept** and press **OK** again. The message Searching appears.
- **1** To cancel the searching or to search for a new word, select **Keyboard** and press **OK**.
- **4** When a word is not found, a message appears. When the word is found, it is highlighted in the teletext page.To continue the search, press the ok key.

#### **Cycle subpages** *(if available)*

Makes the subpages cycle automatically. Press the cursor right to activate and to deactivate again.

#### **Timed page**

To display a specific page from a selected TV channel at a certain time.

- & Press the cursor right and select **Yes** or **No**.
- $\Omega$  Enter the time and pagenumber with the cursor

keys or the digit keys. *Note:Teletext does not have to remain switched on, but you should watch the TV channel you have selected the specific page from.*

**8** Press the cursor left to return to the TV menu again.

#### **Language**

If the displayed characters on screen do not correspond with the characters used by the teletext broadcaster, you can change the language group here. Select **Group 1** or **Group 2** with the cursor right.

Press the **MENU i** key to leave the Teletext menu.

## **Flex TV**

Your Flex TV has an internal memory capacity to store programmes temporarily (**Pause TV**) and to record programmes for an indefinite time (**Recording**).

**1. Pause TV**: From the moment your TV is switched on, in the background it automatically records the programme you are watching.This gives you the opportunity to interrupt watching (with the **Pause** key) and to progress the viewing (by pressing the **Pause** key again) at a later time (max. 3 hours later) without missing a single part of the programme.This is called Pause TV.

*Note:When the Pause TV memory block (3 hours) is full, the background recording continues overwriting the programmes recorded earlier.*

**2. Recording**: A greater part of the memory of the Flex TV is reserved to record programmes you want to keep (with a max. of 58 programmes and with a total max. recording time of appr. 28 hours).You may execute instant recordings with the ® **Instant record** key or programme your recordings with the **DVR** key. See further on.

*Notes:*

- *You may already start viewing before the recording is complete.*
- *When an instant or programmed recording has started, Pause TV is not possible at the same time.*
- *Flex TV functionality is not possible in Dual screen/PIP/Multipip.*

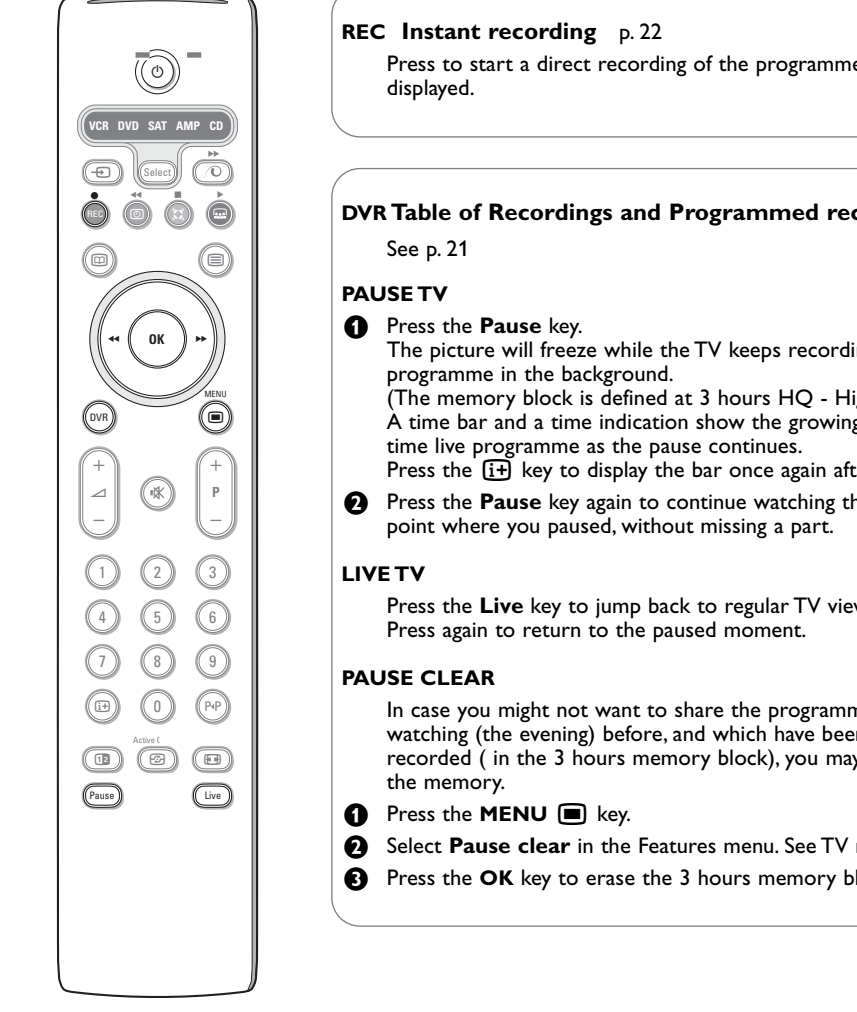

Press to start a direct recording of the programme which is being

#### **DVR Table of Recordings and Programmed recording**

The picture will freeze while the TV keeps recording the live TV

(The memory block is defined at 3 hours HQ - High Quality- recording.) A time bar and a time indication show the growing delay from the real

Press the  $\overline{F}$  key to display the bar once again after it disappeared.

**• Press the Pause** key again to continue watching the programme from the

Press the **Live** key to jump back to regular TV viewing.

In case you might not want to share the programmes you have been watching (the evening) before, and which have been automatically recorded ( in the 3 hours memory block), you may consider to empty

- **A** Select **Pause clear** in the Features menu. See TV menu, Features, p. 13
- **8** Press the **OK** key to erase the 3 hours memory block.

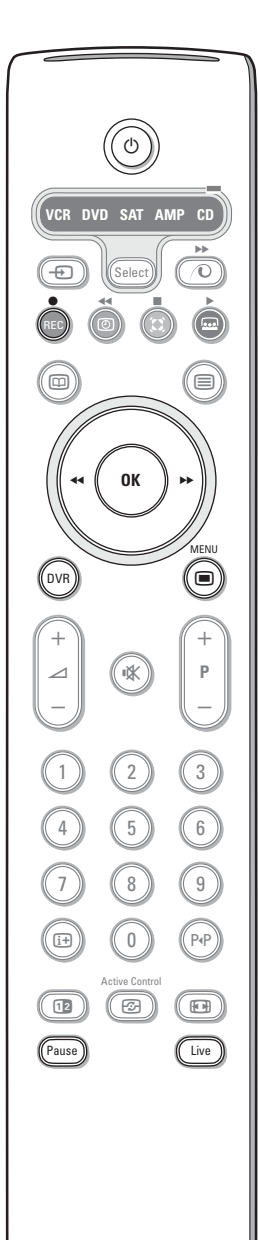

#### **Slow Motion**

- & Press the cursor right **when the programme is paused**. The TV switches to slow motion at a quarter of the normal speed.
- **e** Press the cursor right again. The TV switches to slow motion at half the normal speed.
- **8** Press the **Pause** key to switch off slow motion.

#### **Fast forward and backward**

- **1** Press the **Pause** key to continue watching the programme from the point where you paused.
- **e** Press the cursor right or left (for at least 1 second). The TV switches to a higher speed of viewing in the forward or backward direction.
- Sequential cursor right or left actions will increase the speed to the next step  $(x2, x4, x8, x 20, x 200)$ .
- ' When viewing at a higher speed than normal in the forward or backward direction, cursor right or left will bring the speed one step down or up.
- **6** Press the **Pause** key to return to normal speed.

#### **Instant Skip**

Press the cursor right shortly, when continuing watching. Each instant press will skip 30 seconds of the programme, e.g. commercials.

#### **Instant Replay**

At any moment in time, you can press the cursor left to review the previous 7 seconds once.

*Note: Fast forward or backward, Instant skip and Instant replay are not possible from a programme in a paused state.*

## **Table of Recordings**

#### & Press the **DVR** key.

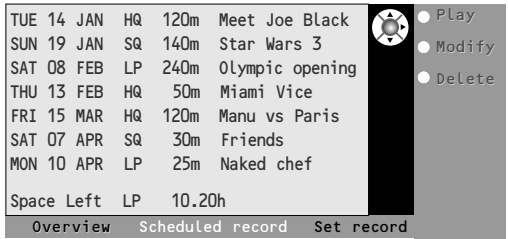

This menu allows you to

- view a list of programmes stored in the memory (**Overview**);
- view a list of programmed recordings (**Scheduled record**):
- set a programmed recording (**Set record**).

Each recording is listed with the date of recording, the picture quality (**HQ, SQ** or **LP**) with which the recording has been done, the duration and the title of the recording. In the **Overview** menu it is indicated how much free memory space is left. Each programme can be played (**Play**) or deleted (**Delete**) from this menu.The title of a programme can be modified (**Modify**) using a virtual keyboard on screen.

**e** Press the corresponding green colour key on the remote control to select the **Scheduled record** list.

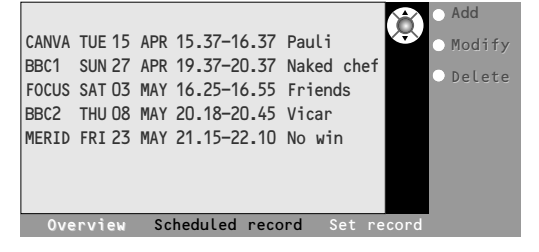

- **8** Select **Add** to bring up the Programmed record menu and to add a new programme (See also Programmed Record), **Modify** to change a programmed recording, **Delete** to delete a programmed recording.
- **4** Press the the red colour key to return to the **Overview** list or the yellow colour key to select **Set record**. (See Programmed record.)

#### *To modify a programme title with the virtual keyboard*

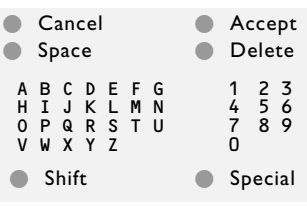

*The virtual keyboard appears on the screen if you have decided to modify a programme title.*

- & *Press the cursor left/right, up/down to select the characters, words or functions.*
- **e** Press the OK key to confirm each character *selected.*
- " *Select Cancel to cancel the modification; Space to enter a space; Delete to delete the last character selected; Shift to switch between undercast or capital characters; Special to display special characters on the keyboard and press the OK key.*
- $\bullet$  Select **Accept** to confirm the modified title.

#### **Programmed Record**

- **O** Press the **DVR** key.
- **A** Press the corresponding green colour key on the remote control to select the **Scheduled record** list.
- **8** Press the yellow colour key in the Scheduled Record menu to select **Set Record** to programme a recording.

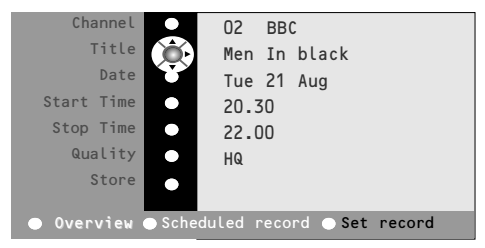

**4** Use the cursor up/down, left/right to select and to enter the channel to record from, the date, the start and stop time, the title of the programme and the recording quality. *Remark: in order to avoid non-existing start or stop time indications, it may happen that you have to modify the second digit first before entering or changing the first digit.*

( Select **Store** and press **OK** to confirm the recording data.

#### **Instant recording**

#### & Press the **REC** key.

The recording starts immediately and a small menu pops up where you have to enter the duration time of the recording you want to do.The default duration is set at 01.00 hour but can be changed at any time.

**e** Press the cursor right and enter the duration time of the recording with the digit keys or with the cursor up/down.

Press the **OK** key to confirm and press the **REC** key again to remove the menu.

*Note:*

- *Once the recording started, you may switch your TV to standby or watch another programme. DO NOT Power off your TV or else the recording may be lost.*
- *- See Table of Recordings how to modifiy the programme name (Record xxx) automatically filled in.*

 $\bigodot$  To stop the recording before the entered duration time, press the **REC** key, select **Stop** and press the **OK** key. To change the duration time, press the **REC** key, and use the cursor keys to change the duration time. Press the **OK** key to confirm and press the **REC** key again to remove the menu.

#### **Modifying the record quality of Instant recording**

The recording duration depends on the record quality you choose in the General Setup menu, p. 8, to record in. Do not change the HQ quality default setting for the highest picture quality.

#### **Record quality Flex TV**

- **HQ** (High Quality) recording quality (approx. 6 hours) can be compared with DVD.
- **SQ** (Standard Quality) with a quality still better than VHS but a longer record duration (approx. 11 hours).
- **LP** (Long Play) (approx. 28 hours).

#### *General remarks on Flex TV*

- *While a recording is in progress, and when a lock becomes active, the recording is stopped and you are summoned to enter your code.*
- *The audio reproduction for Instant or Programmed Recording is always mono.*
- *The total number of already recorded ( in the Overview menu) + programmed ( in the Scheduled record menu) recordings is limited to 58 programmes ( although there is still time space left).When the total number is reached, first delete some recordings to create place for new ones.*
- *Pay attention not to programme overlapping recordings or recordings which start at the same time.*
- *When there is no free memory left, the oldest recorded programme is automatically erased and without any warning.*
- *Once an Instant or Programmed Recording has started, you can start watching the programme while the recording continues. Select the programme in the Overview menu. To stop the recording while you are watching, first press the LIVE key on the remote control.Then press the REC key and select Stop on the Recording menu on screen.*
- *Once the recording is set or has started, there is no need for the TV to remain on.You can switch the TV to standby and the recording will happen in standby. DO NOT power off your TV.*
- *You can easily transfer recorded programmes to a DVD recorder or VCR, connected to EXT 2*. *Select the programme in the Overview menu and select Play. You record what you are watching on the screen.*
- *To stop an already started Programmed Record (before the entered stop time): press the REC key on the remote control and select Stop on the Recording menu on screen.*
- *All Flex TV featuring is not applicable on copyright protected programmes and on programmes coming from peripheral equipment connected to EXTERNAL 2.*
- *To pause a NTSC transmission:*

*Select a NTSC programme and first clear the memory block with Pause clear in the Features menu.Then press the Pause key.*

*To pause a PAL or SECAM transmission again:*

*Select the new programme and clear the memory block again.Then press the Pause key.*

## **Connect Peripheral Equipment**

There is a wide range of audio and video equipment that can be connected to your TV. The following connection diagrams show you how to connect them.

*Note: EXT. 1 can handle CVBS and RGB, EXT. 2 CVBS, RGB and Y/C, EXT. 3 and EXT. 4 CVBS. It is preferred to connect peripherals with RGB output to <i>EXT. 1* or 2 as RGB provides a better picture quality. *If your recorder is provided with the Easylink function, it should be connected to EXT. 2 to benefit from the EasyLink functionality.*

## **Recorder (VCR-DVD+RW)**

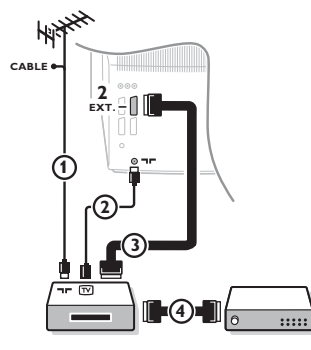

Connect the aerial cables  $(1)$ ,  $(2)$  and, to obtain the optimum picture quality, eurocable  $\overline{3}$  as shown.

If your recorder does not have a euroconnector, the only possible connection is via the aerial cable.You will therefore need to tune in your recorder's test signal and assign it programme number 0 or store the test signal under a programme number between 90 and 99, see Manual installation, p. 6.

See the handbook of your recorder.

#### **Decoder and Recorder**

Connect a eurocable  $\left( \mathbf{4} \right)$  to your decoder and to the special euroconnector of your recorder. See also the recorder handbook. See Decoder, p. 9. You can also connect your decoder directly to **EXT. 1** or **2** with a eurocable.

**Other equipment** (satellite receiver, decoder, DVD, games, etc.)

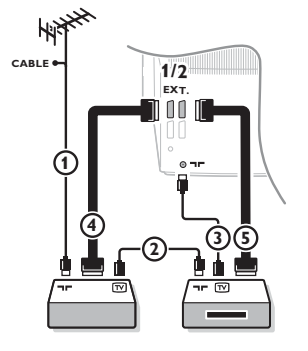

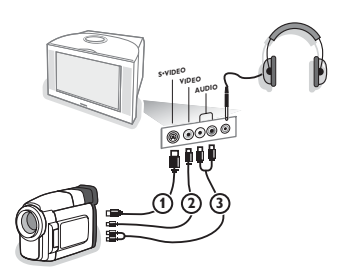

- $\bigcirc$  Connect the aerial cables  $(1), (2)$  and  $(3)$  as shown (only if your peripheral has TV aerial in-/output). Connect your equipment with a eurocable  $\overline{4}$  or  $\overline{5}$  to one of the euroconnectors **EXT.1**, **2**, **3** or **4** to obtain a better picture quality.
- **E** Look for the test signal of your peripheral in the same way as you do for a recorder.
- **13** Make a selection in the Setup, Source menu, p. 9. *When a recorder is connected to EXT. 1 you can only record a programme from your TV. Only when a recorder is connected to EXT. 2 it is possible to record a programme from your TV as well as from other connected equipment.*

#### **Side connections Camera or Camcorder**

- **the Connect your camera or camcorder as shown.**
- **e** Connect to **VIDEO** 2 and **AUDIO** L 3 for mono equipment. For stereo equipment also connect **AUDIO R** 3. S-VHS quality with an S-VHS camcorder is obtained by connecting the S-VHS cables with the S-VIDEO input 1 and **AUDIO** inputs **3**.

*Do not connect cable*  $\Omega$  *and*  $\Omega$  *at the same time. This may cause picture distortion !*

#### **Headphone**

- $\bigcap$  lnsert the plug into the headphone socket  $\bigcap$  as shown.
- $\Omega$  Press  $\mathbb{K}$  on the remote control to switch off the internal loudspeakers of the TV.

*The headphone impedance must be between 8 and 4000 Ohm.The headphone socket has a 3.5 mm jack.*

In the Sound menu select **Headphone volume** to adjust the headphone volume.

## **Connect extra loudspeakers/amplifier**

#### **REAR multimedia loudspeakers**

- **A** Select **Surround** speakers On in the Setup menu, see p. 7.
- **e** Connect the audio cables to the rear loudspeakers and to the Dolby Surround output **SURROUND OUT** at the back of your TV.There is only one output for both speakers.
- Adjust the volume of the rear loudspeakers. Use the Test tone function in the Speakers menu, see p. 7.

*Note: Once you have adjusted the volume of the rear loudspeakers, do not change it while watching TV as the whole configuration operates with the volume adjustment of your TV.*

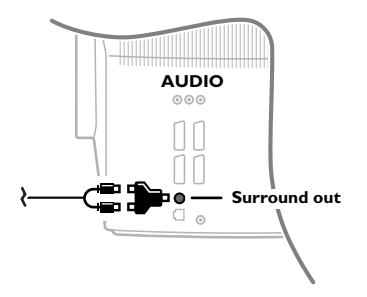

#### **(Analogue) MultiChannel surround receiver**

- **A** Connect a MultiChannel surround receiver to the **AUDIO OUT R** and **L** connectors at the back of your TV.
- **e** If you want the loudspeakers of your TV to act as centre speaker, also connect an audio cable to the MultiChannel surround receiver **CENTRE OUT** connector and to the **CENTRE IN** connector at the back of your TV.
- **B** Select **Centre input On** in the Source menu; See p. 9.The loudspeakers of the TV will now only produce centre sound.
- $\bullet$  If necessary, adjust the volume level of the centre sound in the **Centre in volume** menu item of the Source menu.The overall volume has to be controlled via the MultiChannel surround receiver.

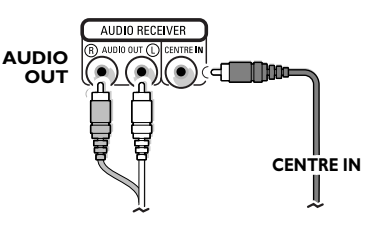

## **To select connected equipment**

Press the  $\oplus$  key on the remote control repeatedly to select **EXT1**, **EXT2**, **EXT3**, **EXT4** or **SIDE** according to where you connected your equipment at the back or the right side of your TV.

*Remark : Most equipment (decoder, recorder) carries out the switching itself, when it is switched on.*

## **Cinema Link surround receiver**

See the separate supplied Cinema Link instruction manual.

*Attention: the sound info on screen will not correspond with the actual sound reproduction.*

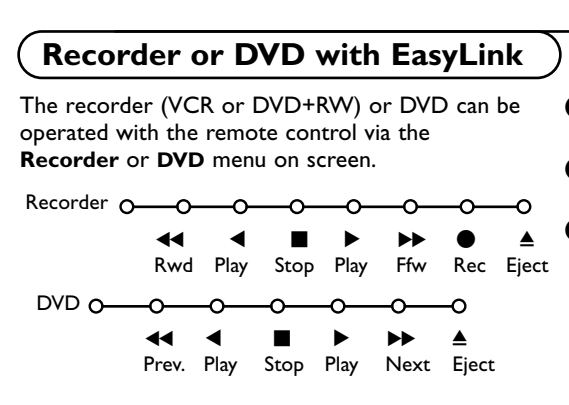

- **O** Press the MENU **i** key on the remote control.
- **A** Select the **Recorder** or **DVD** menu with the cursor up/down.
- **8** Press the cursor left/right, up/down to select one of the recorder or DVD functions.

*If your EasyLink recorder has the system standby function, when you press the (1) key for 3 seconds, both TV and the recorder are switched to standby.*

## **Audio- and video equipment keys**

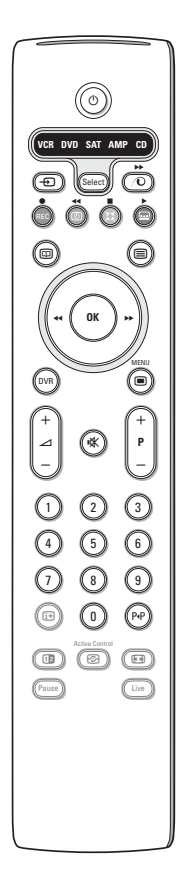

This system remote control operates the following Philips equipment:TV, VCR, DVD, SAT (RC5),AMP (+TUNER), CD;

Press the **Select** key to operate any of the equipment indicated in the display.Another device can be selected by pressing Select repeatedly within 2 seconds.The led will blink slowly to indicate the device.

Press one of the keys on the remote control to operate the peripheral equipment.

To return to TV mode press Select while the led is blinking. When no action is taken within 60 seconds, the remote goes back to TV mode.

*Note:When the Select key is pressed and hold for more than 2 seconds, the RC5/RC6 system select command is transmitted.*

- $\binom{1}{1}$  to switch to standby
- for record.
- **Example 3** for rewind (**VCR**, **CD**); search down (**DVD**, **AMP**)
- for stop
- for play
- † for fast forward (**VCR**, **CD**); search up (**DVD/AMP**)
- compound to select your choice of subtitle language (**DVD**); RDS news/TA (**AMP**); to shuffle play (**CD**)
- **b** to select a **DVD** title; RDS display (**AMP**); info on screen (**CD**)  $\overline{ii}$  display information
- $\blacksquare$  to switch the menu on or off
- **P +** for chapter, channel, track selection
- 0 to 9 digit entry
- P<sup> $\Phi$ </sup> tape index (**VCR**), select a DVD chapter, select a frequency (**AMP**)
- **3** VCR timer
- Q surround on/off (**AMP**, **CD)**
- cursor up/down to select the next or the previous disc (**CD)** cursor left/right
	- to select the previous or following track (**CD**)

Additionally the DVD, SAT and CD indicator can be programmed to operate the DVD-R, SAT (RC6), CD-R instead.

- **O** Press the **Select** key repeatedly until no LED is lit.
- é To program **DVD-R**, press the **OK** key + digit 2. To program **SAT (RC6)**, press the **OK** key + digit 4. To program **CD-R**, press the **OK** key + digit 6.

From now on, when the corresponding (**DVD**, **SAT**, **CD**) indicator is selected, the remote control will operate your DVD-R, SAT (RC6) or CD-R.

*Note:To return to the modes programmed in the factory, either remove the batteries for a few minutes, or press the OK key + digit 1 (DVD mode); or + digit 3 (SAT-RC5) or + digit 5 (CD mode).*

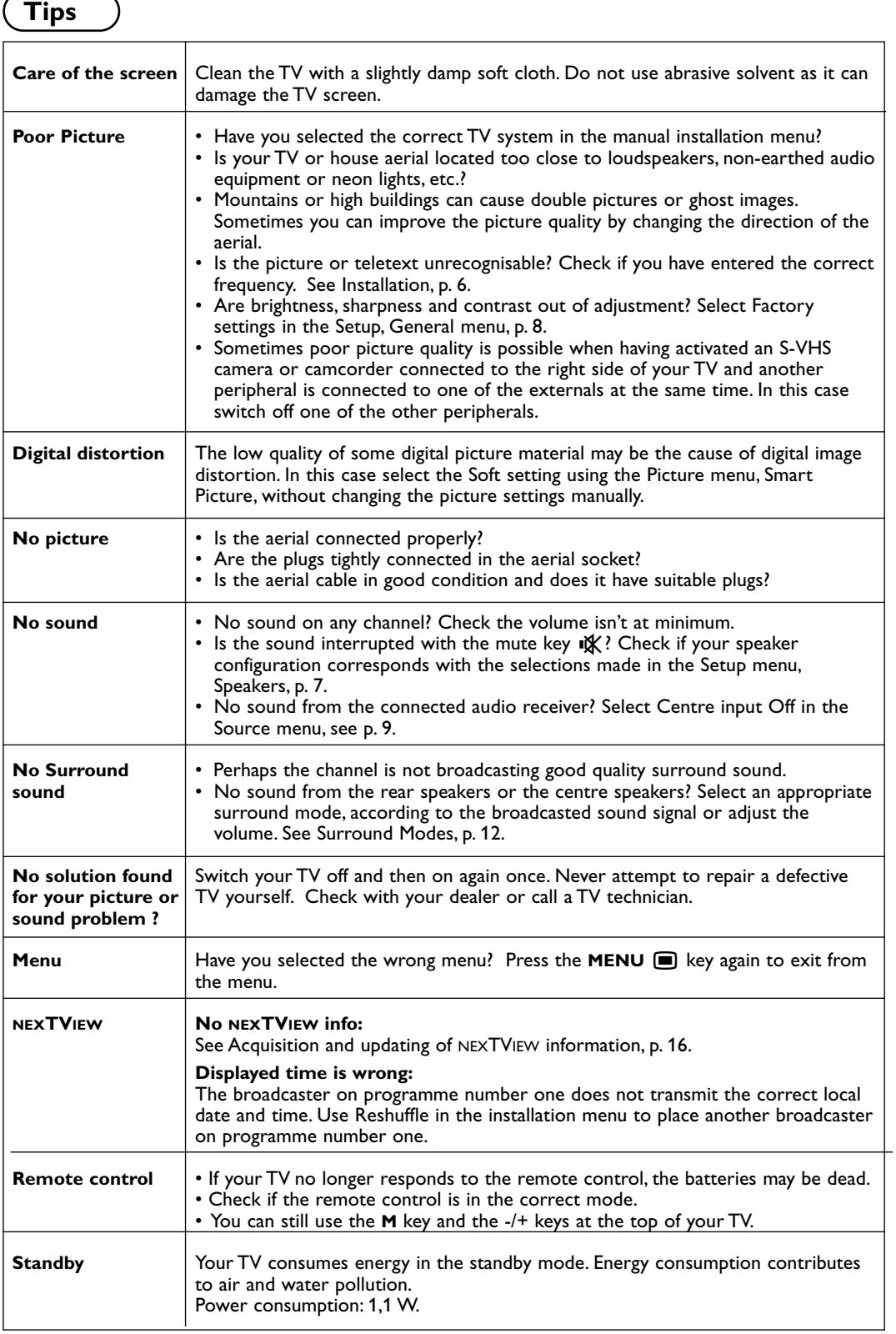

## **Inhaltsverzeichnis**

#### *Hilfe ?*

*Falls Sie in der Bedienungsanleitung keine Antworten auf Ihre Fragen finden sollten, oder die genannten 'Nützliche Hinweise' Ihre Probleme nicht lösen, dann können Sie beim örtlichen Philips Info- oder Service Center anrufen. Siehe dazu auch die beiliegende World-Wide Guarantee Broschüre. Bitte halten Sie die Produktbezeichnung und Modellnummer bereit - welche Sie an der Rückwand des Fernsehgerätes oder an der Verpackung finden bevor Sie bei der Hotline anrufen.*

*Model: 32PW9768 Product No: .............................................*

## R *Entsorgungs-Richtlinien*

*Philips legt größten Wert auf die Herstellung umweltverträglicher Produkte im Rahmen eines umfassenden Umweltprogramms. Ihr neues Fernsehgerät enthält Materialien, die rückgewonnen und wiederverwertet werden können. Spezialbetriebe können die ausrangierten Geräte in Ihre Bestandteile zerlegen und die wiederverwertbaren Materialien sammeln. Damit verringert sich die Menge der Materialien, die entsorgt werden müssen. Bitte, erkundigen Sie sich nach den örtlichen Bestimmungen, hinsichtlich der Entsorgung Ihres alten Gerätes.*

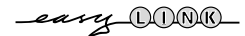

## **Einstellung**

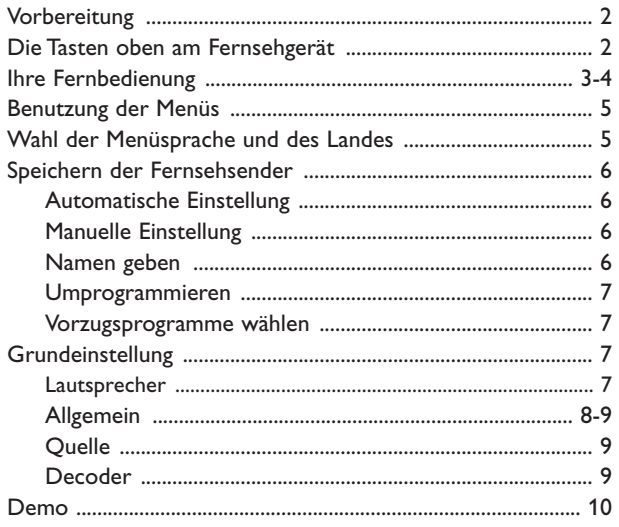

## **Bedienung**

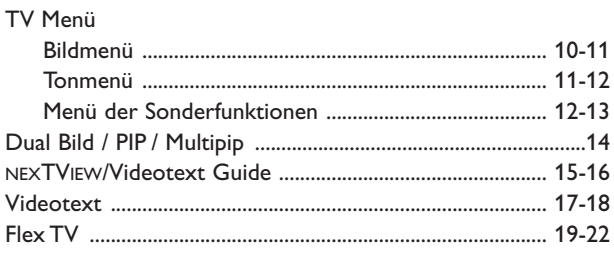

## **Periphere A/V-Geräte anschließen**

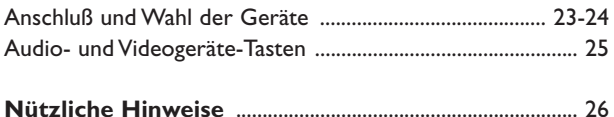

*Die EasyLink-Wahlmöglichkeiten stützen sich auf das Prinzip der "Bedienung mittels einer einzigen Taste". Das bedeutet, daß eine bestimmte Anzahl aufeinanderfolgender Handlungen zur gleichen Zeit durchgeführt werden, z.B. sowohl am Fernsehgerät wie auch am Videorecorder, wenn beide mit einer EasyLink-Steuerung versehen und über ein Euro-A/V-Kabel, das mit dem Videorecorder geliefert wird, verbunden sind.*

#### **Vorbereitung**

Stellen Sie das Fernsehgerät auf einen festen Untergrund.

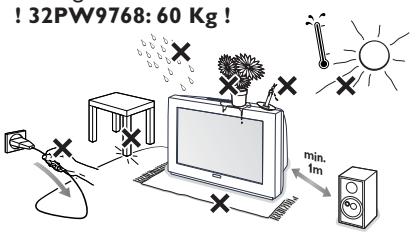

Lassen Sie zur Belüftung an allen Seiten mindestens 5 cm, um das Gerät herum frei. Stellen Sie das TV-Gerät nicht auf einen Teppich. Zur Vermeidung möglicher Gefahren, bitte keine Gegenstände auf das Gerät stellen.Vermeiden Sie, daß das Fernsehgerät in der Nähe einer Hitzequelle oder an einem Platz in der prallen Sonne aufgestellt wird, und jeden direkten Kontakt mit Regen oder Wasser.

- **O** Stecken Sie den Antennenstecker fest in die Antennenbuchse  $\neg$  an der Rückseite des Fernsehgerätes. Benutzen Sie das dem Gerät beiliegende Spezial-Antennenkabel
- **8** Schließen Sie das Fernsehgerät an eine Netzsteckdose mit eine Netzspannung von 220V-240V.

**6** Fernbedienung: Legen Sie die beiden mitgelieferten Batterien (Typ R6-1,5V) ein.

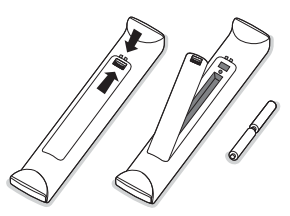

*Die mitgelieferten Batterien enthalten nicht die Schwermetalle Quecksilber und Kadmium. Bitte, erkundigen Sie sich, wie leere Batterien, den örtlichen Vorschriften entsprechend, zu entsorgen sind.*

( **Fernsehgerät einschalten**: Drücken Sie die Netztaste (D vorne am Fernsehgerät. Ein Licht und der Bildschirm leuchten auf.Wenn das Fernsehgerät im Bereitsschaftsstand steht (rotes Licht), die Tasten **-P+** auf der Fernbedienung drücken.

# **Die Tasten oben am Fernsehgerät**

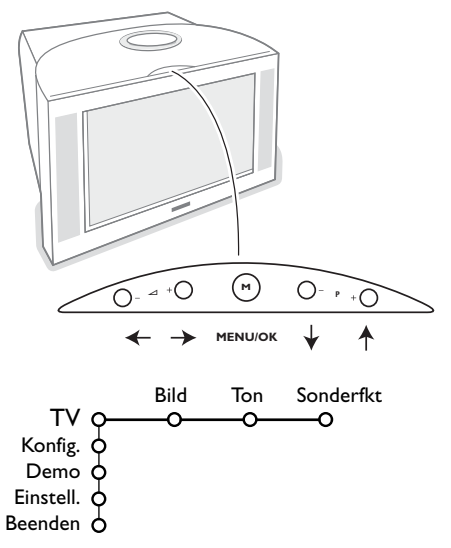

Falls Ihre Fernbedienung unauffindbar ist oder nicht funktioniert, können Sie trotzdem einige Einstellungen mit den Tasten oben am Fernsehgerät ändern.

Drücken Sie:

- die  $\angle$  oder + Taste, um die Lautstärke zu regulieren.
- die Tasten **-P+**, um die entsprechenden Fernsehsender oder Quellen auszuwählen.

Die Taste **M** kann dazu verwendet werden, das Hauptmenü ohne die Fernbedienung abzurufen.

#### Benutzen Sie:

- die Tasten V und + sowie die Tasten **P-** und **P+**, um die Menüpunkte in den angegebenen Richtungen auszuwählen.
- die **M**-Taste, um Ihre Wahl zu bestätigen

#### *Achtung!*

*Wenn das Menü über die Taste M oben am Fernsehgerät aktiviert wird, können Sie nur über Beenden das Menü verlassen.*

*Beenden anwählen und die Taste M drücken.*

## **Benutzung der Fernbedienung RC4303 Fernbedienung RC4303**

*Achtung! Für die meisten Tasten gilt, dass die Funktion aktiviert wird, wenn die Taste einmal gedrückt wird. Durch nochmaliges Drücken wird die Funktion deaktiviert.Wenn eine Taste mehrere Optionen umfasst, wird eine kurze Übersicht angezeigt. Mehrmals drücken, um den nächsten Punkt in der Liste auszuwählen. Die Liste wird nach 4 Sekunden automatisch ausgeblendet. OK drücken, um sie sofort auszublenden.*

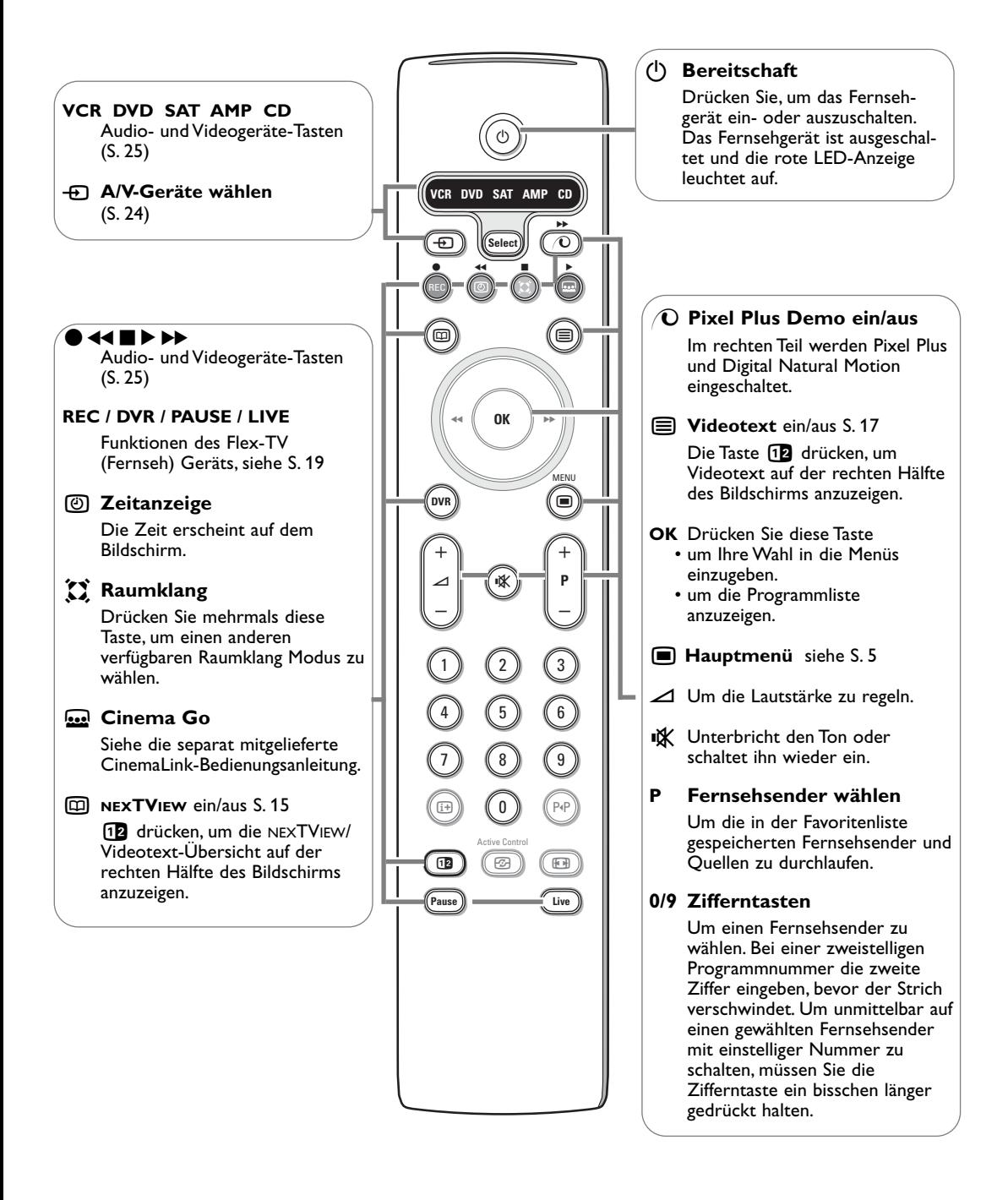

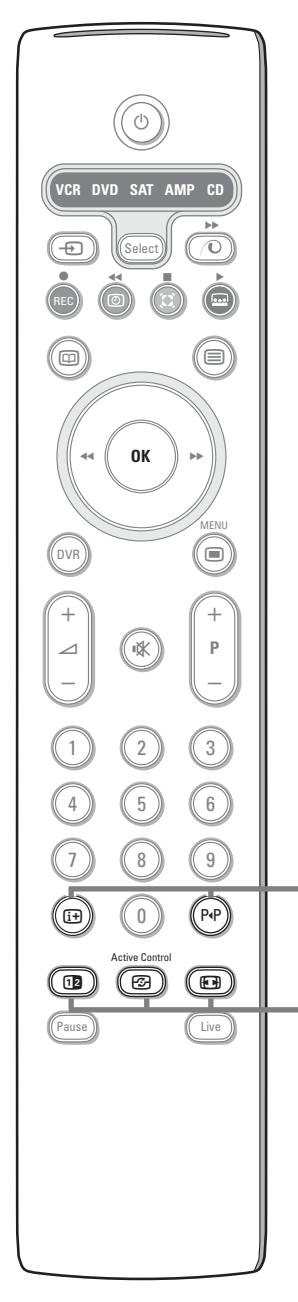

#### i **Bildschirmanzeige**

Drücken Sie, um Informationen zu zeigen in Bezug auf den gewählten Fernsehsender und das gewählte Programm.

#### **Menü/Fernbedieningsinformation**

Wenn ein Menü am Bildschirm zu sehen ist, [i+] drücken, um Informationen über den ausgewählten Menüpunkt anzuzeigen.Für Informationen über die Fernbedienungs-Funktionen, während die Menü-Informationen gezeigt werden, irgendeine Taste auf der Fernbedienung drücken.

Die normale Funktion der Taste wird nicht ausgeführt.

#### 0 **Smart surf / NEXTVIEW Themen**

Mit dieser Taste können Sie leicht umschalten zwischen 2 bis max. 9 verschiedenen Fernsehsendern oder Quellen oder schnell Fernsehprogramme auswählen, wenn NEXTVIEW mit definierten Themen gesendet wird. Siehe unter Allgemein, Smart Surf, S. 8. Die Taste **OK** drücken oder warten, bis die nötige Zeit verstrichen ist, um das Smart Surf-Bildschirm zu verlassen.

#### b **Dual Bild / PIP / Multipip**

Siehe S. 8 und p. S. 14.

#### *F***<sub>2</sub>** Active control siehe S. 11.

#### **H** Bildformat

Drücken Sie wiederholt diese Taste oder drücken Sie die Cursor-Taste auf/ab, um ein anderes Bildformat zu wählen:Autom. Format, Super Zoom, 4:3, Zoom 14:9, Zoom 16:9, Untertitel Zoom, Breitbild.

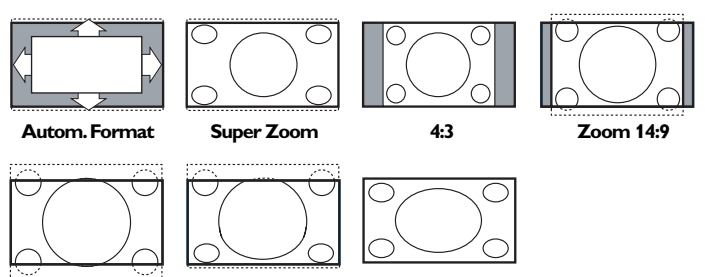

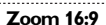

**Zoom 16:9 Untertitel Zoom Breitbild**

Mit dem Autom. Format wird das Bildschirm möglichst viel mit dem Bild gefüllt. Im Falle von Untertiteln im schwarzen Streifen unten auf dem Schirm macht Autom. Format diese Untertitel sichtbar. Wenn Untertitel nur teilweise sichtbar sind, die Cursor-Taste auf drücken..

Ein Logo eines Fernsehsenders in der Ecke des schwarzen Streifens oben auf dem Bildschirm erscheint nicht auf dem Schirm.

Super Zoom entfernt die schwarzen Streifen auf den Seiten von 4:3- Programmen, mit einem Minimum an Verzerrung.

In Zoom 14:9, 16:9 oder Super Zoom können Sie die Untertitel sichtbar machen, indem Sie die Cursor-Taste auf/ab benutzen.

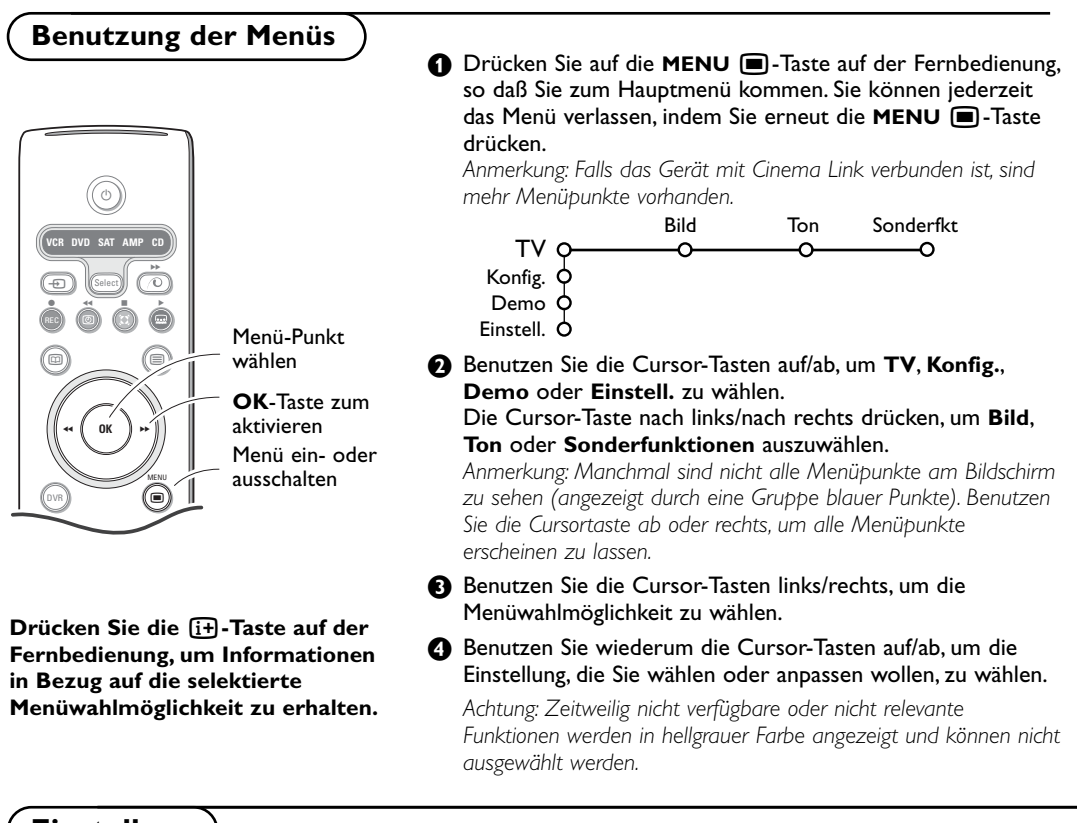

## **Einstellung**

Das Einstellungsmenü enthält die nachfolgenden Punkte:

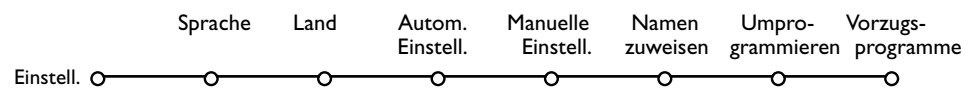

#### *EasyLink*

*Wenn Ihr Videorecorder über eine EasyLink-Funktion verfügt, werden während der Einstellung die Spracheinstellung, die Ländereinstellung und die verfügbaren Programme automatisch an den Videorecorder weitergeleitet*

#### **Ihre Menüsprache und Ihr Land wählen** Sprache **↑** Drücken Sie die MENU **im**-Taste auf der Fernbedienung. Einstell. O ത്ത

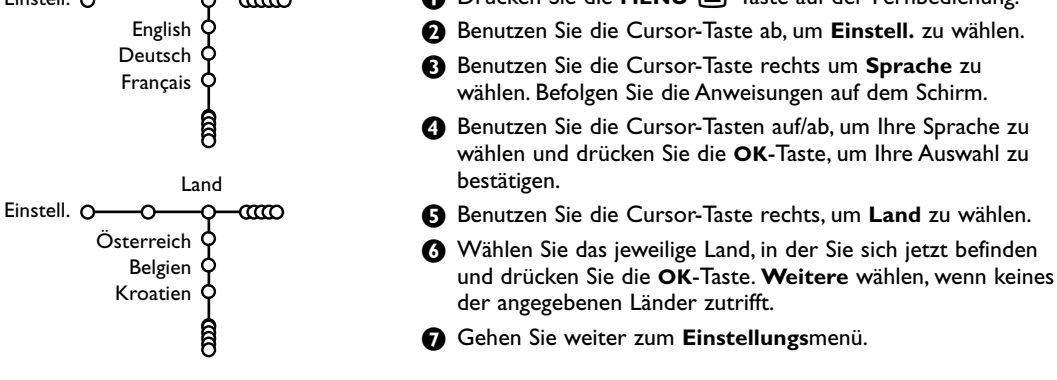

#### **Fernsehsender speichern**

Wenn die Sprach- und Ländereinstellungen korrekt eingestellt sind, können Sie jetzt die Fernsehsender auf zwei verschiedene Weisen suchen und speichern: durch automatische Einstellung oder manuelle Einstellung (Feinabstimmung der einzelnen Sender). Ihre Auswahl mit der Cursor-Taste nach rechts vornehmen.

#### **Automatische Einstellung**

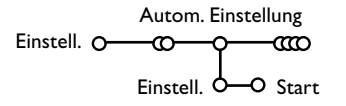

& Wählen Sie **Autom. Einstell.** im Einstellungs-Menü.

*Bemerkung: Für keinen einzigen Sender darf die Sicherung eingeschaltet sein, wenn Sie automatisch einstellen wollen.Wenn nötig, geben Sie Ihren Code ein, um die Sicherung für alle Sender auszuschalten. (Siehe TV, Menü Sonderfkt, Kindersicherung, S. 13.)*

**A** Drücken Sie auf die Cursortaste ab. Die Textzeile **Start** für die automatische Einstellung erscheint.

Manuelle Einstellung

ത

Wahl-Modus System Programme Suchen Feinabstimmung Speichern O

Einstell. O-CO

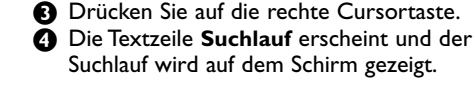

Falls ein Kabelsystem oder ein Fernsehsender, das/der ACI (Automatic Channel Installation) unterstützt, erkannt wird, erscheint eine Programm-Liste. Ohne ACI werden die Fernsehsender entsprechend Ihrer Sprachauswahl und Ihrer Ländereinstellung nummeriert. Mit Änderung der Programmliste können Sie diese neu nummerieren. Siehe S. 7.

*Es ist möglich, daß der Kabelnetzbetreiber ein eigenes Kanalwählmenü ausstrahlt. Die Aufmachung und der Inhalt sind von der Kabelfernsehgesellschaft vorgegeben. Wählen Sie zwischen den angebotenen Möglichkeiten mit den Cursor-Tasten, und drücken Sie die OK-Taste.*

**Manuelle Einstellung** Das Suchen und Speichern von Fernsehsendern wird Sender für Sender vorgenommen. Sie müssen jeden Schritt des Manuelle-Einstellung-Menüs durchlaufen.

- & Wählen Sie **Manuelle Einstellung** im Einstellungsmenü.
- **O** Drücken Sie auf die Cursortaste ab. Befolgen Sie die Anweisungen auf dem Schirm.

*Bemerkung: Suchen oder selbst einen Fernsehsender eingeben: Wenn Sie die Frequenz oder die E- bzw S-Sendernummer kennen, geben Sie direkt die 3 Ziffern oder die Frequenz mit den Zifferntasten 0 bis 9 ein (e.g. 048). Drücken Sie auf die Cursortaste ab, um weiter zu gehen.*

Wiederholen, wenn Sie einen anderen Fernsehsender speichern wollen.

#### **Namen zuweisen**

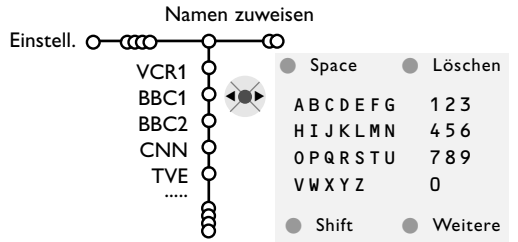

Es ist möglich, einen gespeicherten Sendernamen zu ändern, oder jenen Kanälen einen Namen zu geben, für die noch keiner vergeben wurde. Den Programmnummern 0 bis 99 kann ein Name von höchstens 5 Buchstaben oder Ziffern zugeordnet werden.

- & Wählen Sie **Namen zuweisen** im Menü Einstell., und drücken Sie die Cursor-Taste ab.
- é Wählen Sie die Programmnummer.

*Bemerkung: Drücken Sie nach wie vor auf die Cursor-Taste auf/ab, um durch die Programmliste zu navigieren.*

- **6** Drücken Sie die rechte Cursor-Taste. Auf dem Schirm erscheint eine Tastatur. Die Cursor-Taste rechts drücken, um die Liste zu aktivieren. Drücken Sie die Cursor-Taste auf/ab, links/rechts, um den ersten Buchstaben zu wählen und drücken Sie die **OK**-Taste. Wählen Sie **Space**, um einen Zwischenraum einzugeben; **Löschen**, um den Buchstaben, der im eingegebenen Namen aufleuchtet, zu löschen; **Shift**, um große oder kleine Buchstaben auf der Tastatur zu wählen; **Weitere** um ein Sonderzeichen auf der Tastatur anzugeben. Drücken Sie **OK** zum Bestätigung.
- ' Drücken Sie die Cursor-Taste mehrmals links, nachdem Sie den Namen eingegeben haben.

**6** Wählen Sie eine andere Programmnummer und wiederholen Sie die Schritte  $\bigcirc$  bis  $\bigcirc$ .

## **Änderung der Programmliste**

Die zugewiesenen Programmnummern können nach eigener Wahl neu geordnet werden.

- & Wählen Sie **Umprogrammieren** im Einstellungsmenü.
- **O** Befolgen Sie die Anweisungen auf dem Schirm.

#### **Vorzugsprogramme wählen**

- & Wählen Sie **Vorzugsprogramme** im Einstellungsmenü.
- **A** Wählen Sie Ihre Vorzugsprogrammnummer mit den Cursor-Tasten auf/ab.
- $\bigcirc$  Wählen Sie ja oder nein mit den Cursor-Tasten links/rechts.
- $\bullet$  Wiederholen Sie  $\bullet$  und  $\bullet$  für jeden Fernsehsender oder für jedes periphere Gerät, den/das Sie zu einem bevorzugten oder nicht bevorzugten Sender oder peripheren Gerät machen wollen.

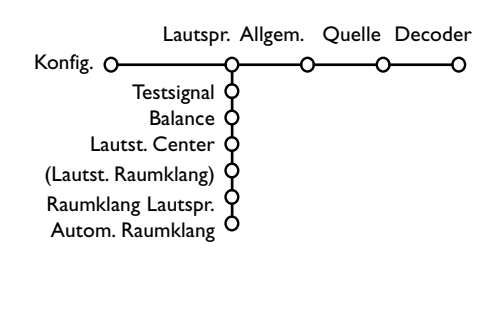

**Konfiguration** )<br>Das Menü Konfiguration enthält Wahlmöglichkeiten, die sorgen für die Einstellungen der verschiedenen Funktionen, Sonderfunktionen und Leistungen Ihres Fernsehgeräts, und für die Einstellungen von eventuell an Ihr Fernsehgerät angeschlossenen peripheren Geräten.

> Das Menü **Lautsprecher** enthält die Einstellungen in Bezug auf die Lautsprecher.

> Im Menü **Allgemein** können Sie verschiedene Einstellungen ändern, die vermutlich weniger oft angepasst werden als andere Einstellungen. Im Menü **Quelle** können Sie eine Quelle selektieren. Im Menü **Decoder** können Sie eine oder mehrere Programmnummern als bevorzugte Decoder-Programmplätze definieren.

## **Lautsprecher**

Ihr Fernsehgerät ist mit eingebauten Lautsprechern vorne links, rechts und in der Mitte ausgestattet, die für Stereo, Dolby 3 Stereo und 3D Raumklang konzipiert sind. Für einen vollständigen Dolby Pro Logic und Hall Raumklang benutzen Sie zwei Raumklang-Lautsprecher mit Verstärkung, die an der Hinterseite des Fernsehgerätes angeschlossen sind. Siehe Zusatzlautsprecher/Verstärker, S. 24. Abhängig vom gewählten Ausgangs- und Raumklangmodus (siehe Hauptmenü,TV, Raumklang,Tonmodus, S. 12) ist es möglich, daß manche Menüwahlmöglichkeiten in grau dargestellt sind und sich nicht selektieren lassen.

#### **Testsignal Einstellungen**

Die Menüwahlmöglichkeit **Testsignal** ermöglicht es Ihnen, für die Lautstärke der Lautsprecher einen Bezugswert zu haben und deren Balance zueinander anzupassen.

- & Wählen Sie **Testsignal** und drücken Sie die Cursor-Taste rechts.
- **A** Nachdem Sie Ein gewählt haben, wird dieses Tonsignal fortwährend durch den linken Lautsprecher, den Lautsprecher Zentrum, den rechten Lautsprecher und beide Raumklanglautsprecher hinten (wenn angeschlossen) gesendet.
- **B** Drücken Sie die Cursor-Taste auf/ab, um den gewünschten Lautsprecher, dessen individuelle Lautstärke Sie anpassen möchten, zu wählen.
- ' Drücken Sie die Cursor-Taste links/rechts, um die Lautstärke anzupassen.

#### **Raumklanglautsprecher**

Siehe Periphere Geräte anschließen, Zusatzlautsprechter/ Verstärker anschließen, S. 24.Wenn keine Raumklang-lautsprecher angeschlossen sind, dürfen Sie die Werksvoreinstellung, das heißt **Aus**, nicht ändern. Wenn Raumklanglautsprecher angeschlossen sind, wählen Sie **Ein**. (Dolby Pro Logic und Hall sind nicht erhältlich, wenn Aus gewählt ist.)

#### **Automatische Raumklang**

Manchmal überträgt ein Sender besondere Signale für Programme, die im Raumklang ausgestrahlt werden. Das TV-Gerät schaltet automatisch in den bestmöglichen Surround Sound-Modus, wenn die Funktion **Autom. Raumklang ein**geschaltet ist.

Es ist immerhin möglich, diesen Raumklangmodus abzuschalten.

## **Allgemein**

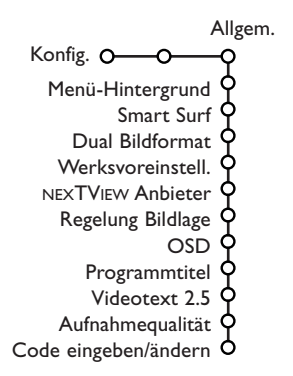

Über dieses Menü können Sie verschiedene Einstellungen ändern, die vermutlich weniger oft angepaßt werden als andere Einstellungen.

#### **Drücken Sie die Taste [i+] auf der Fernbedienung, wenn Sie nähere Informationen über den jeweils ausgewählten Menüpunkt haben möchten.**

#### **Smart Surf**

- & Wählen Sie **Smart Surf**.
- **A** Mit den Cursor-Tasten links/rechts, wählen Sie
	- 2 Programme, wenn Sie mit der Taste P<sup>.</sup>P vom jetzigen auf den vorigen gewählten Sender umschalten wollen,
	- 9 Programme, wenn Sie mit der Taste P<sup>4</sup>P eine Liste von höchstens 9 Sendern, die gewählt werden können, abrufen wollen,
	- Thema, falls Sie mit der Taste PP schnell Fernsehprogramme auswählen möchten, wenn NEXTVIEW mit definierten Themen gesendet wird.

#### **Um einen neuen Sender oder eine neue Quelle hinzuzufügen/zu entfernen:**

Stellen Sie das Fernsehgerät auf den Sender oder die Quelle, den/die Sie hinzufügen oder entfernen wollen. Drücken Sie die Taste P«P und drücken Sie die Cursor-Taste rechts, um hinzuzufügen/zu entfernen.

*Bemerkung:Wenn das Verzeichnis schon neun Sender/Quellen enthält, wird dieser/diese, der/die sich unten befindet, entfernt werden*

#### **Dual Bildformat**

Über dieses Menü können Sie das von Ihnen gewünschte Format auswählen, das dann dargestellt werden kann, indem Sie die Taste 12 ein- und ausschalten. Siehe Dual Bild/PIP/Multipip, S. 14.

**Dual Bild**, **PIP**, **PIP 3** oder **PIP 12** auswählen mit der Cursor-Taste ab.

Wenn Dual Bild über die Taste [12] auf der Fernbedienung aktiviert ist und wenn:

- **Dual Bild** ausgewählt wurde, wird der FS-Bildschirm in zwei gleich große Teile aufgeteilt.
- **PIP** ausgewählt wurde, wird das Fernsehgerät ein vollständiges Bild mit einem PIP-Schirm anzeigen;
- **PIP 3** oder **PIP 12** ausgewählt wurde, wird das Fernsehgerät 3 oder 12 PIP-Schirme anzeigen.

#### **Werksvoreinstellungen**

Mit dieser Funktion werden die Bild- und Toneinstellungen auf die Werksvoreinstellungen zurückgesetzt, bleiben aber die Einstellungen für die Senderauswahl erhalten.

#### **NEXTVIEW Anbieter**

Ein Fernsehsender auswählen, der NEXTVIEW-Daten anbietet.Wie Sie NEXTVIEW verwenden sollen, siehe Seite 15.

#### **OSD (On Screen Display-Bildschirmanzeige)**

Siehe Benutzung der Fernbedienung, S. 4, [i+].

& Wählen Sie **OSD**.

é Wählen Sie **Normal**, um die ununterbrochene Wiedergabe der Programmnummer sowie die vergrößerte Wiedergabe des Fernsehsenders und der Programminformationen auf dem Schirm zu aktivieren. **Minimum**, um die Wiedergabe von reduzierten Fernsehsenderinformationen zu aktivieren.

*Bemerkung:Wenn Untertitel eingeschaltet ist, siehe Sonderfkt, S. 12, ist eine ununterbrochene Wiedergabe der Programmnummer nicht möglich.*

#### **Videotext 2.5**

Manche Sender bieten die Möglichkeit, auf den Videotextseiten mehr Farben, andere Hintergrundfarben und schönere Bilder einzustellen.

#### & Wählen Sie **Videotext 2.5**.

é Drücken Sie die Cursor rechts, um **Videotext 2.5 Ja** zu wählen, wenn Sie diese Einstellung benutzen wollen.

**8** Drücken Sie erneut die Cursor-Taste rechts, um **Videotext 2.5 Nein** zu wählen, wenn Sie das neutralere Layout der Videotextseiten bevorzugen. Diese Wahl gilt für alle Sender, die Videotext ausstrahlen.

*Bemerkung : Es kann einige Sekunden dauern, bevor Videotext auf Videotext 2.5 umschaltet.*

#### **Aufnahmequalität**

Siehe Flex-TV,Aufnahmequalität bei Sofortaufnahme ändern, S. 22.
#### **Code eingeben/ändern**

Mit der Einstellung Kindersicherung (siehe TV, Sonderfkt, S. 13) können Sie dafür sorgen, daß Kinder sich bestimmte Programme nicht anschauen können. Um die Sicherung auszuschalten, sollen Sie eine Zugangszahl eingeben. Dank der Menüwahlmöglichkeit Code eingeben/ ändern können Sie eine Persönliche Identifikationsnummer (PIN) eingeben oder ändern.

#### & Wählen Sie **Code eingeben/ändern**.

Quelle

**<sup>4</sup>** Wenn noch keine Code besteht, erscheint im Menü **Code eingeben**.

# **Quelle**

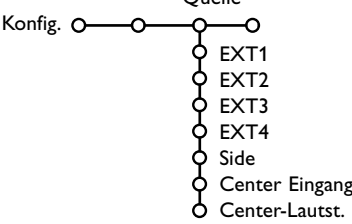

Mit diesem Menü können Sie das periphere Gerät, das Sie an einen der externen Eingänge angeschlossen haben, wählen.

- **O** Drücken Sie die Cursor-Taste rechts, um zur Liste der verschiedenen Namen von peripheren Geräten, die mit dem gewählten Eingang verbunden ist, Zugang zu haben.
- **O** Wählen Sie das periphere Gerät, indem Sie die Cursor-Taste auf/ab benutzen.

Nachdem Sie die Quelle, zum Beispiel DVD, gewählt haben, wird diese Quelle automatisch gewählt werden, wenn Ihre Fernbedienung sich im DVD-Modus befindet, siehe S. 3, und wenn Sie die Taste  $\bigoplus$  auf der Fernbedienung drücken.

# **Decoder**

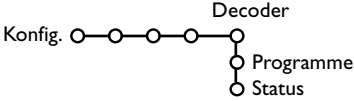

Falls Sie einen Decoder angeschlossen haben, siehe S. 23, können Sie eine oder mehrere Programmnummern als bevorzugte Decoder-Programmplätze definieren.

- & Wählen Sie **Decoder** mit den Cursor-Tasten rechts.
- é Wählen Sie **Programme.**

Wenn zuvor schon eine Code eingegeben wurde, erscheint im Menü **Code ändern**. Befolgen Sie die Anweisungen auf dem Schirm.

#### **Wichtig : Sie haben Ihre Code vergessen !**

- & Wählen Sie **Code ändern** im Menü Allgemein, und drücken Sie **OK**.
- **<sup>O</sup>** Drücken Sie die Cursor-Taste rechts, und geben Sie den vorrangigen Code 8-8-8-8 ein.
- **8** Drücken Sie wiederum die Cursor-Taste und geben Sie einen neuen persönlichen vierstelligen Code ein. Die vorige Code wird gelöscht und der neue Code wird gespeichert.

#### **Center Eingang - Center-Lautstärke**

Wenn Sie einen Raumklang-Empfänger an das Fernsehgerät angeschlossen haben, siehe S. 24, können die Lautsprecher des Fernsehgeräts als mittlerer Lautsprecher fungieren, so dass ein separater mittlerer Lautsprecher unnötig ist. Wählen Sie **Center Eingang Ein** oder **Cinema Link** aus (falls Sie einen Cinema Link Raumklang-Empfänger angeschlossen haben). Nachdem Sie **Ein** ausgewählt haben, können Sie mit der Cursortaste links/rechts die Lautstärke Zentrum nachstellen, damit Unterschiede in der Lautstärke des externen Audioempfängers und der Lautsprecher ausgeglichen werden können. *Bemerkung : Dies ist nicht möglich mit einem Cinema Link Raumklang-Empfänger.*

 $\bigoplus$  Wählen Sie die Programmnummer, unter der Sie das Programm von Ihrem Decoder gespeichert haben.

' Wählen Sie **Status**.

- Wählen Sie den Eingang, die Sie benutzen, um Ihren Decoder anzuschließen: **Nichts**, **EXT1**, **EXT2**.
- Wählen Sie **Nichts**, wenn Sie nicht wollen, daß die gewählte Programmnummer als eine Decoder-Programmnummer aktiviert wird.

*Achtung: EXT2 auswählen, wenn der Decoder mit Ihrem EasyLink-Videorecorder verbunden ist.*

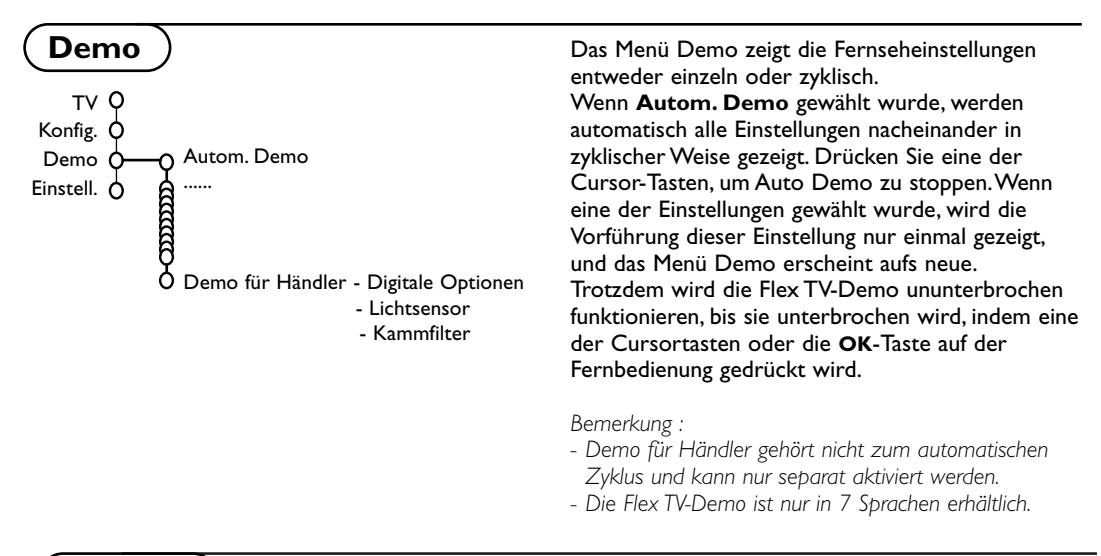

# **TV Menü**

Drücken Sie die **MENU** Ï-Taste auf der Fernbedienung, um das Hauptmenü erscheinen zu lassen.

**Drücken Sie die Taste**  $\left[\frac{1}{2}\right]$  **auf der Fernbedienung, um Informationen über den ausgewählten Menüpunkt zu erhalten.**

# **Bildmenü**

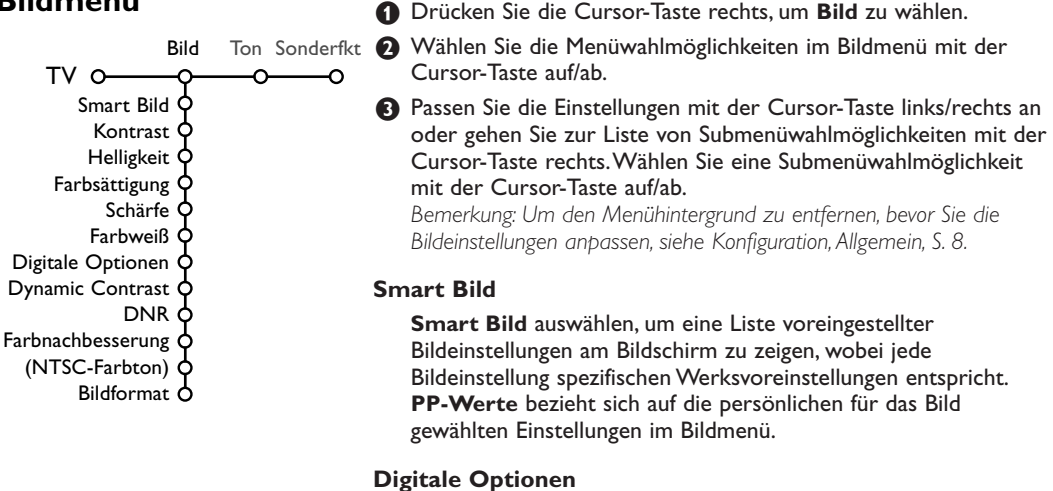

Pixel Plus ist die idealste Einstellung, verdoppelt die horizontale Auflösung und erhöht die Zeilenzahl um 33%. Sie haben die Möglichkeit Movie Plus auszuwählen, wenn ein Schatten-Effekt Sie stören sollte. Sie können, wenn Sie das wünschen, Zeilen verdoppelt oder 100 Hz Digital Scan auswählen.

*Achtung:Wenn 60 Hz NTSC-Material verwendet wird, werden die Optionen geändert zu Pixel Plus, Movie Plus oder Progressive, Progressive Scan ohne Bewegungsausgleich.*

#### **Active Control**

Das Fernsehgerät misst ständig alle ankommenden Signale und bessert sie gegebenenfalls nach, um eine möglichst gute Bildwiedergabe zu liefern.

- O Drücken Sie die FG-Taste auf der Fernbedienung.
- **a** Das Menü Active Control (Aktivregelung) erscheint.
- **B** Die Cursor-Taste auf/ab drücken, um die Active Control-Einstellungen **Aus**, **Minimum**, **Mitte** (empfohlen) oder **Maximum** zu aktivieren. Die Bildeinstellungen werden ständig und automatisch optimiert, was am Bildschirm mit Leisten dargestellt wird. Die Menüpunkte können nicht angewählt werden.
- ' Die Cursor-Taste rechts drücken, um **Smart Bild** anzuwählen.
- **6** Die Cursor-Taste auf/ab drücken, um eine von den vordefinierten Bildeinstellungen auszuwählen.
- § Die Cursor-Taste rechts drücken, um **Aktiv Display** anzuwählen.
- **a** Die Cursor-Taste auf/ab drücken, um **Menüleisten zeigen** anzuwählen, eine von den Dual Bild Demos oder **Aus**. Wenn Sie Dynamic Contrast, Pixel Plus, DNR (Digitale Rauschunterdrückung) oder Digital Natural Motion anwählen, wird der Bildschirm in zwei Teile aufgeteilt: Im linken Teil wird die ausgewählte Bildqualitätseinstellung ausgeschaltet; im rechten Teil wird sie eingeschaltet.
- **(3)** Die Taste  $\widehat{E}$  nochmals drücken, um das Menü Active Control auszuschalten.

# **Tonmenü**

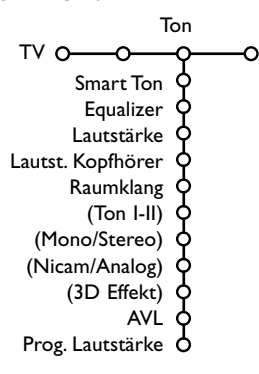

- & Drücken Sie die Cursor-Taste rechts, um **Ton** zu wählen.
- é Wählen Sie die Menüwahlmöglichkeiten im Tonmenü mit der Cursor-Taste auf/ab und passen Sie die Einstellungen mit der Cursor-Taste links/rechts an.

Denken Sie daran, daß die Einstellungen sich in der Mitte des Streifens auf einem normalen, zentralen Niveau befinden.

#### **Smart Ton**

**Smart Ton** anwählen, um eine Liste voreingestellter Toneinstellungen am Bildschirm anzuzeigen, wobei jede Einstellung spezifischen Werksvoreinstellungen von Höhen und Tiefen entspricht. **PP-Werte** bezieht sich auf die persönlichen für den Ton gewählten Einstellungen im Tonmenü.

#### *Bemerkung:*

- *- Manche Menüwahlmöglichkeiten sind nur vorhanden im Falle einer Cinema Link-Konfiguration und wenn Cinema Link aktiviert ist. Andere werden vom Audioempfänger gesteuert, und nicht vom Fernsehgerät. Siehe die separat mitgelieferte Cinema-Link-Bedienungsanweisung.*
- $-$  Ton **I-II** ist nur erhältlich im Falle von Dual-Sound-Sendungen.
- *- Mono/Stereo kann nur gewählt werden im Falle von analogen stereophonen Sendungen.*
- *- Nicam/Analog kann nur gewählt werden im Falle von Nicam-Sendungen.*
- *- Manche Menüpunkte sind im Flex-TV-Modus nicht verfügbar.*

### **Raumklang-Modi**

Je nach Ihren persönlichen Wünschen und dem ausgestrahlten Tonsignal, einen von den Raumklang-Modi auswählen.

#### **Stereo**

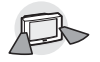

Dieser Tonmodus gibt nur die Tonsignale von links und von rechts wieder.

# **Dolby 3 Stereo**

*(Optimal bei einer Dolby Surround-Sendung)*

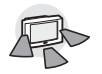

Die Dolby Pro Logic\* Klänge werden über die Fernsehlautsprecher vorne links, vorne rechts und in der Mitte hervorgebracht.

# **3D Raumklang**

*(Optimal bei einer Dolby Surround-Sendung)*

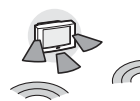

Der 3D-Raumklang ermöglicht es Ihnen, eine Erfahrung der Wirkung von Dolby Surround Pro Logic\* zu machen, ohne daß Sie hinten

angeschlossene oder aktivierte Lautsprecher brauchen. Die graphische Darstellung der Lautsprecher hinten wird vom Zeichen ») (II ersetzt.Wählen Sie mit dem Cursor links/rechts die richtige Stärke der **3D-Effekt**. **Hall** 

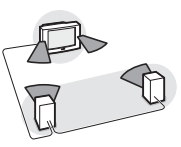

Das Tonsignal wird verteilt über die hinteren Lautsprecher, was von hinten aus einen Saaleffekt (Hall) hervorruft. Der mittlere Lautsprecher gibt kein einziges Tonsignal wieder.

# **Dolby Pro Logic**

*(Optimal bei einer Dolby Surround-Sendung)*

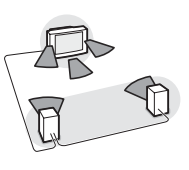

Alle vorderen und hinteren Lautsprecher geben den Dolby Surround Pro Logic Klang wieder. Dieser Ton wird immer wiedergegeben, wenn ein Film oder Programm mit dem Symbol DO Dolby Surround gekennzeichnet ist.

#### *Hinweis:*

- *•Normaler Stereoton ist nicht immer für die Wiedergabe über die hinteren Surround-Lautsprecher codiert.*
- *•Falls eine Cinema Link-Empfänger-Konfiguration angeschlossen ist, können nur die Raumklang-Modi des externen Empfängers ausgewählt werden.*
- *• Pro Logic und Hall können nur wiedergegeben werden, wenn der Parameter Raumklang-lautsprecher im Menü Grundeinstellung, Lautsprecher, S. 8, auf Ja eingestellt ist und hintere Lautsprecher angeschlossen sind.*
- *•Falls ein Kopfhörer angeschlossen ist, so ist nur der Surround Mode Stereo Kopfhörer verfügbar.*

**DOLBY SURROUND** PRO + LOGIC Im Lizenz von Dolby Laboratories hergestellt. 'Dolby' 'Pro Logic' und das doppel D Symbol DO sind Warenzeichen der Dolby Laboratories. Vertrauliche, unveröffentlichte Schriften. © 1992-1997 Dolby Laboratories, Inc.

# **Sonderfunktionen Menü**

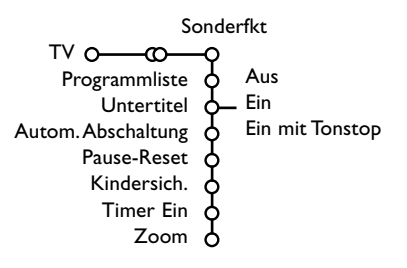

- **O** Drücken Sie die Cursor-Taste rechts, um **Sonderfkt** zu wählen.
- é Wählen Sie die Menüwahlmöglichkeiten im Menü Sonderfkt mit der Cursor-Taste auf/ab und passen Sie die Einstellungen mit der Cursor-Taste links/rechts.

#### **Drücken Sie die Taste** [i+] auf der **Fernbedienung, um Informationen über den ausgewählten Menüpunkt zu erhalten.**

#### **Programmliste**

Drücken Sie die **OK**-Taste, um auf den gewählten Fernsehsender oder auf das gewählte periphere Gerät umzuschalten.

#### **Untertitel wählen**

Die Untertitelungsseite muss für jeden Fernsehsender gespeichert werden: Schalten Sie Videotext ein und wählen Sie die richtige Untertitelseite aus dem Videotext-Inhaltsverzeichnis. Schalten Sie Videotext aus. Wenn die Funktion **Untertitel** aktiviert ist (**Ein**), werden die Untertitel automatisch in den ausgewählten Fernsehprogrammen erscheinen, wenn Untertitel mit ausgestrahlt werden. Ein Symbol gibt an, daß der Modus eingeschaltet ist.Wählen Sie **Ein mit Tonstop**, wenn Sie wollen, daß die Untertitel automatisch wiedergegeben werden, falls der Ton zeitweilig unterbrochen wurde mit der Taste  $M$  auf der Fernbedienung.

#### **Pause-Reset**

Hiermit können Sie den Speicher Ihrer Live-Aufnahmen leeren. Siehe S. 19.

#### **Kindersicherung**

#### & Wählen Sie **Kindersicherung**.

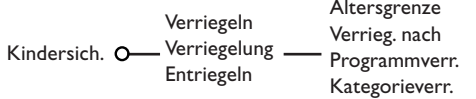

**O** Drücken Sie die Cursor-Taste rechts, um zum Menü Kindersicherung überzugehen. Sie werden darum gebeten, Ihre Code einzugeben. *Bemerkung : Sie sollen Ihren Kode jedesmal eingeben, bevor Sie zum Menü Kindersicherung gehen.*

#### **Wichtig: Sie haben Ihren Code vergessen! Siehe S. 9.**

- $\bigoplus$  Wählen Sie eine der Menüwahlmöglichkeiten des Menüs Kindersicherung:
	- **Verriegeln** wenn Sie alle Sender und externen Quellen verriegeln wollen.
	- **Verriegelung** und drücken Sie die Cursor-Taste rechts. Die Möglichkeiten Altersgrenze und Kategorieverriegelung sind vorhanden, wenn NEXTVIEW erhältlich ist.Wählen Sie:
	- **Altersgrenze**, wenn Sie die Sicherung für Programme, die mit einem bestimmten Alter verbunden sind, einschalten möchten:Aus, 2.. 16
	- **Verriegeln nach** wenn Sie die Sicherung für alle Programme nach einem bestimmten Zeitpunkt einschalten wollen. Drücken Sie die Cursor-Taste rechts, um den Zeitpunkt mittels der Cursor-Taste auf/ab und rechts einzugeben. Drücken Sie die **OK**-Taste zur Bestätigung.
	- **Programmverr.** wenn Sie einen bestimmten Fernsehsender oder eine externe Quelle sperren wollen.
	- **Kategorieverr.**, wenn Sie die Sicherung für Programme, die mit einem bestimmten Thema verbunden sind, einschalten möchten : Filme, Sport, Schauen.... Siehe NEXTVIEW, S. 15.
	- **Entriegeln**, um die Sicherung für alle Sender und externen Quellen gleichzeitig auszuschalten.

### **Timer Ein**

& Wählen Sie **Timer Ein**.

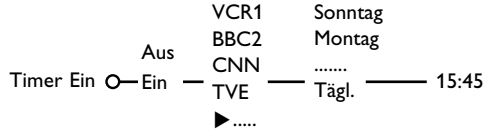

é Wählen Sie **Ein** mit den Cursor-Tasten rechts.

**B** Drücken Sie wiederum die Cursor-Taste rechts, um zur Liste der Sender überzugehen.

 $\bigodot$  Wählen Sie den Fernsehsender oder das periphere Gerät, auf den/das Sie Ihr Fernsehgerät an einem bestimmten Tag und zu einem bestimmten Zeitpunkt umschalten wollen.

**6** Drücken Sie wiederum die Cursor-Taste rechts, um einen Tag der Woche zu wählen oder um **Täglich** zu wählen.

- § Drücken Sie nochmals die Cursor-Taste rechts, um den Zeitpunkt einzugeben mittels der Zifferntasten oder der Cursor-Taste auf/ab, und drücken Sie die **OK**-Taste zur Aktivierung.
- **O** Drücken Sie die MENU **in**-Taste, um das Menü auszuschalten. *Bemerkung: Um Ihre Zeitangaben zu überprüfen, drücken Sie die* i*-Taste.*

#### **Zoom**

- & Mit der Cursortaste nach unten **Zoom** anwählen und dann die Taste **OK** drücken.
- **e** Die Taste OK drücken, um eine von den Zoom-Vergrößerungsmöglichkeiten auszuwählen (x1, x4, x9, x16).
- $\bigodot$  Außerdem können Sie das ausgewählte Zoom-Fenster über den Bildschirm bewegen mit den Cursor-Tasten auf/ab, links/rechts.
- $\bigcirc$  Die MENU **in**-Taste drücken, um die Zoom-Funktion auszuschalten.

# **Dual Bild / PIP / Multipip**

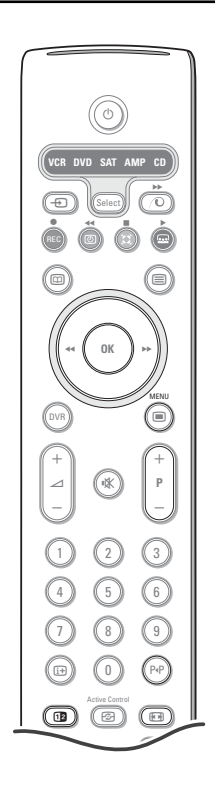

#### Die Taste [12 drücken, um auf Dual Bild, PIP oder einen von den PIP-Modi umzuschalten. Die Taste [12 abermals drücken. Der Bildschirm, der einen gelben Seitenrand hatte, füllt jetzt den ganzen Schirm.

*Anmerkungen:*

- Wenn man die Taste **12** gedrückt hält, scrollt das Fernsehgerät durch die *verschiedenen Formate und wird nach jeder Sekunde, wo man die Taste gedrückt hält, ein neues Format aktiviert. Nachdem das Fernsehgerät in den*
- *Bereitschaftsstand geschaltet wurde, werden die in Grundeinstellung, Hauptmenü gespeicherten Vorzugseinstellungen verwendet.*
- *Wenn Dual Bild aktiviert wurde, werden zwei Bildformate unterstützt: Full Screen oder 4:3 Letterbox Bildformat (vertikale Kompression).*
- *- Audio vom rechten Bildschirm oder dem PIP wird den Kopfhörern zugeleitet.*

# **Displaymöglichkeiten**

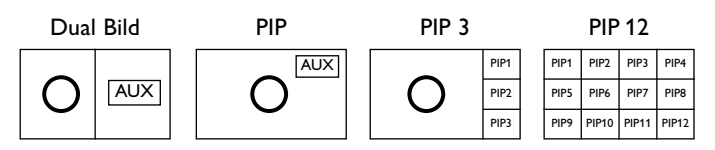

- Die Cursor-Taste rechts drücken, um den PIP-Bildschirm zu aktivieren.
- Die Cursor-Taste ab drücken, um den einzelnen PIP-Schirm zu markieren.
- Die Cursor-Taste rechts drücken, um zum Multipip-Schirm zu gelangen, unn dann benutzen Sie die Cursor-tasten zum Navigieren durch den PIP-Schirm und um einen PIP-Schirm zu kennzeichnen.

#### **Änderung der Fernsehsender oder der externen Quellen im linken, rechten, PIPoder Multipip-Schirm**

Drücken Sie die **-P+**-Tasten, die P+P-Taste oder die Zifferntasten, um die Programme oder die externen Quellen im markierten Schirm umzuschalten.

#### **Scan PIP3 oder PIP 12**

Navigieren Sie bis zum unteren PIP-Schirm und drücken Sie die Cursor-Taste ab, um die nächste Serie PIP-Schirme erscheinen zu lassen.

#### **Definieren der Stellung und Formates des einzelnen PIP-Schirms**

- & Wählen Sie einen Dual Bild Mode mit einem einzelnen PIP-Schirm.
- é Die Cursor-Taste ab drücken, um den PIP-Schirm zu markieren.

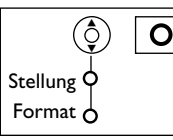

Ein PIP-Menü erscheint, mit dem Sie die Stellung und das Format des PIP-Schirms definieren können.

*Bemerkung:Wenn das PIP-Menü verschwindet, die OK-Taste drücken, um es erneut aufzurufen.*

- $\bigcirc$  Nochmals die Cursor-Taste ab drücken, um **Stellung** oder **Format** auszuwählen.
- ' Drücken Sie die **OK**-Taste oder die Cursor-Taste rechts, um zu bestätigen.
- **6** Definieren Sie mit den Cursor-Tasten die Stellung des PIP-Schirms. Definieren Sie mit den Cursor-Tasten links/rechts das Format des PIP-Schirms.
- § Drücken Sie die **OK**-Tasten. Das PIP-Menü erscheint.
- **O** Drücken Sie die Cursor-Taste auf bis zum Anfang des Menüs, um den Hauptbildschirm wieder anzuzeigen.
- ! Drücken Sie die **OK**-Taste um das Menü zu verlassen oder warten bis es nach kurzer Zeit selbstständig verschwindet.

### **Bildschirmanzeige**

Die markierten Informationen, die erscheinen, wenn Fernsehsender geändert werden, verweisen immer auf den aktiven Bildschirm.

# **NEXTVIEW / Videotext Guide**

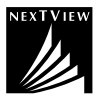

NEXTVIEW ist ein elektronischer Führer, mit dem Sie Programme aufsuchen, wie bei einer Zeitung oder einem Fernsehmagazin. Sie können die Programme nach Thema suchen (z.B. Filme, Sport...), detaillierte Auskünfte über Programme erholen und Ihr Videogerät programmieren, unter der Bedingung, daß es mit NEXTVIEWLink versehen ist.

*Wichtige Bemerkung: Der NEXTVIEW-Service gilt nur für bestimmte Programme und in bestimmten Ländern. Wenn keine NEXTVIEW-Informationen gesendet werden, erscheint der Videotext-Programmführer. Dies gründet auf Videotext-Programminformationen (wenn vorhanden) und bietet die meisten NEXTVIEW-Funktionen. Bemerkung: Der Fernsehsender trägt die Verantwortung für den Inhalt der Informationen. Das Fernsehgerät ist verantwortlich für den Empfang dieser Informationen und für deren Wiedergabe an den Benutzer.*

# **NEXTVIEW/Videotext Guide ein- und ausschalten**

Drücken Sie die ED-Taste auf der Fernbedienung, um das NEXTVIEW/Videotext Guide-Menü einzuschalten. Ein Menü erscheint mit der Nachricht **Moment bitte**. Nach einiger Zeit sehen Sie:

- eine NEXTVIEW-Seite, wenn der gewählte Sender diesen Service sendet (NEXTVIEW-Logo wird gezeigt.)
- eine Videotext-Seite, wenn der gewählte Sender NEXTVIEW nicht sendet,
- **Keine Information erhältlich** erscheint, wenn entweder NEXTVIEW noch Videotext gesendet werden. In diesem Fall sollen Sie einen anderen Sender wählen.

#### **Fernsehsender nach Thema wählen**

Wenn die Programme im Programmführer oder NEXTVIEW deutlich unterschiedliche Themen aufweisen, ist es möglich, sehr schnell mittels die P+P-Taste bestimmte Fernsehprogramme zu wählen. Siehe Konfiguration, Menü Allgemein, Smart surf, S. 8.

#### **Darstellung einer NEXTVIEW Seite**

Die Information wird von dem Programmanbieter bereitgestellt der den NEXTVIEW Service sendet. Siehe Konfiguration, Menü Allgemein, NEXTVIEW Anbieter, S. 8.

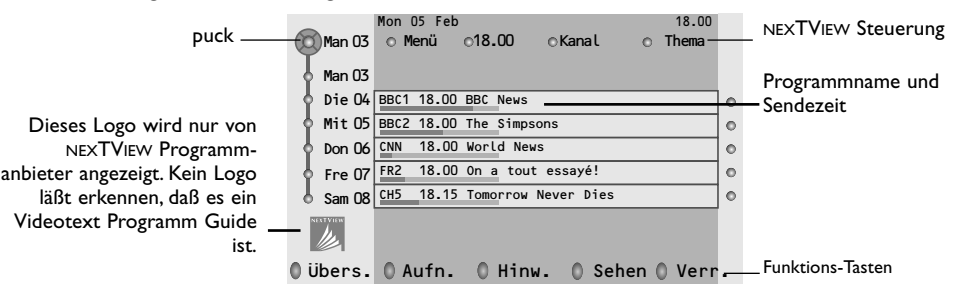

# **Bild/NEXTVIEW-Videotext Guide**

- 1 Drücken Sie die □-Taste. [12 drücken, um die NEXTVIEW/ Videotext auf der rechten Hälfte des Bildschirms anzuzeigen.
- é Benutzen Sie die Cursor-Tasten um einen Fernsehsender zu wählen.
- $\bigodot$  Drücken Sie die [12]-Taste, um Dual Bild auszuschalten.

# **NEXTVIEW Guides**

& Benutzen Sie die Cursor-Taste links/rechts, um **Zeit**, **Kanal**, **Thema**, die **Datum** zu wählen. Der **Zeitführer** bietet eine Übersicht über alle Programmtitel, die in der selektierten Zeitspanne vorhanden sind. Der **Kanalführer** bietet eine Übersicht über alle Programme, die von einem einzigen Sender während eines einzigen Tages gesendet werden. Mit dem **Datumführer** können Sie ein spezifisches Datum wählen. Der **Themaführer** zeigt eine Liste aller Programme am gewählten Datum, die zur gewählten Kategorie gehören.Wenn das Fernsehgerät den Menüführer durchläuft, werden die Auswahlkriterien berücksichtigt und wird schließlich eine Programmliste wiedergegeben.

- **O** Drücken Sie die OK-Taste, um den gewünschten Führertyp zu wählen.
- <sup>3</sup> Bewegen Sie den Puck nach unten und nach rechts, um die Programme zu selektieren. Wenn vorhanden wird eine Übersicht oder eine Erläuterung zum Programm unten auf dem Schirm gezeigt.
- ' Benutzen Sie die Cursor-Taste auf/ab, um durch die Programme zu navigieren.

# **Videotext-Guide**

- & Mit den Zifferntasten die Videotextseitennummer eingeben, die die Programminformationen für den heutigen Sender enthält.
- $\Omega$  Die Cursor-Taste rechts drücken, um den Puck über den Auswahlpunkt zu bewegen.
- <sup>3</sup> Benutzen Sie die Cursor-Taste auf/ab, um durch die verschiedenen Programme zu navigieren.

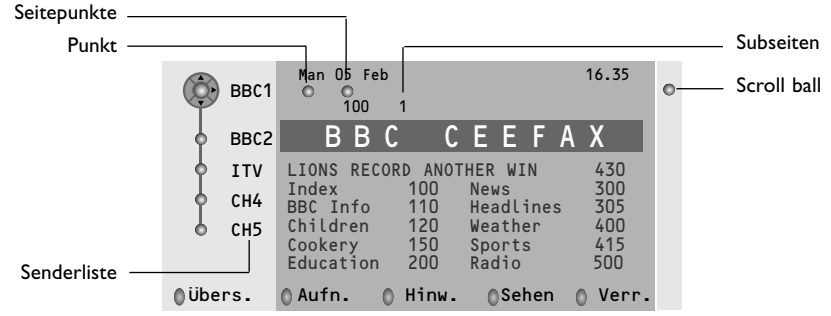

- Wenn das gewählte Programm eine Seitennummer enthält, mit einem fakultativen Subkode, der auf eine Seite mit näheren Auskünften in Bezug auf das Programm hinweist, drücken Sie die **OK**-Taste, um die Informationen erscheinen zu lassen. Drücken Sie nochmals die **OK**-Taste, um zur Seite des Programmführers zurückzukehren.
- Wenn die gewählte Seite des Programmführers den VPT-Normen entspricht,
	- wird es möglich, Programme aufzunehmen, zu programmieren, aufzurufen oder zu sichern.
	- wird das Fernsehgerät die zuletzt gesehene Videotextseite des Senders behalten, der Informationen des Programmführers enthielt und der angibt, welches Programm an welchem Zeitpunkt anfängt. Immer, wenn Sie die  $@$ -Taste Drücken, wird die Videotextseite des Programmführers des gewählten Fernsehsenders erhältlich sein.
- Wenn nötig, können Sie die Unterseitennummer auswählen, indem Sie den Cursor zu dem die jeweilige Seite markierenden Punkt bewegen und rechts drücken.

*Achtung! Sie müssen die Videotextseitennummer für jeden Sender eingeben. Sie können die Sender ebenfalls ändern, indem Sie in der links auf der Seite stehenden Liste den Cursor nach oben oder nach unten bewegen.*

# **Grundfunktionen**

- Drücken Sie eine der grauen  $\bigcirc$ , roten  $\bullet$ , grünen  $\circledB$ , gelben  $\bigcirc$  oder blauen  $\bullet$  Tasten, um eine NEXTVIEW- oder Videotext Guide-Funktion zu aktivieren. Die Tasten sind in grau wiedergegeben, wenn die Funktion nicht vorhanden ist.
- **Übersicht**: Dieses Menü bietet eine Liste von Programmen, die als Erinnerungen markiert wurden, von diesen, die aufgenommen und von diesen, die gesichert wurden. Dieses Menü kann dazu verwendet werden, markierte Programme zu verändern oder zu entfernen.
- **Aufnahme**: um die Aufnahme des Videogerätes zu programmieren (wenn es mit NEXTVIEWLink versehen ist und an den Ausgang **EXT. 2** angeschlossen ist).
- **Hinweis**: schaltet das Fernsehgerät ein, wenn es sich im Bereitschaftsstand befindet, oder stoppt die Sendung eines Programms, indem eine Nachricht auf dem Schirm erscheint, wenn das Fernsehgerät eingeschaltet ist.
- **Verriegeln**: um bestimmte Programme zu sichern, damit verhindert wird, daß sie aufgenommen oder gesehen werden. Für die Funktionen Aufnahme, Hinweis oder Verriegelung erscheint ein kleines Menü, in dem Sie das Intervall wählen können: einmal, täglich oder wöchentlich, oder eine frühere Einstellung für Aufnahme, Hinweis oder Sicherung löschen können. Das Standardintervall ist Einmal. Drücken Sie die **OK**-Taste, um die Frequenz zu bestätigen.

**Sehen**: um die gewählten und im Moment gesendeten Programme zu sehen.

# **Sammlung und Anpassung der NEXTVIEW-Informationen**

Sammlung und Anpassung von NEXTVIEW-Informationen erfolgen, während Sie sich den Fernsehkanal des gewählten NEXTVIEW-Anbieter ansehen, siehe Allgemein-Menü S. 8, oder wenn das Fernsehgerät im Bereitschafts-stand geschaltet ist.

Die Sammlung der letzten Angaben und Informationen erfolgt einmal während der Nacht.

*Bemerkung: Es könnte manchmal notwendig sein, z.B. nach der Rückkehr aus dem Urlaub, das Gerät zuerst in den Bereitschafts-Zustand zu schalten, wenn nur NEXTVIEW-Informationen zu bereits gelaufenen Programmen angezeigt werden.*

# **Videotext**

Die meisten Fernsehsender strahlen Information über Videotext/Teletext aus. Dieses Fernsehgerät hat einen Speicher von 1200 Seiten, der die meist gesendeten Seiten und Subseiten speichert, um die Wartezeit zu beschränken. Nach jeder Programmänderung nimmt der Speicher eine Bildwiederholung vor.

# **Videotext ein- und ausschalten**

Drücken Sie **i≡**, um den Videotext einzuschalten.

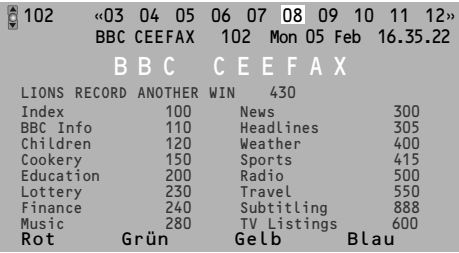

# **Eine Videotext-/Teletextseite wählen**

- Die gewünschte Seitennummer eingeben mit den Zifferntasten, mit den Cursor-Tasten auf/ab, links/rechts, oder mit den **-P+** Tasten
- Wählen Sie mit den farbigen Tasten, die den Farboptionen unten im Bildschirm entsprechen, das gewünschte Thema.

# **Zuletzt gesehene Videotextseite**

*(Nur möglich, falls keine Favoritenliste mit Videotextseiten verfügbar ist. Siehe S. 18.)* Drücken Sie die PIP-Taste.

# **Das Inhaltsverzeichnis wählen**

Drücken Sie die graue >> Taste, um das Hauptinhaltsverzeichnis (normalerweise S. 100) auf dem Bildschirm erscheinen zu lassen.

#### **Nur für T.O.P.-Videotext-Sendungen:**

Drücken Sie [i+]. Ein T.O.P. Überblick von den vorhandenen Themen erscheint.

Wählen Sie mit den Cursor-Tasten auf/ab, links/rechts das gewünschte Thema und drücken Sie die **OK**-Taste. Nicht alle Sender senden den T.O.P.Videotext aus.

# **Mehrfachseiten wählen**

Wenn die gewählte Videotext-/Teletextseite mehrere Textseiten enthält, erscheint eine Textseite auf dem Bildschirm.

Drücken Sie die Cursor-Taste links oder rechts, um die nächste oder die vorige Subseite zu wählen.

# **Eine Videotextseite vergrößern**

Mehrmals die Taste FFT drücken, um den oberen Teil der Videotextseite, den unteren Teil der Videotextseite anzuzeigen, und dann zur Videotextseite im Normalformat zurückzukehren.Wenn die Videotextseite vergrößert wird, können Sie mit Hilfe der Cursor-Taste auf/ab eine Zeile nach der anderen durch den Text scrollen.

# **Aktive Bildschirmauswahl**

Wenn Dual Bild/Videotext aktiviert ist, die gewünschte Seitennummer eingeben mit **-P+** Tasten, die **MENU** Ï-Taste drücken, und dann den linken Bildschirm auswählen (mit dem blauen Punkt oben). Jetzt können Sie eine komprimierte oder Vollbildschirmanzeige von Bild/Videotext erhalten mit der <a>[</a>OH</a>Taste.

# **Hypertext**

Mit Hypertext können Sie egal welches Wort oder egal welche Zahl auf der Videotextseite, die Sie jetzt sehen, selektieren und suchen.

& Drücken Sie die **OK**-Taste, um das erste Wort oder eine Zahl auf der Seite aufleuchten zu lassen.

**<sup>2</sup>** Benutzen Sie die Cursor-Taste, um das Wort oder die Zahl, das/die Sie suchen, zu wählen.

**8** Drücken Sie die OK-Taste zur Bestätigung. Eine Nachricht erscheint unten auf dem Schirm, um anzugeben, daß gesucht wird oder daß das Wort oder die Seite nicht gefunden wurde.

' Die Cursor-Taste auf drücken, um Hypertext zu verlassen.

# **Videotext Menü**

*(nur möglich in Videotextmodus mit vollständigen Schirm)*

- **↑** Drücken Sie die MENU **in**-Taste, um das Menü zu aktivieren.
- **O** Drücken Sie die Cursor-Taste auf/ab, um die Menüwahlmöglichkeiten zu wählen.
- **B** Die Cursor-Taste rechts drücken, um zu aktivieren.

### **Info enthüllen**

Enthüllt/verbirgt verborgene Informationen auf einer Seite, wie zum Beispiel Lösungen für Rätsel und Aufgaben. Drücken Sie die Cursor-Taste rechts zur Aktivierung.

### **Bevorzugt**

Diese Liste enthält höchstens acht bevorzugte Videotext-Seiten. Nur die Seiten des momentanen Senders können selektiert werden.

& Die Cursor-Taste rechts drücken, um die Liste zu aktivieren.

é Nochmals die Cursor-Taste rechts drücken, um die heutige Seite hinzuzufügen oder um eine von den Favoritenseiten der Liste hinzuzufügen.

- **6** Die MENU **in**-Taste drücken, um sich die Seite anzusehen.
- $\bigodot$  Die Taste P<P drücken, um durch die Liste mit den Favoritenseiten zu scrollen.

# **Suchen**

Ein Wort auswählen

Mittels der Tastatur auf dem Schirm können Sie ein Wort eingeben, das Sie in den Videotext-Seiten suchen wollen. Es ist gleichgültig, ob Sie Groß- oder Kleinbuchstaben benutzen.

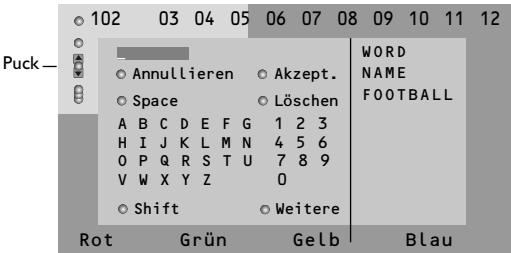

- & Die Cursor-Taste rechts drücken, um die Tastatur zu aktivieren.
- **A** Drücken Sie die Cursor-Taste links/rechts, auf/ab, um die Zeichen,Wörter oder Funktionen zu wählen.
- $\bigodot$  Drücken Sie die OK-Taste, um jedes gewählte Zeichen zu bestätigen.
- ' Wählen Sie **Annullieren**, um das gewählte Wort oder Zeichen zu löschen; **Space**, um einen Zwischenraum einzugeben; **Löschen**, um das zuletzt gewählte Zeichen zu löschen; **Shift**, um große oder kleine Zeichen zu wählen; **Weitere**, um ein Sonderzeichen auf der Tastatur anzugeben und drücken Sie die **OK**-Taste.
- **6 Drücken Sie wiederholt die Cursor-Taste links,** um zum Videotext-Menü zurückzukehren.

#### Wortsuche

- **6** Geben Sie das Wort ein oder wählen Sie ein Wort aus der Liste mit den zuvor gesuchten Wörtern rechts auf dem Schirm, und drücken Sie die **OK**-Taste.
- é Wählen Sie **Akzept**. und drücken Sie die **OK**-Taste. Die Nachricht Suchlauf erscheint.
- $\bigcirc$  Um das Suchen abzubrechen oder nach einem neuen Wort zu suchen,Tastatur auswählen und **OK** drücken.
- $\bullet$  Wenn ein Wort nicht gefunden wurde, erscheint eine Mitteilung.Wenn das Wort gefunden wird, wird es in der Videotextseite markiert. Um weiterzusuchen, die Taste **OK** drücken.

### **Subseiten durchlaufen** *(falls vorhanden)*

Wechselt die Subseiten automatisch. Die Cursor-Taste rechts drücken, um zu aktivieren und wieder zu deaktivieren.

# **Programmierte Seite**

Um eine bestimmte Seite zu einem bestimmten Zeitpunkt erscheinen zu lassen.

- & Drücken Sie die Cursor-Taste rechts, um **Ja** oder **Nein** zu wählen.
- **A** Geben Sie den Zeitpunkt und die Seitennummer mit der Cursor-Taste oder mit den Zifferntasten ein.

*Bemerkung :Videotext muß nicht eingeschaltet bleiben, aber Sie sollten das Programm weiter anschauen, von welchem die bestimmte Seite ausgewählt wurde.*

 $\odot$  Die Cursor-Taste links drücken, um zur TV-Menü-Seite zurückzukehren.

# **Sprache**

Wenn die Zeichen auf dem Schirm nicht übereinstimmen mit den Zeichen, die vom Videotext-Sender benutzt werden, können Sie hier die Sprachgruppe ändern.

Wählen Sie **Gruppe 1** oder **Gruppe 2** mit den Cursor-Tasten rechts.

Drücken Sie die **MENU** Ï-Taste, um das Videotext-Menü zu verlassen.

# **Flex TV**

Ihr Flex-TV besitzt einen internen Speicher, um Programme zeitlich zu speichern (**Pause TV**) und Programme zeitlich unbegrenzt zu speichern (**Aufnahme**).

**1. Pause TV**: Sobald Sie das Fernsehgerät einschalten, wird das Programm aufgenommen, welches Sie sich gerade anschauen. Dieses gibt Ihnen die Möglichkeit, das Zuschauen mit der **Pause**-Taste zu unterbrechen und das Zuschauen später innerhalb von 3 Stunden lückenlos fortzusetzen (**Pause**-Taste erneut drücken. Dieses nennt sich **Pause TV**.

*Anmerkung :Wenn der Pause TV-Block voll ist (3 Stunden), werden die Aufnahmen ab dem zuerst aufgenommen Programm überschrieben.*

**2.Aufnahme**: Der größere Teil des Speichers vom Flex TV kann frei programmiert werden (maximal 58 Programme mit einer gesamten Aufnahmezeit von 28 Stunden). Die Sofort-Aufnahme erfolgt über die ® **Instant record**-Taste oder es lassen sich Aufnahmen über

*Anmerkungen :*

- *- Sie können mit der Wiedergabe beginnen, schön bevor die Aufnahme beendet wurde.*
- *Wenn eine Sofortaufnahme oder eine programmierte Aufnahme läuft, kann Pause TV nicht genutzt werden.*
- *Flex TV ist nicht nutzbar bei Dual Bild/PIP/Multipip.*

die **DVR**-Taste programmieren. Siehe weiter hinten.

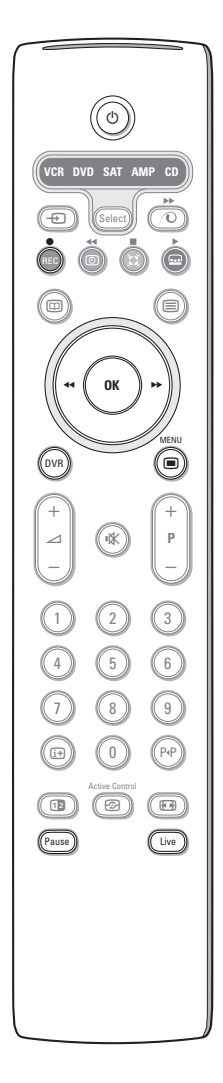

#### **REC Sofortaufnahme** S. 22

Mit Sofortaufnahme können Sie eine Aufnahme starten, indem Sie eine Taste drücken.

#### **DVR Aufzeichnungsverzeichnis und Programmierte Aufnahme** Siehe S. 21

#### **Pause**

& Drücken Sie die **Pause**-Taste.

Das Bild wird stillstehen, während das Fernsehgerät die Livesendung im Hintergrund weiter aufnehmen wird. (Der Block wurde auf 3 Stunden HQ-Aufnahme (High Quality) eingestellt. Ein Zeitgeber zeigt die zunehmende Verzögerung im Vergleich zu der Livesendung an, während die Pause andauert.

- Wenn die Anzeigebalken verschwunden sind, drücken Sie die [i+] Taste nochmals, um sie erneut anzuzeigen.
- é Drücken Sie nochmals die **Pause**-taste, um die Programme lückenlos von dort aus weiter zu betrachten, wo sie unterbrochen haben.

#### **Live**

Drücken Sie die **Live**-Taste, um die Fernsehsendung wieder normal anzusehen. Drücken Sie die Taste nochmals, um zum Moment in dem Sie die Sendung unter-brochen haben, zurückzukehren.

#### **Pause-Reset**

Wenn Sie nicht wollen, dass jemand anders die FS-sendungen, die Sie sich (am vorigen Abend) angesehen haben, und die automatisch (im 3 Stunden-Speicher-Satz) aufgezeichnet worden sind, ansehen kann, könnten Sie den Speicher leeren.

- **1** Drücken Sie die MENU **im**-Taste auf der Fernbedienung.
- é Wählen Sie **Pause-Reset** aus im Menü Sonderfunktionen. Siehe Fernsehmenü, Sonderfunktionen, S. 13.
- **8** Drücken Sie die Taste OK, um die Daten im Speicherblock von 3 Stunden zu löschen.

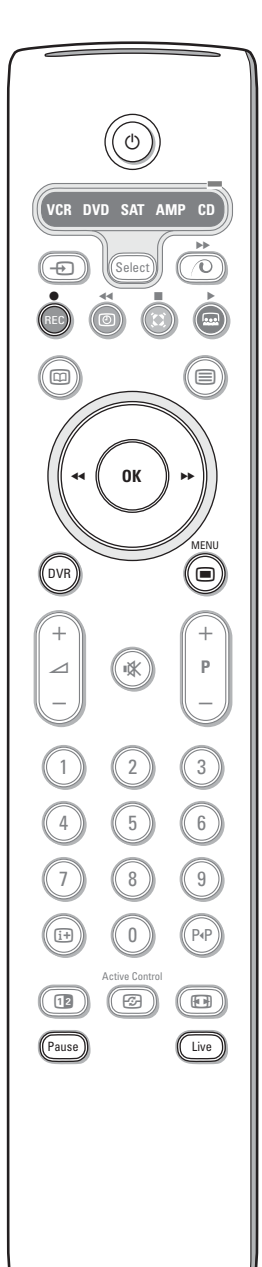

#### **Zeitlupe**

- & Drücken Sie die Cursortaste rechts, **wenn die Sendung unterbrochen ist**. Das FS-Gerät schaltet auf Zeitlupe mit 1/4 der normalen Geschwindigkeit um.
- **O** Drücken Sie nochmals die Cursortaste rechts. Das FS-Gerät schaltet auf Zeitlupe mit 1/2 der normalen Geschwindigkeit um.
- **8** Drücken Sie die **Pause-Taste**, um die Zeitlupe auszuschalten.

#### **Schneller Vor- und Rücklauf**

- & Drücken Sie die **Pause**-taste, um die Sendung weiter anzusehen ab dem Moment, in dem Sie sie unterbrochen haben.
- é Drücken Sie die Cursor-Taste (links oder rechts) länger als eine Sekunde. Das Fernsehgerät schaltet auf eine höhere Wiedergabegeschwindigkeit vorwärts oder rückwärts um.
- $\bigoplus$  Wenn Sie die Cursor-Taste links oder rechts aufs neue drücken, wird sich die Geschwindigkeit um eine Stufe erhöhen (x2, x4, x8, x20, x200).
- (B) Wenn Sie sich eine Sendung ansehen mit einer Geschwindigkeit, die höher ist als die normale Geschwindigkeit in sogar Vorwärts- als Rückwärtsrichtung, können Sie die Geschwindigkeit um eine Stufe vermindern, indem Sie die Cursor-Taste rechts oder links drücken.
- **6** Drücken Sie die Pause-Taste, um auf die normale Geschwindigkeit zurückzukehren.

#### **Instant Skip**

Drücken Sie die Cursor-Taste rechts kurz, während der normalen Wiedergabe. Bei jedem Druck auf die Cursor-taste werden Sie 30 Sekunden der Sendung, z.B.Werbespots, überspringen.

#### **Sofortige Wiederholung**

Sie können jederzeit die Cursor-Taste links drücken, um sich die letzten 7 Sekunden ein Mal aufs neue anzusehen.

*Anmerkung : Schneller Vor- oder Rücklauf, Instant Skip, sofortige Wiederholung sind während der Pause-Funktion nicht nutzbar.*

# **Aufzeichnungsverzeichnis**

#### & Drücken Sie die **DVR**-Taste.

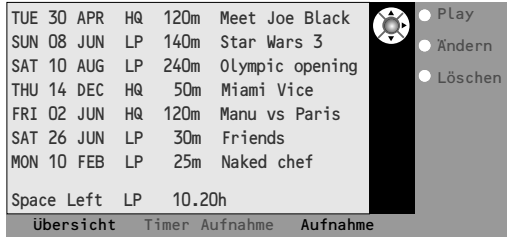

Via dieses Menü können Sie

- sich ein Verzeichnis der aufgezeichneten Sendungen, die im Speicher gespeichert worden sind, ansehen (**Übersicht**);
- sich eine Liste der programmierten Aufnahmen ansehen (**Timer Aufnahme**);
- eine programmierte Aufnahme einstellen (**Aufnahme**).

Bei jeder Aufnahme werden das Datum der Aufnahme, die Bildqualität (**HQ** oder **LP**), mit der die Aufnahme ausgeführt wurde, die Dauer und der Titel der Aufnahme aufgeführt. Im Menü **Übersicht** können Sie sehen, wieviel Speicher noch verfügbar ist.Via dieses Menü kann jede aufgezeichnete Fernsehsendung abgespielt (**Play**) oder gelöscht (**Löschen**) werden. Der Titel einer Sendung kann mit hilfe von einer virtuellen Tastatur geändert (**Ändern**) werden.

**O** Drücken Sie die grüne Taste der Fernbedienung, um die vorgesehene **Aufnahme**-Liste aufzurufen.

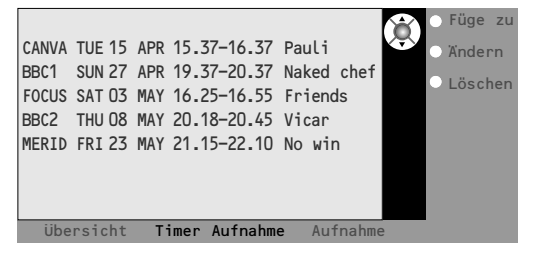

- **8 Drücken Sie Füge zu**, um das Aufnahmemenü anzuzeigen und eine Programmierung hinzufügen (Siehe auch "Programmierte Aufnahme"), **Ändern**, um eine gewählte Programmierung zu ändern und **Löschen**, um eine gewählte Programmierung zu löschen.
- **4 Drücken Sie die rote Taste der Fernbedienung,** um zur **Aufnahme**-Liste zurückzukehren oder die gelbe Taste, um die Aufnahme zu bestätigen (Siehe auch "Programmierte Aufnahme").

### *Um einen Sendungs-Titel zu verändern, mittels die virtuelle Tastatur*

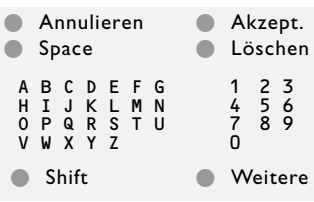

*Um einen Sendungs-Titel zu verändern, benutzen Sie die virtuelle Tastatur.*

- & *Drücken Sie die Cursortaste links/rechts, auf/ab, um Zeichen,Wörter oder Funktionen auszuwählen.*
- é *Drücken Sie die Taste OK, um jedes ausgewählte Zeichen zu bestätigen.*
- " *Wählen Sie Annulieren, um die Änderung zurück zu setzen; Space, um ein Leerzeichen einzufügen; Löschen, um das letzte ausgewählte Zeichen zu löschen; Shift, um zwischen Klein- und Großbuchstaben umzuschalten; Weitere, um Sonderzeichen auf der Tastatur zu zeigen, und drücken Sie die Taste OK.*
- ' *Wählen Sie Akzept., um die Änderung zurück zu akzeptieren.*

#### **Programmierte Aufnahme**

- & Drücken Sie die **DVR**-Taste.
- **<sup>O</sup>** Drücken Sie die grüne Taste der Fernbedienung, um die vorgesehene **Aufnahme**-Liste aufzurufen.
- **8** Drücken Sie die gelbe Taste, um eine Aufnahme zu programmieren.

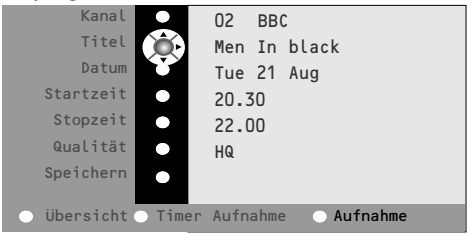

**6** Benutzen Sie die Cursortaste auf/ab, links/rechts, um den Sender, das Datum, die Anfangs- und Endzeit, den Titel der Sendung und die Aufnahmequalität auszuwählen und einzugeben.

*Bemerkung : Um nicht bestehende Zeitangaben zum Starten oder Stoppen einer Aufnahme zu vermeiden, ist es möglich, dass Sie zunächst die zweite Ziffer ändern müssen, bevor Sie die erste Ziffer eingeben oder ändern.*

( Wählen Sie **Speichern** und drücken Sie **OK**, um die eingegebenen Daten zu bestätigen.

#### **Sofortaufnahme**

& Drücken Sie die **REC**-Taste. Das Aufzeichnen beginnt automatisch, und auf dem Bildschirm erscheint ein kleines Menü, in das Sie die Dauer der Aufnahme eingeben müssen. Die Standarddauer wurde auf 01.00 Stunde eingestellt, aber kann immer geändert werden.

**O** Drücken Sie die Cursortaste rechts und geben Sie mit den Zifferntasten oder der Cursortaste auf/ab die Dauer der Aufnahme ein. Drücken Sie zur Bestätigung die **OK**-Taste und dann die **REC**-Taste, um das Menü zu verlassen.

- *Bemerkung:*
- *- Sobald die Aufnahme beginnt, können Sie Ihren Fernseher aus Stand-By schalten oder ein anderes Programm schauen. Das Gerät BITTE NICHT über den Netzschalter ausschalten, da sonst Ihre Aufnahme verloren geht.*
- *Finden Sie in der Übersicht der Aufnahmen die Information, wie der Programm-Name (Aufnahme xxxx wird automatisch eingefügt) geändert werden kann.*

**8** Um die Aufnahme vor Ablauf der eingestellten Dauer einzustellen, drücken Sie die **REC**-Taste, wählen Sie **Stoppen** aus und drücken Sie die Taste **OK**.

Um die Zeitdauer zu ändern, drücken Sie die **REC** Taste und verändern Sie die Zeitdauer mit den Cursor-Tasten.

Drücken Sie zur Bestätigung die **OK**-Taste und dann die **REC**-Taste, um das Menü zu verlassen.

#### **Ändern der Aufnahmequalität bei Sofortaufnahme.**

Die Dauer der Aufnahme hängt von der Aufnahmequalität, die Sie im Menü Grundeinstellung, S. 8, ausgewählt haben, ab. Ändern Sie die Standard-**HQ**-Einstellung nicht, wenn Sie die höchste Bildqualität wünschen.

#### **Aufnahmequalität**

- **HQ** (High Quality) Aufnahmequalität (bis zu 6 Stunden) ist vergleichbar mit DVD-Qualität.
- **SQ** (Standard Quality) mit einer besseren Qualität als VHS und einer Aufnahmedauer von bis zu 11 Stunden.
- **LP** (Long Play) (bis zu 28 Stunden).

#### *Grundsätzliche Bemerkungen zu Flex TV*

- *Wenn eine Sicherungs- oder Sperrfunktion aktiviert wird, während eine Sendung aufgenommen wird, wird die Aufnahme eingestellt, und werden Sie darum gebeten, Ihren Kode einzugeben.*
- *Der Ton bei Sofortaufnahme wird immer Mono wiedergegeben.*
- *Die Anzahl der Aufnahmen im Aufzeichnungsverzeichnis und im Timer-Menü ist auf 58 Programme begrenzt (auch wenn noch Aufnahmekapazität zur Verfügung steht). Sobald die 58 Aufnahmen ausgeschöpft sind, werden die alten Aufnahmen überschrieben.*
- *Bitte achten Sie darauf, dass Sie keine programmierten Aufnahmen in der Anfangszeit überlappen.*
- *Sobald kein Speicherplatz mehr vorhanden ist, wird die älteste Aufnahme ohne Ankündigung überschrieben.*
- *Wenn eine Sofortaufnahme oder programmierte Aufnahme begonnen ist, können Sie sich die Fernsehsendung ansehen, während sie aufgezeichnet wird.Wählen Sie das Programm im Übersichts-Menü aus. Zum Beenden der Aufnahme während Sie fernsehen, drücken Sie zuerst die Live-Taste auf der Fernbedienung. Dann drücken Sie die REC-Taste und wählen Stop im Aufnahme-Menü auf dem Bildschirm.*
- *Sobald die Aufnahme programmiert ist oder begonnen hat ist es nicht notwendig, den Fernseher eingeschaltet zu lassen. Sie können das Fernsehgerät in den Bereitschaftsstand schalten. Die Aufnahme wird dann im Bereitschaftsstand gemacht werden. Schalten Sie Ihr Fernsehgerät NICHT AUS.*
- *- Sie können aufgenzeichnete Sendungen in einfacher Weise zu einem an EXT 2 angeschlossen DVD-Recorder oder VCR übertragen.Wählen Sie die Sendung im Menü Übersicht aus und aktivieren Sie die Wiedergabe (Play). Sie werden dann dasjenige, was Sie auf dem Bildschirm sehen, aufzeichnen.*
- *Um eine laufende programmierte Aufnahme vor dem eingegeben Endzeitpunkt abzubrechen, drücken Sie die REC Taste der Fernbedienung und wählen Stop im Aufnahme-Menü des Bildschirms aus.*
- *- Mit der Flex TV-Funktion können keine kopiergeschützten Programme und keine über EXTERNAL 2 zugeführten Programme aufgenommen werden.*
- *- Unterbrechung einer NTSC-Sendung: Wählen Sie ein NTSC-Programm aus und löschen zuerst den Aufnahmeblock mit Pause-Reset im Menü Sonderfunktionen. Dann drücken Sie die Pause-Taste. Um wieder eine PAL- oder SECAM-Sendung zu unterbrechen:Wählen Sie das neue Programm aus und löschen abermals den Aufnahmeblock. Dann drücken Sie die Pause-Tasten.*

# **Periphere A/V-Geräte anschließen**

Es gibt eine große Auswahl an elektronischen A/V-Geräten, die an Ihr Fernsehgerät angeschlossen werden können. Den nächsten Anschlußschemen können Sie entnehmen, wie angeschlossen werden muss.

*Bemerkung: EXT. 1 ist geeignet für CVBS und RGB, EXT. 2 für CVBS,Y/C und RGB, EXT. 3 und EXT. 4 nur für CVBS. Peripheriegeräte mit einem RGB Ausgang sollen an EXT. 1 oder 2 angeschlossen werden, da RGB eine bessere Bildqualität liefert.Wenn Ihr Recorder mit einer EasyLink-Funktion ausgestattet ist, sollte er an EXT. 2 angeschlossen werden, um die EasyLink-Funktionalität benutzen zu können.*

# **Recorder (VCR-DVD+RW)**

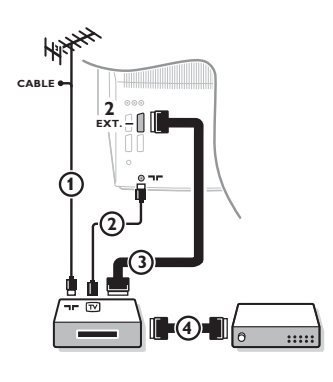

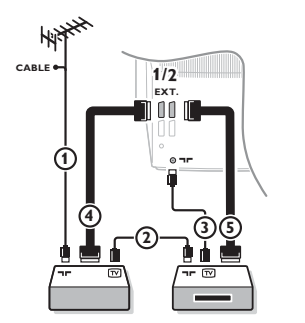

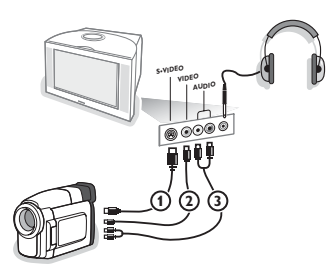

 $\zeta$ chließen Sie die Antennenkabel  $(1), (2)$  und, um eine bessere Bildqualität zu bekommen, das Euro-A/V-Kabel (3), so wie gezeigt an. Wenn Ihr Recorder nicht über eine Eurosteckverbindung verfügt, ist der einzig mögliche Anschluss über das Antennenkabel. Dazu müssen Sie das Testsignal des Recorders einstellen und ihm die Programmnummer 0 zuweisen oder das Testsignal unter einer Programmnummer zwischen 90 und 99 speichern, siehe Manuelle Einstellung, S. 6. Schauen Sie zunächst in der Bedienungsanleitung Ihres Recorders nach.

### **Decoder und Recorder**

Schließen Sie ein Euro-A/V-Kabel (4) an die Euro-A/V-Buchse Ihres Decoders und an die spezielle Euro-A/V-Buchse Ihres Recorders an. Beachten Sie auch die Betriebsanleitung Ihres Recorders. Siehe auch Decoder, S. 9. Sie können ebenfalls Ihren Decoder sofort an **EXT. 1** oder **2** anschließen mittels des Euro-A/V-Kabel.

**Andere periphere Geräte** *(Satellitenempfänger, Decoder, DVD, Spiele usw.)*

- $\bigodot$  Die Antennenkabel  $(1)$ ,  $(2)$  und  $(3)$  so anschließen, wie gezeigt wird (nur wenn Ihr Peripheriegerät TV-Antennen-Ein-/Ausgang hat). Ihr Gerät mit einem Eurokabel  $\overline{4}$  oder  $\overline{5}$  an einen von den Eurosteckverbindungen **EXT. 1, 2, 3** oder **4** anschließen, um eine bessere Bildqualität zu erhalten.
- **a** Suchen Sie das Testsignal Ihres peripheren A/V-Gerätes auf dieselbe Weise, wie bei einem Recorder.
- $\Theta$  Machen Sie eine Auswahl unter Konfiguration, Menü Quelle, S. 9. *Mit einem an EXT. 1 angeschlossenen Videorecorder können Sie lediglich ein Programm Ihres Fernsehgerätes aufnehmen. Es ist nur mit EXT. 2 möglich, Programme sowohl von Ihrem Fernsehgerät als auch von anderen angeschlossenen A/V-Gerätes aufzunehmen*

### **Zusatzanschlüsse Kamera und Camcorder**

& Ihre Kamera oder Ihren Camcorder so anschließen, wie gezeigt wird.

**e** Verbinden Sie das Gerät mit VIDEO (2) und AUDIO L (3), wenn es sich um ein Mono-Gerät handelt. Schließen Sie auch **AUDIO R** 3) an, wenn Sie ein Stereo-Gerät besitzen.

S-VHS Qualität wird bei einem Camcorder erreicht, wenn die S-VHS-Kabel an die Ausgänge S-VIDEO 1 und AUDIO 3 angeschlossen werden.

*Schließen Sie Kabel* 1 *und* 2 *niemals gleichzeitig an. Dieses kann zur Beeinträchtigung der Bildqualität führen !*

# **Kopfhörer**

Den Stecker in den Kopfhöreranschluss <sub>III</sub> so einstecken, wie gezeigt wird.

**O** Drücken Sie die Taste  $\mathbf{K}$ , um die internen Lautsprecher Ihres Fernsehgerätes auszuschalten.*Der Kopfhörer sollte eine Impedanz von 8 bis 4000 Ohm und einen 3,5 mm Klinkenstecker haben.*

**Lautst. Kopfhörer** im Tonmenü wählen, um die Lautstärke des Kopfhörers zu regeln.

# **Zusatzlautsprecher/Verstärker anschließen**

# **Multimedia-Lautsprecher HINTEN**

- & Wählen Sie **Raumklang Lautsprecher Ja** im Menü Konfiguration, siehe S. 7.
- **A** Schließen Sie die Audio-Kabel an die hinteren Lautsprecher und an den Dolby Raumklang-Ausgang **SURROUND OUT** an der Hinterseite des Fernsehgeräts, wie im Bild gezeigt, an. Es gibt nur einen einzigen Ausgang für beide Lautsprecher.
- **63** Stellen Sie die Lautstärke der hinteren Lautsprecher nach. Sie können dabei die Testsignal-Funktion im Menü Lautsprecher benutzen, siehe Seite 7.

*Bemerkung: Nachdem Sie die Lautstärke des Verstärkers nachgestellt haben, sollen Sie sie nicht mehr ändern, während Sie fernsehen, da die ganze Anlage sich ab jetzt auf die Einstellung der Lautstärke Ihres Fernsehgeräts eingestellt hat.*

# **AUDIO** Ш ۵e **Surround out**

# **Mehrkanal-Raumklang-Empfänger (Analog)**

- & Schließen Sie einen Mehrkanal-Raumklang-Empfänger an die **AUDIO OUT R**- und **L**-Konnektoren hinten an Ihrem Fernsehgerät an.
- **<sup>2</sup>** Wenn Sie die Lautsprecher Ihres Fernsehgeräts als mittlerer Lautsprecher fungieren lassen möchten, müssen Sie ebenfalls ein Audio-Kabel an die **CENTRE OUT**-Buchse des Mehrkanal-Raumklang-Empfängers sowie an die **CENTRE IN**-Buchse hinten an Ihrem Fernsehgerät anschließen.
- **(B)** Wählen Sie Center-Lautst. Ein aus im Menü Quelle, S. 9. Die Fernsehlautsprecher werden jetzt nur Zentralton wiedergeben.
- $\bullet$  Wenn nötig, müssen Sie die Lautstärke des Zentraltons über den Menüpunkt **Center-Lautstärke** im Menü Quelle regeln. Die globale Lautstärke muss über den Mehrkanal-Raumklang-Empfänger geregelt werden.

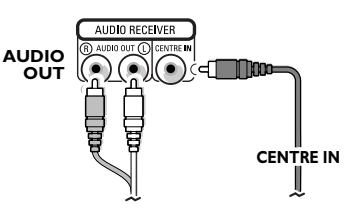

# **Angeschlossene periphere A/V-Geräte wählen**

Drücken Sie die - DTaste, um EXT1, EXT2, EXT3, EXT4 oder SIDE zu wählen, abhängig davon. wo Sie Ihr Gerät an die Rückseite oder an die rechte Seite Ihres Fernsehgerätes angeschlossen haben.

*Bemerkung: Die meisten A/V-Geräte (Decoder, Recorder) führen die Umschaltung selbst durch.*

# **Cinema Link Raumklang-Verstärker**

Siehe die separat mitgelieferte CinemaLink-Bedienungsanleitung.

*Achtung: Die Toninformation auf dem Bildschirm wird der tatsächlichen aktuellen Tonwiedergabe nicht entsprechen.*

**Recorder oder DVD mit EasyLink**

Der Recorder (VCR oder DVD+RW) oder DVD kann über das **Recorder**- oder **DVD**-Menü auf dem Schirm bedient werden.

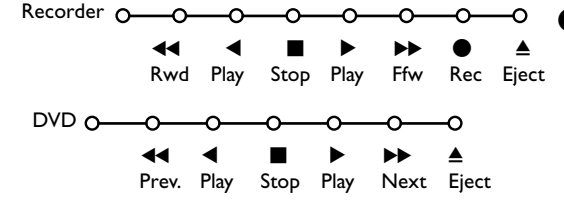

- **<sup>1</sup>** Drücken Sie die MENU **in**-Taste auf der Fernbedienung.
- é Wählen Sie das **Recorder** oder **DVD**-Menü mit der Cursor-Taste auf/ab.
- **B** Drücken Sie die Cursor-Taste links/rechts, auf/ab, um eine der Recorder- oder DVD-Funktionen zu wählen.

*Wenn Ihr EasyLink Recorder mit einer System Bereitschaft versehen ist und wenn Sie die* B*-Taste während drei Sekunden eingedrückt halten, werden sowohl das Fernsehgerät wie das Videogerät vorübergehend in den Bereitschaftszustand umgeschaltet.*

# **Audio- und Videogeräte-Tasten**

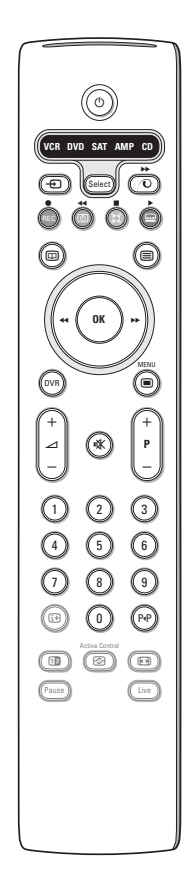

Mit dieser System-Fernbedienung lassen sich folgemde Philips Geräte bedienen: DVD, SAT (RC5),AMP (+Tuner), CD.

Die Taste **Select** drücken, um eines von den auf dem Display angezeigten Geräten zu betreiben. Durch Drücken können auch andere Geräte ausgewählt werden. Mehrmals drücken innerhalb von 2 Sekunden. Die LED-Anzeige blinkt langsam, um das Gerät anzuzeigen.

Eine von den Tasten auf der Fernbedienung drücken, um die peripheren Geräte zu betreiben. Um zum TV-Modus zurückzukehren, **Select** drücken, während die LED-Anzeige blinkt.

Wenn innerhalb von 60 Sekunden nichts passiert, kehrt die Fernbedienung in den TV-Modus zurück.

*Bemerkung:Wenn länger als 2 Sekunden auf die Select-Taste gedrückt wird, wird der Befehl zum Auswählen des RC5/RC6-Systems übertragen.*

- $(1)$  um in den Bereitschaftsstand zu schalten
- Aufnahme,
- Ò um zurückzuspulen (**VCR**, **CD**); um niedrigere Frequenzen zu suchen (**DVD**, **AMP**)
- Stopp,
- Wiedergabe,
- **▶▶** um vorwärtszuspulen (**VCR**, **CD**); um höhere Frequenzen zu suchen (**DVD/AMP**)
- **ED** um Ihre Sprache für Untertitel zu wählen (**DVD**); RDS-Nachrichten/TA (**AMP**); um die Nummern in einer anderen Reihenfolge spielen zu lassen (**CD**)
- $\equiv$  um einen **DVD**-Titel zu wählen; RDS-Anzeige (**AMP**); Schirmanzeige (**CD**)
- [i+] um Informationen zu zeigen
- $\blacksquare$  um das Menü ein- oder auszuschalten
- **-P+** für die Wahl von Kapitel, Sender, Nummer
- 0 bis 9 Zifferneingabe
- P<sup>«P</sup> Bandinhalt (VCR), ein **DVD**-Kapitel wählen, eine Frequenz wählen (**AMP**)
- **3** VCR Zeitanzeige
- Q Raumklang Ein/Aus (**AMP**, **CD**) Cursor-Taste auf/ab um die nächste oder vorige Platte zu wählen (**CD)**
- Cursor-Taste links/rechts um die nächste oder vorige Nummer zu wählen (**CD**) höher/niedrig suchen (**AMP**)

Zusätzlich können die Tasten DVD, SAT und CD umprogrammiert werden auf DVD-R, SAT (RC6), CD-R

& Die **Select** Taste wiederholt drücken, bis keine LED leuchte. (TV Mode)

é Zur Programmierung **DVD-R**, die **OK** Taste + die Zahl 2 drücken. Zur Programmierung **SAT (RC 6**), die **OK** Taste + die Zahl 4 drücken. Zur Programmierung **CD-R**, die **OK** Taste + die Zahl 6 drücken.

Danach kann die Fernbedienung Ihren DVD-R, SAT (RC6) oder CD-R bedienen, wenn die zugehörige LED-Anzeige (**DVD**, **SAT, CD**) aufleuchtet.

*Anmerkung: Um auf die Werkseinstellungen zurück zu kehren, die Batterien für ein paar Minuten herausnehmen, oder drücken Sie die OK Taste + die Zahl 1 (DVD-Modus) oder OK +3 (SAT- RC 5) oder OK + 5 (CD-Modus).*

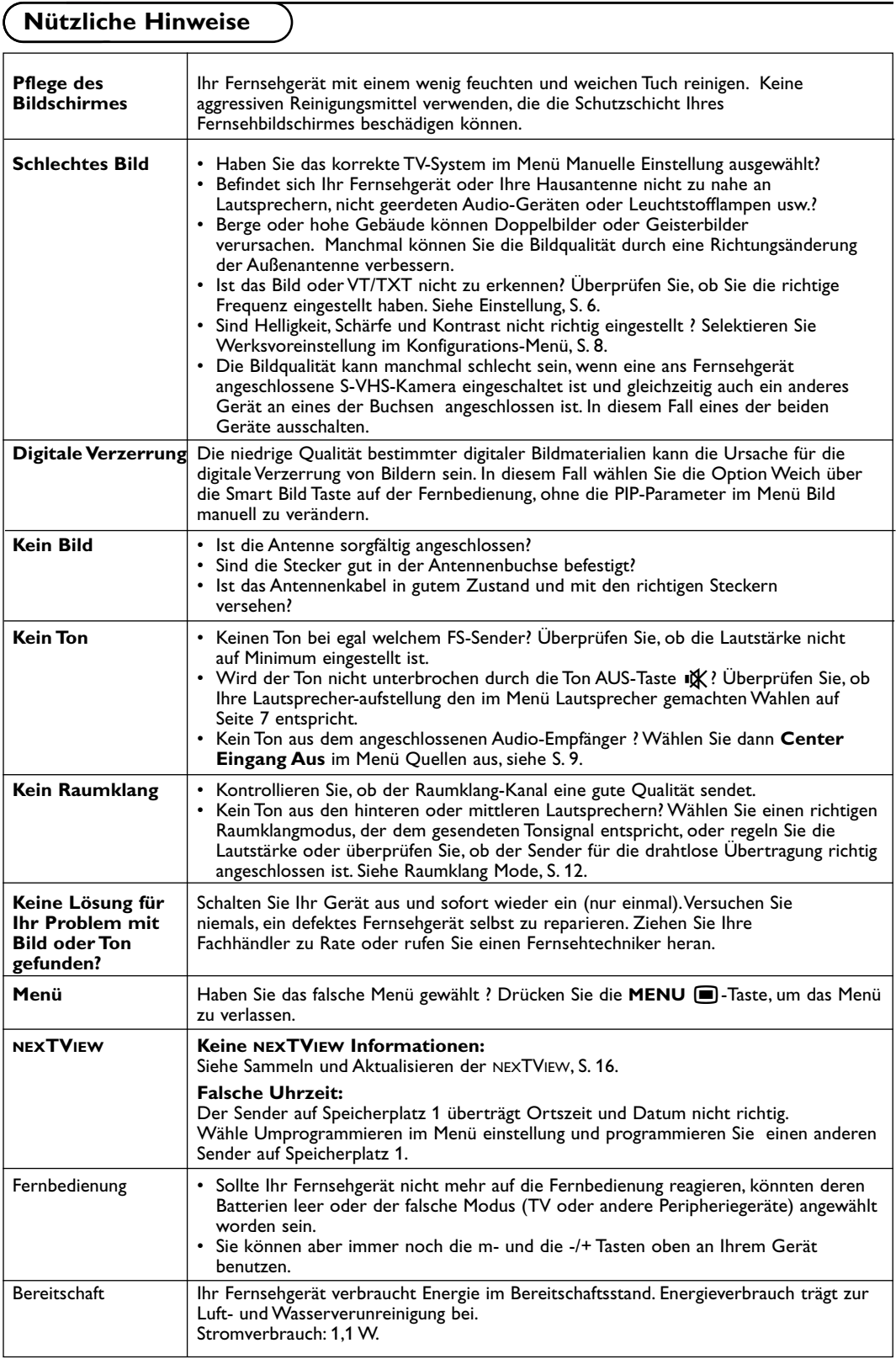

# **Table des matières**

# *Aide?*

*Si dans le mode d'emploi vous n'avez pas la réponse à votre question ou si les 'Conseils' donnés ne vous ont pas aidé à résoudre votre problème de TV, vous devez téléphoner au service consommateur de votre pays, voir le document 'World-wide guarantee'. Avant de téléphoner au Service*

*Consommateurs de Philips, notez le modèle et le numéro de série complet de votre TV, lesquels sont inscrits sur une étiquette collée au dos de l'appareil, ou bien vous trouverez ces informations sur une étiquette collée sur 2 cotés au bas de l'emballage.*

*Modèle: 32PW9768 N° de série: ...........................................*

# **Installation**

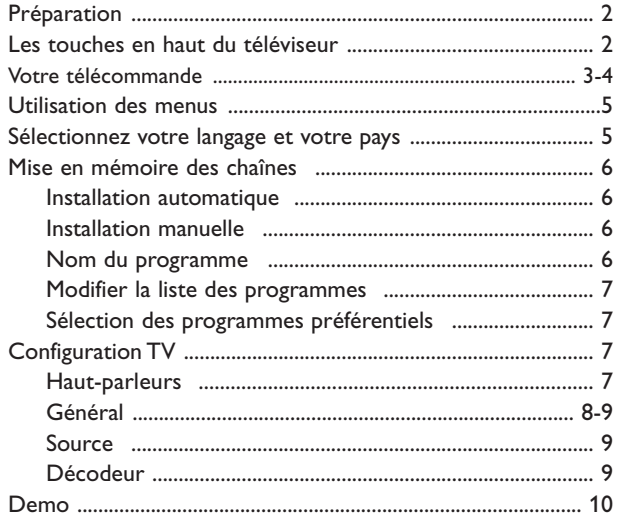

# **Utilisation**

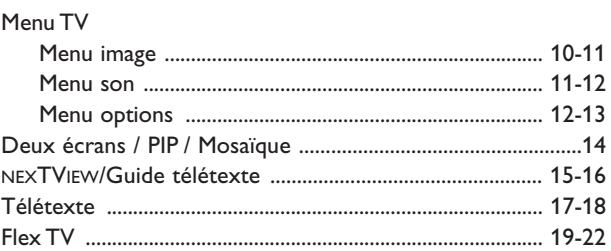

# **Branchement des périphériques**

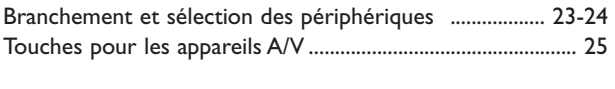

**Conseils** ......................................................................................... 26

*Les options de EasyLink sont basées sur le principe "commande au moyen d'une seule touche". Cela signifie qu'un certain nombre d'opérations consécutives sont exécutées simultanément par le téléviseur et le magnétoscope si les deux appareils disposent de la fonction EasyLink et sont connectés par le câble péritel qui est fourni avec le magnétoscope.*

# $\overline{\mathbb{Q}}_A^{\mathbb{Q}}$  Que faire lorsque votre *téléviseur est hors d'usage?*

*Philips s'efforce de fabriquer des produits qui ne nuisent pas à l'environnement. Votre nouveau téléviseur est constitué de matériaux recyclables et réutilisables. Des entreprises spécialisées démontent les téléviseurs arrivés en fin de cycle de vie pour récupérer les matériaux réutilisables afin de réduire au minimum les déchets. Informez-vous sur les dispositions de votre pays concernant les téléviseurs hors d'usage.*

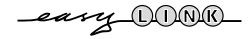

# **Préparation**

**A** Placez le téléviseur sur une surface solide et stable. **! 32PW9768: 60 kg !**

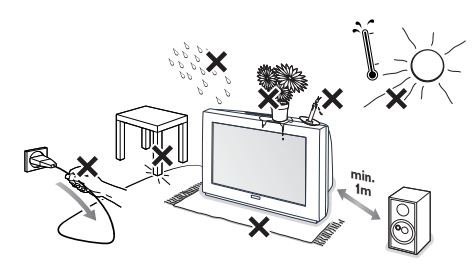

Prévoyez un espace libre d'au moins 5 cm autour de l'appareil pour l'aération. Pour prévenir toute situation dangereuse, ne rien poser dessus tel qu'un objet couvrant, rempli de liquide ou dégageant de la chaleur. De plus, le téléviseur ne doit pas être exposé à des projections d'eau.

- **O** Introduisez la fiche d'antenne dans l'entrée d'antenne  $\neg$  à l'arrière du téléviseur. En cas de perturbation (points blancs sur l'image) lors de la réception d'émetteurs VHF Bande 1 il est conseillé de brancher le câble d'antenne antiparasite fourni.
- **6** Introduisez la fiche secteur dans la prise de courant 220V - 240V.

**1** Télécommande: Introduisez les deux piles fournies (Type R6-1,5V).

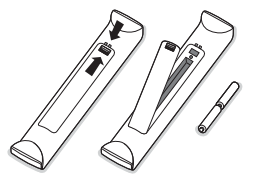

*Les piles livrées avec la télécommande ne contiennent pas de métaux lourds tels que le mercure ou le cadmium. Informez-vous pour connaître les dispositions en vigueur dans votre pays.*

( **Mise en service du téléviseur**:Appuyez sur la touche M/A (I) en face avant du téléviseur. Un voyant s'allume en face avant du téléviseur et l'écran s'illumine. Si le téléviseur est en position veille, voyant rouge allumé, appuyez sur la touche **-P+** sur la télécommande.

# **Les touches en haut du téléviseur**

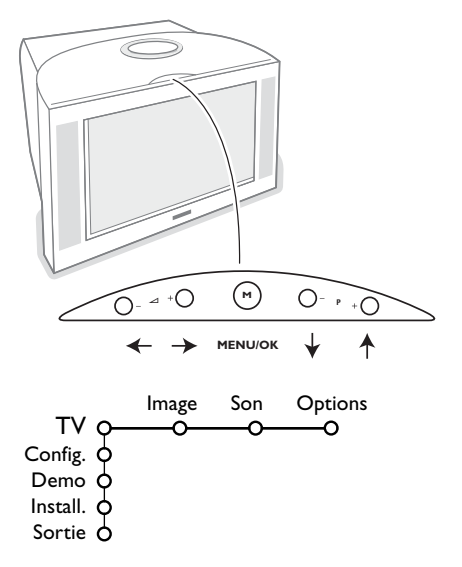

Si votre télécommande est perdue ou cassée, vous pouvez toujours modifier quelques réglages de base avec les touches situées sur le dessus du téléviseur.

Appuyez sur:

- les touches ou +  $\angle$  pour régler le volume;
- les touches **P- P+** pour sélectionner les chaînes TV ou les sources

La touche **M** est utilisée pour appeler le menu principal sans utiliser la télécommande.

#### Utilisez:

- les touches ou + (Menu Droite/Gauche)  $\angle$  et les touches **P-** et **P+** (Menu Haut/Bas) pour sélectionner des éléments du menu dans les directions indiquées;
- la touche **M** pour confirmer votre sélection.

*Important :*

*Lorsque le menu est activé via la touche M en haut du téléviseur, seule la fonction Sortie peut le faire disparaître. Naviguez vers Sortie (P- P+) et appuyez sur la touche M.*

# **Utilisation de la télécommande RC4303**

*Remarque: Pour la plupart des touches, vous activerez la fonction en appuyant une fois sur la touche. Si vous appuyez une seconde fois, la fonction sera désactivée. Lorsqu'une touche permet d'activer plusieurs fonctions, une petite liste sera affichée. Appuyez de manière répétée afin de sélectionner l'élément suivant dans la liste. La liste disparaîtra automatiquement après 4 secondes, sinon, appuyez sur OK pour la faire disparaître immédiatement.*

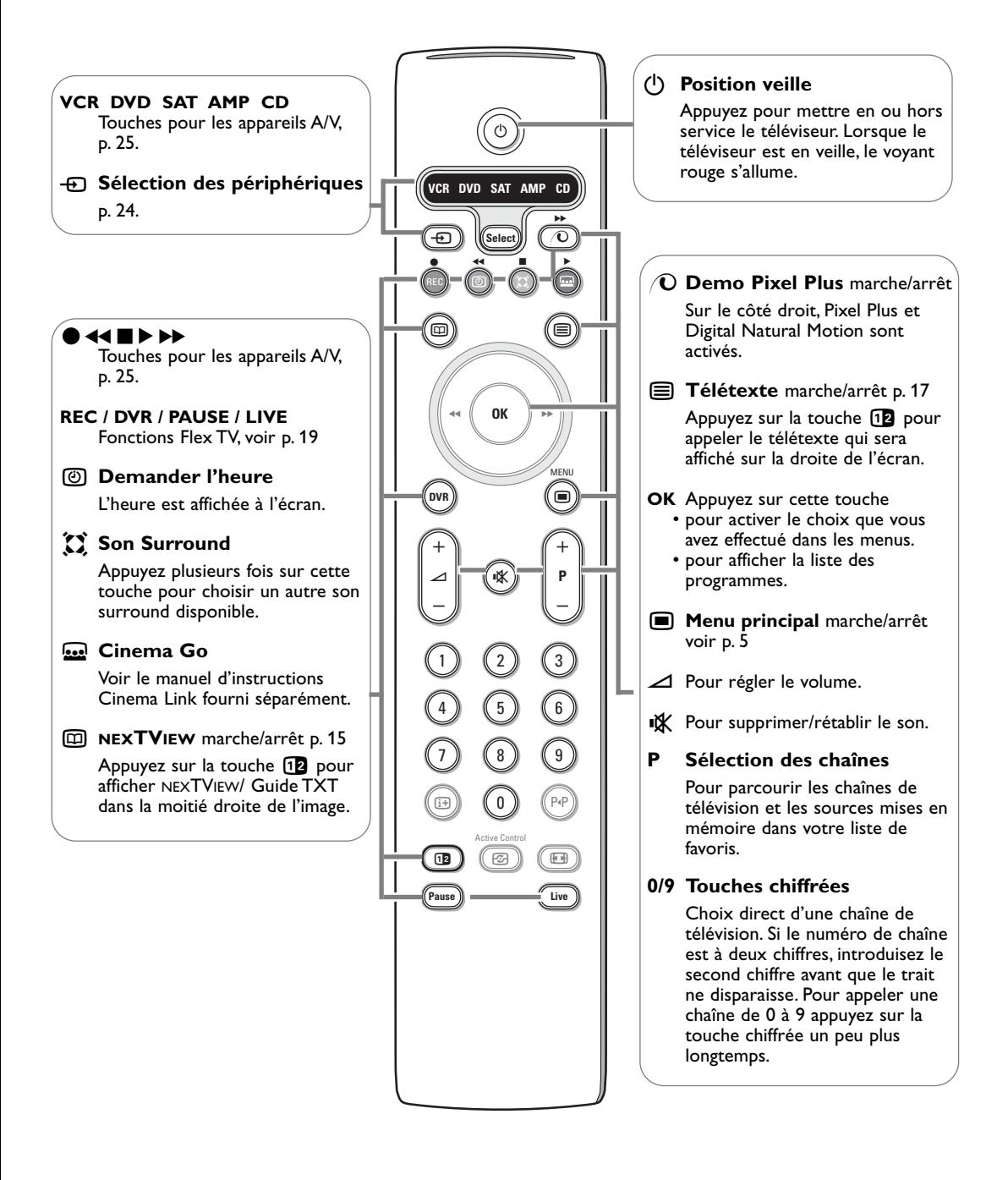

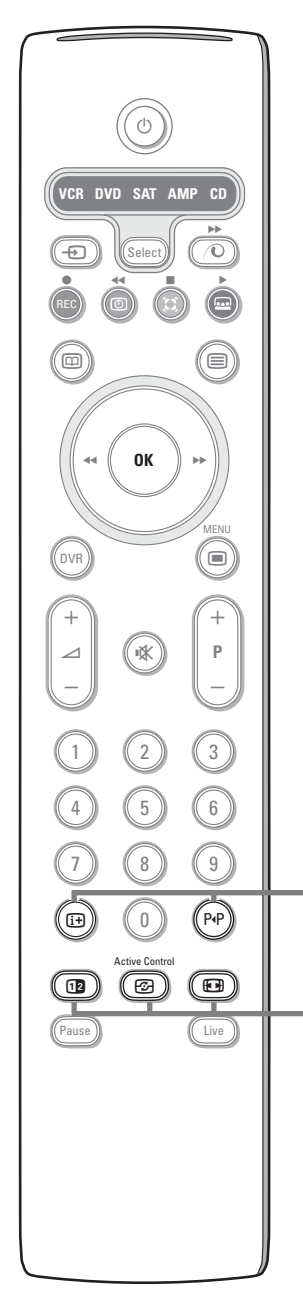

# i **Affichage d'information à l'écran**

Appuyez pour afficher les informations de la chaîne de télévision

#### **Information menu / télécommande**

Lorsqu'un menu apparaît à l'écran, appuyez sur <sup>[14]</sup> pour afficher les informations concernant l'élément du menu sélectionné. Pour des informations sur les fonctions de la télécommande, lorsque le menu information est affiché, appuyez sur n'importe quelle touche de la télécommande. La fonction normale de cette touche ne sera pas exécutée.

#### 0 **Smart surf / Thèmes NEXTVIEW**

Cette touche vous permet de faire un choix entre 2 à 9 chaînes ou sources différentes ou de sélectionner rapidement les programmes si NEXTVIEW est transmis avec des thèmes définis.Voir Général, Smart surf, p. 8 Appuyez sur la touche **OK** ou attendez que l'affichage Smart surf disparaisse.

#### b **Deux écrans / PIP / Mosaïque**

Voir p. 8 et p. 14.

**h** Active control voir p. 11.

### **图 Format d'image**

Appuyez plusieurs fois sur cette touche ou utilisez le curseur de direction haut/bas pour sélectionner l'un des formats d'image: Format auto., Super 4:3, 4:3, Ext. image 14:9, Ext. image 16:9, Zoom sous-titre, Plein écran.

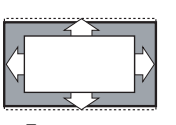

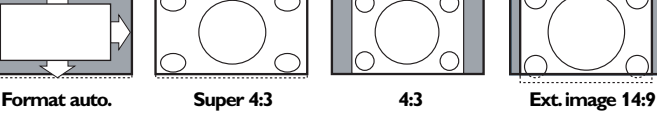

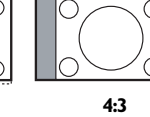

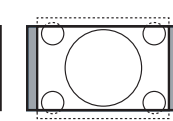

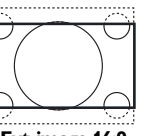

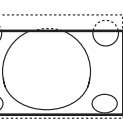

**Ext.image 16:9 Zoom sous-titre Plein écran**

Si vous avez sélectionné le Format auto., l'image remplira l'écran au maximum. Le Format auto. permet visualiser les éventuels sous-titres de la barre noire dans le bas de l'écran. Si les sous-titres ne sont qu'en partie visibles, appuyez sur la touche de direction haut. Si le logo d'un diffuseur est affiché dans l'un des 2 coins supérieurs, il disparaîtra de l'écran.

La fonction Super 4:3 supprime les barres noires apparaissant de chaque côté de l'image des programmes 4:3, ceci avec une distorsion minimale.

Si votre téléviseur est en format: Ext. image 14:9, 16:9, Super 4:3 ou Zoom sous-titre, vous pouvez faire apparaître les sous-titres à l'aide du curseur de direction haut/bas.

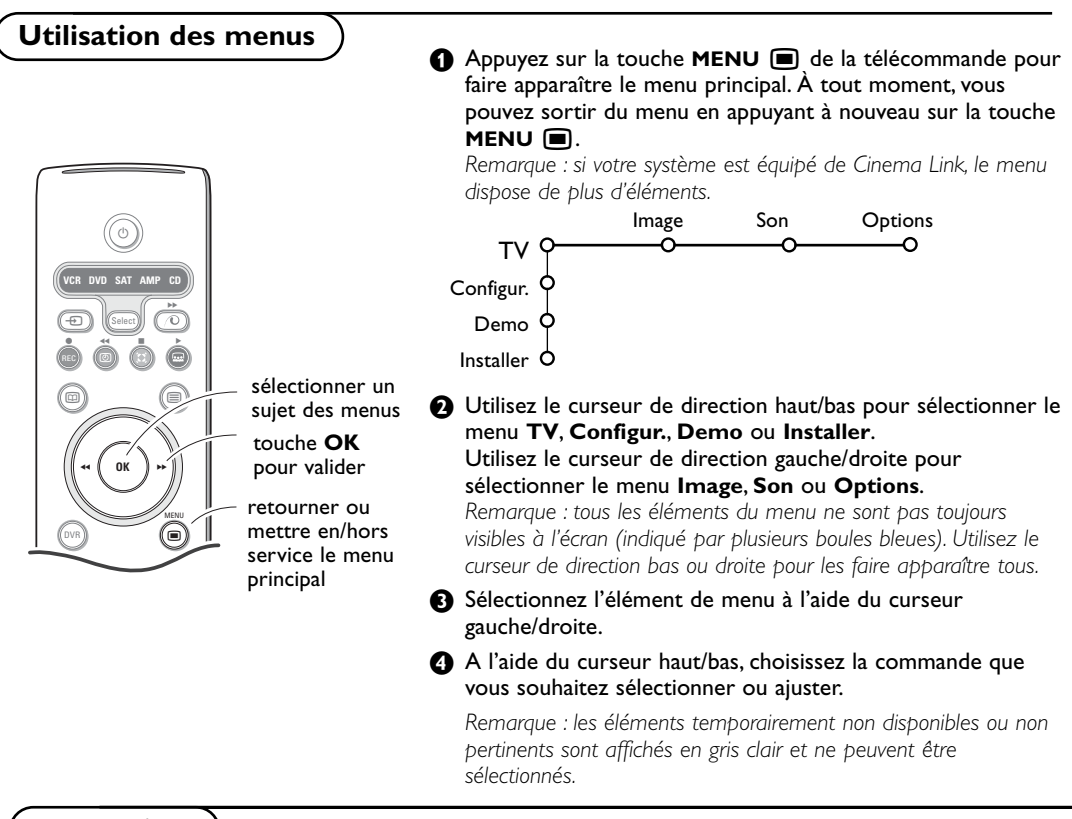

# **Installation**

Le menu Installation comprend les éléments suivants:

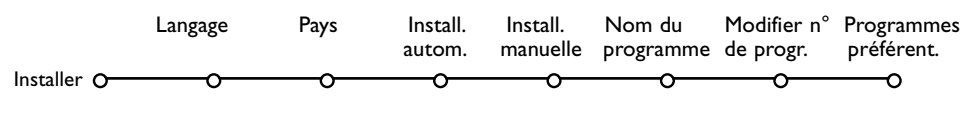

# *EasyLink*

*Après que la nouvelle chaîne ou la chaîne supplémentaire a été mémorisée, le téléviseur transmet automatiquement cette (ces) chaîne(s) de télévision au magnétoscope si celui-ce dispose de la fonction EasyLink.*

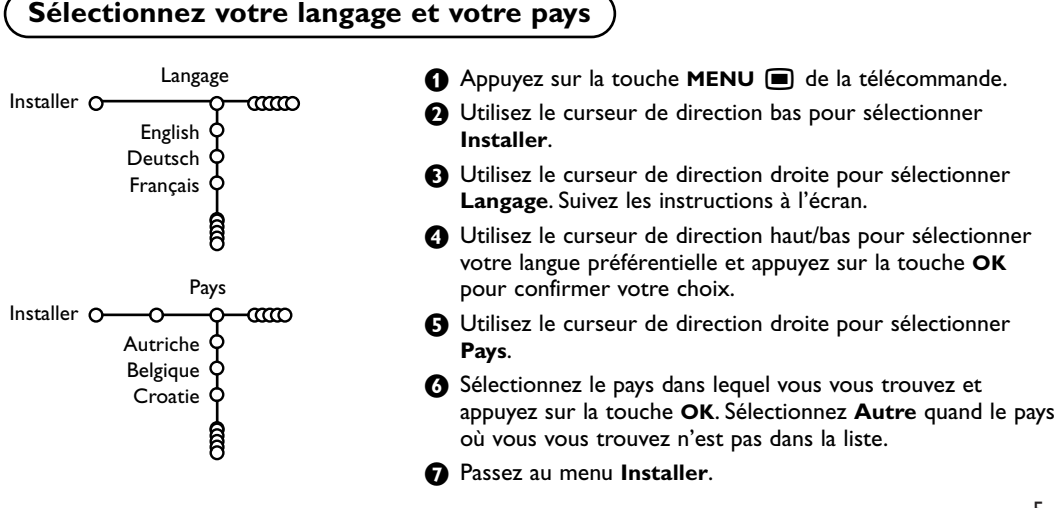

# **Mémoriser les chaînes de télévision**

Après avoir correctement sélectionné votre langue et votre pays, vous pouvez maintenant rechercher et mémoriser les chaînes de télévision de deux façons différentes : en utilisant l'Installation Automatique ou Manuelle (introduction chaîne par chaîne). Faites votre choix à l'aide du curseur de direction droite.

# **Installation automatique**

Install. autom. Installer O- $\infty$ ത്ത Installer  $O-O$  Marche

& Sélectionnez **Install. autom.** dans le menu Installer.

*Remarque: toutes les chaînes doivent être déverrouillées pour pouvoir utiliser l'installation automatique. Si nécessaire, composez votre code pour déverrouiller toutes les chaînes (voir TV, menu Options,Verrouillage, p. 13.)*

- é Appuyez sur le curseur bas. L'étiquette **Marche** relative à l'option de programmation automatique apparaît à l'écran.
- 

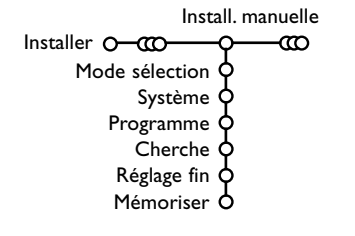

- **8** Appuyez sur le curseur droite.
- ' Le message **Recherche** s'affiche et le déroulement de la programmation automatique apparaît à l'écran.

Si un réseau câblé ou une chaîne de télévision diffusant les informations d'installation automatique des chaînes (ACI) est détecté, une liste de programmes apparaît. Sans la diffusion ACI, les chaînes sont numérotées en fonction de votre langue et de votre pays.Vous pouvez utiliser la fonction Modifier pour les reclasser.Voir p. 7.

*Il est possible que le réseau câblé ou la chaîne de télévision affiche ses propres paramètres. Ces paramètres sont alors définis par le réseau ou la chaîne de télévision concernée. Faites votre sélection à l'aide du curseur et appuyez sur la touche OK.*

**Installation manuelle** La recherche et la mise en mémoire des chaînes de télévision est exécutée chaîne par chaîne.Vous devez passer par toutes les étapes du menu Installation manuelle.

- & Sélectionnez **Install. manuelle** dans le menu Installer.
- é Appuyez sur le curseur bas. Suivez les instructions à l'écran.

*Remarque: Recherche ou sélection directe d'une chaîne de télévision: Si vous connaissez la fréquence ou le numéro du canal C ou S, introduisez les trois chiffres de la fréquence ou du canal à l'aide des touches chiffrées de 0 à 9 (par ex. : 048). Appuyez sur le curseur bas pour continuer.*

Répétez pour mémoriser une autre chaîne.

# **Nom du programme**

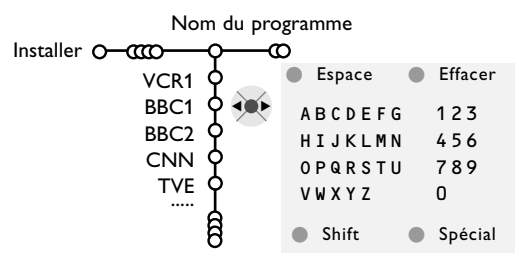

Il est possible de modifier le nom de la chaîne déjà mémorisé ou d'attribuer un nom à une chaîne encore dépourvue de nom.Vous pouvez donner un nom de 5 lettres ou chiffres au maximum aux numéros de programme 0 à 99.

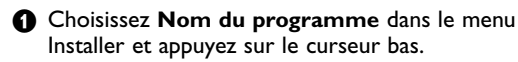

é Sélectionnez le numéro de programme. *Remarque: maintenez le curseur de direction haut/bas enfoncé afin de parcourir la liste des programmes.*

**6** Appuyez sur le curseur droite.

Un clavier apparaît à l'écran.A l'aide des touches de direction droite/gauche et haut/bas sélectionnez les lettres, chiffres et fonctions en prenant soin de valider votre choix par la touche **OK**. Répétez pour chaque lettre que vous désirez entrer.

Sélectionnez **Espace** pour entrer une espace; **Effacer** pour effacer le caractère mis en évidence dans le nom introduit; **Shift** pour afficher les caractères en majuscule ou minuscule du clavier et **Spécial** pour afficher les caractères spéciaux. Appuyez sur la touche **OK** pour valider.

- **4** Appuyez plusieurs fois sur le curseur de direction gauche lorsque vous avez fini d'attribuer un nom à la chaîne ou au périphérique sélectionné.
- **6** Sélectionnez un autre numéro de programme et répétez les étapes  $\bigcirc$  à  $\bigcirc$ .

# **Modifier la liste des programmes**

Vous pouvez, à votre guise, reclasser les chaînes mémorisées.

- & Choisissez **Modifier n° progr.** dans le menu Installer.
- **A** Suivez les instructions à l'écran.

# **Programmes préférentiels**

- & Choisissez **Programmes préférentiels** dans le menu Installer.
- **A** Choisissez votre numéro de programme préférentiel à l'aide du curseur haut/bas.
- **8** Sélectionnez Oui ou Non avec le curseur gauche/droite.
- $\bullet$  Répétez les étapes  $\bullet$  et  $\bullet$  pour toutes les chaînes de télévision ou sources externes que vous souhaitez définir en tant que préférentielles ou non.

# **Configuration**

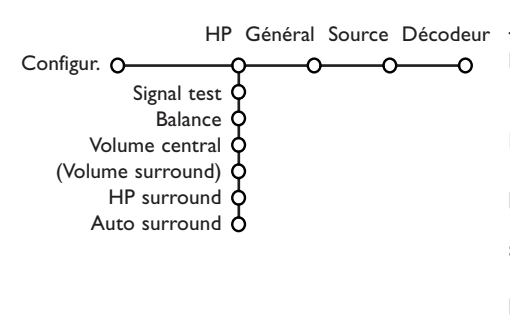

Le menu Configuration contient les items relatives aux fonctions TV, accessoires, et périphériques que vous aurez branchés.

Le menu **HP** (Haut-Parleurs) donnera les commandes liées aux haut-parleurs.

Le menu **Général** vous permet de modifier les paramètres qui ne seront utilisés que rarement. Le menu **Source** vous permet de sélectionner une source.

Le menu **Décodeur** vous permet de réserver un ou plusieurs numéros de programme pour les chaînes nécessitant d'un décodeur.

# **Haut-Parleurs**

Votre téléviseur est équipé d'un ensemble de HP intégrés: gauche, droite et centre, capable de reproduire les modes Stéréo, Dolby 3 stéréo et 3D surround.

Pour la reproduction des sons Dolby Pro Logic et Hall, il est conseillé d'utiliser deux HP surround amplifiés.Voir HP supplémentaires/Amplificateur, p. 24.

En fonction de la capacité et du mode Surround sélectionné (voir Menu principal,TV, Son, Son surround, p. 12), certains éléments du menu peuvent être de couleur grise et ne peuvent être sélectionnés.

#### **Signal test**

L'élément du menu **Signal test** vous permet de régler le niveau de chacun des HP jusqu'à ce qu'ils soient bien équilibrés.

- & Sélectionnez **Signal test** et appuyez sur le curseur droite.
- é Une fois activé, le Signal test va circuler dans les HP gauche, centre, et droite ainsi que dans les deux HP surround (s'ils sont présents).

**A** Appuyez sur le curseur de direction haut/bas pour sélectionner le HP pour lequel vous voulez effectuer un réglage individuel du niveau sonore.

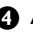

**4** Appuyez sur le curseur de direction gauche/droite pour régler son volume sonore.

#### **Haut-parleurs surround**

Voir Branchement des périphériques, HP supplémentaires/Amplificateur à la page 24. Si aucun haut-parleur surround n'est branché, ne changez pas le préréglage d'usine: **Arrêt**. Si des haut-parleurs surround sont branchés, choisissez **Marche**. (Dolby Pro Logic et Hall ne sont pas disponibles si Arrêt est choisi.)

#### **Auto Surround**

Parfois des informations sont transmises dans les programmes afin d'activer automatiquement le mode de reproduction son surround du TV. Ces informations sont prises en compte lorsque la fonction **Auto Surround** est **activée**. Néanmoins il est possible de désactiver cette fonction.

# **Général**

Général Fond du menu Smart surf Format Deux écrans Préréglage d'usine Diffuseur NEXTVIEW Ajust. inclin. image OSD Titre programme Télétexte 2.5 Qualité enregist. Intro./Changer code O

# **Smart surf**

& Sélectionnez **Smart surf**.

- é A l'aide du curseur gauche/droite, sélectionnez • **2 programmes** si vous souhaitez passer alternativement, à l'aide de la touche PIP, de la chaîne que vous avez sélectionnée à la chaîne que vous aviez sélectionnée préalablement,
	- **9 programmes** pour appeler à l'écran, au moyen de la touche PIP, une liste comprenant jusqu'à 9 chaînes pouvant être sélectionnées,
	- **Thème** si vous voulez sélectionner rapidement les programmes de télévision au moyen de la touche P(P, si NEXTVIEW est diffusé avec des thèmes définis.

#### **Ajouter/supprimer une nouvelle chaîne ou source:**

Sélectionnez la chaîne ou la source que vous souhaitez ajouter/supprimer.Appuyez sur la touche P(P, puis utilisez le curseur droite pour procéder à l'ajout/la suppression.

*Remarque: S'il y a déjà neuf chaînes/sources dans la liste, la chaîne ou la source figurant en bas de celleci sera supprimée.*

#### **Format Deux écrans**

Ce menu vous permet de sélectionner votre format préféré qui peut alors être affiché en appuyant successivement sur la touche  $\overline{12}$ . Voir Deux écrans/PIP/Mosaïque, p. 14. Au moyen du curseur bas, sélectionnez **Deux écrans**, **PIP**, **PIP 3** ou **PIP 12**. Lorsque ce mode est activé avec la touche [12] de la télécommande, et lorsque :

- **Deux écrans** est sélectionné, l'écran du TV est divisé en 2 parties de taille identiques:
- **PIP** est sélectionné, la petite image PIP est visible dans la partie haute de l'écran du TV; • **PIP 3** ou **PIP12** est sélectionné, sur l'écran du
- TV sera visible 3 ou 12 écrans PIP.

Configur. O Ce menu vous permet d'accéder à des paramètres rarement modifiés durant la vie du TV.

> **Appuyez sur la touche <sup>[i+]</sup> de la télécommande afin d'obtenir des informations concernant l'élément du menu sélectionné.**

### **Préréglage d'usine**

Cette fonction rétablit les paramètres d'image et de son préréglés en usine, mais conserve les paramètres d'installation des chaînes.

#### **Diffuseur NEXTVIEW**

Sélectionnez une chaîne qui propose NEXTVIEW. Comment utiliser NEXTVIEW, voir p. 15.

### **OSD (Affichage sur l'écran)**

Voir Utilisation de la télécommande, p. 4, [i+] sur les informations à l'écran.

#### & Sélectionnez **OSD**.

**A** Sélectionnez **Normal** pour activer l'affichage continu du numéro de programme et des informations relatives au programme en cours; **Minimum** pour activer l'affichage d'un nombre réduit d'informations du programme en cours. *Remarque: lorsque l'option Sous-titres est activée (voir Options, p. 12), il n'est pas possible d'afficher en continu le numéro du programme.*

#### **Télétexte 2.5**

Certains diffuseurs offrent la possibilité de profiter d'un nombre plus élevé de couleurs, de couleurs de fond différentes et d'images de meilleure qualité dans les pages Télétexte 2.5.

- & Sélectionnez **Télétexte 2.5**.
- **A** Appuyez sur le curseur droite pour sélectionner **Télétexte 2.5 Marche** pour profiter de cette option.
- **A** Appuyez à nouveau sur le curseur droite pour sélectionner **Télétexte 2.5 Arrêt** si vous préférez que la mise en pages du Télétexte soit plus neutre.La sélection faite vaut pour toutes les chaînes proposant le service Télétexte. *Remarque: quelques secondes peuvent s'avérer nécessaires avant que le Télétexte ne passe au niveau 2.5.*

# **Qualité d'enregistrement**

Voir Flex TV, Modifier la qualité 'enregistrement d'un enregistrement instantané, p. 22.

#### **Introduire/Changer code**

L'option **Verrouillage** (voir TV, Options, p. 13) permet de verrouiller des chaînes et ainsi d'empêcher de regarder certains programmes. Pour regarder les chaînes verrouillées, il est nécessaire de composer un code d'accès. L'élément de menu Changer code vous permet de créer ou de modifier un numéro d'identification personnel.

#### & Sélectionnez **Intro./Changer code**.

é Si aucun code n'a encore été créé, l'élément de menu indique Introduisez code.

Si un code a déjà été composé, l'élément de menu indique **Changer code**.Toutes les combinaisons de chiffres de 0000 à 9999 sont valables.

#### **Important: vous avez oublié votre code !**

- **6** Sélectionnez **Changez** code dans le menu Général et appuyez sur **OK**.
- é Appuyez sur le curseur de direction droite et composez le code déterminant 8-8-8-8.
- **A** Appuyez à nouveau sur le curseur et saisissez un nouveau code à quatre chiffres pour remplacer le code précédent.

# **Source**

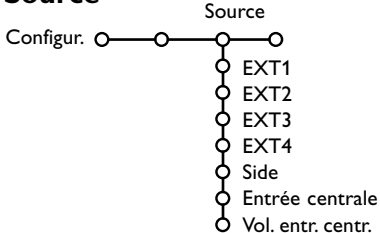

Ce menu vous permet de sélectionner le périphérique que vous avez branché à l'une des entrées externes.

- & Utilisez le curseur de direction droite pour entrer dans la liste de périphériques branchés à l'entrée sélectionnée.
- é Sélectionnez le périphérique à l'aide du curseur de direction haut/bas.

Lorsque vous avez sélectionné la source, p. ex. DVD, celle-ci sera automatiquement sélectionnée lorsque votre télécommande sera en mode DVD (voir p. 3) et lorsque vous appuierez sur la touche de celle-ci.

# **Décodeur**

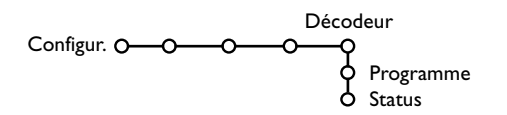

Si vous avez branché un décodeur, voir p. 23, vous pouvez réserver un ou plusieurs numéros de programme pour les chaînes utilisant un décodeur.

- & Sélectionnez **Décodeur** à l'aide du curseur droite.
- é Sélectionnez **Programme**.

#### **Entrée centrale - Volume entrée centrale**

Lorsque que vous avez connecté le Module de Réception RF surround au TV, voir p. 24, les HP du TV représentent le HP central de ce fait il n'est pas nécessaire d'ajouter un HP central. Sélectionnez **Entrée centrale Marche** ou **Cinema Link** (cas d'une liaison Cinema Link TV au récepteur surround).

Lorsque vous avez sélectionné **Marche** vous devez équilibrer le volume sonore du HP central et celui des HP du récepteur audio avec le curseur de direction Gauche/Droite.

*Note: ce n'est pas le cas avec une liaison Cinema Link du TV au récepteur surround..*

Sélectionnez le numéro sous lequel vous avez mémorisé le programme provenant de votre décodeur.

**4** Sélectionnez Status.

• Sélectionnez l'entrée utilisée pour brancher votre décodeur: **Aucune**, **EXT1**, **EXT2**.

• Sélectionnez **Aucune** si vous ne voulez pas que le programme sélectionné soit activé en tant que numéro de programme décodeur.

*Note: Sélectionnez EXT2 si votre décodeur est connecté à votre magnétoscope EasyLink.*

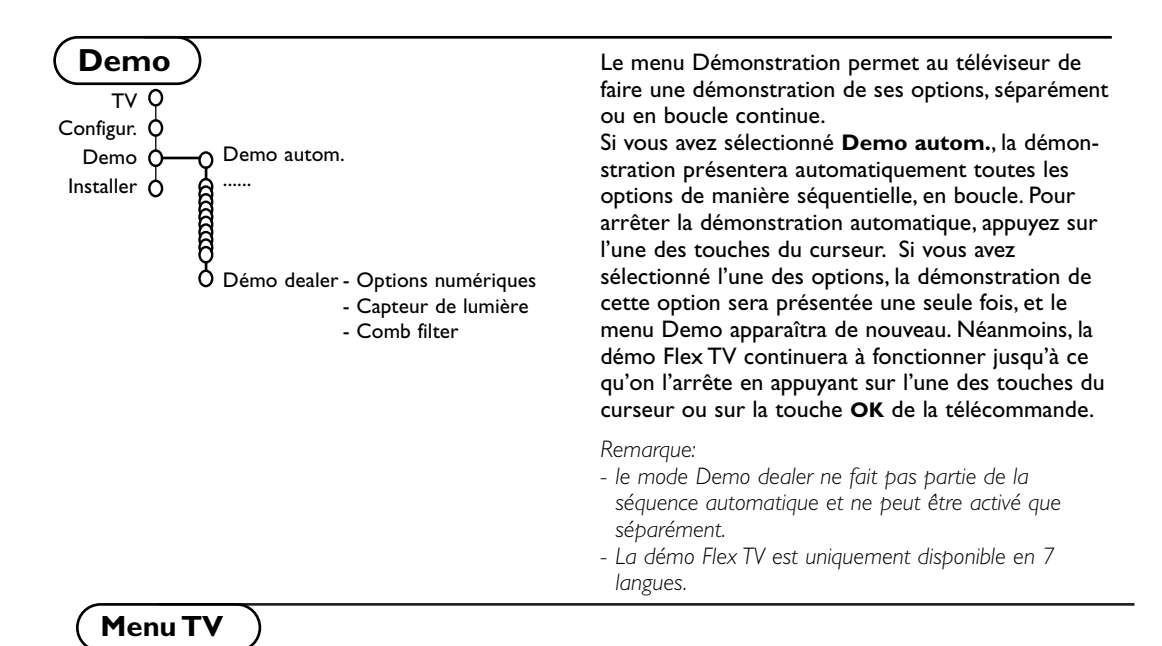

Appuyez sur la touche **MENU I** de la télécommande pour appeler à l'écran le menu principal. Appuyez sur la touche <sup>[j+]</sup> de la télécommande afin d'obtenir des informations concernant **l'élément du menu sélectionné.**

# **Menu Image**

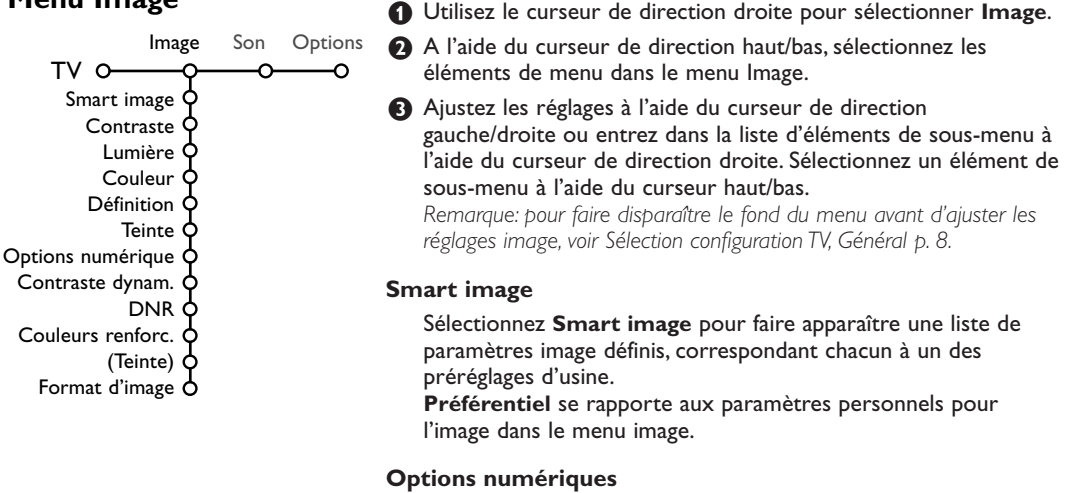

Pixel Plus est le paramètre idéal, il double la résolution horizontale et augmente le nombre de lignes de 33 %.Vous pouvez sélectionner Movie Plus dans le cas où vous seriez gêné par un effet de halo.

Vous pouvez envisager, en fonction de vos préférences, de sélectionner Double lines, ou Digital Scan 100 Hz.

*Remarque : lorsque l'équipement NTSC 60 Hz est utilisé, les options sont modifiées en Pixel Plus, Movie Plus ou Progressive, balayage progressif sans compensation de mouvement.*

#### **Active Control**

Le téléviseur mesure et corrige en temps réel tous les signaux qu'il réceptionne afin d'obtenir la meilleure image possible.

- Appuyez sur la touche  $\bigcirc$  de la télécommande.
- **A** Le menu Active Control apparaît.
- $\bigodot$  Utilisez le curseur de direction haut/bas pour sélectionner les valeurs Active Control **Arrêt**, **Minimum**, **Médium** (recommandé) ou **Maximum**. Les paramètres de l'image sont optimisés en continu et automatiquement, comme l'affichent les barres. Les éléments du menu ne peuvent pas être sélectionnés.
- ' Appuyez sur le curseur de direction droite pour sélectionner **Smart image**.
- ( Appuyez sur le curseur de direction haut/bas pour sélectionner un des paramètres de l'image définis.
- § Appuyez sur le curseur de direction droite pour sélectionner **Affich. actif**.
- è Appuyez sur le curseur de direction haut/bas pour sélectionner **Afficher les bars**, une des démos de **Deux écrans** ou **Arrêt**. Lorsque vous sélectionnez Contraste Dynamique, Pixel Plus, DNR (Réduction du Bruit Numérique) ou Digital Natural Motion, l'écran du téléviseur est divisé en deux parties: partie gauche le paramètre sélectionné est désactivé; partie droite il est activé.
- **3** Appuyez à nouveau sur la touche **B** pour mettre le menu Active Control hors service.

# **Menu Son**

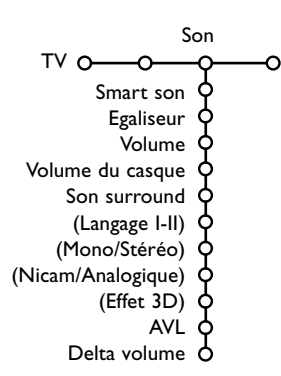

- & Appuyez sur le curseur de direction droite pour sélectionner **Son**.
- é Sélectionnez les éléments de menu dans le menu Son à l'aide du curseur de direction haut/bas et ajustez les réglages à l'aide du curseur de direction gauche/droite. Lorsque que les barres des visuels sont centrés les réglages sont à mi-niveau.

#### **Smart son**

Sélectionnez **Smart son** pour afficher une liste de paramètres de son définis, correspondant chacun avec à un des préréglages usine des Aigues et des Graves.

**Préférentiel** se rapporte aux paramètres personnels pour le son dans le menu son.

#### *Remarques:*

- *- Certains éléments du menu ne sont disponibles qu'en cas de configuration Cinema Link et si vous avez activé l'option Cinema Link. D'autres éléments du menu sont commandés par le récepteur audio plutôt que par le téléviseur.Voir le livret Cinema Link fourni séparément.*
- *-* Langage I-II n'est disponible qu'avec la transmission sonore bilingue.
- *- Mono/Stéréo ne peut être sélectionné qu'en cas de transmission analogique stéréo.*
- *- Nicam/Analogique ne peut être choisi que dans le cas d'une transmission Nicam.*
- *- Certains éléments du menu ne sont pas disponibles en mode Flex TV.*

#### **Son surround**

En fonction de vos préférences et du signal son émis, sélectionnez un des modes surround.

#### **Stéréo**

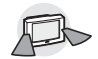

Ce mode de reproduction reproduit uniquement les voies sonores avant gauche et droite.

### **Dolby 3 Stéréo**

*(optimal avec transmission Dolby Surround)*

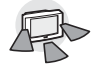

Les sons Dolby Pro Logic\* sont diffusés entre les haut-parleurs avant gauche, droite et central.

# **3D Surround**

*(optimal avec transmission Dolby Surround)*

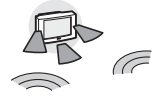

Le mode 3D Surround vous permet de profiter de l'effet Dolby Surround Pro Logic\* sans devoir brancher ou activer les

haut-parleurs arrière.Les haut-parleurs arrière sont illustrés sur la représentation par le symbole ») ( $\kappa$ . Sélectionnez le niveau de **l'effet 3D** désiré en utilisant le curseur en direction gauche/droite.

### **Hall**

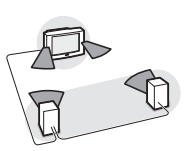

Le signal sonore spécial est diffusé par les HP arrière, ce qui crée un effet hall venant de l'arrière. Le haut-parleur central ne diffuse aucun son.

# **Dolby Pro Logic**

*(optimal avec transmission Dolby Surround)*

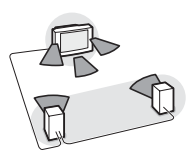

Les 3 HP avant (TV) et arrière (Surround) reproduisent les sons Dolby Pro Logic. Les informations sont toujours encodés dans les films et programmes avec le logo DD Dolby Surround.

#### *Notes:*

- *• Les émissions stéréo standards ne sont pas toujours encodées pour produire du son surround arrière.*
- *Lorsqu'une configuration Cinema Link est connectée, seuls les modes surround du récepteur externe peuvent être sélectionnés.*
- *• Les modes de reproduction Pro Logic et Hall ne sont possibles que si les HP surround sont sur Oui dans le menu Configuration, HP, page 7, et si les haut-parleurs arrière sont connectés.*
- *• Lorsqu'un casque est raccordé, seul le mode Surround Casque Stéréo est disponible.*

#### **DOLBY SURROUND**  $880 \cdot 10010$

Fabriqué sous licence de Dolby Laboratories.'Dolby' 'Pro Logic'" et le symbole double-D G sont des marques de commerce de Dolby Laboratories. Oeuvres confidentielles non publiées. © 1992-1997 Dolby Laboratories, Inc.

# **Menu Options**

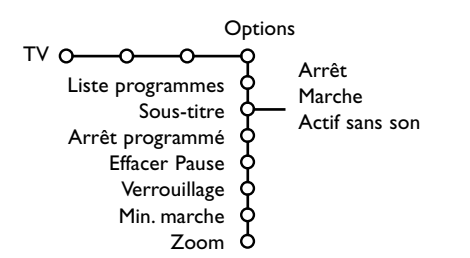

- & Utilisez le curseur de direction droite pour sélectionner **Options**.
- é Sélectionnez les éléments du menu avec le curseur de direction haut/bas et ajustez les réglages avec le curseur de direction droite/gauche.

Appuyez sur la touche [i+] de la télécommande **afin d'obtenir des informations concernant l'élément du menu sélectionné.**

#### **Liste des programmes**

Appuyez sur la touche **OK** pour passer à la chaîne de télévision ou la source choisie.

#### **Sélection des sous-titres**

La page des sous-titres doit être enregistrée pour chaque chaîne:

Activez le télétexte et sélectionnez la page sous-titre appropriée. Désactivez le télétexte. **Sous-titre Marche** les affichera

automatiquement sur les chaînes de TV sélectionnées si ces chaînes les transmettent. Un symbole indique que ce mode est activé. Sélectionnez **Actif sans son** si vous désirez que les sous-titres s'affichent automatiquement lorsque le son a été provisoirement coupé à l'aide de la touche  $\mathbf{X}$  de la télécommande.

#### **Effacer Pause**

Cette touche vous permet d'effacer la mémoire de vos enregistrements en direct.Voir p. 19.

#### **Verrouillage**

#### & Sélectionnez **Verrouillage**.

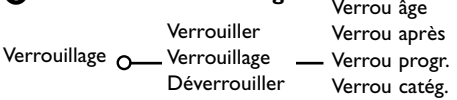

**A** Utilisez le curseur de direction droite pour entrer dans le menu Verrouillage.Vous êtes alors invité à entrer votre code d'accès.

*Remarque :Vous devez introduire votre code chaque fois que vous entrez dans le menu verrouillage.*

#### **Important: vous avez oublié votre code ! Voir p. 9.**

**6** Sélectionnez un des éléments du menu:

- **Verrouiller** si vous voulez verrouiller toutes les chaînes et sources externes.
- **Verrouillage** et appuyez sur le curseur de direction droite. Les options Selon âge et Verrou catég. sont disponibles si le système NEXTVIEW est disponible. Sélectionnez:
	- **Verrou âge** si vous désirez verrouiller les programmes en fonction de l'âge, 2,4...16.
	- **Verrou après** si vous souhaitez verrouiller tous les programmes à partir d'une heure précise. Utilisez le curseur droite et entrez l'heure à l'aide du curseur haut/bas et droite. Appuyez sur la touche **OK** pour activer.
	- **Verrou progr.** si vous voulez verrouiller une chaîne ou une source externe déterminée;
	- **Verrou catég.** si vous désirez verrouiller des programmes en relation avec un thème déterminé: Films, Sports,..Voir NEXTVIEW, p. 15
- Sélectionnez **Déverrouiller** pour déverrouiller toutes les chaînes et sources verrouillées.

### **Minuterie marche**

& Sélectionnez **Min. marche**.

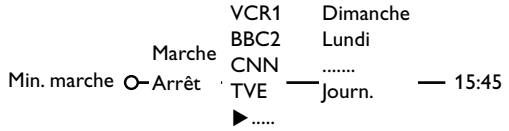

- **<sup>2</sup>** Sélectionnez Marche avec le curseur droite.
- Appuyez à nouveau sur le curseur droite pour entrer dans la liste des programmes.
- ' Sélectionnez la chaîne de télévision ou la source extérieure sur laquelle vous souhaitez que votre téléviseur se règle à l'heure et le jour de votre choix.

**6** Appuyez à nouveau sur le curseur droite pour sélectionner un jour de la semaine ou **Journ.**.

- § Utilisez à nouveau le curseur de direction droite pour entrer l'heure ou entrez l'heure à l'aide des touches chiffrées ou du curseur haut/bas et appuyez sur **OK** pour activer.
- **O** Appuyez sur la touche **MENU D** pour mettre hors service le menu.

*Note: Pour vérifier vos réglages, appuyez sur*  $[i+1]$ .

#### **Zoom**

- **6** Sélectionnez **Zoom** avec le curseur vers le bas et appuyez sur la touche **OK**.
- é Appuyez sur la touche **OK** pour sélectionner un des agrandissements zoom (x1, x4, x9, x16).
- $\bigodot$  En outre, vous pouvez bouger la fenêtre zoom sélectionnée à travers l'écran avec les touches du curseur haut/bas, gauche/droite.
- **4** Appuyez sur la touche **MENU ig** pour désactiver la fonction zoom.

# **Deux écrans / PIP / Mosaïque**

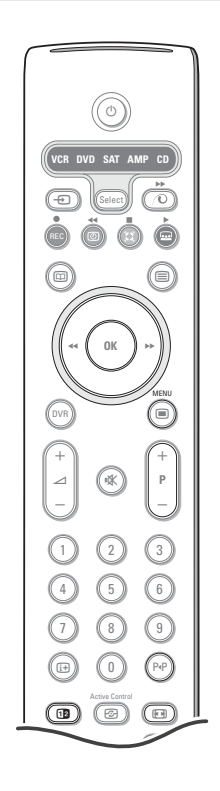

#### Appuyez sur la touche <sup>[12]</sup> pour passer au mode **Deux écrans**, **PIP** ou l'un des modes PIP. Appuyez à nouveau sur la touche <sup>[12]</sup>. L'écran au bord jaune deviendra l'écran plein principal.

*Remarques:*

- *- Si vous continuez à enfoncer la touche* b*, les différents formats défileront sur l'écran de votre téléviseur, à raison d'un nouveau format chaque seconde tant que la touche est enfoncée. Lorsque la TV est en veille, les préférences telles que définies dans Configuration, Menu Général sont utilisées.*
- *- Quand le mode Deux écrans est sélectionné, deux formats d'image sont possibles : Plein écran ou format d'image 4:3 letter box (format 16 : 9).*
- *- Le son audio de l'écran de droite ou de l'écran PIP est diffusé dans les écouteurs.*

# **Options d'affichage**

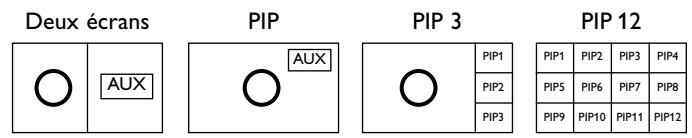

- Appuyez sur le curseur de direction droite pour mettre l'écran de droite en évidence.
- Appuyez sur le curseur de direction bas pour mettre l'écran PIP en évidence.
- Appuyez sur le curseur de direction droite pour rentrer dans 'l'écran Multipip et utilisez les touches de navigation afin de mettre en évidence l'écran PIP choisi.

#### **Modifier les chaînes ou les sources externes en écran gauche, droit, PIP ou Mosaïque**

Appuyez sur la touche **-P+** ou la touche PP ou les touches chiffrées afin de modifier les chaînes ou les sources externes dans l'écran mis en évidence.

# **Scan PIP3 ou PIP 12**

Naviguez vers l'écran PIP le plus bas et appuyez sur la touche de curseur bas afin d'afficher une nouvelle série d'écrans PIP.

#### **Définir la position et les dimensions de l'écran mono PIP**

- & Sélectionnez le mode Deux écrans avec incrustation d'un écran PIP.
- é Appuyez sur la touche de curseur Bas pour mettre en évidence l'écran PIP. Le menu PIP apparaît. Il permet de déterminer la position et les dimensions de l'écran PIP.

*Note: Après un certain temps le Menu PIP disparaît, appuyez sur la touche OK pour le faire réapparaître*

- $\bigcirc$  Nouvel appui sur la touche de curseur Bas pour sélectionner **Position** ou **Taille**.
- **4** Appuyez sur la touche OK ou la touche de curseur Bas pour valider.
- ( Définir la position de l'écran PIP avec les touches de curseur. Définir les dimensions de l'écran PIP avec les touches de curseur droite/gauche.
- § Appuyez sur la touche **OK**. Le Menu PIP réapparaît.
- è Naviguez vers le haut du menu pour remettre en évidence l'écran principal.
- ! Appuyez sur la touche **OK** pour effacer le Menu ou attendez qu'il s'efface de lui même.

# **Information affichée à l'écran**

Au changement de chaîne, les informations affichées sont relatives à l'écran actif.

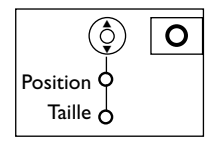

# **NEXTVIEW / Guide Télétexte**

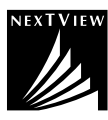

NEXTVIEW est un guide électronique qui vous permet de consulter les programmes comme vous le feriez avec un journal ou un magazine TV. Vous pouvez trier les programmes par sujet (films, sport...), obtenir des informations détaillées et programmer votre magnétoscope s'il possède la fonction NEXTVIEWLink.

*Remarque importante: Le service NEXTVIEW n'est disponible que pour certains programmes et dans*

*certains pays. Quand le service NEXTVIEW n'est pas disponible, le Guide programme Télétexte apparaît à sa place. Celui-ci est basé sur l'information de programmes Télétexte (quand il est disponible) et offre la plupart des fonctions de NEXTVIEW. Remarque: La station est responsable du contenu de l'information.*

# **Mise en et hors service du NEXTVIEW/Guide Télétexte**

Appuyez sur la touche  $\textcircled{\textbf{u}}$  de la télécommande pour mettre en ou hors service le NEXTVIEW/Guide Télétexte. Un menu apparaît avec le message **Attendez s.v.p.** Après quelques instants vous obtenez:

- une page NEXTVIEW, si la chaîne choisie diffuse ce service (le logo NEXTVIEW est affiché ).
- une page télétexte, si la chaîne choisie ne diffuse pas NEXTVIEW,
- **Pas d'information disponible** s'affiche si ni NEXTVIEW ni télétexte ne sont transmis. Dans ce cas, choisissez une autre chaîne.

#### **Sélection des chaînes par thème**

Si les programmes repris dans NEXTVIEW ont des thèmes définis, il est possible de sélectionner des programmes TV au moyen de la touche P«P. Voir Configuration, menu Général, Smart surf p. 8.

#### **Affichage d'une page NEXTVIEW**

L'information est définie par la chaîne qui transmet le service NEXTVIEW. Voir également le menu Configuration, Général, Diffuseur NEXTVIEW, p. 8.

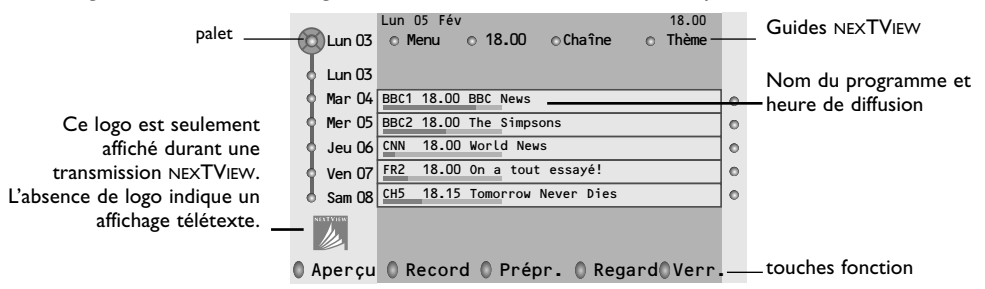

# **Image/NEXTVIEW - Guide Télétexte**

- **A** Appuyez sur la touche  $\Box$ . Appuyez sur la touche  $\Box$  pour afficher NEXTVIEW/ Guide TXT dans la moitié droite de l'image.
- **O** Utilisez le curseur pour sélectionner une chaîne de télévision.
- **3** Appuyez sur la touche 12 pour éteindre le format 2 écrans.

# **Guides NEXTVIEW**

& Utilisez le curseur de direction gauche/droite pour choisir **Heure**, **Chaîne**, **Thème**, la **Date**. Le **Guide horaire** donne une vue générale de tous les titres des programmes disponibles durant l'espace de temps choisi. Le **Guide des chaînes** donne une vue générale de tous les programmes qui sont diffusés par une chaîne déterminée pendant une journée.Avec le **Guide des dates** vous pouvez choisir un jour spécifique. Le **Guide des thèmes** affiche une liste de tous les programmes à la date choisie qui correspondent avec la catégorie choisie.

En parcourant le Guide Menu, la TV rassemble les critères de sélection pour afficher une liste de programmes selon vos critères de choix.

- **<sup>2</sup>** Appuyez sur la touche **OK** pour choisir le type de guide.
- $\Theta$  Amenez le palet vers le bas et à droite pour sélectionner les programmes.

Si disponible, un résumé ou un commentaire sur le programme est affiché en bas de l'écran.

**4** Utilisez le curseur de direction haut/bas pour faire défiler les programmes.

# **Guide Télétexte**

- & À l'aide des touches numériques, entrez le numéro de la page télétexte qui contient les informations sur les programmes de la chaîne en question.
- é Appuyez sur le curseur de direction droite pour déplacer le palet à travers la boule de sélection.
- **3** Utilisez le curseur haut/bas pour parcourir les différents programmes.

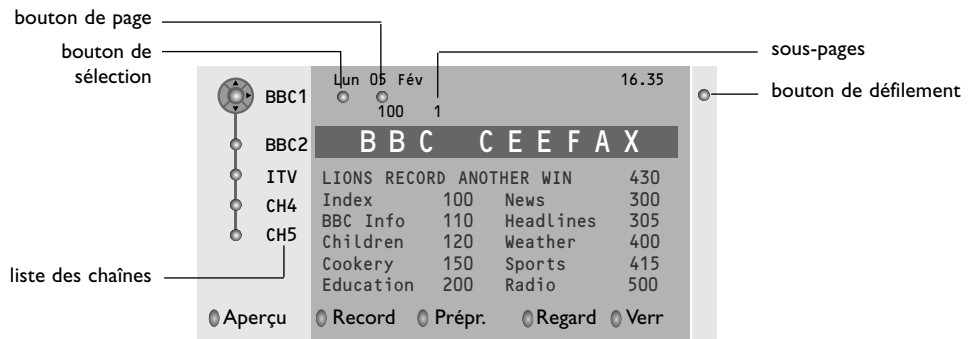

- Si le programme choisi contient un numéro de page avec un sous-code optionnel se référant à une page contenant plus d'information sur le programme, appuyez sur la touche **OK** pour afficher cette information.Appuyez de nouveau sur la touche **OK** pour retourner à la page du guide des programmes.
- Si la page du guide des progr. choisie remplit les conditions VPT,
- il sera possible d'enregistrer, de rappeler, de regarder ou de verrouiller les programmes,
- le téléviseur se souviendra du numéro de la dernière page télétexte sélectionnée sur cette chaîne contenant des informations du guide des programmes et indiquant quel programme commence à quelle heure. Chaque fois que vous appuyez sur la touche  $\textcircled{\textsc{ii}}$ , la page du guide des programmes télétexte de la chaîne sélectionnée s'affichera.
- Si nécessaire, vous pouvez sélectionner le numéro de sous-page en déplaçant le curseur à la boule indiquant la page et en appuyant sur le curseur de direction droite.

*Remarque :Vous devez introduire le numéro de la page télétexte pour chaque chaîne.Vous pouvez également changer les chaînes en déplaçant le curseur de direction haut/bas dans la liste présente à la gauche de l'image.*

# **Fonctions de base**

Appuyez sur une des touches grise  $\langle \mathbb{O},$  rouge  $\bullet$ , verte  $\circledB$ , jaune  $\circledS$  ou bleue  $\circledB$  pour activer une fonction NEXTVIEW ou du Guide Télétexte. Les touches apparaissent en gris si la fonction n'est pas disponible.

- **Aperçu**: ce menu donne une liste de programmes qui sont marqués comme rappels, ceux qui doivent être enregistrés et ceux qui sont verrouillés. Il est possible d'utiliser ce menu pour modifier ou effacer des programmes marqués.
- **Record**: pour programmer l'enregistrement par le magnétoscope (s'il est équipé du système NEXTVIEWLink et s'il est branché sur l'entrée **EXT. 2**).
- **Préprogrammation**: va allumer automatiquement la TV si elle est en mode de veille ou arrêter un programme en cours de diffusion pour émettre un message si la TV est allumée.
- **Verrouiller**: pour verrouiller certains programmes afin d'éviter son enregistrement ou sa vision. Pour les fonctions Enreg., Préprog. ou Verrouiller, vous voyez apparaître un petit menu, dans lequel vous pouvez choisir l'intervalle (1 fois, Journ. ou Hebdo.) ou effacer un réglage effectué préalablement concernant un enregistrement, une préprogrammation ou un verrouillage. L'intervalle est réglé par défaut sur 1 fois. Pour confirmer la fréquence, appuyez sur la touche **OK**.
- **Regarder**: pour regarder le programme choisi et actuellement diffusé.

# **Réception et mise à jour des informations NEXTVIEW**

Votre téléviseur reçoit et met à jour les informations NEXTVIEW lorsque vous regardez la chaîne de télévision correspondant au diffuseur NEXTVIEW sélectionné, voir menu Configuration p. 8, ou lorsque le téléviseur est en position de veille.

Les nouvelles informations seront réceptionnées en une fois pendant la nuit.

*Remarque : il peut être nécessaire de mettre votre téléviseur en position de veille lorsque toutes les informations NEXTVIEW sont périmées, par exemple lorsque vous revenez de vacances.*

# **Télétexte**

Certaines chaînes de télévision transmettent des informations au moyen d'un système télétexte. Cette TV a 1200 pages de mémoire qui vont mémoriser la plupart des pages et des sous-pages diffusées pour réduire le délai d'attente. Après chaque modification de programme, la mémoire est rafraîchie.

# **Mise en et hors service du télétexte**

Appuyez sur  $\mathbf{F}$  pour mettre en service le télétexte.

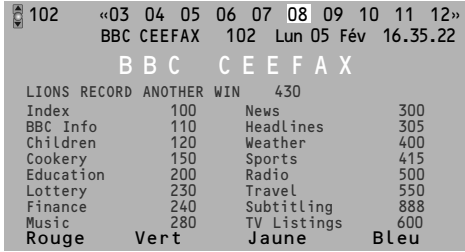

# **Sélection d'une page de télétexte**

- Entrez le numéro de la page souhaitée à l'aide des touches numériques, des touches du curseur de direction haut/bas, gauche/droit ou de la touche **-P+**.
- Choisissez le sujet souhaité à l'aide des touches colorées correspondant aux options en bas de l'écran.

# **Sélection de la page précédente**

*(Uniquement possible au cas où aucune liste des pages de télétexte favorites n'est disponible. Voir p. 18.)*

Appuyez sur la touche P«P.

# **Sélection de l'index du système télétexte**

Appuyez sur la touche grise >> pour faire apparaître l'index (en général p. 100).

#### **Uniquement pour les diffuseurs utilisant les systèmes télétexte T.O.P:**

Appuyez [i+]. Un aperçu T.O.P. des divers sujets apparaît.

Sélectionnez avec le curseur haut/bas, gauche/ droite le sujet souhaité et appuyez sur la touche OK.Toutes les chaînes de télévision ne transmettent pas le télétexte T.O.P.

# **Sélection des sous-pages**

Lorsqu'une page de télétexte sélectionnée comprend plusieurs sous-pages, une liste des sous-pages disponibles apparaît à l'écran. Appuyez sur le curseur de direction gauche ou droite pour sélectionner la sous-page suivante ou précédente.

# **Double hauteur page télétexte**

Appuyez plusieurs fois sur la touche **[ p**] pour afficher la partie supérieure du télétexte, la partie inférieure du télétexte et ensuite revenir au format d'image normal. Quand la fonction double hauteur est activée, vous pouvez faire défiler le texte ligne par ligne en utilisant le curseur de direction haut/bas.

# **Sélection écran actif**

En mode deux écrans Image/Télétexte, entrez le numéro de la page souhaitée à l'aide de la touche **-P+**, puis appuyez sur la touche **MENU** Ï, puis sélectionnez l'écran de gauche (à l'aide de la boule bleue supérieure). Vous pouvez maintenant sélectionner un écran comprimé ou plein à l'aide de la touche  $\blacksquare$ .

# **Hypertexte**

Grâce à la fonction Hypertexte, vous pouvez sélectionner et chercher tout mot ou numéro dans la page Télétexte actuelle.

& Appuyez sur la touche **OK** pour mettre en évidence le premier mot ou numéro de la page.

```
A Utilisez le curseur de direction haut/bas,
gauche/droite pour sélectionner le mot ou le
numéro que vous souhaitez chercher.
```

```
" Appuyez sur la touche OK pour confirmer. Un
message apparaît en bas de l'écran pour
indiquer que la recherche est en cours, ou que
le mot ou la page n'est pas trouvé.
```
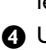

**4** Utilisez le curseur de direction haut pour sortir de l'hypertexte.

# **Menu Télétexte**

*(seulement disponible en mode télétexte plein écran)*

- **1** Appuyez sur la touche **MENU ight** pour activer le menu.
- **O** Utilisez le curseur de direction haut/bas pour sélectionner les éléments du menu.
- Appuyez sur le curseur de direction droite pour activer.

#### **Informations cachées**

Affiche/dissimule les informations cachées d'une page, telles que les solutions des devinettes et des mots croisés.Appuyez sur le curseur de direction droite pour activer.

#### **Préférentiel**

Cette liste contient jusqu'à huit pages Télétexte préférentielles. Seules les pages de la chaîne actuelle peuvent être sélectionnées.

- Appuyez sur le curseur de direction droite pour entrer dans la liste.
- é Appuyez à nouveau sur le curseur de direction droite pour ajouter la page courante ou pour sélectionner une des pages favorites dans la liste.
- **6** Appuyez sur la touche **MENU ight** pour visualiser la page.
- 4 Utilisez la touche PP pour parcourir la liste des pages favorites.

#### **Chercher**

Sélectionner un mot

A l'aide du clavier à l'écran, vous pouvez entrer un mot que vous souhaitez chercher dans les pages Télétexte. L'utilisation de majuscules ou de minuscules n'a pas d'importance.

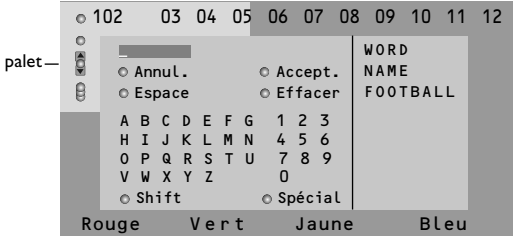

- **Appuyez sur le curseur de direction droite** pour entrer dans le clavier.
- **<sup>2</sup>** Utilisez le curseur de direction gauche/droite et haut/bas pour sélectionner les caractères, les mots ou les fonctions.
- $\Theta$  Appuyez sur la touche OK pour confirmer chaque caractère sélectionné.
- **4** Sélectionnez Annul. pour annuler le mot sélectionné, **Espace** pour entrer une espace, **Effacer** pour effacer le dernier caractère sélectionné, **Shift** pour afficher les caractères en majuscule ou en minuscule du clavier et **Spécial** pour afficher les caractères spéciaux du clavier et appuyez sur la touche **OK**.
- **6** Appuyez plusieurs fois sur le curseur de direction gauche pour revenir au menu Télétexte

#### Recherche d'un mot

- **O** Entrez le mot à l'écran ou sélectionnez un mot dans l'historique à droite et appuyez sur **OK**.
- **A** Sélectionnez **Accept.** et appuyez sur OK. Le message **Recherche** apparaît à l'écran.
- **8** Pour annuler la recherche ou pour rechercher un nouveau mot, sélectionnez **Clavier** et appuyez sur **OK**.
- 4 Lorsque le mot n'est pas trouvé, un message apparaît à l'écran. Lorsqu'il a été trouvé, le mot est mis en évidence dans la page Télétexte. Pour poursuivre la recherche, appuyez sur **OK**.

#### **Passage en revue des sous-pages** *(si présent)*

Passe automatiquement en revue les souspages.Appuyez sur le curseur de direction droite pour activer et désactiver la fonction.

#### **Page programmée**

Permet d'afficher une page spécifique à une heure précise.

- **a** Utilisez le curseur de direction droite et sélectionnez **Oui** ou **Non**.
- é Entrez l'heure et le numéro de page à l'aide du curseur ou des touches numériques. *Remarque: il n'est pas nécessaire que le Télétexte reste activé. Il n'est pas possible d'afficher une page programmée si le téléviseur est en mode de veille.*
- **6** Appuyez sur le curseur de direction gauche pour revenir au menu TV.

#### **Langage**

Si les caractères affichés à l'écran ne correspondent pas aux caractères utilisés par l'émetteur du télétexte, cette fonction vous permet de changer le groupe de langues. Sélectionnez **Groupe 1** ou **Groupe 2** à l'aide du curseur de direction droite.

Appuyez sur la touche **MENU i** pour quitter le Menu Télétexte.
## **Flex TV**

Votre Flex TV a une capacité mémoire interne lui permettant de stocker des programmes temporairement (**Pause TV)** et d'enregistrer des programmes pendant une durée indéterminée (**Enregistrement**).

- **1. Pause TV**: Dès que votre téléviseur est allumé, il enregistre automatiquement en arrière-plan le programme que vous regardez. Ceci vous permet d'interrompre le visionnement de l'émission (avec la touche **Pause**) et de le reprendre (en appuyant à nouveau sur la touche **Pause**) à un moment ultérieur (3 heures max.) sans rien rater du programme. Cette option s'appelle Pause TV. *Remarque : Lorsque le bloc mémoire de Pause TV (3 heures) est plein, l'enregistrement en arrière-plan continue et écrase les programmes enregistrés plus tôt.*
- **2. Enregistrement**: Une part importante de la mémoire du Flex TV est réservée à l'enregistrement de programmes que vous voulez conserver (58 programmes max. et un temps d'enregistrement total max. d'environ 28 heures).Vous pouvez faire des enregistrements instantanés avec la touche ® **Instant record** ou programmer vos enregistrements avec la touche **DVR**.Voir plus loin.

#### *Remarques :*

- *Vous pouvez déjà commencer à visionner avant la fin de l'enregistrement.*
- *Lorsqu'un enregistrement instantané ou programmé a commencé, Pause TV n'est plus possible.*
- *L'option Flex TV n'est pas possible en mode Deux écrans/PIP/Mosaïque.*

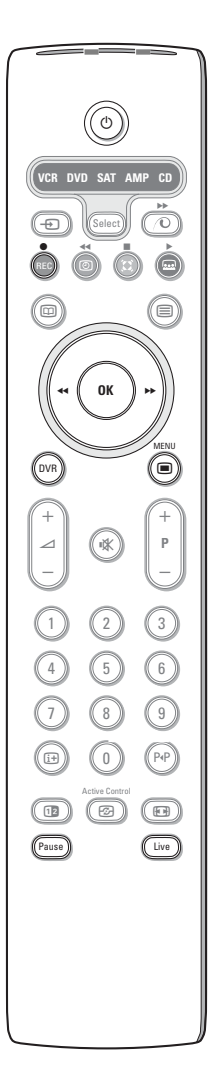

#### **REC Enregistrement** p. 22

Grâce à l'enregistrement instant, vous pouvez commencer à enregistrer en appuyant sur une touche.

#### **DVR Liste des enregistrements et Enregistrement programmé** Voir p. 21

#### **PAUSE**

#### & Appuyez sur la touche **Pause**

L'image va s'arrêter pendant que la TV continue à enregistrer le programme TV en direct à l'arrière-plan. (Le bloc est défini à 3 heures d'enregistrement HQ - Haute Qualité.)

Une barre indique l'augmentation du retard par rapport au programme en direct pendant que la pause continue.

Appuyez sur la touche  $\overline{1}$  pour afficher à nouveau les barres après leur disparition.

é Appuyez à nouveau sur la touche **Pause** pour poursuivre le visionnement du programme en repartant exactement de l'endroit où vous l'avez interrompu, sans rien rater.

#### **LIVE**

Appuyez sur la touche **Live** pour revenir à un visionnage TV régulier. Appuyez à nouveau pour retourner au moment mis en pause.

#### **PAUSE CLEAR**

Au cas où vous ne voudriez pas partager les programmes que vous avez regardés (le soir) auparavant, et qui ont été enregistrés automatiquement (dans l'espace mémoire de 3 heures), vous pourriez envisager de vider la mémoire.

- Appuyez sur la touche MENU sur la télécommande.
- **e** Sélectionnez Effacer Pause dans le menu Options. Voir menu TV, Options, p. 13.
- **3** Appuyez sur la touche OK pour effacer les 3 heures du bloc mémoire.

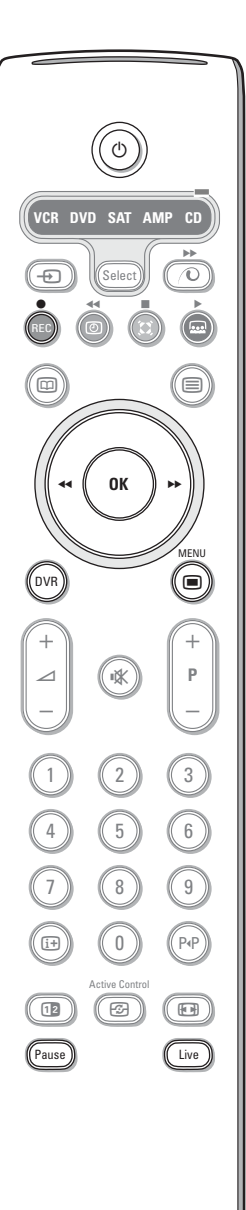

#### **Ralenti**

- & Appuyez sur le curseur de direction droite lorsque le programme est en pause. La TV passe en ralenti à un quart de la vitesse normale.
- é Appuyez à nouveau sur le curseur de direction droite. La TV passe en ralenti à la moitié de la vitesse normale.
- " Appuyez sur la touche **Pause** pour éteindre le ralenti.

#### **Avance et Arrière Rapide**

- & Appuyez à nouveau sur la touche **Pause** pour poursuivre le visionnement du programme de l'endroit où vous l'avez interrompu.
- **A** Appuyez sur le curseur de direction droite ou gauche (pendant au moins 1 seconde). Le téléviseur passe à un visionnement plus rapide en avant ou en arrière.
- B Des pressions successives sur le curseur de direction droite ou gauche augmenteront la vitesse par étapes (x2, x4, x8, x 20, x 200).
- ' Lorsque vous regardez à une vitesse supérieure à la normale, en avant ou en arrière, le curseur de direction droite ou gauche reculera la vitesse d'une étape.
- ( Appuyez sur la touche **Pause** pour revenir à une vitesse normale.

#### **Saut instantané**

Appuyez brièvement sur le curseur de direction droite, tout en continuant de visionner.

Chaque pression instantanée avancera le programme de 30 secondes, p.e. publicités.

#### **Répétition instantanée**

À tout moment, vous pouvez appuyer sur le curseur de direction gauche pour revoir les 7 dernières secondes.

*Remarque : Avance rapide ou retour arrière, saut instantané et lecture instantanée ne sont pas possibles à partir d'un programme en état de pause.*

## **Liste des Enregistrements**

#### & Appuyez sur la touche **DVR**.

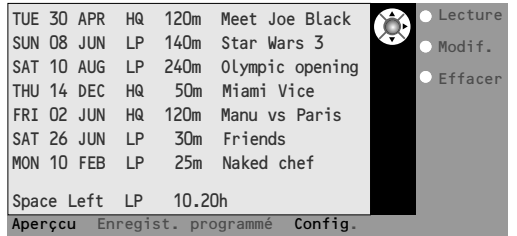

Ce menu vous permet

- de voir une liste de programmes enregistrés stockés dans la mémoire (**Aperçu**) ;
- de voir une liste d'enregistrements programmés (**Enregist. programmé**):
- de fixer un enregistrement programmé (**Config. enreg.**).

Chaque enregistrement est consigné avec la date d'enregistrement, la qualité d'image (**HQ** ou **LP**) avec laquelle a été effectué l'enregistrement, la durée et le titre de l'enregistrement. Dans le menu **Aperçu**, la quantité d'espace libre dans la mémoire est indiquée. Chaque programme peut être joué (**Lecture**) ou effacé (**Effacer**) de ce menu. Le titre d'un programme peut être modifié (**Modifier**) au moyen d'un clavier virtuel présent sur l'écran.

A Appuyez sur la touche de couleur verte sur votre télécommande pour sélectionner la liste des **Enregistrements programmés**.

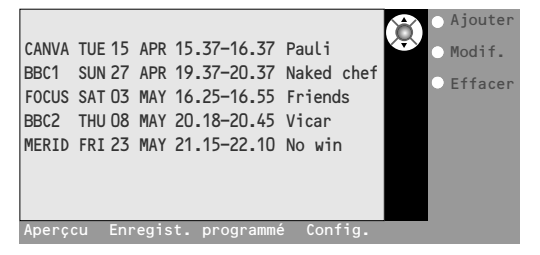

- **8** Sélectionnez Ajouter pour faire apparaître le menu Enregistrement programmé et pour ajouter un nouveau programme. voir aussi Enregistrement programmé), **Modifier** pour modifier une programmation, **Effacer** pour supprimer une programmation.
- **4** Appuyez sur la touche de couleur rouge pour retourner sur la liste (**Aperçu**), ou jaune pour créer une programmation (**Config. enreg.**) (voir aussi Enregistrement programmé).

#### *Pour modifier un titre de programme avec le clavier virtuel*

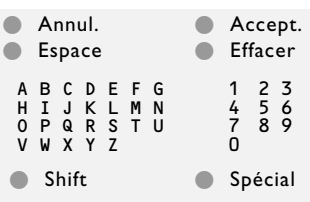

*Le clavier virtuel apparaît sur l'écran lorsque vous avez décidé de modifier un titre.*

- & *Appuyez sur le curseur de direction gauche/droite, haut/bas pour sélectionner les caractères, mots ou fonctions.*
- é *Appuyez sur la touche OK pour valider chaque caractère sélectionné.*
- " *Sélectionnez Annuler pour effacer une modification; Espace pour entrer un espace; Effacer pour effacer le dernier caractère sélectionné; Shift pour passer des caractères minuscules aux majuscules; Spécial pour afficher les caractères spéciaux sur le clavier et appuyez sur la touche OK.*
- ' *Sélectionnez Accept. pour confirmer la modification du titre.*

#### **Enregistrement programmé**

- & Appuyez sur a touche **DVR**.
- é Appuyez sur la touche de couleur verte sur votre télécommande pour sélectionner la liste des **Enregistrements programmés**.
- **6** Appuyez sur la touche de couleur jaune dans le menu de programmation d'enregistrement pour créer une programmation (**Config. enreg.**).

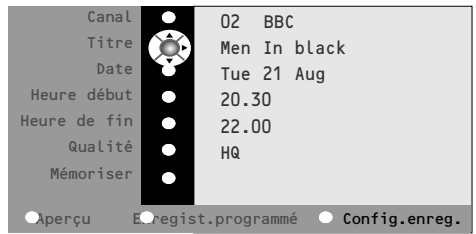

**4** Utilisez le curseur de direction haut/bas, gauche/droite pour sélectionner et pour entrer la chaîne à partir de laquelle vous allez enregistrer, la date, l'heure de début et de fin, le titre du programme et la qualité de l'enregistrement.

*Remarque : afin d'éviter des indications de temps de commencement ou d'arrêt inexistantes, il peut arriver que vous deviez modifier le second chiffre avant d'entrer ou de changer le premier chiffre.*

( Sélectionnez **Mémoriser** et appuyez sur **OK** pour valider les données de l'enregistrement.

#### **Enregistrement instantané**

- & Appuyez sur la touche **REC**.
	- L'enregistrement démarre immédiatement et un petit menu apparaît, dans lequel vous devez entrer la durée de l'enregistrement que vous désirez faire. La durée par défaut est fixée à 01.00 heure mais elle peut être modifiée à tout moment.
- é Appuyez sur le curseur de direction droite et entrez la durée de l'enregistrement au moyen des touches chiffrées ou avec le curseur de direction haut/bas.

Appuyez sur la touche **OK** pour confirmer et appuyez à nouveau sur la touche **REC** pour supprimer le menu.

*Remarques:*

*- Une fois que l'enregistrement a démarré, vous pouvez mettre votre TV en veille ou regarder un autre programme.*

*N'ETEIGNEZ PAS votre téléviseur au risque de perdre l'enregistrement.*

*- Voir dans la liste d'enregistrement pour modifier le nom du programme inséré automatiquement (Record xxxx).*

**8** Pour arrêter l'enregistrement avant la fin de durée introduite, appuyez sur la touche **REC**, sélectionnez **Arrêt et appuyez sur la touche OK**.

Pour modifier la durée, appuyez sur la touche **REC** et utilisez les curseurs pour changer la valeur.Appuyez sur la touche **OK** pour confirmer et appuyez à nouveau sur la touche **REC** pour supprimer le menu.

#### **Modifier la qualité d'enregistrement d'un Enregistrement instantané**

La durée de l'enregistrement dépend de la qualité d'enregistrement que vous choisissez dans le menu Configuration, Générale, p. 8. Ne changez pas le paramètre **HQ** par défaut pour la meilleure qualité d'image.

#### **Qualité d'enregistrement**

- **HQ** (High Quality 6 heures approx.) est comparable à la qualité DVD.
- **SQ** (Standard Quality) permet une qualité supérieure au VHS mais avec une durée plus longue (11 heures approx.).
- **LP** (Long Play) (28 heures approx.).

#### *Remarques générales sur le Flex TV*

- *- Lorsqu'un enregistrement est en cours, et lorsqu'un verrouillage devient actif, l'enregistrement est arrêté et vous êtes prié d'entrer votre code.*
- *La reproduction audio pour l'enregistrement instantané est toujours mono.*
- *Le nombre total d'enregistrements déjà effectués ( dans le menu Overview) + programmés (dans le menu Enregistrement programmé) est limité à 58 programmes (bien qu'il reste du temps-espace). Lorsque le nombre total est atteint, effacez d'abord quelques enregistrements pour créer de l'espace pour les nouveaux.*
- *Veillez à ne pas programmer des enregistrements qui se chevauchent ou qui commencent à la même heure.*
- *Lorsqu'il n'y a plus d'espace disque disponible, les anciens enregistrements sont effacés automatiquement et sans message d'alerte.*
- *Dès qu'un enregistrement Instantané ou Programmé a commencé, vous pouvez commencer à regarder le programme pendant que l'enregistrement continue. Sélectionnez le programme dans le menu d'aperçu.*

*Pour arrêter l'enregistrement durant le visionnement du programme, presser d'abord la touche Live de la télécommande. Presser ensuite la touche REC et sélectionner Stop dans le menu Enregistrement affiché sur l'écran.*

- *- Une fois que l'enregistrement est programmé ou a démarré, il n'est pas nécessaire que le TV reste allumé. Vous pouvez passer votre TV en veille sans que l'enregistrement soit perturbé. N'ETEIGNEZ PAS votre téléviseur.*
- Vous pouvez facilement transférer des programmes enregistrés vers un lecteur DVD ou VCR, connecté à *EXT 2*. *Sélectionnez le programme dans le menu Aperçu et activez Lecture. Vous enregistrez ce que vous regardez à l'écran.*
- *Pour stopper avant l'heure fixée un enregistrement programmé qui a déjà démarré, pressez la touche REC de la télécommande et sélectionnez Stop dans le menu qui apparaît sur l'écran.*
- *- Les options Flex TV ne sont pas toutes possibles lors de programmes protégés par le droit d'auteur et lors de programmes provenant de matériel périphérique branché sur EXTERNAL 2.*
- *Mise en pause d'une source NTSC: Sélectionner la source NTSC et effacer tout d'abord le bloc mémoire avec la fonction Effacer Pause du menu Options. Presser ensuite la touche Pause. Mise en pause d'une source PAL ou SECAM:*

Sélectionner le programme et effacer à nouveau le bloc mémoire. Presser alors la touche Pause.

## **Branchement des périphériques**

Vous pouvez brancher une large gamme d'appareils électroniques sur votre téléviseur. Les diagrammes de connexion suivants vous décrivent le mode de connexion.

*Remarque: EXT.1 fonctionne avec CVBS et RVB, EXT.2 CVBS, RVB et Y/C, EXT.3 et EXT. CVBS. Il est préférable de brancher les périphériques en RVB sur les entrées EXT.1 ou 2, ce format offrant les meilleures performances. Si votre magnétoscope est pourvu de la fonction EasyLink, il faut le connecter à EXT.2 pour bénéficier des fonctionnalités EasyLink..*

## **Enregistreur (VCR-DVD+RW)**

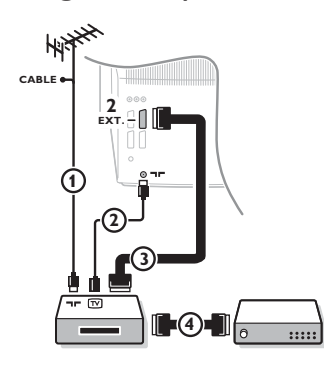

Branchez les câbles d'antenne  $(1), (2)$ , pour obtenir une meilleure qualité d'image, le câble péritel  $(3)$  tel qu'indiqué. Si votre magnétoscope ne dispose pas d'une prise péritel, la seule connexion possible se fait via le câble d'antenne. Pour cela, vous devrez régler votre magnétoscope sur le signal test, et lui donner le numéro de programme 0 ou enregistrer le signal test sous un numéro de programme compris entre 90 et 99, voir Installation Manuelle, p. 6. Consultez le manuel de votre enregistreur.

#### **Décodeur et Enregistreur**

Branchez un câble péritel (4) sur la prise péritel de votre décodeur et sur la prise péritel spéciale de votre enregistreur. Consultez également le manuel de votre enregistreur. Voir également Décodeur, p. 9.Vous pouvez également brancher votre décodeur directement à **EXT.1** ou **2** avec un câble péritel.

**Autres appareils périphériques** (récepteur satellite, décodeur, DVD, jeux, etc.)

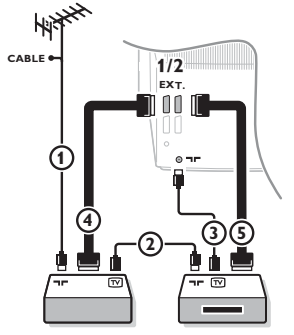

#### **Connexions latérales Caméra ou Caméscope**

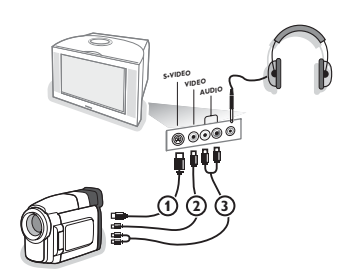

- $\bigodot$  Branchez les câbles d'antenne  $\bigodot$ ,  $\bigodot$  et  $\bigodot$  tel qu'indiqué (uniquement si votre périphérique dispose d'une entrée/sortie pour antennes TV). Branchez votre équipement avec un câble péritel **(4)** ou **(5)** à l'un des prises péritel **EXT.1, 2, 3** ou 4 afin d'obtenir une meilleure qualité d'image.
- **O** Cherchez le canal RF de votre périphérique tout comme pour un enregistreur.
- **8** Opérez une sélection dans Configuration, Menu Source, p. 9. *En connectant un enregistreur à EXT.1, vous ne pouvez enregistrer que le programme de votre téléviseur. EXT.2 vous permet d'enregistrer à partir de votre téléviseur ou d'un autre appareil branché.*

- & Branchez votre caméra ou caméscope comme indiqué.
- **e** Branchez la VIDEO (2) et AUDIO L (3) pour un appareil mono, et également sur **AUDIO R** 3 pour un appareil stéréo. Vous obtiendrez la qualité S-VHS avec un caméscope S-VHS en branchant les câbles S-VHS sur **S-VIDEO** (1) et sur **AUDIO**  $(3)$ .

Attention: Ne pas brancher les câbles  $\Omega$  et  $\Omega$  en même temps. *Cela peut produire des distorsions dans l'image !*

#### **Casque**

- **O** Insérez la fiche dans la prise du casque n comme indiqué.
- $\Omega$  Appuyez sur  $\mathbb{R}$  sur la télécommande pour mettre hors service les HP de votre téléviseur.

*La prise du casque est du type jack 3.5 mm, l'impédance est de 8 à 4000 Ohm.*

Choisissez **Volume du casque** dans le menu son, afin de régler le volume du casque.

## **Haut-Parleurs supplémentaires / Amplificateur**

#### **HP multimédia DERRIÈRE**

- & Sélectionnez **HP surround Marche** dans le Menu Configuration, p. 7.
- é Branchez les câbles audio sur les HP arrière et sur la sortie Dolby Surround **SURROUND OUT** à l'arrière de votre TV. Il n'y a qu'une sortie pour les deux haut-parleurs.
- $\bigcirc$  Réglez le volume des haut-parleurs arrière. Utilisez la fonction Test de la tonalité dans le menu Haut-parleurs, voir page 7.

*Remarque: Après avoir réglé le volume des hautparleurs arrière, ne le modifiez plus tant que vous regardez la télévision; le volume de toute votre installation est en effet contrôlé par le bouton de réglage du volume de votre téléviseur.*

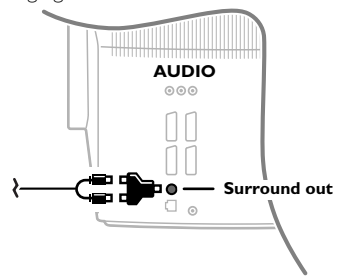

#### **Récepteur MultiCanaux surround (analogique)**

- **6** Connectez la sortie du récepteur Surround Multicanaux au connecteur **AUDIO OUT R** et **L** dans le dos de votre TV.
- **<sup>2</sup>** Si vous voulez utiliser les HP du TV comme enceinte centrale connectez aussi, avec un câble audio, la sortie **CENTRE OUT** du récepteur a l'entrée **CENTRE IN** dans le dos du TV.
- **63** Sélectionnez Entrée Centrale Marche dans le Menu Source.Voir p. 9. Les HP du TV sont devenus l'enceinte centrale.
- ' Si nécessaire réglez le volume sonore du HP central dans le Menu Source, item**Vol. entr. centr**. Les autres volumes étant regles par l'intermédiaire du récepteur.

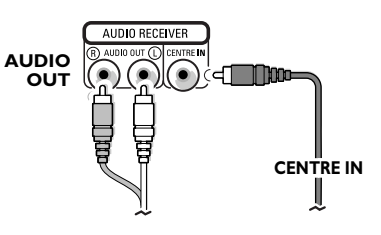

## **Pour sélectionner les périphériques**

Appuyez sur la touche  $\oplus$  afin de sélectionner **EXT1**, **EXT2**, **EXT3**, **EXT4** ou **SIDE**, l'entrée sur laquelle vous avez branché votre appareil à l'arrière ou à droite de votre téléviseur.

*Remarque: la plupart des périphériques (décodeur, enregistreur) gèrent d'eux-mêmes la commutation.*

## **Amplificateur Cinema Link surround**

Voir le manuel d'instructions Cinema Link fourni séparément

*Attention : les informations relatives au son affichées à l'écran ne correspondent alors plus au son que vous entendez en réalité.*

## **Enregistreur ou DVD avec EasyLink**

L'enregistreur (VCR ou DVD+RW) ou le DVD peut être activé en passant par le menu **Enregist.** ou **DVD** sur l'écran.

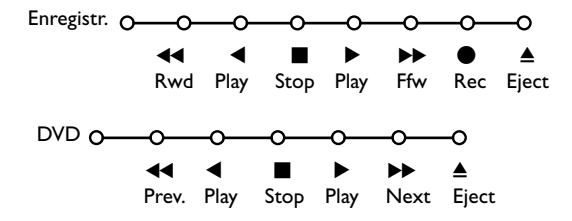

- **1** Appuyez sur la touche MENU is sur la télécommande.
- é Choisissez le menu **Enregistreur** ou **DVD** avec le curseur de direction haut/bas.
- **1** Utilisez le curseur gauche/droite, haut/bas pour choisir une des fonctions de l'enregistreur ou du DVD.

*Si votre magnétoscope EasyLink dispose de la fonction système veille, et après appui de 3 secondes sur la touche* B*, téléviseur et magnétoscope passent en veille.*

## **Touches pour les appareils A/V**

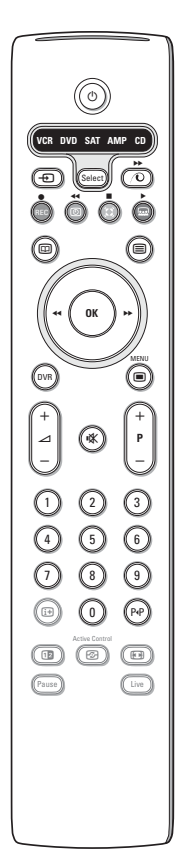

Cette télécommande peut commander les appareils suivants:TV, VCR, DVD, SAT (RC5),AMP (+TUNER), CD.

Appuyer sur la touche **Select** pour commander n'importe quel périphérique indiqué dans l'affichage.A chaque pression sur la touche **Select** un autre appareil est sélectionné. La répétition doit être effectuée dans les 2 secondes, l'indicateur clignotera lentement pour indiquer l'appareil sélectionné.

Appuyez sur l'une des touches de la télécommande pour commander le périphérique. Pour revenir au mode TV, appuyez sur **Select** pendant que l'indicateur clignote. Si aucune touche n'est enfoncée dans les 60 secondes, la télécommande se remet en mode TV.

*Note: Lorsque la touche Select est tenue pressée plus de 2 secondes, le code RC5/RC6 est transmis.*

- $\binom{1}{2}$  pour passer en position de veille
- pour enregistrer,
- $\blacktriangleleft$  pour rebobiner (**VCR**, **CD**); recherche arrière (**DVD**, **AMP**)
- pour arrêter,
- pour le mode lecture,
- † avance rapide (**VCR**, **CD**); recherche avant (dvd, **AMP**)
- com pour choisir la langue des sous-titres (**DVD**); actualités RDS /TA (**AMP**); mélanger (**CD**)
- b pour choisir un titre **DVD**; afficher RDS (**AMP**) info à l'écran (**CD**)
- i afficher information
- pour activer/désactiver le menu
- **-P+** pour sélectionner un chapitre, une chaîne, une bande
- 0 à 9 entrée d'un chiffre,
- P<sup>4</sup> contenu de la cassette (VCR), choisir un chapitre **DVD**, choisir une fréquence (**AMP**)
- U timer du magnétoscope
- $\sum$  surround marche/arrêt
- (**AMP**, **CD**)

curseur haut/bas pour choisir le disque suivant ou précédent (**CD**)

curseur gauche/droit pour choisir la bande précédente ou suivante (**CD**) recherche avant/arrière (**AMP**)

En supplément, les fonctions DVD, SAT et CD peuvent être reprogrammées pour commander un DVDR, SAT (RC6) ou CD-R à la place.

- & Presser répétitivement la touche **Select** jusqu'à ce qu'aucune LED ne soit allumée.
- é Pour programmer le **DVD-R**, presser la touche **OK** en même temps que la touche 2.

Pour programmer le **SAT (RC6)**, presser la touche **OK** en même temps que la touche 4.

Pour programmer le **CD-R**, presser la touche **OK** en même temps que la touche 6.

A présent, lorsque la fonction correspondante est sélectionnée (**DVD**, **SAT**, **CD**), la télécommande commandera votre DVDR, SAT (RC6) ou CD-R.

*Remarque : Pour revenir à la configuration par défaut, on peut soit retirer les piles durant quelques minutes, soit presser simultanément la touche OK + 1 (DVD), OK + 3 (SAT-RC5) ou OK + 5 (CD).*

## **Conseils**

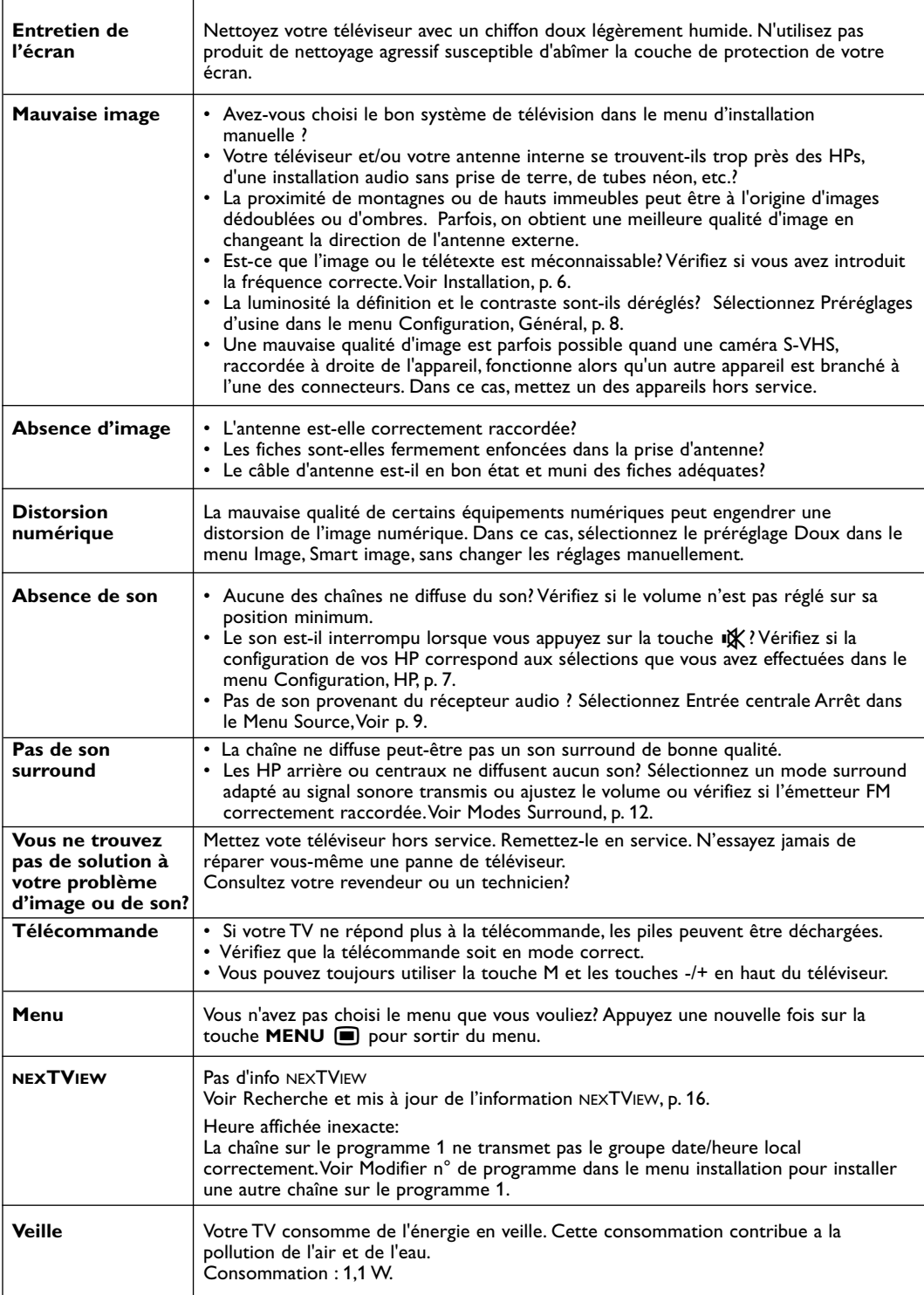

# **Inhoud**

#### *Help?*

*Indien deze handleiding geen antwoord geeft op uw vraag of indien 'Tips' uw TV-probleem niet oplost, kunt u de Lokale Philips Klantendienst of Servicecentrum bellen. Zie het bijgevoegde Worldwide guarantee boekje. Gelieve het Model en Product nummer dat u kan vinden op de achterzijde van uw televisietoestel of op de verpakking, klaar te houden vooraleer de Philips helplijn te bellen.*

*Model: 32PW9768 Product No: ..............................................*

#### R *Richtlijnen voor einde levensduur*

*Philips besteedt veel aandacht aan een milieuvriendelijke productie in een groene omgeving.. Uw nieuwe TV bevat materialen die voor hergebruik geschikt zijn. Aan het eind van de levensduur van de TV kunnen gespecialiseerde bedrijven de afgevoerde TV ontmantelen om het voor hergebruik geschikte materiaal te verzamelen, en zo weinig mogelijk materiaal te hoeven wegdoen. Informeer a.u.b. naar de plaatselijke voorschriften voor het wegdoen van uw oude TV-toestel.*

eary DONO

## **Installatie**

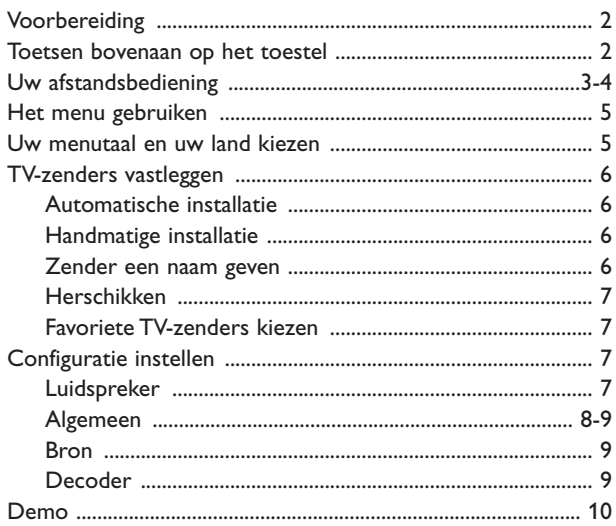

## **Bediening**

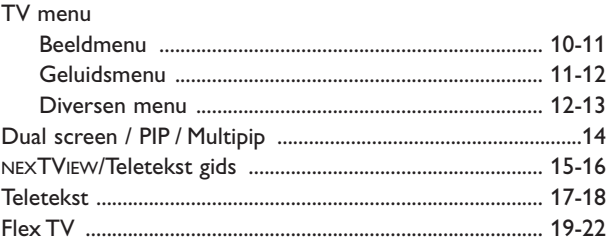

## **Randapparatuur aansluiten**

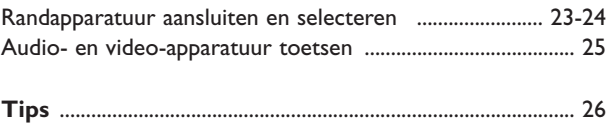

*De EasyLink-opties zijn gebaseerd op het principe "bediening door middel van één toets". Dit betekent dat een aantal opeenvolgende handelingen terzelfdertijd uitgevoerd worden in bvb. het televisietoestel en de videorecorder indien beiden over de EasyLink-functie beschikken en verbonden zijn via de eurokabel die samen met de videorecorder geleverd werd.*

## **Voorbereiding**

**O** Plaats uw toestel op een harde ondergrond. **! 32PW9768: 60 kg !**

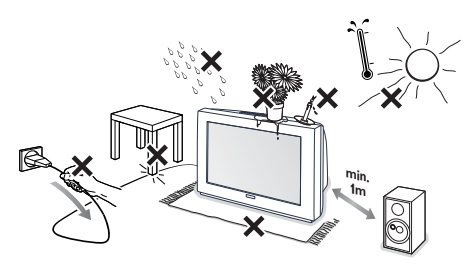

Laat voor ventilatie minstens 5 cm vrij rondom de TV. Plaats de TV niet op een tapijt. Om onveilige situaties te voorkomen, plaats geen voorwerpen bovenop het toestel.Vermijd warmte en rechtstreeks zonlicht en stel het televisietoestel niet bloot aan regen of water.

- **a** Sluit de antenne goed aan op de antenne-ingang T⊤ op de achterzijde van de TV. U kunt de beeldkwaliteit verbeteren door de bijgeleverde ontstoringskabel aan te sluiten.
- **8** Stop de stekker in het stopcontact met een netspanning van 220V - 240V.

' Afstandsbediening: Plaats de 2 meegeleverde batterijen (type R6-1,5V) in het batterijvak.

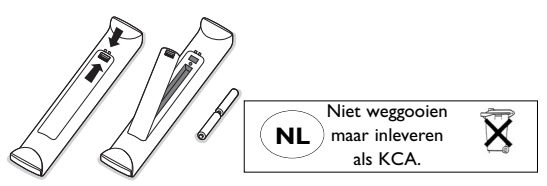

*De bijgeleverde batterijen bevatten niet de zware metalen kwik en cadmium. Informeer a.u.b. naar de plaatselijke voorschriften voor het afvoeren van lege batterijen.*

**6 TV inschakelen:** Druk op de schakelaar  $\circ$ vooraan op uw TV. Een lampje vooraan op het televisietoestel en het scherm lichten op. Als de TV in de standby stand staat (rood lampje), druk dan op de **-P+** toetsen op de afstandsbediening.

#### **De toetsen bovenaan op het TV-toestel**

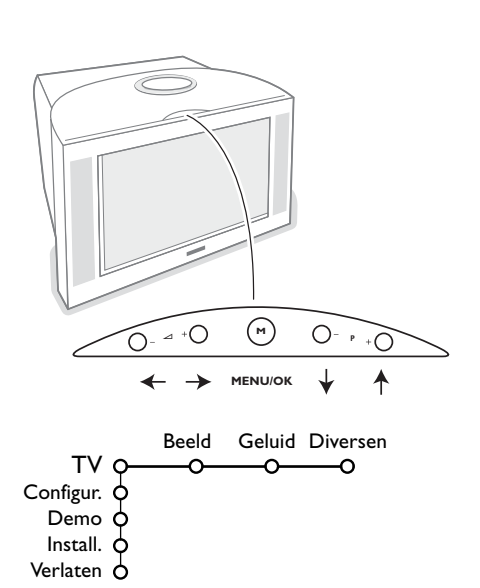

Wanneer uw afstandsbediening zoek is of wanneer die niet meer werkt, dan kunt u nog steeds de toetsen vooraan op uw TV-toestel gebruiken.

#### Druk

- op de  $\angle$  of + toets om het volume aan te passen
- op de **-P+** toetsen om de TV-zenders of de externe bronnen te selecteren

De **M** toets kan worden gebruikt om het hoofdmenu op te roepen zonder de afstandsbediening te moeten gebruiken.

#### Gebruik

- de V en + toetsen en de **P-** en **P+** toetsen om menu-instellingen te selecteren in de aangeduide richting;
- de **M** toets om uw keuze te bevestigen

#### *Opmerking:*

*Wanneer u instellingen activeert via de M toets bovenaan op het TV-toestel, kunt u enkel met Verlaten het menu verlaten. Ga naar Verlaten en druk op de M toets.*

## **Gebruik van de afstandsbediening RC4303**

*Opmerking: bij de meeste toetsen is één druk op de toets voldoende om de functie te activeren. Een tweede druk op de toets zal de functie inactiveren. Als met een toets verschillende instellingen mogelijk zijn, wordt een korte lijst van de mogelijkheden getoond. Druk herhaaldelijk op de toets om het volgende item in de lijst te selecteren. Na 4 seconden verdwijnt de lijst automatisch. U kunt ook op OK drukken om hem onmiddellijk te laten verdwijnen.*

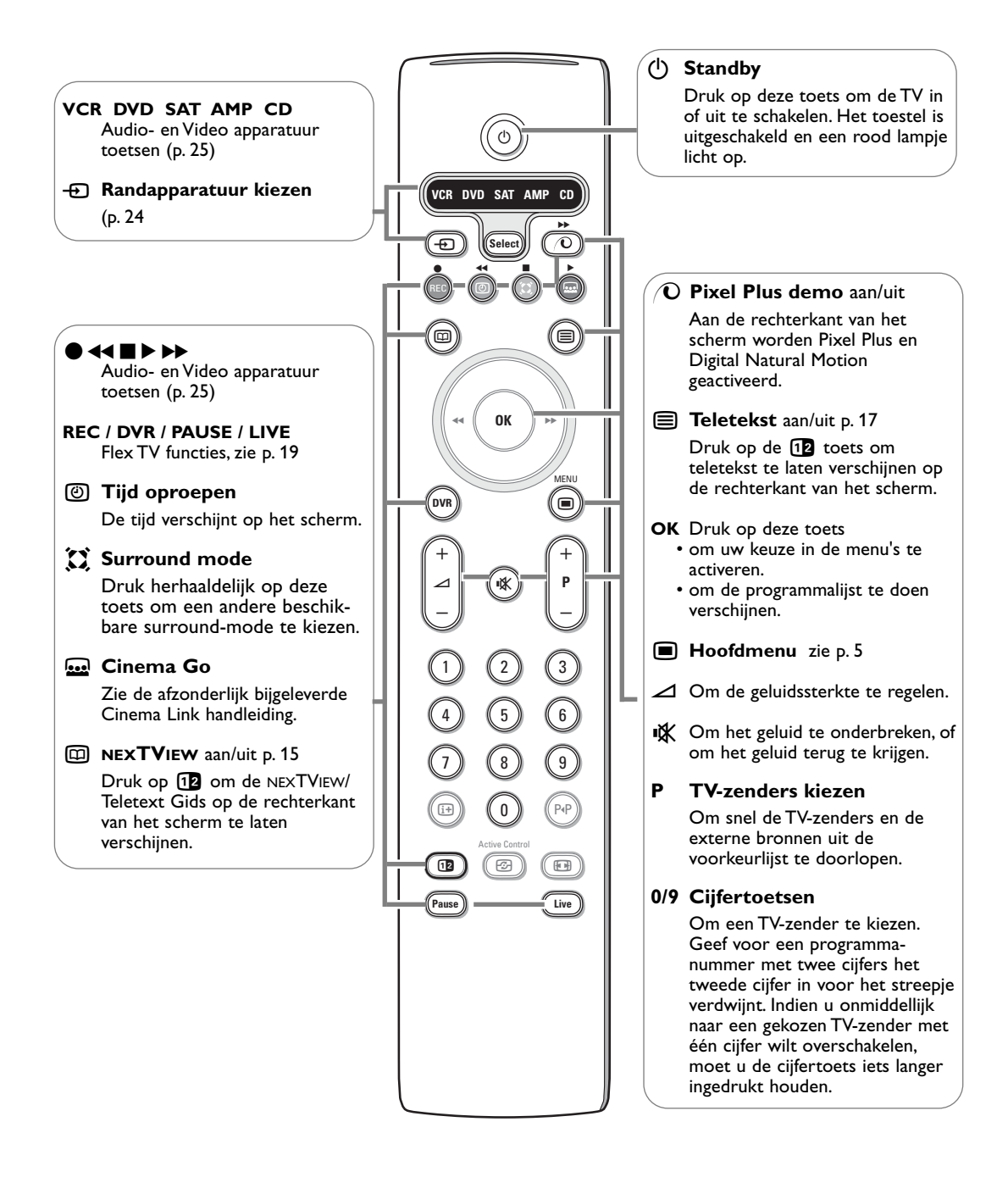

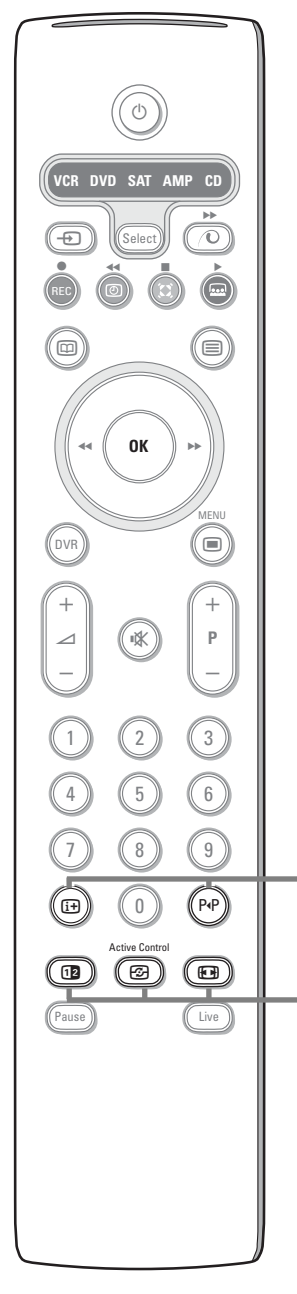

### i **Scherminfo**

Druk om informatie te verkrijgen over de geselecteerde TV-zender en het programma.

#### **Menu/Remote control info**

Wanneer een menu op het scherm is verschenen, kunt u op  $\overline{H}$  drukken om informatie over de geselecteerde menu-instelling te krijgen. Voor informatie over de functies van de afstandsbediening drukt u op om het even welke toets op de afstandsbediening terwijl de menu-informatie op het scherm zichtbaar is. De normale functie van de toets wordt niet uitgevoerd.

#### 0 **Smart surf / NEXTVIEW thema's**

Deze toets laat u toe gemakkelijk over te schakelen tussen 2 tot 9 verschillende TV-zenders of externe bronnen, en TV-programma's snel te kiezen als NEXTVIEW met bepaalde thema's wordt uitgezonden. Zie Algemeen, Smart surf, p. 8.

Druk op de **OK** toets of wacht tot de nodige tijd verstreken is om het Smart surf scherm te verlaten.

#### **12** Dual screen / PIP / Multipip

Zie p. 8 en p. 14.

*F* Active control zie p. 11.

#### **图 Beeldformaat**

Druk herhaaldelijk op deze toets of druk op de cursor op/neer om een ander beeld-formaat te kiezen: Autom. formaat, Super zoom, 4:3, Filmformaat 14:9, Filmformaat 16:9, Ondertitel zoom of Breedbeeld.

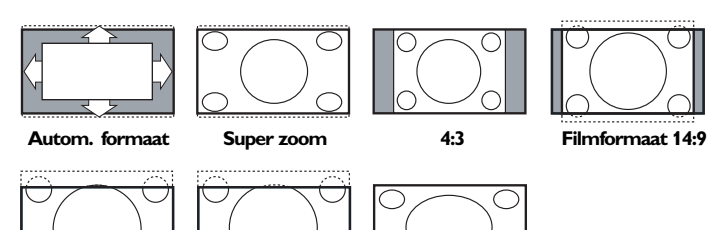

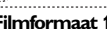

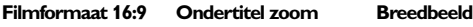

Autom. formaat zorgt ervoor dat het scherm zoveel mogelijk met beeld gevuld is. Indien er ondertitels in de zwarte balk onderaan het scherm vallen, maakt Autom. formaat de ondertitels zichtbaar.Als ondertitels slechts gedeeltelijk zichtbaar zijn, druk dan op de cursor naar boven. Indien een logo van een zender in de hoek van de zwarte balk bovenaan het scherm valt, verdwijnt het logo van het scherm

Super zoom verwijdert de zwarte balken aan de zijkanten van 4:3 programma's, met een minimum aan vervorming.

In het beeldformaat Filmformaat 14:9, 16:9 of Super zoom kunt u ondertitels zichtbaar maken door de cursor op/neer te bewegen.

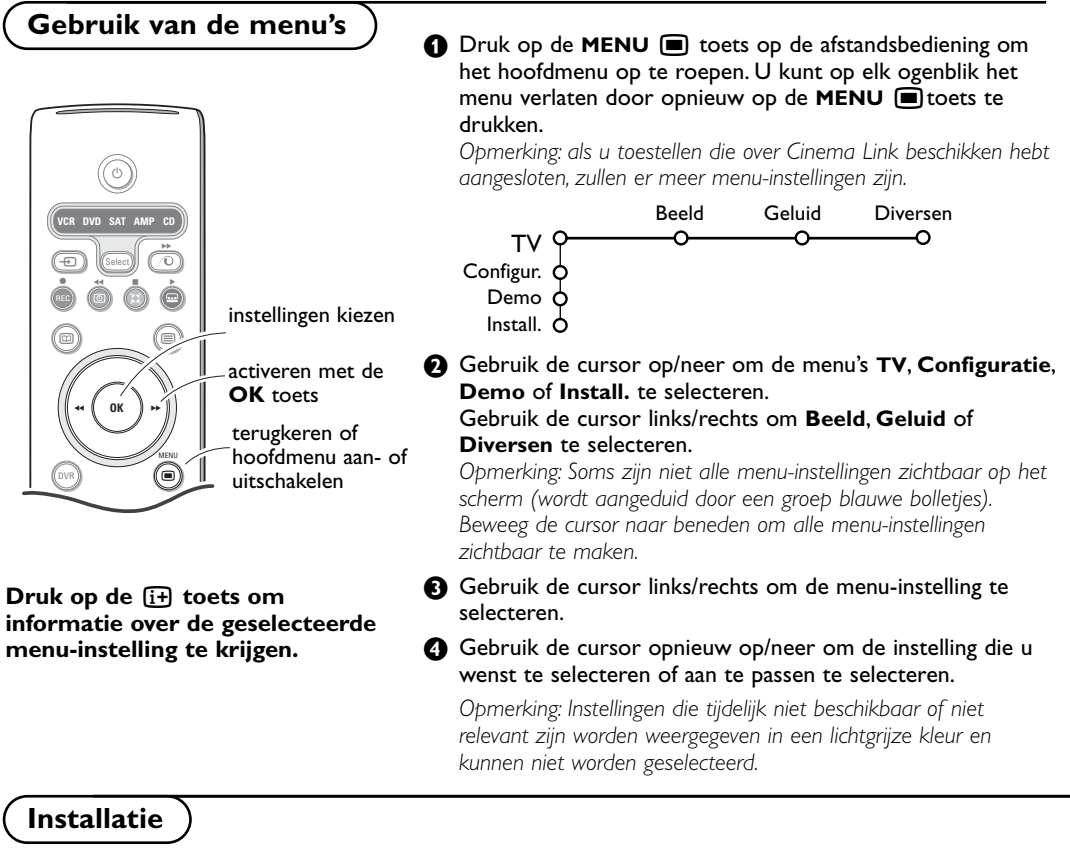

Het installatiemenu omvat de volgende instellingen:

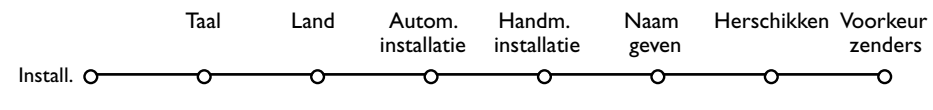

#### *EasyLink*

*Indien uw videorecorder met een EasyLink functie is uitgerust worden tijdens de installatie de taal, het land en de beschikbare zenders automatisch naar de videorecorder overgebracht.*

## **Kies uw menutaal en land**

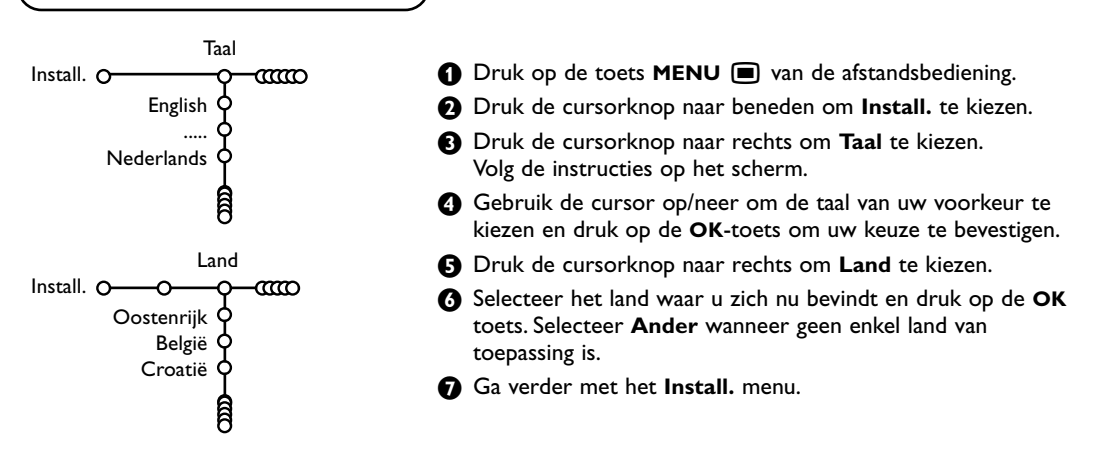

## **TV-zenders vastleggen**

Nadat de taal en het land correct werden ingesteld, kunt u de TV-zenders zoeken en vastleggen. Dit kan op twee manieren gebeuren :Automatische Installatie of Handmatige Installatie (zender per zender afstemmen).Selecteer uw keuze met de cursor rechts.

## **Automatische installatie**

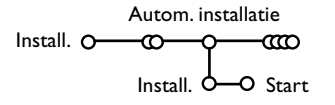

- & Kies **Autom. installatie** in het Installatiemenu. *Opmerking: geen enkele zender mag vergrendeld zijn indien u automatisch wilt programmeren. Geef indien nodig uw PIN-code in om alle zenders te ontgrendelen. (Zie TV, Diversen, Kinderslot, p. 13.)*
- **O** Druk de cursorknop naar beneden. De tekstregel **Start** voor het automatisch programmeren verschijnt.
- **8** Druk de cursorknop naar rechts.
- **4** Het bericht **Zoeken** verschijnt en de vooruitgang wordt op het scherm getoond.

Als een kabelsysteem of een TV-zender die ACI (Automatic Channel Installation) uitzendt wordt gevonden, verschijnt een programmalijst. Indien geen ACT wordt uitgezonden, worden de zenders genummerd in overeenstemming met uw selectie van taal en land. U kunt Herschikken gebruiken om de zenders opnieuw te nummeren. Zie p. 7.

*Het is mogelijk dat de kabelmaatschappij of de TVzender een selectiemenu op het scherm doet verschijnen. De lay-out en de instellingen zijn bepaald door de kabelmaatschappij of de TV-zender. Maak uw keuze met de cursor en druk op de OK toets.*

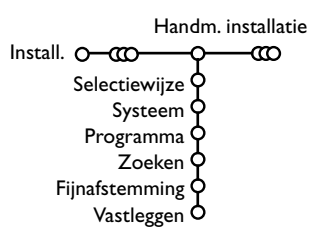

**Handmatige installatie** TV-zenders zoeken en vastleggen gebeurt zender per zender. U moet alle stappen doorlopen van het Handmatige Installatie menu.

- & Kies **Handm. installatie** in het Install. menu.
- **A** Druk de cursorknop naar beneden. Volg de instructies op het scherm.

*Opmerking: Zelf een TV-zender ingeven of zoeken Als u de frequentie, of het C- of S-kanaalnummer kent, kunt u deze direct ingeven met de cijfertoetsen 0 tot 9 (e.g. 048)). Druk de cursorknop naar beneden om verder te gaan.*

Herhaal om een andere TV-zender vast te leggen.

#### **Zender een naam geven**

Naam geven  $Install.$   $\Omega$   $\longrightarrow$   $\Omega$  $\rightarrow$ 

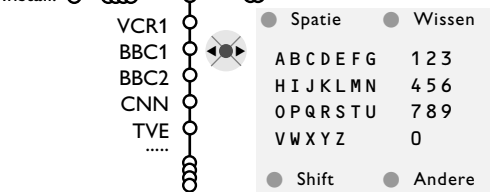

U kunt de reeds ingevulde programmanaam veranderen of een naam geven aan een programma waarvan nog geen naam ingevuld is. Aan de programma-nummers 0 tot 99 kunt u een naam ingeven van max. 5 letters of cijfers.

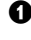

& Kies **Naam geven** in het Install. menu en druk de cursorknop naar beneden.

#### **e** Kies het programmanummer.

*Opmerking: houd de op/neer toets ingedrukt om de programmalijst te doorlopen.*

**8** Druk de cursorknop naar rechts.

Op het scherm verschijnt een toetsenbord. Beweeg de cursor rechts om het toetsenbord te activeren. Beweeg de cursor op/neer, links/rechts om de eerste letter te selecteren en druk op **OK**. Herhaal dit voor elke letter die u wenst in te voeren.

Selecteer **Spatie** om een spatie in te voegen; **Wissen** om de letter die oplicht in de ingevoerde naam te wissen; **Shift** om hoofdletters of kleine letters op het toetsenbord te krijgen; **Andere** om speciale tekens op het toetsenbord te krijgen. Druk op **OK** om te bevestigen.

- **4** Beweeg de cursor herhaaldelijk naar links wanneer u de naam van de geselecteerde zender of het geselecteerde randapparaat hebt ingevoerd.
- **6** Selecteer een ander programmanummer en herhaal stappen  $\bigcirc$  tot  $\bigcirc$ .

## **De programmalijst herschikken**

U kunt, volgens uw eigen keuze, de toegewezen nummers van de TV-zenders herschikken.

& Kies **Herschikken** in het Install. menu.

**e** Volg de instructies op het scherm.

### **Voorkeurzenders kiezen**

- & Kies **Voorkeurzenders** in het Install. menu.
- A Kies uw programmanummer met de cursor op/neer.
- $\bigcirc$  Kies Ja of Nee met de cursor links/rechts.
- **A** Herhaal **A** en **A** voor elke TV-zender of elke externe bron waarvan u een favoriete of nietfavoriete TV-zender of externe bron wenst te maken.

**Configuratie**

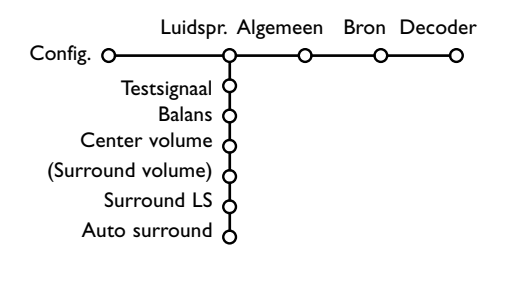

**Luidsprekers**

Uw TV-toestel is uitgerust met geïntegreerde luidsprekers vooraan links, rechts en centraal. Deze luidsprekers kunnen Stereo, Dolby 3 stereo en 3D surround geluid weergeven.Voor een volledige weergave van Dolby Pro Logic en Hall, gebruik de twee versterkte surround-luidsprekers. Zie Extra luidsprekers/Versterker, p. 24.

Afhankelijk van de output en de geselecteerde Surround mode (zie Hoofdmenu,TV, Geluid, Surround modes, p. 12), is het mogelijk dat sommige menu-instellingen niet kunnen worden geselecteerd.

#### **Testsignaal**

De menu-instelling **Testsignaal** stelt u in staat het geluidsniveau van elke luidspreker aan te passen tot ze met elkaar in balans zijn.

- & Selecteer **Testsignaal** en druk op de cursor rechts.
- **<sup>2</sup>** Nadat hij werd geactiveerd, zal het Testsignaal door de linker, center en rechter luidspreker en door beide surround luidsprekers achteraan (indien aangesloten) worden gezonden.
- **B** Druk op de cursor op/neer om de luidspreker te selecteren waarvan u het geluidsniveau wenst aan te passen.
- ' Druk op de cursor links/rechts om het geluidsniveau aan te passen.

Het Configuratie menu bevat items die de instellingen regelen van de TV functies en de diverse mogelijkheden.

Het **Luidsprekers** menu bevat de instellingen met betrekking tot de luidsprekers.

In het **Algemeen** menu kunt u verschillende instellingen veranderen waarvan wordt aangenomen dat ze minder vaak worden aangepast dan de meeste andere instellingen.

In het **Bron** menu kunt u een bron selecteren. In het **Decoder** menu kunt u één of meer programmanummers voorbehouden voor de zenders die u via uw decoder ontvangt.

#### **Surround luidsprekers**

Zie Randapparatuur aansluiten, Externe Luidsprekers, p. 24. Indien geen Surround luidsprekers zijn

aangesloten, wijzig dan de fabrieksinstelling (**Uit**) niet. Indien Surround Luidsprekers zijn aangesloten, selecteer dan **Aan**. (Dolby Pro Logic en Hal zijn niet beschikbaar indien Uit geselecteerd wordt .)

#### **Auto Surround**

Soms zendt de omroep speciale signalen uit voor programma's die voor surround-geluid gecodeerd zijn.Wanneer **Auto Surround in**geschakeld is, stelt de TV automatisch de beste surround-geluid mode in. Het is echter mogelijk deze instelling op te heffen.

## **Algemeen**

Algemeen Menu achtergrond Smart surf Dual screen form. Fabrieksinstelling S NEXTVIEW provider C Beeld kantelen OSD Programmatitel Teletekst 2.5 **Opnamekwaliteit** Code ingeven/wijzigen C

#### **Smart surf**

#### & Selecteer **Smart surf**.

**e** Selecteer, met de cursor links/rechts

- 2 zenders als u met de P<sup>«P</sup> toets wenst over te schakelen van de huidige zender naar de vorige geselecteerde zender en omgekeerd,
- 9 zenders als u met de PP toets een lijst wenst op te roepen van maximaal 9 zenders die kunnen worden geselecteerd,
- Thema indien u wenst dat de PP toets snel TV-programma's selecteert als NEXTVIEW met bepaalde thema's wordt uitgezonden.

#### **Om een nieuwe zender of een nieuwe bron toe te voegen/te verwijderen:**

Stem af op de zender of op de bron die u wenst toe te voegen of te verwijderen. Druk op de P«P toets en druk op de cursor rechts om toe te voegen of te verwijderen.

*Opmerking: Als er reeds negen zenders/bronnen in de lijst voorkomen, zal de laatste van de lijst worden verwijderd.*

#### **Dual screen formaat**

Met dit menu kunt u het formaat dat uw voorkeur wegdraagt selecteren door de [12] toets op aan of uit te zetten. Zie Dual screen/PIP/Multipip, p. 14.

Selecteer **Dual screen**, **PIP**, **PIP 3** of **PIP 12** door de cursor naar beneden te bewegen. Als Dual screen werd geactiveerd met de [12] toets op de afstandsbediening en als :

- **Dual screen** werd geselecteerd, zal het scherm in twee gelijke schermen worden opgesplitst.
- **PIP** werd geselecteerd, de TV toont een volledig scherm met bovenaan een pip venster;
- **PIP 3** of **PIP 12** werd geselecteerd, zullen 3 of 12 pip schermen verschijnen.

## **Fabrieksinstelling**

Hierdoor worden de fabrieksinstellingen voor beeld en geluid hersteld, maar de instellingen die werden gedaan bij de installatie van de zenders blijven behouden.

Configur. Met dit menu kunt u verschillende instellingen veranderen waarvan wordt aangenomen dat ze minder vaak worden aangepast dan de meeste andere instellingen.

> **Druk op de**  $\overline{1}$  **toets op de afstandsbediening om informatie over de geselecteerde menuinstelling te krijgen.**

### **NEXTVIEW provider**

Kies een zender die NEXTVIEW-informatie uitzendt. Hoe je NEXTVIEW gebruikt, zie p. 15.

## **OSD (aan Screen Display - Scherminfo)**

Zie Gebruik van de afstandsbediening, p. 4,  $\overline{1+}$ Scherminfo.

- **O** Selecteer OSD.
- é Kies **Normaal** om de ononderbroken weergave van het programmanummer en de uitgebreide weergave van de TV-zender en de programmainformatie te activeren. **Minimum** om de weergave van beperkte informatie over de zender te activeren.

*Opmerking:Wanneer Ondertiteling is ingeschakeld, zie Diversen, p. 13, is het niet mogelijk het programmanummer ononderbroken weer te geven.*

#### **Teletekst 2.5**

Sommige zenders bieden de mogelijkheid op de teletekst-pagina's meer kleuren, andere achtergrondkleuren en mooiere beelden te verkrijgen.

- **6** Selecteer **Teletekst 2.5**.
- é Druk de cursorknop naar rechts om **Teletekst 2.5 Aan** te kiezen, indien u van deze optie gebruik wenst te maken.
- **1** Druk de cursorknop opnieuw naar rechts om **Teletekst 2.5 Uit** te kiezen indien u de voorkeur geeft aan de meer neutrale presentatie van de teletekstpagina's. De selectie geldt voor alle zenders die teletekst uitzenden. *Opmerking: het kan enkele seconden duren vooraleer teletekst naar Teletekst 2.5 overschakelt.*

#### **Opnamekwaliteit**

Zie Flex TV,Wijzigen van de kwaliteit van Instant opname, p. 22.

#### **Code ingeven/wijzigen**

Het Kinderslot (zie TV, Diversen, p. 13) maakt het u mogelijk zenders te vergrendelen om te vermijden dat kinderen naar bepaalde programma's kijken. Om naar de vergrendelde zenders te kunnen kijken, moet u een toegangscode invoeren. De menu-instelling Code Instellen/Wijzigen laat u toe een Persoonlijk Identificatienummer (PIN) aan te maken of te wijzigen.

& Selecteer **Code ingeven/wijzigen**.

**<sup>2</sup>** Indien nog geen code bestaat, is het menu ingesteld op **Code ingeven**.

Bron

### **Bron**

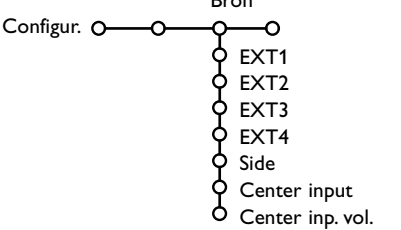

Dit menu laat u toe het randapparaat te selecteren dat u aan een van de externe ingangen hebt aangesloten.

- **O** Druk op de cursor rechts om toegang te hebben tot de lijst met de namen van de randapparaten die aan de geselecteerde ingang zijn gekoppeld.
- **e** Selecteer het randapparaat met de cursor op/neer.

Nadat u de bron, bijv. DVD, hebt geselecteerd, zal die bron automatisch worden geselecteerd wanneer uw afstandsbediening zich in DVDmode bevindt, zie p. 3, en wanneer u op de  $\bigoplus$ toets op de afstandsbediening drukt.

## **Decoder**

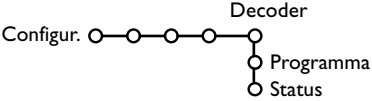

Bij aansluiting van een decoder of descrambler, zie p. 23, kunt u één of meer programmanummers voorbehouden voor de zenders die u via uw decoder ontvangt.

**6** Selecteer **Decoder** met de cursor rechts.

#### **<sup>2</sup>** Selecteer **Programma**.

Indien reeds een code werd ingevoerd, is het menu ingesteld op **Code wijzigen**. Volg de instructies op het scherm.

#### **Belangrijk : u bent uw code vergeten !**

- **6** Selecteer **Code wijzigen** in het Algemeen menu en druk op **OK**.
- **A** Druk op de cursor rechts en voer de overheersende code 8-8-8-8 in.
- **8** Druk opnieuw op de cursortoets en geef een nieuwe persoonlijke PIN-code in, bestaande uit 4 cijfers. De vorige PIN-code wordt gewist en de nieuwe PIN-code wordt opgeslagen.

#### **Center input - Center in volume**

Als u een surround ontvanger op het TV-toestel hebt aangesloten, zie p. 24, kunnen de luidsprekers van de TV dienst doen als centrale luidspreker, zodat een afzonderlijke centrale luidspreker overbodig wordt.

Selecteer **Center input Aan** of Cinema Link. Als u **Aan** hebt geselecteerd, kunt u het Centrale volume regelen met de cursor links/ rechts, om het verschil in volume tussen de externe audio-ontvanger en de luidsprekers bij te stellen.

Selecteer het programmanummer waaronder u het programma dat van uw decoder komt hebt opgeslagen.

#### **4** Selecteer Status.

- Selecteer de ingang die u hebt gebruikt om uw decoder aan te sluiten: **Geen**, **EXT1**, **EXT2**.
- Selecteer **Geen** als u niet wilt dat het geselecteerde programmanummer geactiveerd wordt als decoder programmanummer.

*Opmerking: selecteer EXT2 indien de decoder op uw EasyLink video recorder is aangesloten.*

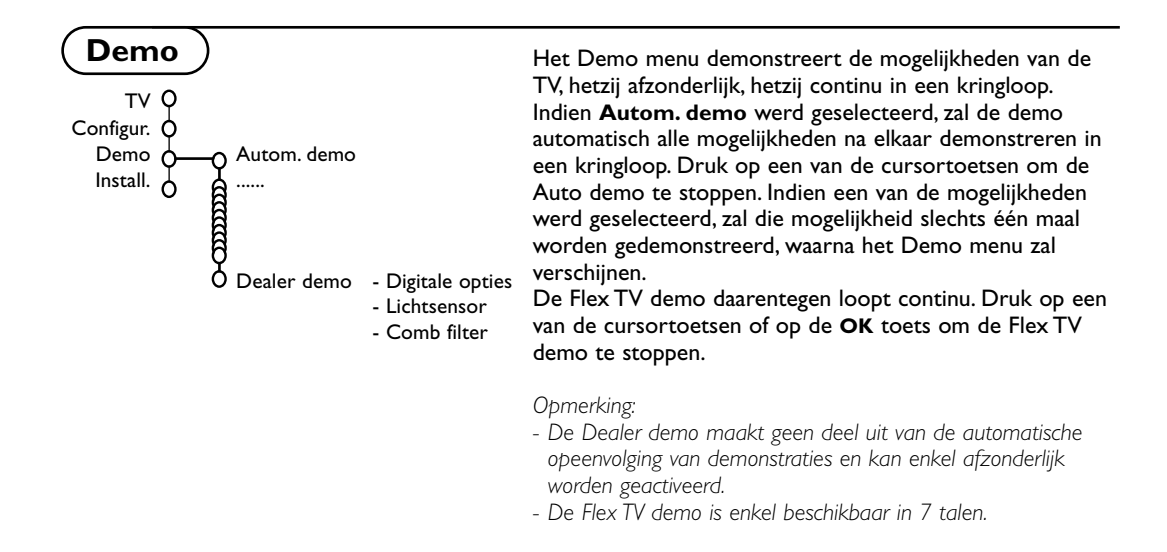

## **TV menu**

Druk op de **MENU i** toets op de afstandsbediening om het hoofdmenu op te roepen.

Druk op de  $\overline{H}$  toets op de afstandsbediening om informatie over de geselecteerde menu**instelling te krijgen.**

## **Beeldmenu**

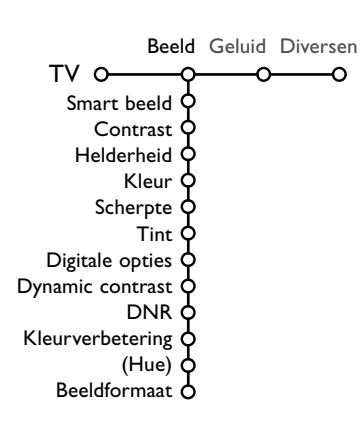

& Druk de cursorknop naar rechts om **Beeld** te selecteren.

é Selecteer de menu-instellingen in het Beeldmenu door de cursor op/neer te gebruiken.

**8** Pas de instellingen aan door de cursor links/rechts te gebruiken of ga naar de lijst van instellingen van een submenu door de cursor rechts te gebruiken. Selecteer een instelling in een submenu met de cursor op/neer.

*Opmerking: om de menu-achtergrond te verwijderen vooraleer u de beeldinstellingen aanpast, zie Configuratie instellen, Algemeen, p. 8.*

#### **Smart beeld**

Selecteer **Smart beeld** om een lijst van vooraf ingestelde beeldinstellingen te krijgen. Elke instelling stemt overeen met een bepaalde fabrieksinstelling.

**Persoonlijk** verwijst naar de persoonlijke voorkeursinstellingen voor het beeld in het beeldmenu.

#### **Digitale opties**

Pixel Plus is de ideale instelling. Hiermee wordt de horizontale resolutie verdubbeld en wordt het aantal lijnen met 33 % verhoogd. Kies eventueel voor de Movie Plus instelling mocht er een storend halo-effect optreden.Afhankelijk van uw eigen voorkeur kunt u echter ook Dubbele lijnen of 100 Hz Digital Scan kiezen.

*Opmerking: Indien 60 Hz NTSC apparatuur wordt gebruikt, zijn de opties Pixel Plus, Movie Plus of Progressive, progressive scan zonder bewegings-compensatie.*

#### **Active Control**

De TV meet en verbetert voortdurend alle inkomende signalen om zo de best mogelijk beeld-kwaliteit te verzekeren.

- **O** Druk op de  $\odot$  toets op de afstandsbediening.
- **A** Het Active Control menu verschijnt.

 $\bigcirc$  Druk op de cursor op/neer om de Active Control waarden Uit, **Minimum**, **Medium** (aanbevolen) of **Maximum** te selecteren. De beeldinstellingen worden voortdurend en automatisch verbeterd, hetgeen door middel van balken wordt weergegeven. De menu-instellingen kunnen niet worden geselecteerd.

- **4** Druk op de cursor rechts om **Smart beeld** te selecteren.
- ( Druk op de cursor op/neer om een van de vooraf ingestelde beeldinstellingen te selecteren.
- § Druk op de cursor rechts om **Display actief** te selecteren.
- è Druk op de cursor op/neer om **Toon balken**, een van de Dual screen demo's of **Uit** te selecteren. Als u Dynamic contrast, Pixel Plus, DNR (Digital Noise

Reduction) of Digital Natural Motion selecteert, wordt het TVscherm opgesplitst in twee delen : aan de linkerkant wordt de geselecteerde beeldkwaliteit uitgeschakeld, aan de rechterkant wordt hij ingeschakeld.

**3** Druk opnieuw op de & toets om het Active Control menu uit te schakelen.

#### **Geluidsmenu**

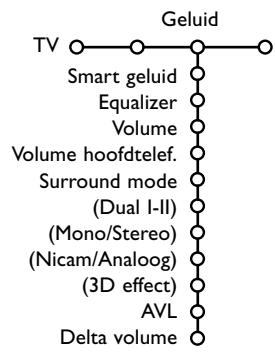

- & Druk op de cursor rechts om **Geluid** te selecteren.
- é Selecteer de menu-instellingen in het Geluidsmenu door de cursor op/neer te gebruiken en pas de instellingen aan met de cursor links/rechts. Denk eraan dat de instellingen zich op een normaal, centraal niveau bevinden wanneer ze in het midden van de schaalverdeling op de balk staan.

#### **Smart geluid**

Selecteer **Smart geluid** om een lijst van vooraf ingestelde geluidsinstellingen te doen verschijnen. Elke instelling komt overeen met een bepaalde fabrieksinstelling voor Treble en Bass. **Persoonlijk** verwijst naar de persoonlijke voorkeursinstellingen voor het geluid in het geluidsmenu.

#### *Opmerking:*

- *- Sommige menu-instellingen zijn enkel beschikbaar bij een Cinema Link configuratie en wanneer de Cinema Link geactiveerd is. Andere worden door de audio-ontvanger gestuurd en niet door het TV-toestel. Zie de afzonderlijk bijgeleverde Cinema Link handleiding.*
- $-$  *Dual* I-II is enkel beschikbaar bij dual sound uitzendingen.
- *- Mono/Stereo kan enkel geselecteerd worden bij analoge stereouitzendingen.*
- *- Nicam/Analoog kan enkel worden geselecteerd bij Nicamuitzendingen.*
- *- Sommige menu-instellingen zijn niet beschikbaar in de Flex TV mode.*

#### **Surround modes**

Selecteer een van de Surround modes, afhankelijk van uw persoonlijke voorkeur en het uitgezonden geluidssignaal.

#### **Stereo**

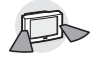

Bij deze geluidskeuze worden alleen geluidssignalen door de linker en de rechter luidsprekers vooraan gezonden.

#### **Dolby 3 Stereo**

*(optimaal met Dolby Surround uitzending)*

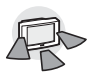

De Dolby Pro Logic\* geluiden worden verdeeld over de luidsprekers links en rechts vooraan en de centrale luidspreker.

#### **3D Surround**

*(optimaal met Dolby Surround uitzending)*

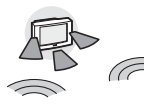

Met 3D Surround krijgt U het Dolby Surround Pro Logic \* effect zonder dat U luidsprekers achteraan moet aansluiten. De grafische voorstelling van de

luidsprekers achteraan wordt vervangen door het symbool ») («. Kies het niveau van het 3D **effect** door de cursor naar links/rechts te bewegen.

**Hall** 

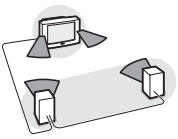

Het speciale geluidssignaal wordt via de luidsprekers achteraan verdeeld, waardoor een hal-effect van achteraan gecreëerd wordt. Uit de centrale luidspreker komt geen geluid.

#### **Dolby Pro Logic**

*(optimaal met Dolby Surround uitzending)*

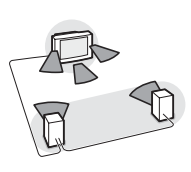

Alle luidsprekers vooraan en achteraan geven het Dolby Surround Pro Logic geluid weer. Dit geluid is altijd aanwezig als een film of een programma gemarkeerd is met DO Dolby Surround.

#### *Opmerking:*

- *•Normale stereo uitzendingen zijn niet altijd gecodeerd om een surround geluid achteraan weer te geven.*
- *Indien een Cinema Link configuratie is aangesloten, kunnen de surround modes van de ontvanger worden geselecteerd.*
- *• Pro Logic en Hall kunnen enkel worden weergegeven indien Surround luidsprekers op Ja is ingesteld in het Configuratie-menu, Luidsprekers, p. 8, en indien luidsprekers achteraan zijn aangesloten.*
- *•Wanneer een hoofdtelefoon aangesloten is, is enkel de surround mode Stereo-Hoofdtelefoon beschikbaar.*

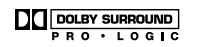

'Dolby' 'Pro Logic' en het dubbele D-symbool DI zijn handelsmerken van Dolby Laboratories Licensing Corporation. Gefabriceerd onder licentie van Dolby Laboratories Licensing Corporation.

## **Diversen menu**

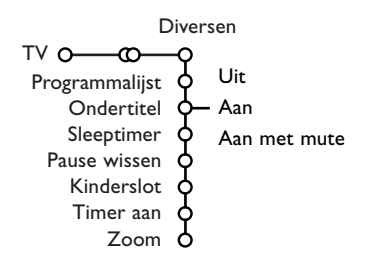

- & Druk op de cursor rechts om **Diversen** te selecteren.
- **A** Selecteer de menu-instellingen in het menu Diversen met de cursor op/neer en pas de instellingen aan met de cursor links/rechts.

#### **Druk op de [i+] toets op de**

**afstandsbediening om informatie over de geselecteerde menu-instelling te krijgen.**

#### **Programmalijst**

Druk op **OK** om naar de geselecteerde TVzender of externe bron over te schakelen.

#### **Ondertiteling kiezen**

De ondertitelpagina moet voor elke TV-zender worden opgeslagen:

Schakel teletekst in en kies de gewenste ondertitelingspagina uit de index. Schakel teletekst uit.

**Ondertitel Aan** zal de ondertitels automatisch zichtbaar maken op de geselecteerde TVzenders indien ondertitels worden uitgezonden. Een symbool geeft aan dat de ondertiteling werd geactiveerd. Selecteer **Aan met mute** als u wilt dat de ondertiteling automatisch wordt weergegeven als het geluid wordt onderbroken door middel van de  $M$  toets op de afstandsbediening.

#### **Pause wissen**

Hiermee kunt u het geheugen van uw liveopnames leegmaken. Zie p. 19.

#### **Kinderslot**

#### & Selecteer **Kinderslot**.

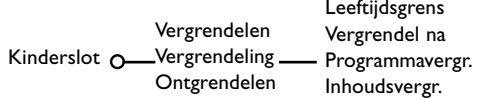

**O** Druk op de cursor rechts om naar het Kinderslot-menu te gaan. U wordt verzocht uw PIN-code in te voeren.

*Opmerking: u moet uw code opnieuw invoeren telkens u het Kinderslot-menu hebt verlaten.*

#### **Belangrijk : u bent uw PIN-code vergeten ! Zie p. 9.**

- Selecteer een van de menu-instellingen van het Kinderslot-menu:
	- **Vergrendelen** als u alle zenders en alle externe bronnen wilt vergrendelen.
	- **Vergrendeling** en druk op de cursor rechts. De instellingen Leeftijdsgrens en Inhoudsvergrendeling zijn beschikbaar indien NEXTVIEW wordt uitgezonden. Selecteer:
	- **Leeftijdsgrens** indien u programma's wenst te vergrendelen die enkel geschikt zijn vanaf een zekere leeftijd: uit, 2, 4 ... 16.
	- **Vergrendel na** indien u alle programma's wenst te vergrendelen die na een bepaald tijdstip worden uitgezonden. Druk op de cursor rechts en voer het tijdstip in met de cursor op/neer en rechts. Druk op de **OK**toets om te bevestigen.
	- **Programmavergr**. indien u de programma's van een bepaalde TV-zender of een bepaalde externe bron wenst te vergrendelen.
	- **Inhoudsvergr**. indien u programma's wenst te vergrendelen die verband houden met een bepaald thema: Film, Sport, Shows.... Zie NEXTVIEW, p. 15.
	- **Ontgrendelen** om alle ingestelde vergrendelingen tegelijk te ontgrendelen.

#### **Timer aan**

**6** Selecteer **Timer** aan.

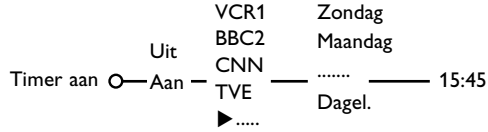

**e** Selecteer Aan met de cursor rechts.

**1** Druk opnieuw op de cursor rechts om naar de lijst met zenders te gaan.

- **4** Selecteer de TV-zender of de externe bron waarnaar u wilt dat de TV op een bepaalde dag en een bepaald tijdstip overschakelt.
- **6** Druk opnieuw op de cursor rechts om een dag van de week te selecteren of om **Dagelijks** te kiezen.
- § Druk opnieuw op de cursor rechts om de tijd in te voeren met de cijfertoetsen of met de cursor op/neer en druk op **OK** om te activeren.
- **O** Druk op de **MENU I** toets om het menu uit te schakelen.

*Opmerking : Druk op de*  $\overline{H}$  *toets om uw timerinstellingen te controleren.*

#### **Zoom**

- **6** Selecteer **Zoom** met de cursor naar beneden en druk op de **OK** toets.
- é Druk op de **OK** toets om een van de zoomvergrotingen te selecteren (x1, x4, x9, x16).
- **8** Bovendien kunt u het geselecteerde zoomscherm over het scherm doen verschuiven met de cursortoetsen op/neer, links/rechts.
- **<sup>4</sup>** Druk op de **MENU** toets om de zoomfunctie uit te schakelen.

## **Dual screen / PIP / Multipip**

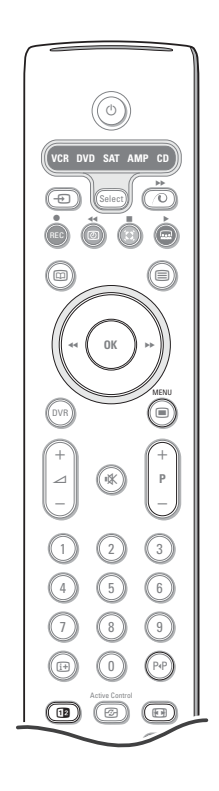

Druk op de **12** toets om **Dual screen**, PIP of een van de PIP modes te activeren. Druk opnieuw op de [12] toets. Het scherm met de gele rand zal het volledige hoofdscherm worden.

*Opmerkingen:*

- <sup>-</sup> Als u de  $\overline{12}$  toets ingedrukt houdt, zullen de verschillende formaten na elkaar op *het scherm verschijnen. Per seconde dat u de toets ingedrukt houdt, zal een ander formaat verschijnen. Nadat de TV in de standby stand werd geschakeld, zal de voorkeursinstelling, zoals ingesteld in het Configuratiemenu, Algemeen, worden gebruikt.*
- *- Als Dual screen werd geselecteerd, zijn twee beeldformaten mogelijk :Volledig scherm of 4:3 brievenbusformaat (verticale samendrukking).*
- *- Het geluid van het rechterscherm of van het PIP-scherm zal te horen zijn in de hoofdtelefoon.*

#### **Weergavemogelijkheden**

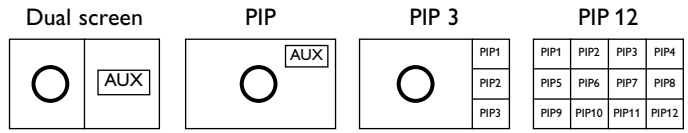

- Druk de cursor naar rechts om het rechter scherm te laten oplichten.
- Druk de cursor naar beneden om een enkel PIP scherm te laten oplichten.
- Druk de cursor naar rechts om naar het Multipip scherm te gaan en gebruik dan de cursortoetsen om te navigeren in de PIP schermen en een PIP scherm te laten oplichten.

#### **TV-zenders of externe bronnen wijzigen in linker, rechter, PIP of Multipip scherm**

Druk op de **-P+** toets, op de P+P toets of op de cijfertoetsen om de TV-zenders of externe bronnen in het scherm dat oplicht te wijzigen.

#### **Scan PIP3 of PIP 12**

Ga met de cursor naar het onderste PIP-scherm en druk de cursor naar beneden om de volgende reeks PIP-schermen te doen verschijnen.

#### **Positie en afmeting bepalen van een enkel PIP scherm**

- & Selecteer een Dual screen mode met een enkel PIP scherm.
- **e** Druk de cursor naar beneden om het PIP scherm te laten oplichten. Een PIP menu verschijnt waarin u de positie en de afmeting van het PIP scherm kan bepalen.

*Opmerking:Wanneer het PIP menu verdwijnt, druk op de OK toets om het opnieuw te laten verschijnen.*

- **8** Druk de cursor naar beneden om **Positie** of **Afmeting** te kiezen.
- **4** Druk op de OK toets of op de cursor naar rechts om te activeren.
- **6** Gebruik de cursortoetsen om de positie van het PIP scherm te bepalen. Gebruik de cursortoetsen links/rechts om de afmeting van het PIP scherm te bepalen.
- § Druk op de **OK** toets. Het PIP menu verschijnt opnieuw.
- **•** Beweeg de cursor naar de bovenkant van het menu om het hoofdscherm opnieuw te laten oplichten.
- ! Druk op de **OK** toets om het menu uit te schakelen of wacht tot de tijd verstreken is.

#### **Scherminfo**

De scherminfo die oplicht en verschijnt wanneer de zenders worden gewijzigd, heeft altijd betrekking op het actieve scherm.

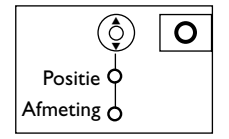

## **NEXTVIEW / Teletekst gids**

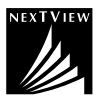

NEXTVIEW is een elektronische gids waarmee u programma's kunt opzoeken zoals u dat zou doen in een krant of een TV-magazine. U kunt de programma's volgens onderwerp schikken (films, sport...), gedetailleerde informatie verkrijgen en uw recorder programmeren, indien die is uitgerust met de NEXTVIEWLink functie.

*Belangrijke opmerkingen: NEXTVIEW is enkel beschikbaar voor bepaalde programma's en in bepaalde*

*landen. Indien geen NEXTVIEW-informatie wordt uitgezonden, verschijnt de teletekst-programmagids, die op de programma-informatie van teletekst (indien beschikbaar) is gebaseerd en de meeste functies van NEXTVIEW biedt. Opmerking: De zender is verantwoordelijk voor de inhoud van de informatie. De TV is verantwoordelijk voor de ontvangst van die informatie en voor de presentatie ervan aan de gebruiker.*

## **NEXTVIEW/Teletekstgids in- of uitschakelen**

Druk op de  $\Box$  toets op de afstandsbediening om de NEXTVIEW/Teletekstgids in of uit te schakelen. Een menu verschijnt met de boodschap **Even wachten**. Na een poosje krijgt u:

- een NEXTVIEW pagina, indien de gekozen zender deze dienst biedt (het NEXTVIEW logo verschijnt),
- een teletekstpagina, indien de gekozen zender geen NEXTVIEW uitzendt,
- **Geen informatie beschikbaar** indien noch NEXTVIEW noch teletekst worden uitgezonden. Kies een andere zender.

#### **Kies TV-zenders volgens thema**

Indien programma's in de NEXTVIEW-gids een bepaald thema hebben, is het mogelijk TV-programma's snel te kiezen door middel van de PIP toets. Zie Configuratie, Algemeen menu, Smart surf, p. 8.

#### **Een NEXTVIEW pagina weergeven**

De informatie wordt weergegeven door de zender die de NEXTVIEW aanbiedt. Zie ook Configuratie, Algemeen, NEXTVIEW provider, p. 8.

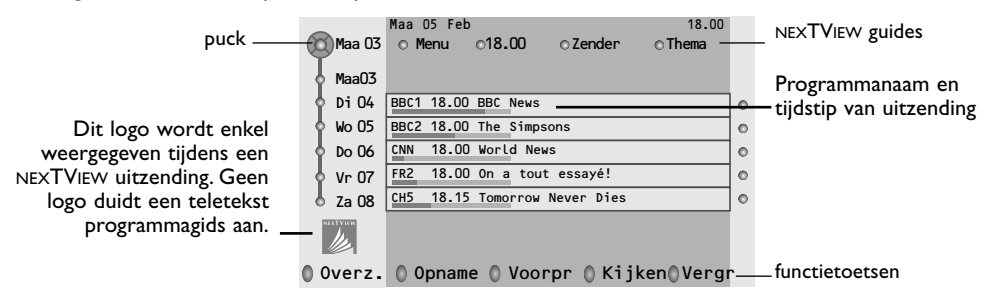

## **Beeld/NEXTVIEW-Teletekstgids**

- **O** Druk op de **@** toets. Druk op de 12 toets om de NEXTVIEW/ Teletekst Gids op de rechterkant van het scherm te laten verschijnen.
- **a** Gebruik de cursortoetsen om een TV-zender te kiezen.
- **8** Druk op de 12 toets om dual screen uit te schakelen.

#### **NEXTVIEW guides**

& Gebruik de cursor links/rechts om **Tijd**, **Zender**, **Thema**, de **datum** (of het menu) te selecteren. De **Tijdsgids** biedt een overzicht over alle programma-titels die beschikbaar zijn in de geselecteerd tijdspanne. De **Zendergids** biedt een overzicht over alle programma's die door één bepaalde zender op een bepaalde dag worden uitgezonden. Met de **Datumgids** kunt u een welbepaalde dag kiezen. De **Themagids** toont een lijst van alle programma's die op de geselecteerde datum worden uitgezonden en die tot de geselecteerde categorie behoren.

Wanneer de TV de menugids doorloopt, wordt rekening gehouden met de selectiecriteria en wordt uiteindelijk een lijst met programma's weergegeven.

- é Druk op de **OK** toets om het type gids te selecteren.
- **8** Beweeg de puck naar beneden en aar rechts om de programma's te selecteren. Indien beschikbaar wordt een samenvatting van of uitleg over het programma onderaan het scherm weergeven.
- ' Gebruik de cursor op/neer om de programma's te doorlopen.

## **Teletekst gids**

- & Voer door middel van de cijfertoetsen het nummer in van de teletekstpagina die de programmainformatie bevat voor de huidige zender.
- **a** Druk op de cursor rechts om de puck over het bolletje te bewegen.

 $\bigcirc$  Gebruik de cursor op/neer om de programma's te doorlopen.

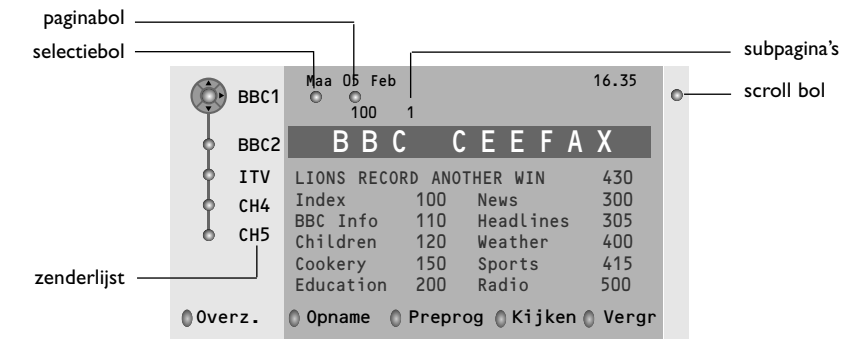

- Indien het geselecteerde programma een pagina bevat met een optionele subcode die verwijst naar een pagina met meer informatie over het programma, druk dan op de **OK**-toets om de informatie op het scherm te doen verschijnen. Druk opnieuw op de **OK**-toets om naar de programmagidspagina terug te keren.
- Indien de geselecteerde programmagidspagina aan de VPT-vereisten voldoet,
- zal het mogelijk zijn programma's op te nemen, voor te programmeren, te bekijken of te vergrendelen:
- zal de TV de laatst geselecteerde teletekstpagina van die zender onthouden, die informatie in verband met de programmagids bevatte en die aanduidt welk programma wanneer begint. Telkens u op de  $\textcircled{\textsc{ii}}$ toets drukt, zal de teletekstpagina van de gekozen zender, die de programmagids bevat, verschijnen.
- Indien nodig kunt u het nummer van de subpagina selecteren door de cursor naar het bolletje voor de pagina te bewegen en rechts te drukken.

*Opmerking: U moet het nummer van de teletekstpagina invoeren voor elke zender. U kunt de zenders ook wijzigen door de cursor op/neer te bewegen in de lijst aan de linkerkant van de pagina.*

#### **Basisfuncties**

Druk op de grijze  $\mathcal D$ , rode  $\bullet$ , groene  $\circledB$ , gele  $\bigcirc$  of blauwe  $\bullet$  toets om een functie van de Teletekst of NEXTVIEW te activeren. De toetsen zijn grijs indien die functie niet beschikbaar is.

- **Overzicht**: dit menu toont een lijst met programma's die gemerkt zijn als programma's waaraan u herinnerd moet worden, die opgenomen moeten worden en die vergrendeld zijn. Dit menu kan worden gebruikt om gemarkeerde programma's te wijzigen of te verwijderen. .
- **Opname**: om het opnemen met de videorecorder te programmeren (indien uitgerust met de NEXTVIEWLink functie en aangesloten op **EXT. 2**).
- **Voorprogrammeren**: om de TV automatisch in te schakelen wanneer hij zich in standby bevindt of om een boodschap op het scherm te laten verschijnen wanneer de TV ingeschakeld is.
- **Vergrendelen**: om bepaalde programma's te vergrendelen en zo te voorkomen dat ze opgenomen of bekeken worden.Voor de functies Opname,Voorprogrammatie of Vergrendelen verschijnt een klein menu waarin u het interval kunt kiezen: eenmalig, dagelijks of wekelijks, of waarmee u een vroegere instelling kunt wissen. Standaard wordt het interval op Eenmalig ingesteld. Druk op de **OK** toets om de frequentie te bevestigen.

**Kijken**: om het geselecteerde en op dat ogenblik uitgezonden programma te bekijken.

#### **Ontvangst en updaten van NEXTVIEW info**

De ontvangst en het updaten van NEXTVIEW gebeurt terwijl U de TV-zender van de gekozen NEXTVIEWprovider bekijkt, zie Configuratiemenu, p. 8, of wanneer het televisietoestel in standby staat. Het televisietoestel ontvangt daarna nog éénmaal nieuwe informatie tijdens de nacht.

*Opmerking: het kan noodzakelijk zijn het televisietoestel in standby te zetten wanneer alle NEXTVIEW informatie verouderd is, bijvoorbeeld wanneer U uit vakantie terugkomt.*

## **Teletekst**

De meeste TV-zenders zenden informatie uit via teletekst. Deze TV heeft een geheugen van 1200 pagina's, dat de meest uitgezonden pagina's en subpagina's opslaat om de wachttijd te beperken. Het geheugen wordt vernieuwd na elke programma-wijziging.

## **Teletekst in- en uitschakelen**

Druk op  $\mathbf{F}$  om teletekst in te schakelen.

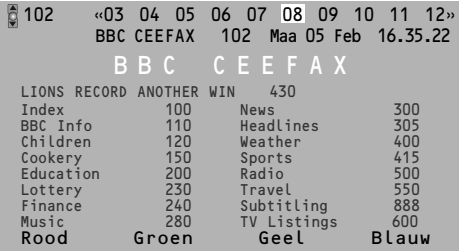

## **Teletekst pagina kiezen**

- Geef het gewenste paginanummer in met de cijfertoetsen, de cursortoetsen op/neer, links/rechts of met de **-P+** toets.
- Kies met de kleurtoetsen, overeenkomstig de gekleurde opties onderaan het scherm, het gewenste onderwerp.

## **De vorige teletekstpagina kiezen**

*(Enkel mogelijk indien er geen lijst met favoriete teletekstpagina's beschikbaar is. Zie p. 18.)* Druk op de PP toets.

## **Teletekst inhoudspagina kiezen**

Druk op de grijze kleurtoets > om de inhoudspagina te laten verschijnen (meestal p. 100).

#### **Enkel voor T.O.P. teletekst-uitzendingen :**

Druk op [i+]. Een T.O.P.-overzicht van de beschikbare rubrieken en onderwerpen verschijnt. Kies met de cursor op/neer, links/rechts de gewenste rubriek, het gewenste onderwerp en de pagina en druk op de **OK** toets. Niet alle TV-zenders zenden het T.O.P. teletekst systeem uit.

#### **Subpagina's kiezen**

Wanneer een geselecteerde teletekstpagina uit verschillende subpagina's bestaat, verschijnt een lijst van de beschikbare subpagina's op het scherm.

Druk op de cursor links of rechts om de volgende of de vorige subpagina te selecteren.

### **Teletekstpagina vergroten**

Druk herhaaldelijk op [++] om achtereenvolgens de bovenste en de onderste helft van de teletekstpagina te doen verschijnen, en om daarna terug te keren naar de normale teletekstpagina. Wanneer de teletekstpagina vergroot is, kunt u de tekst regel per regel doorlopen door middel van de cursor op/neer.

### **Actieve schermselectie**

Wanneer u zich in dual screen beeld/teletekst bevindt, geef het gewenste paginanummer in met de **-P+** toets, druk dan op de **MENU** Ïtoets en selecteer daarna het linkerscherm (met het blauwe bolletje bovenaan). Nu kunt u kiezen tussen een samengedrukte of een volledig beeld/teletekstpagina met de <a>[</a>H</a> toets.

#### **Hypertext**

Met hypertext kunt u pagina's selecteren en zoeken die om het even welk woord of cijfer bevatten dat in de huidige teletekstpagina voorkomt.

- **O** Druk op de OK toets om het eerste woord of een cijfer in de pagina te doen oplichten.
- **e** Gebruik de cursor op/neer, links/rechts om het woord of het cijfer dat u wenst te zoeken, te selecteren.
- **8** Druk op de OK toets om te bevestigen. Een boodschap verschijnt onderaan het scherm om aan te geven dat het zoeken bezig is of dat het woord of de pagina niet gevonden werd.

' Druk op de cursor naar boven om hypertext te verlaten.

### **Teletekst menu**

*(Enkel mogelijk in teletekstmode met volledig scherm)*

- **O** Druk op de toets **MENU** om het menu te activeren.
- $\bullet$  Selecteer de menu-instellingen met de cursor op/neer.

**1** Druk op de cursor rechts om de instelling te activeren.

#### **Verborgen informatie**

Onthult/verbergt verborgen informatie op een pagina, zoals oplossingen voor raadsels en puzzels. Druk op de cursor rechts om de instelling te activeren.

#### **Voorkeur**

Deze lijst bevat maximaal 8 favoriete teletekstpagina's. Enkel de pagina's van de zender waar u naar kijkt, kunnen geselecteerd worden.

**1** Druk op de cursor rechts om toegang te krijgen tot de lijst.

**a** Druk opnieuw op de cursor rechts om de huidige pagina toe te voegen of om een van de pagina's uit de voorkeurlijst te selecteren.

- **8** Druk op de **MENU I** toets om de pagina te bekijken.
- 4 Gebruik de PP toets om de lijst met favoriete pagina's te doorlopen.

#### **Zoeken**

Een woord selecteren

U kunt het toetsenbord op het scherm gebruiken om een woord te typen dat u wilt zoeken in de teletekstpagina's. Het is niet belangrijk of kleine letters of hoofdletters worden gebruikt.

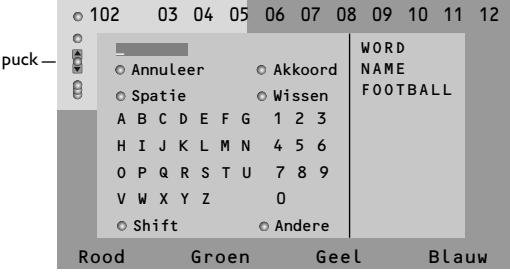

**1** Druk op de cursor rechts om toegang te krijgen tot het keyboard.

é Gebruik de cursor links/rechts, op/neer om de karakters, woorden of functies te selecteren.

**8** Druk op de OK toets om elk karakter te bevestigen.

**4** Selecteer **Annuleer** om het geselecteerde woord of karakter te annuleren; **Spatie** om een spatie in te voegen; **Wissen** om het laatst geselecteerde karakter te wissen; **Shift** om over te schakelen van kleine letters naar hoofdletters en vice versa; **Andere** om speciale tekens op het toetsenbord te krijgen.

**6** Druk herhaaldelijk op de cursor links om naar het Teletekstmenu terug te keren.

#### Een woord zoeken

- **1** Typ het woord op het scherm in of kies een woord uit de lijst met eerder opgezochte woorden en druk op de **OK** toets.
- é Selecteer **Akkoord** en druk opnieuw op **OK**. Het bericht **Zoeken** verschijnt.

 $\bigodot$  Om het zoeken te stoppen of een nieuw woord te zoeken, moet u **Keyboard** selecteren en op **OK** drukken.

' Als een woord niet wordt gevonden, verschijnt een boodschap. Als het woord wordt gevonden, licht het op in de teletekstpagina. Druk op de **OK**-toets om het zoeken verder te zetten.

#### **Subpagina's doorlopen** *(indien aanwezig)*

Hiermee worden de subpagina's automatisch beurtelings weergegeven. Druk op de cursor rechts om in- en uit te schakelen.

#### **Geprogrammeerde pagina**

Om een bepaalde pagina op een bepaald tijdstip te doen verschijnen.

- & Druk op de cursor rechts om **Ja** of **Nee** te kiezen.
- Geef de tijd en het paginanummer in met de cursor of met de cijfertoetsen.

*Opmerking:Teletekst moet niet ingeschakeld blijven, maar u moet de TV-zender bekijken waarvan u een bepaalde pagina gekozen hebt.*

**8** Druk op de cursor links om naar het TV-menu terug te keren.

#### **Taal**

Als de letters die op het scherm verschijnen niet overeenkomen met de letters die door de teletekstzender worden gebruikt, kunt u hier de taalgroep wijzigen. Selecteer **Groep 1** of **Groep 2** met de cursor rechts.

Druk op de **MENU ig** toets om het Teletekst menu te verlaten.

## **Flex TV**

Uw Flex TV heeft een intern geheugen waarin programma's tijdelijk kunnen worden opgeslagen (**Pause TV**) en waarin programma's voor onbepaalde tijd kunnen worden opgenomen (**Opname**).

**1. Pause TV**:Vanaf het ogenblik waarop uw TV wordt ingeschakeld, begint hij automatisch het programma dat u bekijkt op te nemen. Dat maakt het u mogelijk te stoppen met kijken (door middel van de **Pause** toets) en het programma later (maximaal 3 uur later) verder te bekijken (door opnieuw op de **Pause** toets te drukken), zonder ook maar iets te missen. Deze functie wordt Pause TV genoemd.

*Opmerking : Als het Pause TV geheugen (3 uur) vol is, worden de voordien opgenomen programma's overschreven.*

**2. Opname**: Een groot deel van het geheugen van de Flex TV is bestemd voor het opnemen van programma's die u wilt bewaren (met een maximum van 58 programma's en een totale maximale opnametijd van ongeveer 28 uur). U kunt rechtstreeks opnemen door middel van de ® **Instant record** toets of uw opnames programmeren met de **DVR** toets. Zie verder.

*Opmerkingen :*

- *U kunt het programma reeds bekijken voor de opname beëindigd is.*
- *Wanneer u rechtstreeks opneemt of wanneer een geprogrammeerde opname is gestart, kunt u Pause TV niet gebruiken.*
- *De Flex TV functie kan niet worden gebruikt met Dual screen/PIP/Multipip.*

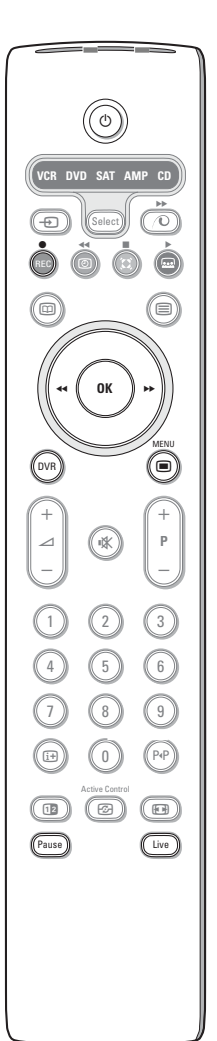

#### **REC Instant opname** p. 22

Met Instant opname kunt u met een druk op een toets het opnemen starten.

#### **DVR Overzicht van opname en Geprogrammeerde Opname**  Zie p. 20

#### **Pause**

- & Druk op de **Pause** toets.
	- Het beeld zal stilstaan, terwijl de TV het live TV-programma op de achtergrond blijft opnemen.
	- (Het opnameblok is ingesteld op 3 uur HQ High Quality opname.) Een tijdsbalk duidt het toenemende tijdsverschil met het live-programma aan naarmate de pauze voortduurt.
- Druk op de  $\overline{H}$  toets om de balken opnieuw te laten verschijnen.
- é Druk opnieuw op de **Pause** toets om het programma te bekijken vanaf het punt waarop u bent gestopt, zonder ook maar iets te missen.

#### **Live**

Druk op de **Live** toets om opnieuw gewoon naar het TV-programma te kijken. Druk opnieuw op deze toets om naar het ogenblik waarop u de pauze hebt ingelast terug te keren.

#### **Pause wissen**

Als u niet wilt dat iemand anders de programma's ziet die u (de vorige avond) hebt bekeken en die automatisch werden opgenomen (in het geheugenblok van 3 uur), kunt u overwegen het geheugen leeg te maken.

- **O** Druk op de **MENU I** toets.
- **e** Selecteer **Pause wissen** in het Diversen menu. Zie TV menu, Diversen, p. 13.
- **B** Druk op de OK-toets om het geheugenblok van 3 uur te wissen.

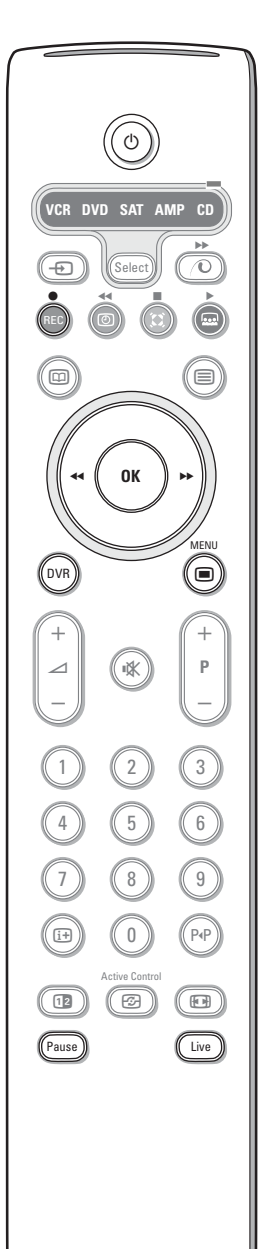

#### **Slow motion**

- & Druk op de cursortoets rechts wanneer een pauze is ingelast. De TV schakelt over naar slow motion met een vierde van de normale snelheid.
- **O** Druk opnieuw op de cursortoets rechts. De TV schakelt over naar slow motion met de helft van de normale snelheid.
- $\bigodot$  Druk op de **Pause** toets om slow motion uit te schakelen.

#### **Snel vooruit-/achteruitspoelen**

- & Druk op de **Pause** toets om het programma te bekijken vanaf het punt waarop u bent gestopt.
- é Druk op de cursortoets links of rechts (gedurende minstens 1 seconde). De TV schakelt op een hogere afspeelsnelheid (vooruit of achteruit) over.
- $\bigoplus$  Wanneer u opnieuw op de cursortoets links of rechts drukt, zal de snelheid een stap versnellen (x2, x4, x8, x20, x200).
- ' Wanneer u een programma bekijkt met een snelheid die hoger is dan de normale snelheid, hetzij in voorwaartse, hetzij in achterwaartse richting, kunt u met een druk op de cursortoets links of rechts de snelheid een stap vertragen.
- ( Druk op de **Pause** toets om naar de normale snelheid terug te keren.

#### **Instant Overslaan**

Druk kort op de cursortoets rechts terwijl u verder kijkt. Bij elke druk op de cursortoets wordt 30 seconden van het programma overgeslagen, b.v. reclame..

#### **Instant Herhalen**

U kunt op om het even welk ogenblik op de cursortoets links drukken om de laatste 7 sec. één maal opnieuw te bekijken.`

*Opmerking : versneld afspelen (vooruit of achteruit), overslaan en onmiddellijke weergave zijn niet mogelijk wanneer u de Pause toets hebt ingedrukt.*

### **Overzicht van opnames**

#### & Druk op de **DVR** toets.

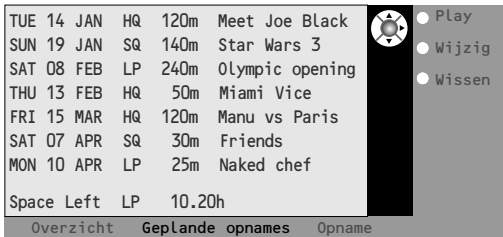

Via dit menu kunt u

- een lijst zien van de opgenomen programma's die in het geheugen zijn opgeslagen (**Overzicht**);
- een lijst van geprogrammeerde opnames zien (**Geplande opnames**);
- een geprogrammeerde opname instellen (**Opname**).

Bij elke opname staat de datum van de opname, de beeldkwaliteit (**HQ** of **LP**) waarmee de opname is gebeurd, de duur en de titel van de opname.

In het **Overzicht** menu kunt u zien hoeveel vrije geheugenruimte nog overblijft. Via dit menu kan elk opgenomen programma worden afgespeeld (**Play**) of gewist (**Wissen**). De titel van een programma kan worden gewijzigd (**Wijzig**) door middel van een virtueel toetsenbord op het scherm.

**O** Druk op de overeenkomstige groene kleurtoets op de afstandsbediening om de lijst **Geplande opnames** te selecteren.

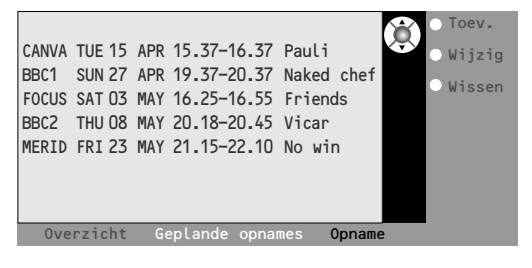

**8** Selecteer **Toevoegen** om het menu

Geprogrammeerde opnames op te roepen en een nieuw programma toe te voegen (Zie ook Geprogrammeerde opname), **Wijzig** om een geprogrammeerde opname te wijzigen, **Wissen** om een geprogrammeerde opname te wissen.

' Druk op de rode kleurtoets om terug te keren naar de Overzichtslijst of de gele kleurtoets om **Opname** te selecteren. (Zie Geprogrammeerde opname.)

#### *Om een programmatitel te wijzigen met virtuele toetsenbord*

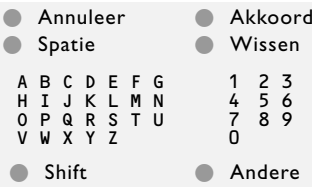

*Het virtuele toetsenbord verschijnt op het scherm als je beslist hebt om een programmatitel te wijzigen.*

& *Druk op de cursortoets links/rechts, op/neer om karakters, woorden of functies te selecteren.*

é *Druk op de OK-toets om elk geselecteerd karakter te bevestigen.*

- " *Select Annuleer om de wijziging te annuleren; Spatie om een spatie in te voegen; Wissen om het laatst geselecteerde karakter te wissen; Shift om van kleine letters naar hoofdletters over te schakelen en omgekeerd; Andere om speciale karakters op het klavier te doen verschijnen, en druk telkens op de OK-toets.*
- ' *Selecteer Akkoord om de wijziging te bevestigen.*

#### **Geprogrammeerde Opname**

- & Druk op de **DVR** toets.
- **<sup>2</sup>** Druk op de overeenkomstige groene kleurtoets op de afstandsbediening om de lijst **Geplande opnames** te selecteren.

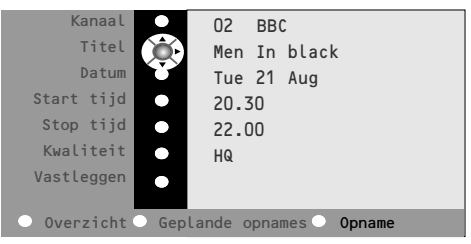

- **6** Druk op de gele kleurtoets in het menu Geplande opname om **Opname** te selecteren en een opname te programmeren.
- ' Gebruik de cursortoets op/neer, links/rechts om de zender, de datum, de begin- en eindtijd, de titel van het programma en de opnamekwaliteit te selecteren en in te voeren.

*Opmerking : om onbestaande tijdsaanduidingen voor het starten of stoppen van een opname te voorkomen, is het mogelijk dat u eerst het tweede cijfer moet wijzigen voor u het eerste cijfer invoert of wijzigt.*

( Selecteer **Vastleggen** en druk op **OK** om de ingevoerde gegevens te bevestigen.

#### **Instant Opname**

**O** Druk op de REC toets. Het opnemen start onmiddellijk en een klein menu verschijnt op het scherm, waarin u de duur van de opname moet invoeren. De duur is standaard ingesteld op 01.00 uur maar kan altijd worden gewijzigd.

**O** Druk op de cursortoets rechts en voer de duur van de opname in met de cijfertoetsen of met de cursortoets op/neer. Druk op de **OK** toets om te bevestigen en druk opnieuw op de **REC** toets om het menu te verwijderen.

*Bemerking:*

- *- Eens de opname gestart is, kan je je TV in standby zetten of een ander programma bekijken. Schakel uw TV NIET UIT; de opgenomen programma's kunnen verloren gaan.*
- *- zie Overzicht van de opnames hoe je de automatisch ingevulde naam van een programma (Opname xxxx) kunt wijzigen.*

**6** Om de opname stop te zetten voor het verstrijken van de ingestelde duur, drukt u op de **REC** toets, selecteert u **Stop** en drukt u op de **OK**-toets.

Om de duurtijd van de opname te wijzigen, druk op de rec toets en wijzig met behulp van de cursortoets en de duurtijd. Druk op de **OK** toets om te bevestigen en druk opnieuw op de **REC** toets om het menu te verwijderen.

#### **Wijzigen van de opnamekwaliteit bij Instant Opname**

De duur van de opname hangt af van de opnamekwaliteit die u hebt gekozen in het Algemene Configuratiemenu, p. 8. Wijzig de **HQ** default instelling niet indien u de hoogste beeldkwaliteit wenst.

#### **Opnamekwaliteit**

- **HQ** (High Quality) kwaliteitsopname (ongeveer 6 uur) kan je vergelijken met DVD.
- **SQ** (Standard Quality) met een kwaliteit die nog steeds beter is dan VHS maar met een langere opnametijd (ongeveer 11 uur).
- **LP** (Long Play) (ongeveer 28 uur).

#### *Algemene opmerkingen rond Flex TV*

- *Wanneer in vergrendeling wordt geactiveerd terwijl een opname bezig is, wordt de opname gestopt en wordt u verzocht uw code in te voeren.*
- *De geluidsweergave bij Instant Opname is altijd mono.*
- *Het totale aantal reeds opgenomen programma's (in het menu Overzicht) + geprogrammeerde opnames (in het menu Geplande opnames) is beperkt tot 58 programma's (hoewel er nog ruimte overblijft). Wanneer het totale aantal is bereikt, moet u enkele opnames wissen om plaats te maken voor nieuwe opnames.*
- *Let erop dat u geen opname programmeert van programma's die elkaar overlappen of die op hetzelfde ogenblik beginnen.*
- *Wanneer het geheugen vol is, wordt de oudste opname gewist zonder enige waarschuwing.*
- *Wanneer een Instant of Geprogrammeerde Opname is begonnen, kunt u het programma bekijken terwijl het wordt opgenomen. Selecteer het programma in het Overzichtsmenu. Om de opname te stoppen terwijl u aan het kijken bent, druk eerst op de Live toets op de afstandsbediening. Druk daarna op de REC toets en selecteer Stop in the Opnamemenu op het scherm.*
- *Eens de opname ingesteld of gestart is, is het niet meer noodzakelijk dat je TV ingeschakeld blijft. U kunt de TV in de standby-mode zetten. De opname zal dan in de standby-mode gebeuren. Schakel uw TV NIET UIT.*
- *U kunt op een eenvoudige manier opgenomen programma's naar een op EXT. 2 aangesloten DVD recorder of VCR overbrengen. Selecteer het programma in het menu Overzicht en activeer de Weergave (Play). U neemt dan op wat u op het scherm ziet.*
- *Om een eerder gestarte geprogrammeerde opname te stoppen (voorde ingestelde stoptijd) druk op de toets REC op de afstandsbediening en selecteer Stop in het opname menu op het scherm.*
- *Niet alle Flex TV opties zijn mogelijk bij auteursrechtelijk beschermde programma's en bij programma's die van randapparatuur aangesloten op EXTERNAL 2 komen.*
- *- Een NTSC uitzending pauzeren: Selecteer een NTSC programma en wis eerst het geheugen met Pause wissen in het Diversen menu. Druk dan op de Pause toets. Opnieuw een PAL of SECAM uitzending pauzeren:*

*Selecteer een nieuw programma en wis opnieuw het geheugen. Druk dan op de Pause toets.*

## **Randapparatuur aansluiten**

#### Er kunnen een groot aantal audio- en videoapparaten op uw TV worden aangesloten. De hiernavolgende aansluitschema's tonen hoe u ze moet aansluiten.

*Opmerking: EXT.1 verwerkt CVBS en RGB, EXT.2 CVBS, RGB en Y/C, EXT.3 en EXT.4 enkel CVBS. Sluit randapparatuur met een RGB uitgang bij voorkeur aan op EXT.1 of EXT.2 daar RGB een betere beeldkwaliteit geeft. Indien uw recorder met de EasyLink-functie uitgerust is, moet de bijgeleverde Eurokabel aan EXT.2 aangesloten worden om de EasyLink-functie ten volle te kunnen gebruiken.*

## **Recorder (VCR-DVD+RW)**

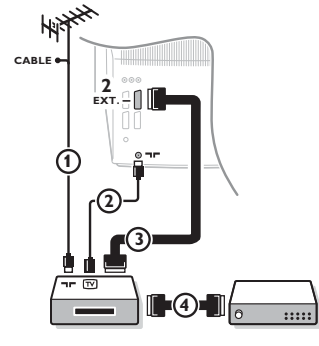

Sluit de antennekabels  $(1), (2)$  en, om een betere beeldkwaliteit te verkrijgen, een eurokabel  $\overline{3}$  aan zoals op de tekening. Indien uw recorder geen euroconnector heeft, kunt u hem alleen via de antennekabel aansluiten. Hiervoor moet u het testsignaal van uw recorder afstemmen en er het programma-nummer 0 aan toekennen, of het testsignaal opslaan onder een programmanummer tussen 90 en 99, zie Handmatige installatie, p. 6. Zie ook de handleiding van uw recorder.

#### **Decoder en recorder**

Sluit een eurokabel  $\overline{4}$  aan op de euroconnector van uw decoder en op de speciale euroconnector van uw recorder. Zie ook de handleiding van uw recorder. Zie Decoder, p. 9. U kunt uw decoder ook rechtstreeks met een eurokabel op **EXT. 1** of **EXT. 2** op uw TV aansluiten.

**Andere apparaten** (satellietontvanger, decoder, DVD, spelletjes, enz)

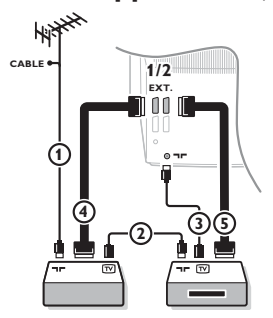

## **Bijkomende aansluitingen Camera of Camcorder**

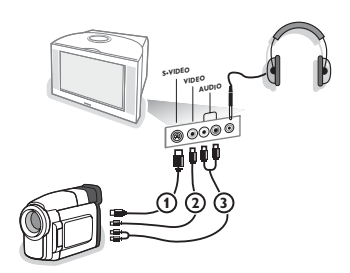

- Sluit de antennekabels  $(1)$ ,  $(2)$  en  $(3)$  aan zoals op de tekening hiernaast (enkel als uw randapparaat een in/uitgang voor TVantenne heeft. Sluit uw randapparaat door middel van een eurokabel (4) of (5) op een van de euroconnectors **EXT.1, 2, 3** of **4** aan om een betere beeldkwaliteit te verkrijgen.
- é Zoek het testsignaal van uw randapparatuur op dezelfde manier als voor de recorder.
- $\bigodot$  Maak een selectie in het Configuratiemenu, Bron, p. 9. *Met een recorder aangesloten op EXT.1 kunt u enkel een programma opnemen van uw TV. Alleen als een recorder op EXT.2 is aangesloten is het mogelijk om zowel een programma van uw TV als van andere aangesloten apparatuur op te nemen*

& Sluit uw camera of camcorder aan zoals op de tekening.

é Sluit de apparatuur aan op **VIDEO** 2 en **AUDIO L** 3 voor mono-apparatuur. Sluit ook **AUDIO R** 3 aan voor stereoapparatuur. Met een S-VHS camcorder krijgt men S-VHS kwaliteit door de S-VHS kabels aan te sluiten op de **S-VIDEO** ingang 1 en op de **AUDIO**-uitgangen 3. *Waarschuwing: Sluit de kabels* 1 *en* 2 *niet tegelijkertijd aan. Dit kan beelddistortie veroorzaken!*

#### **Hoofdtelefoon**

- **1** Stop de stekker in de aansluiting voor de hoofdtelefoon  $\theta$ zoals op de tekening hiernaast.
- **a** Druk op  $\mathbf{K}$  op de afstandsbediening om de interne luidsprekers van uw TV uit te schakelen. *De hoofdtelefoonaansluiting heeft een impedantie tussen 8 en 4000*

*Ohm en is van het 3,5 mm jack-type.* Kies **Volume hoofdtelefoon** in het Geluidsmenu om het volume van de hoofdtelefoon aan te passen.

## **Extra luidsprekers/versterker**

#### **Multimedia luidsprekers achteraan**

- & Selecteer **Surround luidspr. ja** in het Configuratiemenu, zie p. 7.
- é Sluit de audiokabels op de luidsprekers en op de Dolby Surround uitgang **SURROUND OUT** achteraan uw TV aan. Er is slechts een uitgang voor beide luidsprekers.
- **8** Regel het volume van de luidsprekers achteraan.

#### U kunt gebruik maken van de functie Testsignaal in het menu Luidsprekers, p. 7.

*Opmerking: wanneer u het volume van de luidsprekers achteraan hebt geregeld, mag u het niet meer wijzigen terwijl u TV kijkt, aangezien de hele configuratie werkt via de volumeknop van de TV.*

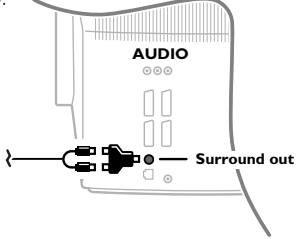

#### **(Analoge) Meerkanaals Surround ontvanger**

Sluit een Meerkanaals surround ontvanger aan op de **AUDIO OUT R** en **L** connectoren achteraan op uw TV-toestel.

Als u wilt dat de luidsprekers van uw TVtoestel dienst doen als centrale luidspreker, moet u ook een audiokabel aansluiten op de **CENTRE OUT** connector van de meerkanaals surround ontvanger en op de **CENTRE IN** connector achteraan op uw TV-toestel.

**8** Selecteer **Center input Aan** in het menu Bron. Zie p. 9. De luidsprekers van het TVtoestel zullen nu enkel centraal geluid weergeven.

**e** Regel indien nodig het volume van het centrale geluid via de menu-instelling **Centr. inp. vol.** in het menu Bron. Het globale volume moet worden geregeld via de meerkanaals surround ontvanger.

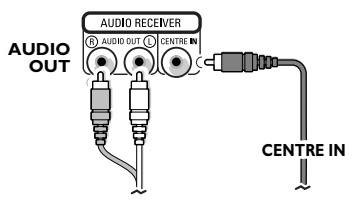

## **Randapparatuur kiezen**

Druk herhaaldelijk op de toets  $\oplus$  om **EXT1**, **EXT2**, **EXT3**, **EXT4** of **SIDE** te kiezen, afhankelijk van waar u uw apparatuur hebt aangesloten, achteraan of rechts op uw TV.

*Opmerking: de meeste apparaten schakelen zelf om (decoder, recorder).*

#### **Cinema Link Surround versterker**

Zie de afzonderlijk bijgeleverde Cinema Link handleiding.

*Opgelet: de informatie op het scherm zal niet overeenkomen met de werkelijke geluidsweergave.*

**Recorder of DVD met EasyLink**

De recorder (VCR of DVD+RW) of DVD-speler kan via het **Recorder** of **DVD** menu op het scherm worden bediend.

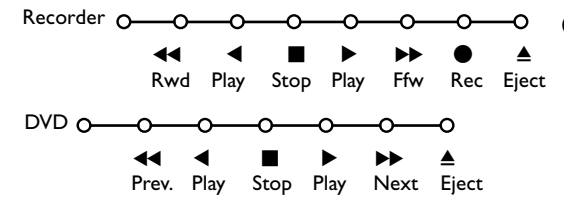

**1** Druk op de MENU ■ toets op de afstandsbediening.

**A** Selecteer het Recorder of DVD menu met de cursor op/neer.

**1** Druk op de cursor links/rechts, op/neer om een van de functies van de recorder of DVD te selecteren.

*Indien uw EasyLink videorecorder met de functie systeem standby uitgerust is en wanneer u de* (1) *toets gedurende 3 seconden indrukt, worden zowel de TV als de recorder tijdelijk uitgeschakeld in de standby stand.*

## **Audio- en video apparatuur toetsen**

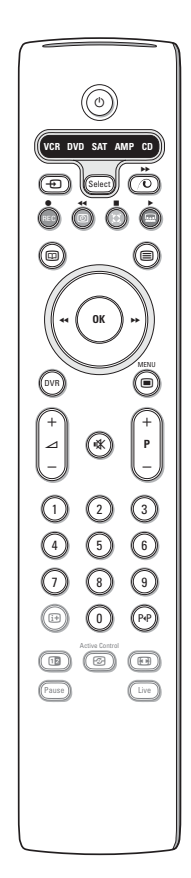

Met deze systeem afstandsbediening kunt u de volgende Philips apparatuur bedienen:TV,VCR, DVD, SAT (RC5),AMP (+TUNER), CD;

Druk op de **Select** toets om een van de apparaten die op het scherm zijn aangeduid te bedienen. U kunt een ander apparaat selecteren door binnen de 2 seconden herhaaldelijk op de **Select** toets te drukken. De led zal traag knipperen om het apparaat aan te duiden.

Druk op een van de toetsen op de afstandsbediening om het randapparaat te bedienen. Druk op **Select** terwijl de led knippert om naar TV mode terug te keren.

Als u binnen de 60 seconden niets doet, schakelt de afstandsbediening terug op TV mode.

*Opmerking:Wanneer de Select toets gedurende meer dan 2 seconden wordt ingedrukt, wordt de RC5/RC6 code voor systeemkeuze doorgezonden.*

- $\binom{1}{2}$  om naar standby te schakelen
- voor opname,
- $\blacktriangleleft$  voor terugspoelen (**VCR**, **CD**); lagere frequentie zoeken (**DVD**, **AMP**)
- voor stop,
- voor weergave,
- † voor vooruitspoelen (**VCR**, **CD**); hogere frequentie zoeken (**DVD/AMP**)
- com de taal van de ondertiteling te kiezen (**DVD**); RDS nieuws/TA (**AMP**); om nummers in een andere volgorde te spelen (**CD**)
- **b** om een **DVD** titel te kiezen; RDS display (**AMP**); scherminfo (**CD**)
- i+ scherminfo
- $\Box$  om het menu aan of uit te schakelen
- **-P+** voor keuze van hoofdstuk, zender of nummer
- 0 tot 9 invoer van cijfers,
- P<sup>4</sup>P bandinhoud (VCR), kies een **DVD** hoofdstuk, kies een frequentie (**AMP**)
- (3) VCR timer
- Q surround aan/uit (**AMP**, **CD**)
- cursor op/neer

om de volgende of de vorige disc te kiezen (**CD**)

cursor links/recht om het vorige of het volgende nummer te kiezen (**CD**) om hoger/lager te zoeken (**AMP)**

U kunt de respectieve DVD, SAT of CD indicator ook herprogrammeren voor een DVD-R, SAT (RC6) of CD-R.

& Druk herhaaldelijk op de **Select** toets tot geen LED meer oplicht.

é Om **DVD-R** te programmeren, druk op de **OK** toets + cijfertoets 2. Om **SAT (RC6)** te programmeren, druk op de **OK** toets + cijfertoets 4. Om **CD-R** te programmeren, druk op de **OK** toets + cijfertoets 6.

Vanaf nu, en wanneer u de overeenstemmende (**DVD**, **SAT**, **CD**) indicator selecteert, kunt u met de afstandsbediening uw DVD-R, SAT (RC6) en CD-R bedienen.

*Noot: Om terug te keren naar de fabrieksinstellingen, verwijdert u ofwel de batterijen voor enkele minuten, ofwel druk op de OK toets + cijfertoets 1 (voor DVD mode); of + cijfertoets 3 (voor SAT-RC5 mode) of + cijfertoets 5 (voor CD mode).*

# **Tips**

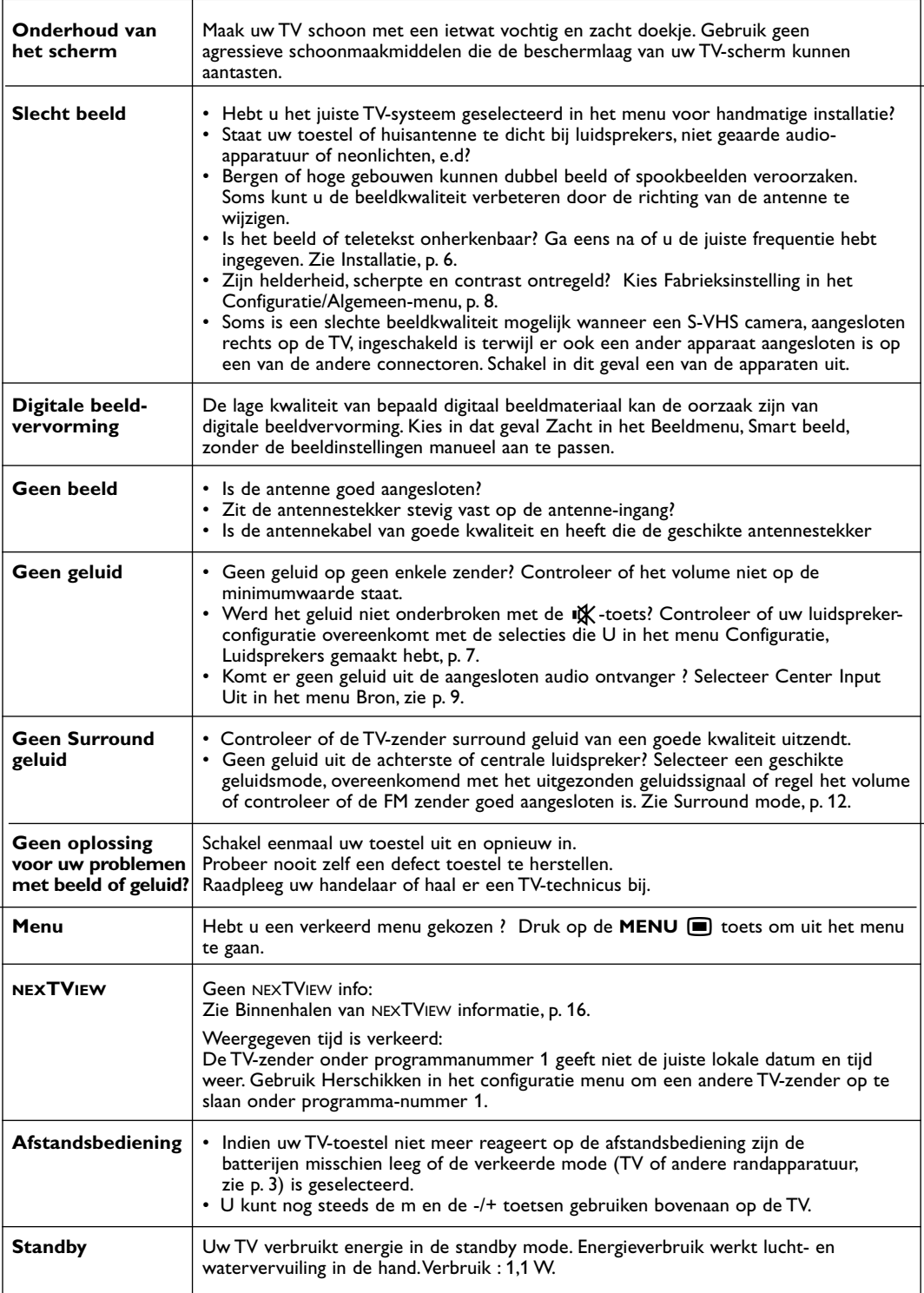

## **DICHIARAZIONE DI CONFORMITÀ**

Questo apparecchio è fabbricato nella Comunità Economica Europea nel rispetto delle disposizioni di cui al D.M. 26/3/92 ed in particolare è conforme alle prescrizioni dell'art. 1 dello stesso D.M.

Si dichiara che l'apparecchio televisori a colori (vedete indicazioni sull'etichetta applicata sull' ultima pagina di copertina) risponde alle prescrizioni dell'art. 2 comma 1 del D.M. 28 Agosto 1995 nr. 548.

Fatto a Brugge il aprile 2002

Philips Industrial Activities N.V., Pathoekeweg 11, 8000 Brugge - Belgio

#### *Aiuto?*

*Se questo manuale d'istruzioni, non dà una risposta alle vostre domande, o se i 'Consigli' scritti non risolvono i problemi del vostro TV, potete contattare il Servizio Consumatori Philips o il Centro di Assistenza Philips più vicino.Vedere libretto 'World-wide guarantee'. Prima di contattare uno dei servizi sopra menzionati, si consiglia di munirsi della descrizione e del numero di matricola del modello presenti sul retro del TV e sul'imballo dello stesso.*

*Model: 32PW9768 Product No: ..............................................*

# **Indice**

## **Installare**

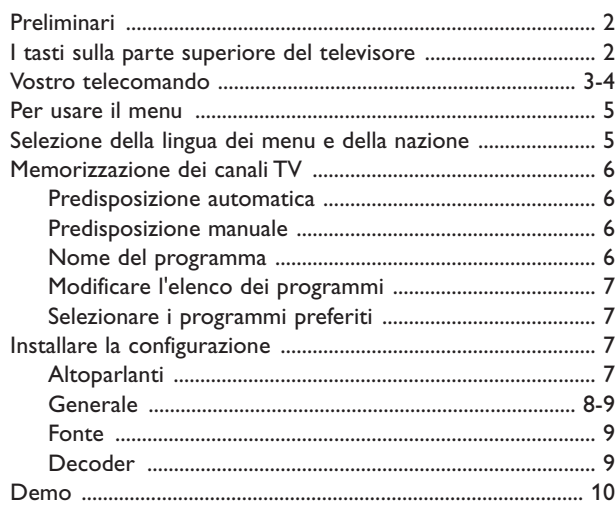

## **Utilizzo**

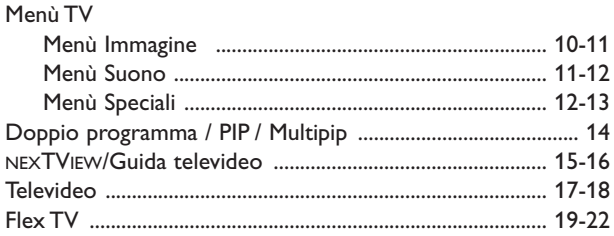

## **Collegare le apparecchiature accessorie**

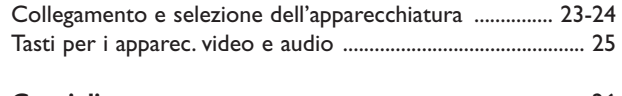

**Consigli** .......................................................................................... 26

*Le funzioni EasyLink sono basate sul principio del "comando con un solo tasto". Ciò significa che una serie di azioni viene effettuata nello stesso tempo p.e. sia sul televisore che sul videoregistratore, se tutti i due sono provvisti di un dispositivo EasyLink e sono collegati fra di loro tramite l'Euro-cavo in dotazione con il videoregistratore.*

#### R *Direttive di fine uso*

*Philips si preoccupa molto di una produzione rispettosa dell' ambiente. Il vostro nuovo televisore contiene materiali che possono essere riciclati e impiegati di nuovo. Esistono ditte specializzate nel riciclaggio, le quali sono in grado di smantellare l'apparecchio usato per ricuperarne i materiali riutilizzabili riducendo in tal modo al minimo i pezzi e materiali da buttare.Vi preghiamo di informarvi sulla normativa locale su dove lasciare il vostro vecchio televisore usato.*

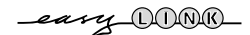

#### **Preliminari**

Sistemate il TV su una superficie sicura. **! 32PW9768: 60 kg !**

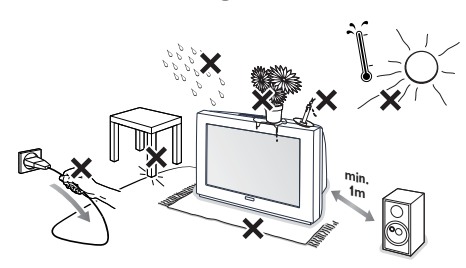

Assicurate la ventilazione lasciando uno spazio di almeno 5 cm attorno all'apparecchio. Non posizionare il TV su di un tappeto. Per evitare situazioni pericolose, non collocare oggetti sull'apparecchio. Evitate la vicinanza di calore, la luce di sole diretta e il contatto con acqua o pioggia.

**A** Inserite saldamente la spina dell'antenna nella relativa presa  $\blacksquare$  sul retro del TV con un cavo antenna di buona qualità. Potete migliorare la qualità dell'immagine collegando l'apposito cavo antenna anti-disturbi.

**8** Inserite la spina nella presa a muro con una tensione di rete di 220V - 240V.

**6** Telecomando: Inserite le due batterie in dotazione (tipo R6-1,5V).

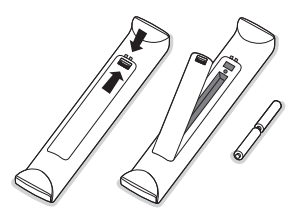

*Le pile in dotazione con il telecomando del vostro nuovo televisore non contengono metalli nocivi quali mercurio e cadmio.Vi pregiamo di informarvi sulla normativa locale su dove lasciare le pile usate.*

 $\bigodot$  Accensione del TV : Premete il tasto  $\bigcap$  sulla parte frontale del TV.

Una luce si illumina e lo schermo si accende. Se la TV è in modalità standby (luce rosso), premete i tasti **-P+** del telecomando.

#### **I tasti sulla parte superiore del televisore**

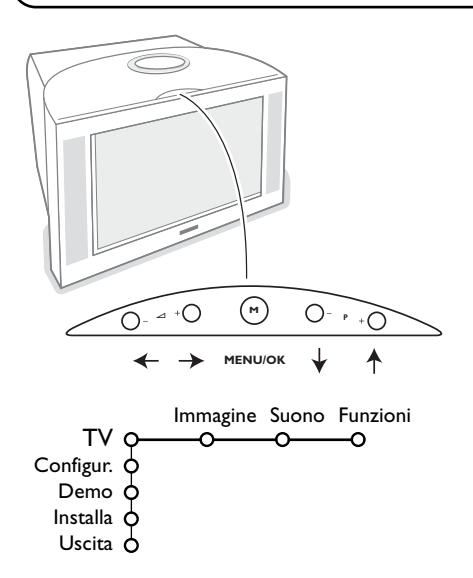

Se si è perso o guastato il telecomando resta sempre possibile effettuare le regolazioni tramite i tasti presenti sulla parte superiore del televisore.

#### Premete:

- i tasti  $\angle$  o + per regolare il volume;
- i tasti **-P+** per selezionare i canali TV o le fonti.

Il tasto **M** si può usare per richiamare il menu principale senza il telecomando.

#### Usate:

- i tasti V e + e i tasti **P-** e **P+** per selezionare voci di menu nelle direzioni indicate;
- il tasto **M** per confermare la vostra selezione.

#### *Nota:*

*Una volta attivato con il tasto M in cima alla TV, soltanto Uscita vi permette di uscire dal menu. Navigate fino a Uscita e premete il tasto M.*
## **Uso del telecomando RC 4303**

*Nota: Per la maggior parte dei tasti sarà sufficiente premere una sola volta per attivare la funzione.*

*Premendo di nuovo il tasto la funzione si disattiverà. Quando un tasto permette opzioni multiple verrà mostrata una piccola lista. Premete più volte per selezionare la voce seguente nella lista.*

*La lista scomparirà automaticamente dopo 4 secondi; potete anche premere OK per rimuoverla immediatamente.*

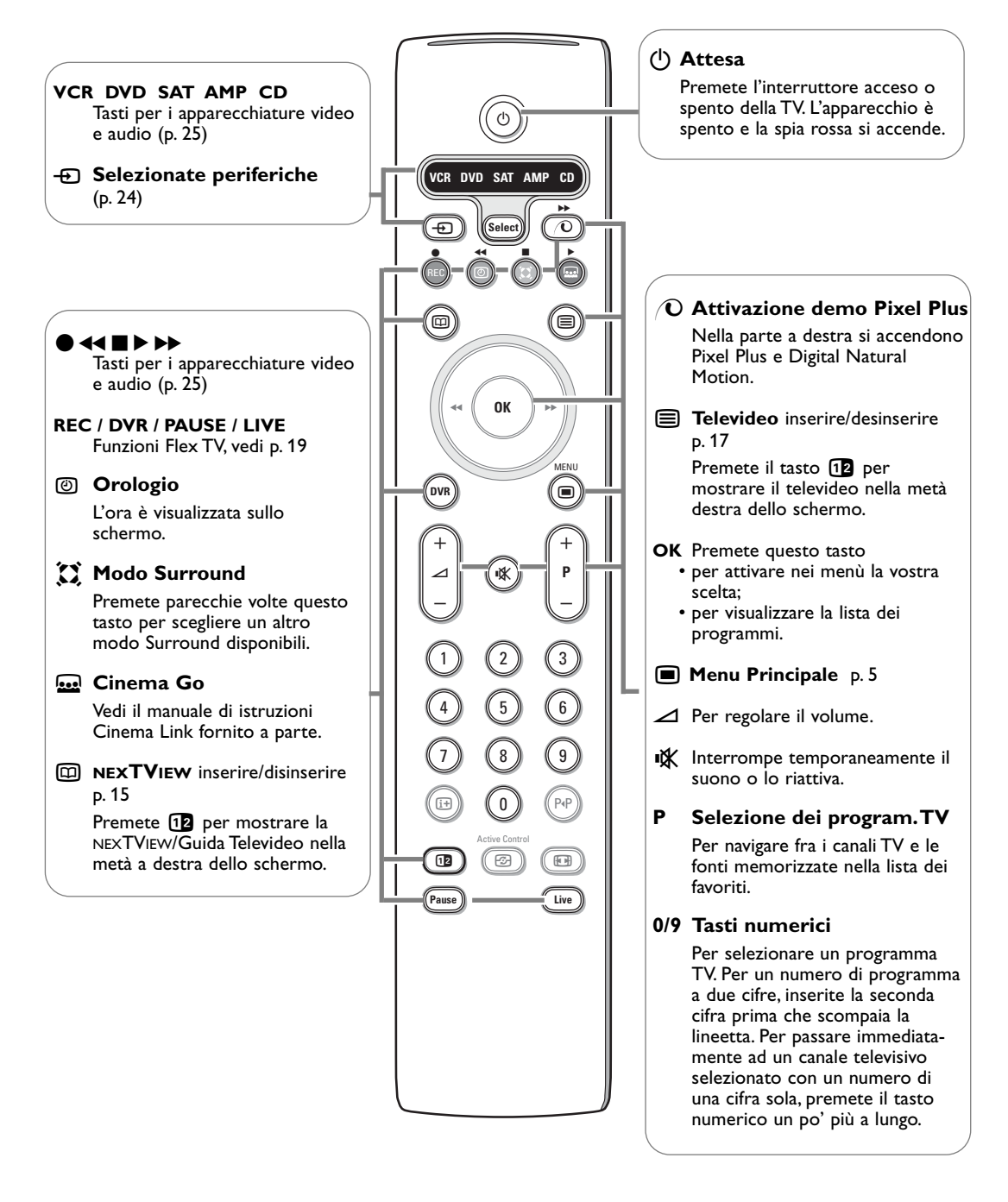

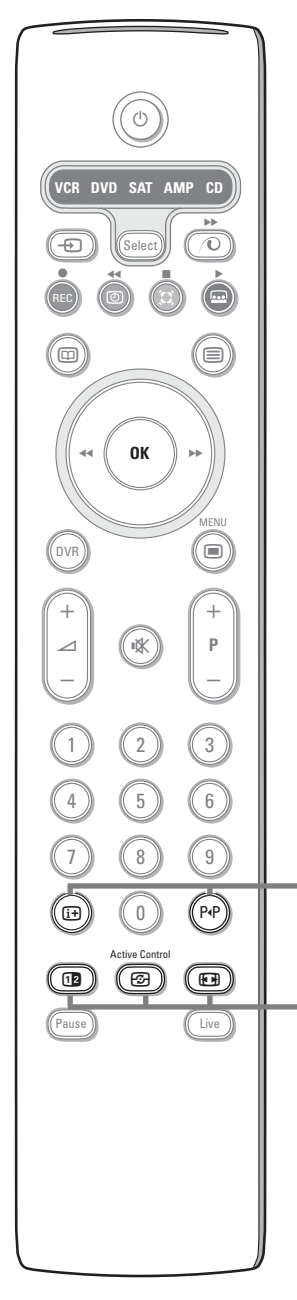

#### i **Visualizzazione. sullo schermo**

Premere per far apparire sullo schermo le informazioni sul canale TV e sul programma selezionati.

#### **Info menu/Telecomando**

Quando un menu è sullo schermo, premete  $[i]$  per visualizzare informazioni sulla voce di menu selezionata. Per avere informazioni sulle funzioni del telecomando mentre vengono visualizzate le informazioni sul menu, premete un tasto qualsiasi del telecomando. La funzione consueta del tasto non viene eseguita.

#### 0 **Smart surf / Temi NEXTVIEW**

Con questo tasto potete cambiare facilmente da 2 fino a 9 canali TV o fonti differenti oppure selezionare rapidamente dei programmi TV se viene trasmesso NEXTVIEW con temi definiti. Vedi Generale, Smart surf, p. 8. Premete il tasto **OK** oppure attendete il time out per disattivare la

funzione di visualizzazione Smart surf.

#### **12 Doppio programma / PIP / Multipip**

Vedi p. 8 i p. 14.

*F* Active control vedete p. 11

#### **<sup>[4]</sup>** Formato dell'immagine

Premete ripetutamente questo tasto oppure premete il cursore su/giù per selezionare un altro formato d'immagine: Formato automatico, Super zoom, 4:3, Formato 14:9, Formato 16:9, Zoom sottotitoli, Schermo largo.

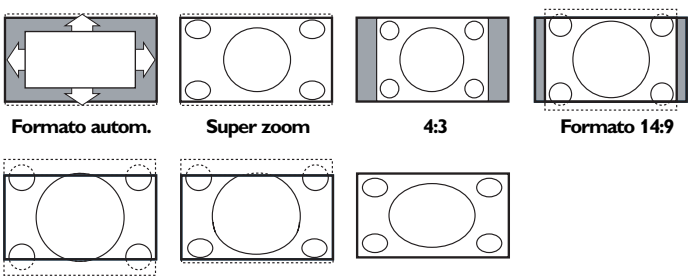

**Formato 16:9 Zoom sottotitoli Schermo largo**

Con Formato automatico l'immagine riempie il più possibile lo schermo. Se i sottotitoli sono visibili solo in parte, premete il cursore verso l'alto. Nel caso in cui il logo di un'emittente sia presente nell'angolo della fascia nera in alto dello schermo, il logo scompare dallo schermo.

Super zoom rimuove le fasce nere sui lati di programmi 4:3 con una distorsione minima.

Quando si usa il formato immagine Formato 14:9, 16:9 o Super zoom, potete rendere visibili i sottotitoli con il cursore su/giù.

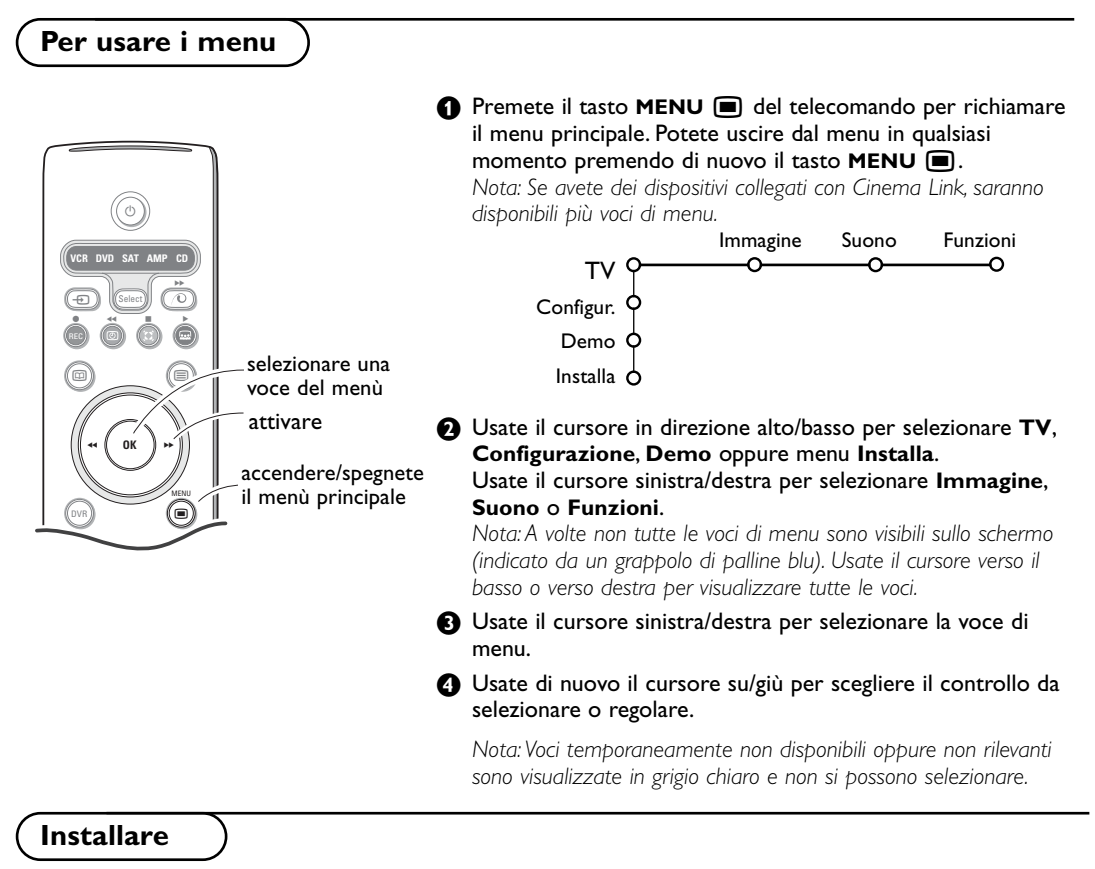

Il menu di installare contiene le voci seguenti:

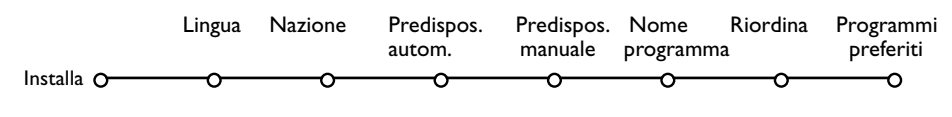

## *EasyLink*

*Se il vostro videoregistratore possiede una funzione EasyLink, durante la predisposizione, la lingua, il paese e i canali disponibili vengono trasmessi automaticamente al videoregistratore*

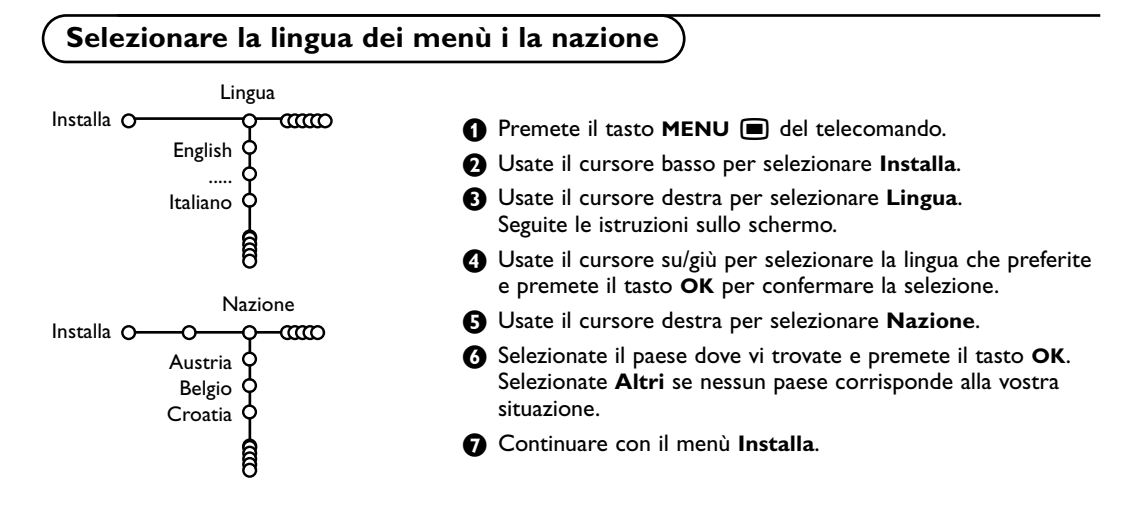

## **Memorizzare i canali TV**

Dopo avere impostato correttamente la lingua e il paese, potete ora ricercare e memorizzare i canali TV in due modi differenti: usando la Predisposizione automatica oppure la Predisposizione manuale (sintonizzando un canale alla volta). Selezionate l'opzione preferita con il cursore verso destra.

## **Predisposizione automatica**

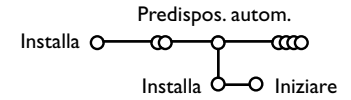

& Selezionate **Predispos. autom.** nel menù di Installa.

*Nota:Tutti i canali devono venire sbloccati per procedere con l'autoprogrammazione. Se richiesto, inserite il vostro codice per sbloccare tutti i canali. (Vedi TV, menu Funzioni, Blocco accensione, p. 13.)*

- é Premete il cursore giù. Compare l'etichetta opzionale di autoprogrammazione **Iniziare**.
- **8** Premete il cursore destra.

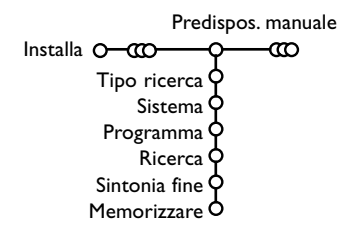

**4** Compare il messaggio Ricerca e viene visualizzato il progredire dell' autoprogrammazione.

Se viene rilevato un impianto via cavo oppure un canale TV che trasmette ACI (Automatic Channel Installation), compare una lista di programmi. Senza trasmissione ACI i canali sono numerati secondo la lingua e il paese da voi selezionati. Potete usare Riordina per rinumerarli. Vedi p. 7.

*È possibile che la compagnia di distribuzione via cavo o il canale TV visualizzino un menu di selezione trasmissione. La presentazione e le voci sono determinate dalla compagnia del cavo o dal canale TV. Fate la vostra scelta usando il cursore e premete OK.*

**Predisposizione manuale** La ricerca e la memorizzazione dei canali TV si effettua separatamente per ogni canale. Bisogna badare a non saltare un passo del menù Predisposizione Manuale.

- & Selezionate **Predispos. manuale** nel menù di Installa.
- **A** Premete il cursore giù. Seguite le istruzioni sullo schermo.

*Nota: Ricerca o selezione diretta di un canale TV Se conoscete la frequenza, il numero C o S del canale, inserite le 3 cifre della frequenza direttamente con i tasti cifra da 0 a 9 (es. 048). Premete il cursore giù per continuare.*

Ripetete ogni passo per memorizzare un altro canale TV.

#### **Nome programma**

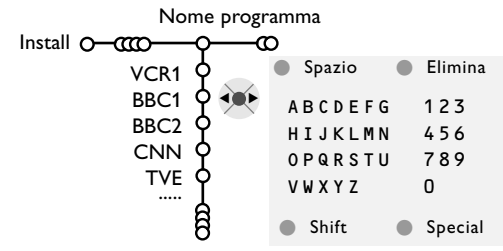

E' possibile cambiare il nome trasmesso dalle società che gestisce la rete cavo, o di assegnare un nome ad un canale TV che non è ancora stato memorizzato. Potete dare un nome al massimo di 5 caratteri o cifre a ciascuno dei numeri di programma, che vanno da 0 a 99.

& Selezionate **Nome programma** nel menù Installa e premete **OK**.

**e** Selezionate il numero di programma. *Nota: tenete premuto il cursore basso mentre navigate nella lista dei programmi.*

**8** Premete il cursore destra. Una tastiera appare sullo schermo. Premete il cursore destra per entrare la tastiera. Premete il cursore su/giù, sinistra/destra per selezionare il primo carattere e premete **OK**. Ripetete per ogni carattere che volete inserire.

Selezionate **Spazio** per inserire uno spazio; **Elimina** per cancellare il carattere evidenziato nel nome che è stato inserito; **Shift** per visualizzare caratteri maiuscoli/minuscoli sulla tastiera; **Special** per visualizzare un carattere speciale sulla tastiera. Premete **OK** per confermare.

**4** Premete il cursore sinistro ripetutamente quando avrete finito di dare il nome al canale o la periferica prescelti.

Selezionate un altro numero di programma e ripetete i punti da  $\bigcirc$  a  $\bigcirc$ .

#### **Modificare l'elenco di programmi Selezionare i programmi preferiti** Ora può riordinare come le pare i numeri & Selezionate **Programmi preferiti** nel menù assegnati ai canali TV. Installa. **A** Selezionate il vostro numero di programma con & Selezionate **Riordina** nel menù Installa. il cursore su/giù. **e** Seguite le istruzioni sullo schermo. **6** Selezionate Si o No con il cursore destra/sinistra. **4** Ripetete **2** e **8** per ogni canale TV o esterno che volete usare come canale TV o esterno preferito o non preferito. **Configurazione**<br>
Il menu di Configurazione contiene le regolazioni inerenti alle funzioni del TV, alle funzioni speciali, a vari servizi il alle periferiche che si possono Altoparlanti Generale Fonte Decoder collegare all'apparecchio. Configur. O ↷ —∩ Tono di test<sup>(</sup> Il menu **Altoparlanti** riporta i comandi relativi agli Bilanciamento d altoparlanti. Volume centrale Il menu **Generale** vi permette di modificare varie impostazioni che di solito sono regolate meno di (Volume surround) frequente delle altre. Altoparlanti surr. Il menu **Fonte** vi permette di selezionare una fonte. Auto surround A Il menu **Decoder** vi permette di selezionare uno o più numeri di programma del decodificatore come programma preferito.

## **Altoparlanti**

La vostra TV è dotata di altoparlanti incorporati anteriore sinistro, destro e centrale, in grado di riprodurre le modalità Stereo, Dolby 3 stereo i 3D Surround. Per un suono Dolby Pro Logic i Hall totale dovreste usare due altoparlanti posteriori amplificati surround.

Vedi Altoparlanti esterni/Amplificatore, p. 24.

A seconda dell'uscita e del Surround mode (vedi menu Principale,TV, Suono, Modo surround, p. 12) selezionato, alcune voci di menu potrebbero comparire in grigio e non essere disponibili per la selezione.

## **Tono di test**

La voce di menu Tono di test vi permette di ottenere un valore di riferimento per l'intensità di volume degli altoparlanti e di regolare il livello di ciascuno di essi fino a quando il loro volume sarà bilanciato.

- & Selezionate **Tono di test** i premete il cursore verso destra.
- é Una volta acceso, il Tono di test continuerà a circolare attraverso gli altoparlanti Sinistro, Centrale, Destro e attraverso entrambi gli altoparlanti surround Posteriori (se presenti).
- **8** Premete il cursore alto/basso per selezionare l'altoparlante desiderato per una regolazione individuale del livello di volume.
- **4** Premete il cursore sinistra/destra per regolare il livello di volume.

## **Altoparlanti surround**

Vedi Collegamento apparecchiatura periferica, Altoparlanti esterni, p. 24.

Se non ci sono Altoparlanti Surround collegati, non modificate le impostazioni predefinite di fabbrica, cioè **Spento**. Se ci sono degli Altoparlanti Surround collegati, selezionate **Acceso** (Dolby Pro Logic e Hall non sono disponibili se è stato selezionato Spento.)

## **Auto Surround**

A volte l'emittente trasmette segnali speciali per programmi codificati con Suono Surround. La TV passa automaticamente al modo suono surround ottimale quando **Auto Surround** è impostato su **Acceso**. È comunque possibile disabilitare quest'impostazione.

## **Generale**

**Generale** Sfondo del menu Smart surf C Form. doppio progr. Regolaz. fabbrica C Guida NEXTVIEW C Regola inclin. os<sub>D</sub> c Titolo programma ¢ Televideo 2.5 Qualità registr. Intro/Cambia codice C Configur. O-

#### **Smart surf**

#### & Selezionate **Smart surf**.

**A** Con il cursore destra/sinistra, selezionate

- **2 programmi** se volete alternare con il tasto P<sup>«</sup>P fra il canale corrente e quello precedentemente selezionato,
- 9 programmi se volete che il tasto PP richiami una lista contenente fino a 9 canali che possono venire selezionati,
- Tema se volete che il tasto P<sup>«</sup>P selezioni rapidamente dei programmi TV se viene trasmesso NEXTVIEW con temi definiti.

#### **Per aggiungere/eliminare un nuovo canale o fonte:**

Sintonizzatevi sul canale o fonte che desiderate aggiungere o eliminare. Premete il tasto P«P i premete il cursore a destra per aggiungere. *Nota: Se ci sono già nove canali/fonti nella lista, quello in fondo alla lista verrà eliminato.*

#### **Formato doppio programma**

Questo menu vi permette di selezionare il formato preferito che si può poi visualizzare accendendo e spegnendo in alternanza il tasto b.Vedi Doppio programma/PIP/Multipip, p. 14.

Selezionate **Doppio prog.**, **PIP**, **PIP 3** o **PIP 12** con il cursore verso il basso. Quando la modalità Doppio programma è attivata con il tasto del telecomando  $\overline{12}$ , e quando:

- **Doppio prog.** è selezionato, la TV divide lo schermo in due porzioni di dimensioni eguali.
- viene selezionato **PIP**, sullo schermo del TV appare un riquadro in alto con l'immagine PIP;
- **PIP3** oppure **PIP12** sono selezionati, la TV visualizzerà 3 oppure 12 schermi pip.

#### **Regolazione fabbrica**

Questo comando riporta le impostazioni di immagine e suono ai loro valori predefiniti di fabbrica, ma conserva le impostazioni della predisposizione del canale.

Questo menu vi permette di modificare varie impostazioni che di solito sono regolate meno di frequente delle altre.

**Premete il tasto [i+] del telecomando per ottenere informazioni sulla voce di menu selezionata.**

## **Guida NEXTVIEW**

Selezionate un'emittente TV che fornisce dati NEXTVIEW. Come si utilizza il NEXTVIEW, vedete alla p. 15.

## **OSD (On Screen Display)**

Vedi Uso del Telecomando, p. 4, [i+] Informazioni sullo schermo.

#### & Selezionate **OSD**.

**<sup>O</sup>** Selezionate **Normale** per attivare la visualizzazione continua del numero di programma e la visualizzazione estesa sullo schermo di informazioni sul canale TV e sul programma. **Minimo** per attivare la visualizzazione ridotta di informazioni sul canale. *Nota: Quando Sottotitoli è acceso, vedi Funzioni, p.12, la visualizzazione continua del numero di programma non è possibile.*

#### **Televideo 2.5**

Alcune emittenti danno la possibilità di vedere più colori, altri colori di sfondo e immagini più piacevoli nelle pagine del televideo.

**6** Selezionate Televideo 2.5.

**A** Premete il cursore verso destra per selezionare **Televideo 2.5 Acceso** per sfruttare questa funzione.

**6** Premete nuovamente il cursore verso destra per selezionare **Televideo 2.5 Spento** se preferite un layout più neutrale per il televideo. La selezione fatta vale per tutti i canali che trasmettono televideo.

*Nota: Potrebbero trascorrere alcuni secondi prima che il televideo passi al Livello televideo 2.5.*

#### **Qualità registrazione**

Vedi Flex TV, Modificare la qualità della registrazione della registrazione istantanea, p. 22.

#### **Introdurre/cambia codice**

La funzione Blocco Bambini (vedi TV, Funzioni, p. 13) vi permette di bloccare dei canali per evitare che i bambini guardino determinati programmi. Per guardare dei canali bloccati, dovrete introdurre un codice d'accesso. La voce di menu Introdurre/ Cambia codice vi permette di creare o modificare un Personal Identification Number (PIN).

#### & Selezionate **Intro/Cambia codice**.

<sup>2</sup> Se non esiste ancora nessun codice, la voce di menu che comparirà sarà **Introdurre codice**. Se un codice è già stato introdotto, la voce di menu che comparirà sarà **Cambia codice**. Seguite le istruzioni sullo schermo.

#### **Fonte**

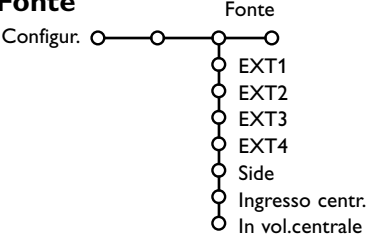

Questo menu vi permette di selezionare la periferica che avete collegato ad uno degli input esterni.

- &Premete il cursore verso destra per inserire la lista dei nomi di periferiche, collegate all'input selezionato.
- **<sup>2</sup>** Selezionate l'apparecchiatura periferica con il cursore su/giù.

Una volta selezionata la fonte, ad esempio DVD, questa fonte verrà selezionata automaticamente quando il vostro telecomando è in modalità DVD, vedi p. 3, e premete il tasto  $+$  sul telecomando.

#### **Avete dimenticato il vostro codice !**

- & Selezionate **Cambia codice** nel menu Generale i premete **OK**.
- **A** Premete il cursore verso destra e inserite il codice cancellazione 8-8-8-8.
- **8** Premete di nuovo il cursore ed introducete un nuovo codice codice personale a 4 cifre. Il codice precedente è stato cancellato e il nuovo codice è registrato in memoria.

#### **Ingresso Ingresso centrale - In vol. centrale**

Quando avete collegato un ricevitore surround alla TV, vedi p. 24, gli altoparlanti della TV possono fungere da altoparlante centrale, rendendo superfluo l'uso di un altoparlante centrale a parte.

Selezionate **Ingresso Centr. Acceso** oppure **Cinema Link** (nel caso che abbiate collegato un ricevitore surround Cinema Link).

Una volta selezionato **Acceso**, potete regolare il volume Centrale in entrata con il cursore sinistra/destra per correggere le differenze del livello del volume del ricevitore audio esterno e degli altoparlanti.

*Nota: Questo non vali per un ricevitore surround Cinema Link.*

## **Decodificatore**

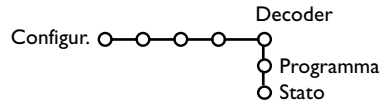

Nel caso in cui ci sia un decodificatore collegato, vedete p. 23, è possibile selezionare uno o più numeri di programma del decodificatore come programma preferito.

& Selezionate **Decoder** con il cursore destra.

é Selezionate **Programma**.

**8** Selezionate il numero del programma con il quale avete memorizzato il programma proveniente dal vostro decodificatore.

#### **4** Selezionate Stato.

- Selezionate l'input usato per collegare il vostro decodificatore: **Nessuno**, **EXT1**, **EXT2**.
- Selezionate **Nessuno** se non volete che il numero del programma selezionato venga attivato come un numero di programma decodificatore.

*Nota: Selezionate EXT2 quando il decoder è collegato al vostro registratore EasyLink.*

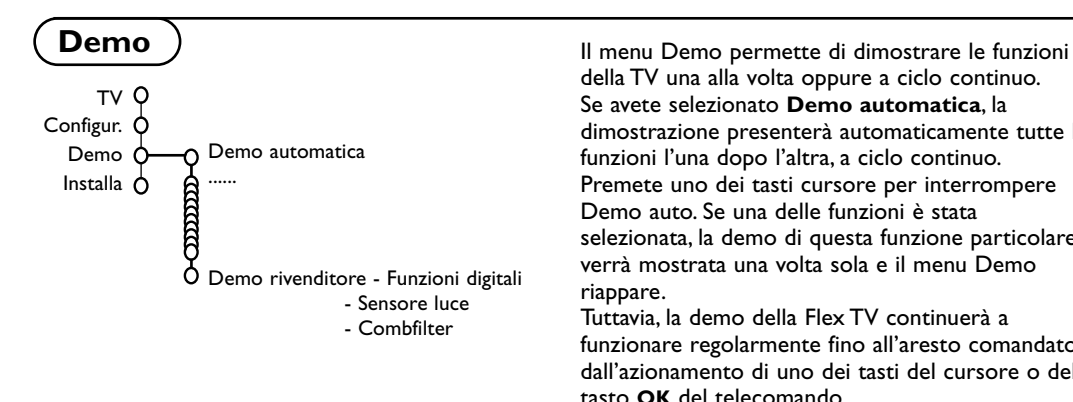

della TV una alla volta oppure a ciclo continuo. Se avete selezionato **Demo automatica**, la dimostrazione presenterà automaticamente tutte le funzioni l'una dopo l'altra, a ciclo continuo. Premete uno dei tasti cursore per interrompere Demo auto. Se una delle funzioni è stata selezionata, la demo di questa funzione particolare verrà mostrata una volta sola e il menu Demo riappare.

Tuttavia, la demo della Flex TV continuerà a funzionare regolarmente fino all'aresto comandato dall'azionamento di uno dei tasti del cursore o del tasto **OK** del telecomando.

*Nota:*

- *La Demo rivenditore non fa parte della sequenza automatica e può venire attivata soltanto separatamente.*
- *La demo della Flex TV è disponibile unicamente in 7 lingue.*

## **Menù TV**

Premete il tasto **MENU I** sul telecomando per richiamare il menu principale.

**Premete il tasto [i+] del telecomando per ottenere informazioni sulla voce di menu selezionata.** 

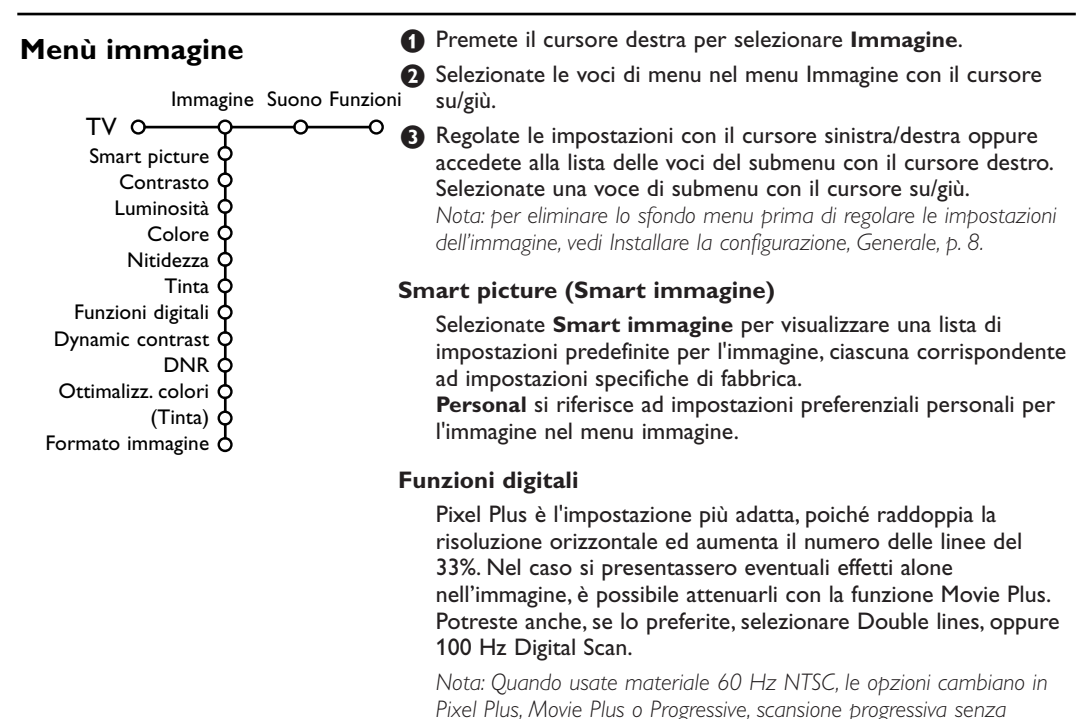

*compensazione del movimento.*

#### **Active Control**

Il televisore misura e corregge continuamente i segnali entranti per fornire la migliore immagine possibile.

- **O** Premete il tasto  $\widehat{\mathfrak{B}}$  sul telecomando.
- é Compare il menu **Active Control**.
- **8** Premete il cursore alto/basso per selezionare i valori Active Control **Spento**, **Minimo**, **Medium** (raccomandato) o **Massimo**.

Le impostazioni dell'immagine vengono costantemente ottimizzate e in modo automatico, con visualizzazione a barre. Le voci del menu non si possono selezionare.

- ' Premete il cursore verso destra per selezionare **Smart immagine**.
- ( Premete il cursore alto/basso per selezionare una delle impostazioni predefinite per l'immagine.
- § Premete il cursore verso destra per selezionare **Display attivo**.
- è Premete il cursore alto/basso per selezionare **Mostra le barre**, una delle due demo Doppio programma oppure **Spento**. Quando selezionate Dynamic contrast, Pixel Plus, DNR (Digital Noise Reduction) oppure Digital Natural Motion, lo schermo TV è diviso in due parti: nella parte a sinistra le impostazioni di qualità selezionate per l'immagine sono spente; nella parte a destra sono accese.
- **8** Premete di nuovo il tasto  $\odot$  per spegnere il menu Active Control.

## **Menù Suono**

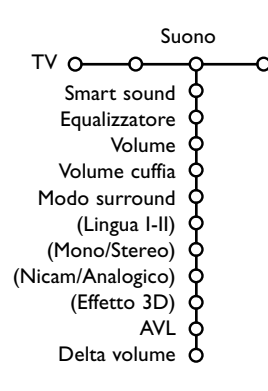

- & Premete il cursore verso destra per selezionare **Suono**.
- **O** Selezionate le voci di menu nel menu Suono con il cursore alto/basso e regolate le impostazioni con il cursore sinistra/destra. Ricordate che le regolazioni impostate si trovano a livelli medi quando ci si trova al centro della scala grafica lineare.

#### **Smart sound (Smart suono)**

Selezionate **Smart suono** per visualizzare una lista di impostazioni predefinite per il suono, ciascuna corrispondente a impostazioni di fabbrica specifiche di alti e bassi.

**Personal** si riferisce alle impostazioni preferenziali personali per il suono nel menu suono.

#### *Nota:*

- *- Alcune voci di menu sono disponibili soltanto con una configurazione Cinema Link e quando Cinema Link è attivato. Altre sono comandate dal ricevitore audio invece che dalla TV.Vedi il libretto su Cinema Link fornito a parte.*
- *- Lingua* I-II è disponibile soltanto con trasmissione con doppio suono.
- *- Mono/Stereo è selezionabile soltanto in caso di trasmissione analogica stereo.*
- *- Nicam/Analogico è selezionabile soltanto in caso di trasmissione Nicam.*
- *Alcune voci di menu non sono disponibili nella modalità Flex TV.*

#### **Modo surround**

A seconda delle vostre preferenze personali e dal segnale audio trasmesso, selezionate uno dei modi Surround.

#### **Stereo**

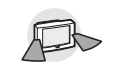

Questa modalità audio riproduce solo i segnali acustici destro e sinistro frontale.

## **Dolby 3 Stereo**

*(il miglior risultato con una trasmis. Dolby Surround)*

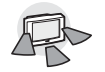

I suoni Dolby Pro Logic\* sono distribuiti tramite gli altoparlanti anteriore sinistro, anteriore destro e centrale della TV.

## **3D Surround**

*(il miglior risultato con una trasmis. Dolby Surround)*

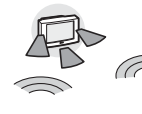

3D Surround vi permetterà di fare un' esperienza dell'effetto di Dolby Surround Pro Logic senza dover aver connesso delle casse acustiche posteriori.

La rappresentazione grafica delle casse acustiche posteriori è stata

sostituita dal simbolo ») (*II*. Selezionate il livello dell'**Effetto 3D** utilizzando il cursore in direzione sinistra/destra.

**Hall** 

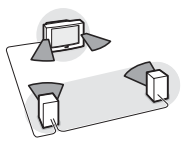

Il questa configurazione permette di distribuire il suono alle casse acustiche posteriore, il che crea un effetto Hall da dietro. L'altoparlante centrale non

riproduce nessun suono.

## **Dolby Pro Logic**

*(il miglior risultato con una trasmis. Dolby Surround)*

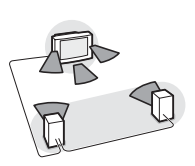

Tutti gli altoparlanti anteriori e posteriori riproducono i suoni Dolby Surround Pro Logic. Questo tipo di suono è sempre presente nel film o nel programma contrassegnato con DO Dolby Surround.

#### *Note:*

- *•Non sempre chi trasmette il segnale stereo (via etere), trasmette insieme a questo, anche il segnale surround.*
- *Nel caso in cui sia presente una configurazione con ricevitore Cinema Link, soltanto i modi surround del ricevitore esterno si possono selezionare.*
- *• Pro Logic e Hall possono venire riprodotti soltanto se Altoparlanti Surround sono impostati su Sì in Configurazione, menu Altoparlanti, p. 8, e vi sono degli altoparlanti posteriori collegati.*
- *•Quando è collegata una cuffia è disponibile solo la modalità Surround Cuffia-Stereo.*

#### **DO DOLBY SURROUND**  $P$ RO  $\cdot$  LOGIC

"Dolby" "Pro Logic" e il simbolo della doppia D DO sono marchi della Dolby Laboratories Licensing Corporation. Fabbricato su licenza della Dolby Laboratories Licensing Corporation.

## **Menù funzioni**

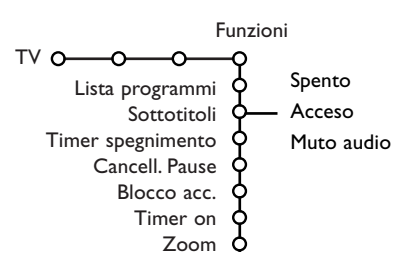

- **O** Premete il cursore verso destra per selezionare **Funzioni**.
- **e** Selezionate le voci di menu con il cursore su/giù e regolate le impostazioni con il cursore sinistra/destra.

**Premete il tasto [i+] del telecomando per ottenere informazioni sulla voce di menu selezionata.**

#### **Programma**

Premete il tasto **OK** per passare ai canali TV o esterni selezionati.

#### **Sottotitoli**

La pagina dei sottotitoli va memorizzata per ciascun canale TV:

Attivate il televideo, cercate e scegliete l'apposita pagina dei sottotitoli sull'indice. Disattivate il televideo.

**Sottotitoli Acceso** visualizzerà automaticamente i sottotitoli sui canali TV selezionati se la trasmissione contiene sottotitoli. Un simbolo indicherà che la modalità è attiva Selezionate **Muto audio** quando volete che i sottotitoli vengano automaticamente visualizzati quando il suono è stato temporaneamente interrotto con il tasto  $\mathbf{K}$  sul telecomando.

#### **Cancellar Pause**

Vi permette di cancellare la memoria delle vostre registrazioni in diretta.Vedi p. 19.

#### **Blocco accensione**

#### & Selezionate **Blocco accensione**.

Blocco accensione  $\alpha$ 

Blocco Blocco pers. Sblocca

Blocca dopo Bloc. programmi Blocco categ.

Blocco età

**e** Premete il cursore verso destra per attivare il menu Blocco accensione.Vi verrà richiesto di inserire il vostro codice codice.

*Nota: dovrete reinserire il vostro codice ogni volta che avrete lasciato il menu Blocco accensione.*

#### **Importante: avete dimenticato il vostro codice!**  Vedi. 9.

- $\bigcirc$  Selezionate una delle voci di menu del menu Blocco accensione.
	- Selezionate **Blocco** se volete bloccare tutti i canali e gli esterni.
	- Selezionate **Blocco pers.** e premete il cursore verso destra. Le voci Blocco età e Categoria sono disponibili quando è disponibile una trasmissione NEXTVIEW.

Selezionate:

- **Blocco età** se volete bloccare i programmi in relazione ad una certa età: spento, 2, 4 ... 16;
- **Blocca dopo** se volete bloccare tutti i programmi a partire da una certa ora. Premete il cursore verso destra per inserire l'ora con il cursore su/giù e destra. Premete il tasto **OK** per attivare.
- **Bloc. programmi** programma se volete bloccare i programmi provenienti da un certo canale TV o esterno;
- **Blocco Categ.** se volete bloccare i programmi in relazione ad un certo tema: Film, Sport, Spettacoli.... Vedi NEXTVIEW, p, 15.
- Selezionate **Sblocca** per sbloccare tutti i canali bloccati e gli esterni in una sola volta.

#### **Timer on**

& Selezionate **Timer on**.

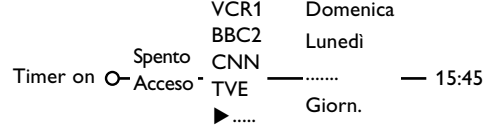

- **A** Selezionate Acceso con il cursore verso destra.
- **6** Premete nuovamente il cursore verso destra per entrare nella lista dei programmi.
- **e** Selezionate il canale TV o esterno su cui volete che la vostra TV si accenda in un certo giorno e ad una certa ora.
- **6** Premete nuovamente il cursore verso destra per selezionare un giorno della settimana o per selezionare **Giorn**.
- § Premete nuovamente il cursore verso destra per inserire l'ora con i tasti numerici o con il cursore alto/basso i premete il tasto **OK** per attivare.
- **O** Premete il tasto **MENU I** per disattivare il menu.

*Nota: Per controllare le impostazioni del vostro timer, premete il tasto*  $\overline{ii}$ .

#### **Zoom**

- **6** Selezionate **Zoom** con il cursore verso il basso e premete il tasto **OK**.
- é Premete il tasto **OK** per selezionare uno dei fattori di ingrandimento (x1, x4, x9, x16).
- **8** Potete inoltre trascinare la finestra selezionata per lo zoom sullo schermo con i tasti cursore alto/basso, sinistra/destra.
- **4** Premete il tasto MENU **igal** per spegnere la funzione di zoom.

## **Doppio programma / PIP / Multipip**

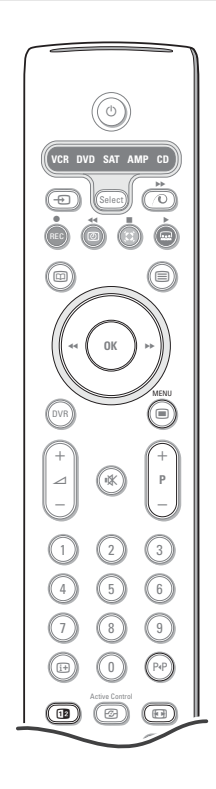

o O œ Posizione Sezione C

#### **Premete il tasto <b>12** per accendere **Doppio programma**, PIP oppure uno dei modi PIP.

Premete di nuovo il tasto [12]. Lo schermo con un bordo giallo diventerà lo schermo pieno principale dell'immagine.

*Note:*

- *- Continuando a premere il tasto* b*, la TV passerà attraverso i vari formati lanciandone uno nuovo un secondo dopo che si è premuto il tasto. Dopo che la TV è passata in attesa, viene usata la preferenza impostata in Menu Predisposizione, Generale.*
- *Quando si seleziona la modalità Doppio programma, sono supportati due formati immagine: Schermo completo oppure formato immagine 4:3 letterbox (compressione verticale).*
- *Audio dallo schermo destro o da PIP è trasmesso nelle cuffie.*

## **Opzioni visualizzazione**

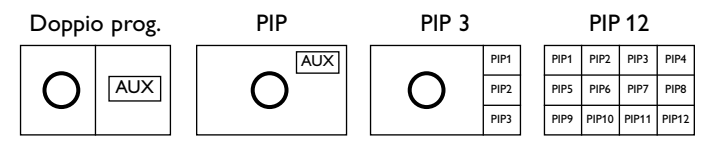

- Premere il cursore verso destra per evidenziare lo schermo destro.
- Premere il cursore basso per evidenziare il PIP singolo.
- Premere il cursore destro per selezionare il Multipip e utilizzare i tasti del cursore per navigare nei riquadri PIP e per evidenziarne uno.

#### **Cambiare i canali TV o le fonti esterne in uno schermo sinistro, destro, PIP o Multipip**

Premete il tasto **-P+**, il tasto P<sup>+</sup>P oppure i tasti numerici per cambiare i canali TV o le fonti esterne nello schermo evidenziato.

#### **Scan PIP3 o PIP 12**

Premete il cursore verso il basso fino al PIP più basso e premete il cursore basso per visualizzare una serie successiva di schermi PIP.

#### **Definire la posizione e la dimensione del singolo riquadro PIP**

- & Selezionare un modo Doppio programma con un singolo riquadro PIP.
- é Premere il cursore basso per evidenziare il PIP.

Appare un menu con il quale si può definire la posizione e la dimensione del riquadro PIP.

*Note: dopo qualche secondo il menu scompare, premendo OK riappare.*

- " Premere ancora il cursore basso per selezionare **Posizione** o **Sezione**.
- **4** Premere il tasto OK o il cursore destro per attivarlo.
- ( Utilizzare i tasti del cursore per definire la posizione del riquadro PIP. Utilizzare i cursori sinistro/destro per definire la dimensione del riquadro PIP.
- § Premere il tasto **OK**. Il menu del PIP riappare.
- è Premere il cursore alto sulla parte alta del menu per riselezionare lo schermo principale.
- **(3)** Premere il tasto OK per uscire dal menu o aspettare qualche secondo che sparisca da solo.

#### **Informazione sullo schermo**

Le informazioni evidenziate sullo schermo, che appaiono quando si cambia canale, si riferiscono sempre allo schermo attivo.

## **NEXTVIEW / Guida televideo**

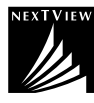

NEXTVIEW è una guida elettronica che vi permette di controllare dei programmi come fareste leggendo un giornale o una rivista di programmi TV. Potete catalogare i programmi tematicamente (film, sport...), ricevere informazioni esaurienti e programmare il vostro videoregistratore se è dotato della funzione NEXTVIEWLink.

*Nota importante: Il servizio NEXTVIEW è disponibile soltanto per determinati programmi e in alcuni paesi. Quando non vengono trasmesse info NEXTVIEW la guida televideo ai programmi appare al suo posto. La guida è basata sulle informazioni televideo sui programmi (se disponibili) e offre la maggior parte delle funzioni di NEXTVIEW. Nota: L'emittente è responsabile per i contenuti delle informazioni.*

## **Richiamare la guida Televideo/NEXTVIEW**

Premete il tasto  $\boxed{CD}$  del telecomando per richiamare la guida Televideo/NEXTVIEW.

- Comparirà un menu con il messaggio **Attendere, per favore**. Dopo qualche tempo vedrete: • una pagina NEXTVIEW, se il canale selezionato trasmette questo servizio (il logo NEXTVIEW è visualizzato.
- una pagina televideo, se il canale selezionato non trasmette NEXTVIEW,
- **Nessuna informazione disponibile** viene visualizzato se non viene trasmesso né NEXTVIEW né televideo. In questo caso dovreste selezionare un altro canale.

#### **Selezione dei canali televisivi a seconda del tema dei programmi**

Se i programmi delle guide televisive di NEXTVIEW dispongono di temi ben definiti l'uno dall'altro, è possibile selezionare tramite il tasto P<sup>qp</sup> i programmi televisivi in una maniera veloce. Vedi Menu Configurazione, Generale, Smart surf, p. 8.

#### **Visualizzazione di una pagina da NEXTVIEW**

Le informazioni sono regolate del canale che trasmette il servizio di NEXTVIEW.Vedi anche Menu Configurazione, Guida NEXTVIEW, p. 8.

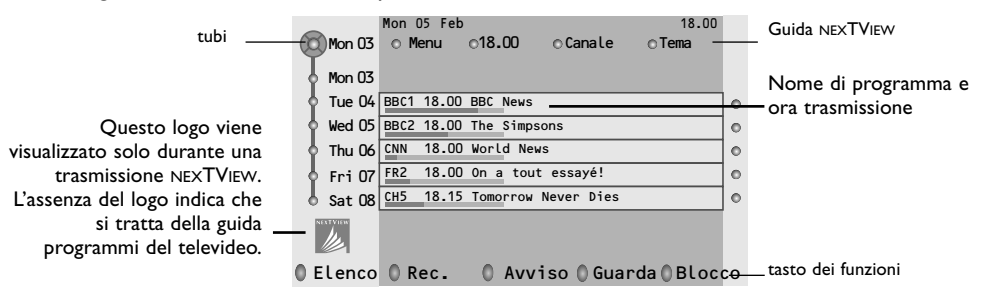

## **Immagine/NEXTVIEW - Guida Televideo**

- the Premete il tasto [□]. Premete [12] per mostrare la NEXTVIEW/Guida Televideo nella metà a destra dello schermo.
- é Usate il tasto cursore per selezionare un programma TV.
- **8** Premete il tasto [12 per spegnere la funzione doppio programma.

## **Guida NEXTVIEW**

- & Usate il tasto cursore sinistra/destra per selezionare **Tempo**, **Canale**, **Tema**, la **Data**. La **Guida Tempo** fornisce una rassegna di tutti i titoli di programmi attivi nel lasso di tempo selezionato. La **Guida Canali** fornisce una rassegna di tutti i programmi trasmessi da un unico canale nell'arco di una giornata. Con la **Guida Data** potete scegliere una data particolare. La **Guida Tema** visualizza una lista di tutti i programmi che alla data selezionata corrispondono alla categoria selezionata. Passando attraverso la guida menu, la TV raccoglie i criteri di classificazione per arrivare a visualizzare una lista di programmi che vengono trasmessi.
- **A** Premete il tasto OK per selezionare il tipo di guida.
- $\Theta$  Muovete il cursore-dischetto verso il basso e verso destra per selezionare i programmi. Se disponibile, un riassunto o un commento sul programma viene visualizzato in fondo allo schermo.
- $\Omega$  Usate il cursore alto/basso per passare attraverso i programmi.

## **Guida televideo**

- & Inserite con i tasti numerici il numero della pagina televideo che contiene le informazioni sul programma per il canale attivo.
- é Premete il cursore verso destra per muovere il dischetto sulla palla di selezione.
- $\bigcirc$  Usate il cursore alto/basso per passare attraverso i vari programmi.

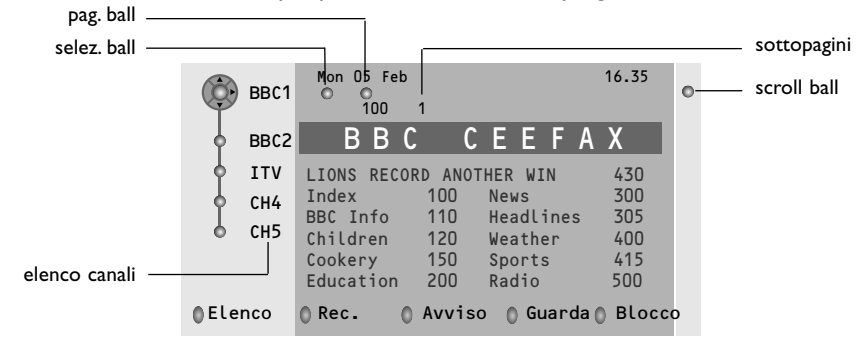

- Se il programma selezionato contiene un numero di pagina con un sottocodice opzionale che rimanda ad una pagina contenente maggiori informazioni sul programma, premete il tasto **OK** per visualizzare tali informazioni. Premete ancora il tasto **OK** per ritornare alla pagina di guida ai programmi.
- Se la pagina selezionata di guida ai programmi soddisfa i requisiti VPT,
	- sarà possibile registrare i programmi, predisporre un avviso, guardarli o bloccarli;
	- la TV ricorderà il numero di pagina televideo selezionato per ultimo di quel canale che contiene informazioni di guida ai programmi ed indicherà quale programma inizia e a quale ora. Ogni volta che premete il tasto  $\textcircled{\textsc{ii}}$  la pagina televideo di guida ai programmi del canale TV selezionato sarà disponibile.
- Se necessario potete selezionare il numero di sottopagina muovendo il cursore sulla palla della pagina e premendo verso destra.

*Nota: Dovete inserire il numero di pagina di televideo per ogni canale. Potete cambiare i canali anche muovendo il cursore verso l'alto o verso il basso nella lista a sinistra della pagina.*

## **Funzioni di base**

Premete uno dei tasti: grigio  $\Diamond$ , rosso  $\Diamond$ , verde  $\copyright$ , giallo  $\Diamond$  oppure blu  $\Box$  per attivare una funzione Guida Televideo. I tasti appaiono in grigio se questa funzione non è disponibile.

- **Elenco**: questo menu fornisce una lista dei programmi segnalati da avvisi, di quelli che devono venire registrati e di quelli che sono bloccati. Questo menu si può usare per cambiare o eliminare programmi segnalati.
- Rec: per programmare la registrazione del videoregistratore (se possiede una funzione NEXTVIEWLink ed è collegato ad **EXT. 2**).
- **Avviso**: per accende automaticamente la TV se essa si trova in attesa oppure per interrompe un programma trasmesso visualizzando un messaggio se la TV è accesa.
- **Blocco**: per bloccare determinati programmi ed evitare di registrarli o guardarli. Per le funzioni Rec,Avviso o Blocca, compare un piccolo menu nel quale potete scegliere la frequenza dell'operazione: una volta, ogni giorno oppure ogni settimana, oppure eliminare le impostazioni di registrazione, avviso o blocco fatte precedentemente. La frequenza predefinita è impostata inizialmente su Una volta. Per confermare la frequenza, premete il tasto **OK**.
- **Guarda**: per guardare il programma selezionato e trasmesso in questo momento.

## **Raccolta e aggiornamento delle informazioni NEXTVIEW**

Raccolta e aggiornamento delle informazioni NEXTVIEW si volgono mentre state guardando il canale televisivo del provider selezionato della Guida programmi NEXTVIEW, vedete menù Configurazione, pagina 8, o quando il televisore è stato messo in posizione di attesa.

Di notte la raccolta di nuove informazioni si svolgerà soltanto una volta.

*Osservazione: potrebbe essere necessario mettere il televisore in posizione d' attesa, quando per esempio dopo la vacanza le informazioni raccolte sono scadute nel frattempo e percio' non più valide.*

## **Televideo**

Numerosi canali TV trasmettono informazioni via televideo. Questa TV possiede una memoria da 1200 pagine che memorizzerà la maggior parte della pagine e delle sottopagine trasmesse per ridurre il tempo di attesa. Ogni volta che si cambia programma la memoria viene rinfrescata

## **Televideo inserire/disinserire**

Premete  $\equiv$  per attivare il televideo.

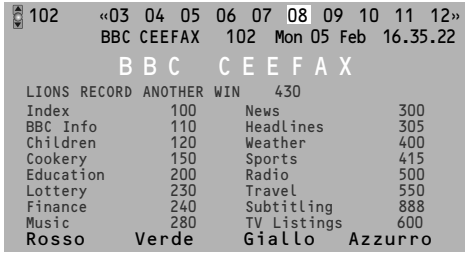

## **Selezione di una pagina di televideo**

- Inserite il numero di pagina desiderato con i tasti numerici, con i tasti cursore alto/basso, sinistra/destra oppure con il tasto **-P+**.
- Selezionate il soggetto desiderato mediante i tasti colorati che corrispondono alle opzioni di un determinato colore in basso allo schermo.

## **Selezionare la pagina precedente**

*(Possibile soltanto nel caso in cui non sia disponibile una lista delle pagine televideo preferite.Vedi p. 18.)* Premete il tasto P+P.

## **Selezionare la pagina mediante l'indice**

Premete il tasto grigio  $\blacktriangleright$  per far apparire sullo schermo l'elenco generale (generalmente pagina 100).

#### **Solo per le trasmissioni televideo T.O.P. :**

Premete [i+]. Una panoramica degli argomenti televideo appare con il sistema T.O.P. Selezionate con il cursore su/giù, sinistra/destra il desiderato argomento e premete il tasto **OK**. Non tutti i canali TV trasmettono il televideo T.O.P.

## **Selezione subpagine**

Quando una pagina di televideo selezionata consiste di varie sottopagine, comparirà una lista con le sottopagine disponibili sullo schermo. Premete il cursore verso sinistra o verso destra per selezionare la sottopagina successiva o quella precedente.

## **Ingrandimento**

Premete più volte <sup>[p]</sup> per visualizzare la parte superiore del televideo, la parte inferiore del televideo e poi ritornare alla dimensione normale della pagina del televideo. Quando la pagina del televideo è ingrandita, potete scorrere il testo riga per riga usando il cursore alto/basso.

## **Selezione schermo attivo**

Quando vi trovate nella modalità immagine doppio programma/televideo, inserite il numero di pagina desiderato con il tasto **-P+,** poi premete il tasto **MENU** e poi selezionate lo schermo a sinistra (con la palla blu in alto). Ora potete selezionare una visione compressa o a schermo intero dell'immagine/ televideo con il tasto  $\mathbf{H}$ .

## **Ipertesto**

Con ipertesto potete selezionare e ricercare pagine che contengono qualsiasi parola o numero presenti nella pagina televideo corrente.

- & Premete il tasto **OK** per evidenziare la prima parola o numero che si trova sulla pagina.
- **e** Usate il cursore alto/basso, sinistra/destra per selezionare la parola o numero che desiderate ricercare.
- **8** Premete il tasto OK per confermare. Comparirà un messaggio in fondo allo schermo per indicare che la ricerca è in corso o che la parola o la pagina non sono state trovate.

**4** Usate il cursore verso l'alto per uscire dall'ipertesto.

## **Menù Televideo**

*(soltanto disponibile nel modo di televideo schermo completo)*

- **↑** Premete il tasto MENU per attivare il menu.
- **A** Premete il cursore alto/basso per selezionare le voci di menu.

**8** Premete il cursore verso destra per attivare.

#### **Rivelazione**

Rivela/nasconde informazioni nascoste su di una pagina, come ad esempio le soluzioni di indovinelli e cruciverba.

Premete il cursore verso destra per attivare.

## **Preferiti**

Questa lista contiene fino ad un massimo di otto pagine televideo preferite. Soltanto le pagine del canale corrente possono venire selezionate.

**O** Premete il cursore verso destra per entrare nella lista.

**A** Premete di nuovo il cursore verso destra per aggiungere la pagina attiva alla lista o per selezionare una delle pagine preferite dalla lista.

- **8** Premete il tasto MENU **i** per guardare la pagina.
- 4 Usate il tasto PIP per scorrere la lista delle pagine preferite.

#### **Ricerca**

Selezionare una parola

Usando la tastiera dello schermo potete scrivere una parola che volete ricercare nelle pagine televideo. Non fa differenza se usate le maiuscole o le minuscole.

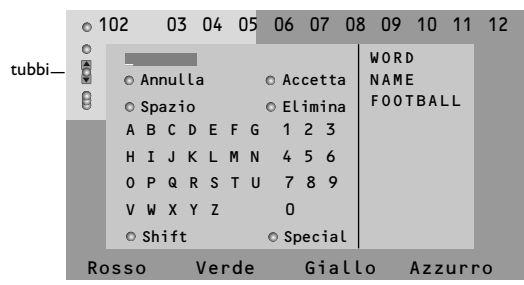

- **O** Premete il cursore verso destra per accedere alla tastiera.
- **<sup>O</sup>** Premete il cursore per selezionare i caratteri, le parole o le funzioni.
- **6** Premete il tasto OK per confermare ciascun carattere.
- **4** Selezionate Annulla per cancellare la parola o il carattere selezionato; **Spazio** per inserire uno spazio; **Elimina** per cancellare l'ultimo carattere selezionato, **Shift** per passare dai caratteri minuscoli ai maiuscoli; **Special** per visualizzare caratteri speciali sulla tastiera.
- **6** Premete ripetutamente il cursore verso sinistra per ritornare di nuovo al menu Televideo.

#### Ricerca di una parola

- Scrivete la parola sullo schermo oppure selezionate una parola dalla lista cronologica che si trova a destra e premete **OK**.
- é Selezionate **Accetta** e premete di nuovo **OK**. Compare il messaggio **Ricerca in corso**.
- **8** Per annullare la ricerca o per ricercare un'altra parola, selezionate **Tastiera** e premete **OK**.
- **4** Quando una parola non viene trovata, compare un messaggio. Quando la parola è stata trovata, viene evidenziata nella pagina del televideo. Per continuare la ricerca premete il tasto **OK**.

#### **Percorri sottopagine** *(si presente)*

Fa sì che le sottopagine si ripresentino automaticamente in un ciclo. Premete il cursore verso destra per attivare e disattivare di nuovo..

#### **Pagina temporizzata**

Per visualizzare una determinata pagina ad una certa ora.

- & Premete il cursore destra per selezionare **Sì** oppure **No**.
- **a** Inserite l'ora e il numero di pagina con i tasti cursore o i tasti numerici.

*Nota: Il Televideo non deve rimanere attivato, ma si dovrebbe guardare il programma TV da cui è stata selezionata la specifica pagina.*

**8** Premete il cursore verso sinistra per ritornare al menu TV.

## **Lingua**

Se i caratteri visualizzati sullo schermo non corrispondono ai caratteri usati dall'emittente che trasmette il televideo, potete cambiare qui il gruppo di lingue.

Selezionate **Gruppo 1** o **Gruppo 2** con il cursore verso destra.

Premete il tasto **MENU igal** per uscire dal menu Televideo

# **Flex TV**

Il Flex TV è provvisto di una memoria interna con la capacità di memorizzare temporaneamente dei programmi (**Pausa TV**), e/o di registrarli in maniera indeterminata (**Registrazione**).

**1. Pause TV**: Dall'istante in cui il TV è acceso, il programma visionato è registrato automaticamente. Questo consente di interrompere la visione (con il tasto **Pause**), e di riprenderla (premendo ancora il tasto **Pause**), più tardi (max. 3 ore dopo), senza perdere neanche una singola parte del programma. Questa funzione è chiamata Pausa TV.

*Note: quando la memoria riservata alla funzione Pausa TV è piena (3 ore), la registrazione va avanti ripartendo da inizio memoria cancellando il contenuto registrato precedentemente.*

**2. Registrazione**: Gran parte della memoria del Flex TV, è riservata alla registrazione dei programmi (con un massimo di 58 programmi e con un tempo di registrazione di circa 28 ore). E' possibile eseguire una registrazione istantanea (tasto ® **Registrazione Istantanea**), o programmarla con il tasto **DVR**.

*Note:*

- *E' possibile iniziare la visione prima ancora che la registrazione sia stata completata.*
- *La funzione Pausa TV non è disponibile quando una registrazione Istantanea o Programmata, è attiva.*
- *Queste funzioni del Flex TV non sono attivabili in Doppio programma/PIP/Multipip.*

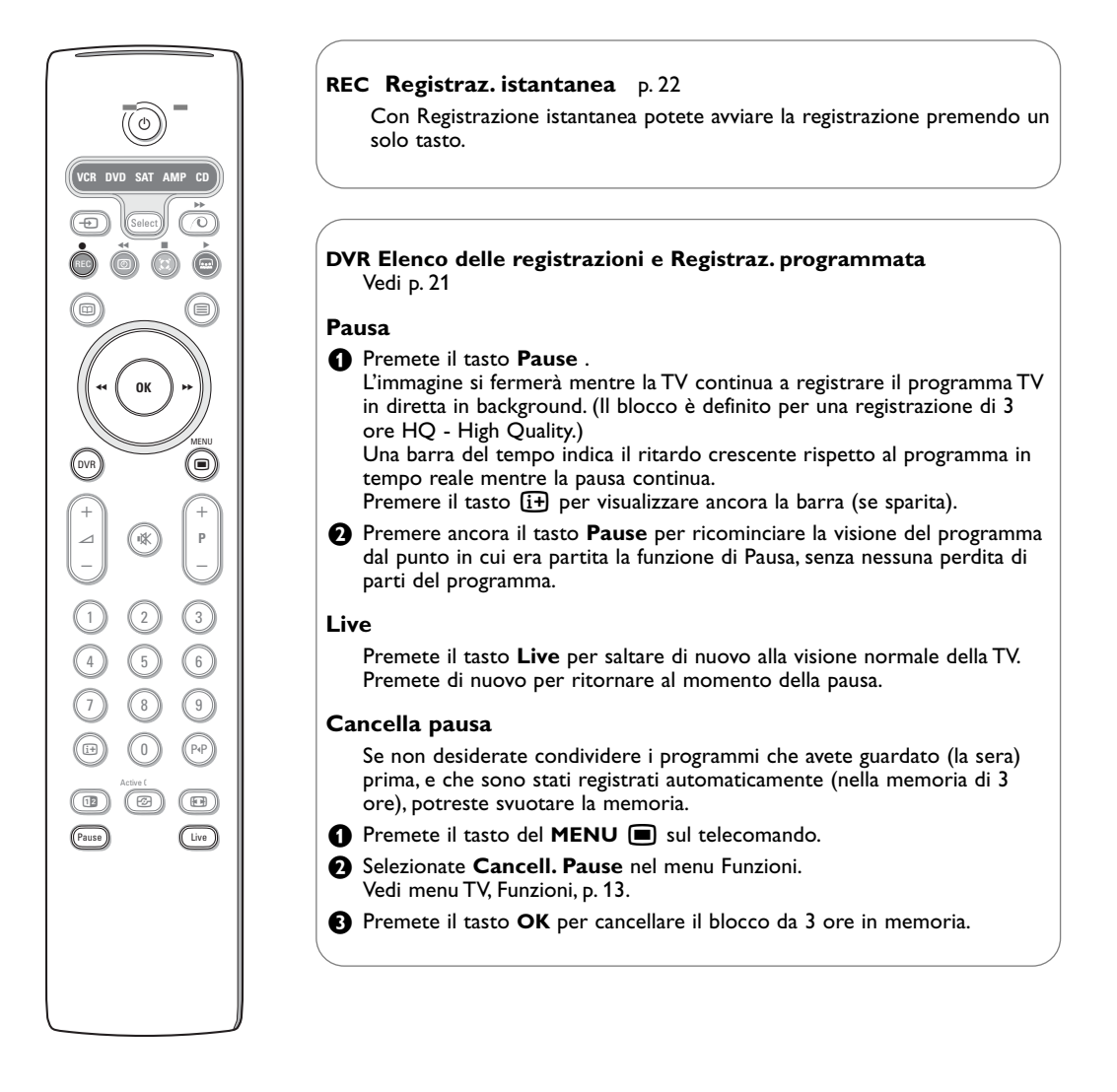

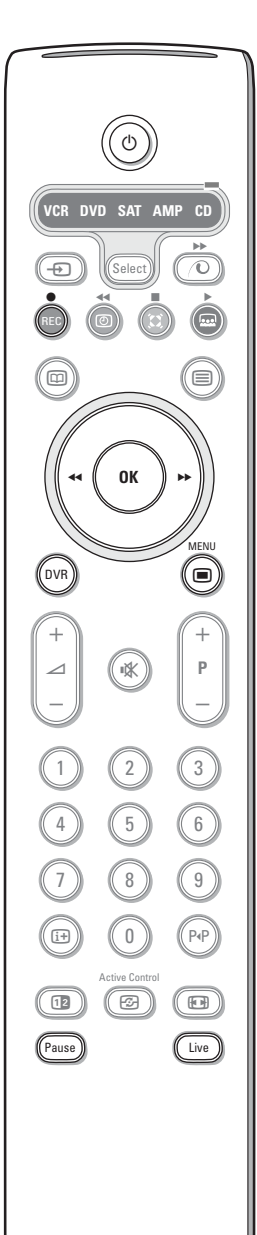

#### **Modalità moviola**

- & Premete il cursore verso destra quando il programma è stato fermato con la pausa. La Tv passa a moviola ad un quarto della velocità normale.
- é Premete di nuovo il cursore verso destra. La TV passa a moviola alla metà della velocità normale.
- **8** Premete il tasto **Pause** per spegnere la modalità moviola.

#### **Avanzamento e riavvolgimento veloce**

- & Premere il tasto **Pause** per ricominciare la visione del programma dal punto in cui era partita la funzione di Pausa.
- **e** Premere il cursore destro o sinistro (per almeno un secondo). Il TV inizia a far scorrere le immagini velocemente in avanti o indietro.
- **Azionando in sequenza il cursore verso destra o verso sinistra si** aumenterà la velocità al livello successivo (x2, x4, x8, x20, x200).
- ' Se la visione è ad una velocità superiore rispetto a quella normale, in direzione di avanza-mento o di riavvolgimento, il cursore verso destra o verso sinistra abbasserà la velocità di un livello.
- ( Premete il tasto **Pause** per ritornare alla velocità normale.

#### **Salto istantaneo**

Premere brevemente il cursore destro, per continuare la visione. Ogni volta che premerete il cursore salte-rete 30 secondi del programma, p. es. interruzioni pubblicitarie.

#### **Replay istantaneo**

Potete premere in qualsiasi momento il cursore verso sinistra per rivisionare una volta i 7 secondi precedenti.

*Note: avanti o indietro veloce e salto o replay dell'immagine istantaneo, non sono attivabili con un programma che è in funzione Pausa.*

## **Elenco delle registrazioni**

#### & Premete il tasto **DVR**.

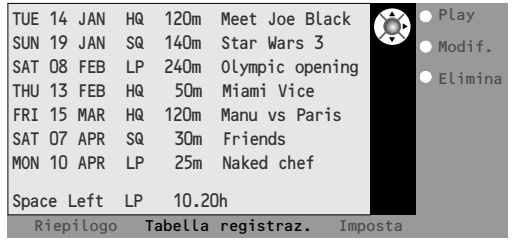

Questo menu vi permette di

- visualizzare una lista dei programmi registrati presenti in memoria (**Riepilogo**);
- visualizzare una lista delle registrazioni programmate (**Tabella registraz.**):
- impostare una registrazione programmata (**Imposta rec)**.

Ogni registrazione è elencata con la data di registrazione, la qualità dell'immagine (**HQ** oppure **LP**) con cui la registrazione è stata effettuata, la durata e il titolo della registrazione.

Nel menu **Riepilogo** viene indicato lo spazio rimanente in memoria. Ogni programma può essere riprodotto (**Play**) oppure cancellato (**Elimina**) partendo da questo menu. Il titolo di un programma può essere modificato (**Modif.**) usando una tastiera virtuale sullo schermo.

**a** Premere il tasto verde sul telecomando per selezionare la **Tabella di registrazione** programmata.

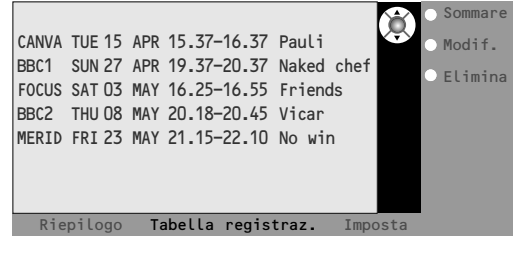

- **8** Selezionare **Sommare**, per accedere al menu di Registrazione e per aggiungere un nuovo programma (vedi anche registrazioni programmate), **Modifica** per cambiare la programmazione di una registrazione, **Elimina** per eliminare la programmazione di una registrazione.
- ' Premere il tasto rosso del telecomando per visualizzare la lista (**Riepilogo**) o il tasto giallo per selezionare impostazione delle registrazioni (**Imposta rec**). (Vedi registrazioni programmate.)

#### *Modificare il titolo di un programma con la tastiera virtuale*

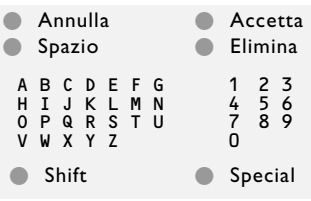

*La tastiera*

*virtuale viene visualizzata sullo schermo quando si vuole cambiare il titolo ad un programma.*

- & *Premete il cursore sinistra/destra, alto/basso per selezionare i caratteri, le parole o le funzioni.*
- é *Premete il tasto OK per confermare ciascuno dei caratteri selezionati.*
- " *Selezionate Annulla per cancellare la modifica; Spazio per inserire uno spazio; Elimina per cancellare l'ultimo carattere selezionato; Shift per passare da caratteri minuscoli o maiuscoli; Special per visualizzare caratteri speciali sulla tastiera e premete il tasto OK.*
- ' *Selezionare* **Accetta** *per confermare il titolo modificato.*

#### **Registrazione programmata**

- & Premete il tasto **DVR**.
- **e** Premere il tasto verde sul telecomando per selezionare la **Tabella di registrazione** programmata.
- **8** Premere il tasto giallo nel menu con la lista delle registrazioni per scegliere le impostazioni delle registrazioni per programmare una registrazione.

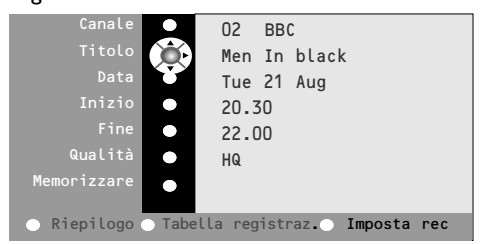

 $\bullet$  Usate il cursore alto/basso, sinistra/destra per selezionare e inserite il canale da cui volete registrare, la data, il tempo di inizio e fine, il titolo del programma e la qualità di registrazione.

*Note: In modo da evitare falsi inizio/fine dell' indicazione di tempo, può succedere che dobbiate modificare il secondo digit prima d'inserire o modificare il primo.*

( Selezionate **Memorizzare** e premete **OK** per confermare i dati di registrazione.

#### **Registrazione istantanea**

#### & Premete il tasto **REC**.

La registrazione inizia immediatamente e compare un piccolo menu dove dovrete inserire il tempo di durata della registrazione che desiderate effettuare. La durata standard è impostata su 01.00 ora, ma può essere modificata in qualsiasi momento.

é Premete il cursore verso destra e inserite la durata della registrazione con i tasti numerici oppure con il cursore alto/basso. Premere il tasto **OK** per confermare e il tasto **REC** per rimuovere il menu.

*Nota:*

*- Una volta che la registrazione è partita, è possibile vedere un altro programma o il TV può essere messo in standby.*

*NON spegnere il TV altrimenti la registrazione potrebbe essere persa.*

*- Per modificare il nome del programma (Registrazione xxxx) compilato automaticamente, vedi tabella delle registrazioni.*

 $\odot$  Per fermare la registrazione prima del tempo previsto dalla durata impostata, premete il tasto **REC**, selezionate **Stop** e premete il tasto **OK**.

Per cambiare la durata del tempo, premere il tasto **REC** e utilizzare i tasti del cursore per variarlo. Premere il tasto **OK** per confermare e il tasto **REC** per rimuovere il menu.

#### **Modificare la qualità di registrazione di Registrazione Istantanea**

La durata di registrazione dipende dalla qualità di registrazione da usare che scegliete nel menu Predisposizione Generale, p. 8. Non modificate le impostazioni standard **HQ** per la qualità migliore dell'immagine.

#### **Qualità registrazione**

- **HQ** (High Quality) qualità di registrazione (circa 6 ore), può essere paragonata al DVD.
- **SQ** (Standard Quality) con una qualità migliore del formato VHS ma con una durata di registrazione più lunga (circa 11 ore).
- **LP** (Long Play) (circa 28 ore).

#### *Note Generali sul Flex tv*

- *Mentre la registrazione è in corso, e quando si attiva un blocco visione, la registrazione viene arrestata e vi viene richiesto di inserire il vostro codice.*
- *La riproduzione audio per Registrazione Istantanea è sempre mono.*
- *Il numero totale delle registrazioni (nel menu di Overview) + quello delle programmazioni (nel menu delle registrazioni) è limitato a 58 eventi (anche se il tempo massimo disponibile non è stato raggiunto). Quando viene raggiunto il numero massimo, prima d'inserire nuovi eventi, cancellarne qualcuno.*
- *Fare attenzione a non sovrapporre registrazioni che partono allo stesso tempo.*
- *Se non c'è più spazio in memoria, la registrazione più vecchia viene cancellata automaticamente senza alcuna segnalazione.*
- *Una volta avviata una Registrazione Istantanea o Programmata, potete incominciare a guardare il programma mentre la registrazione continua. Selezionare il programma nel menu di Riepilogo.*

*Per fermare la registrazione durante la visione, premere prima il tasto Live sul telecomando, poi il tasto REC e infine selezionare Stop sul menu di registrazione presente sullo schermo.*

- *Una volta che la registrazione è stata programmata o è partita, non è necessario che il TV rimanga acceso. E' possibile spegnere il TV in standby e la registrazione andrà in standby.. DO NOT power off yoru TV.*
- *Potete trasferire facilmente dei programmi registrati su un registratore DVD o un VCR collegati a EXT.2. Selezionate il programma nel menu Riepilogo e azionate Play. Registrerete quello che state guardando sullo schermo*
- *Per fermare una registrazione già partita (prima della fine della programmazione), premere il tasto REC sul telecomando e selezionare Stop sul menu di registrazione che appare sullo schermo.*
- *Tutte le caratteristiche del Flex TV non sono valide con i programmi protetti da copyright e con i programmi provenienti da pereferiche collegate ad EXTERNAL 2.*
- *Mettere in pausa una trasmissione NTSC: Selezionare un programma NTSC, cancellare prima il blocco di memoria con Cancell. Pause nel menu delle Funzioni, poi premere il tasto Pause. Per mettere in pausa una trasmissione PAL o SECAM:*

*Selezionare il nuovo programma e cancellare ancoro il blocco memoria, poi premere il tasto Pause.*

## **Collegare le Apparecchiature Accessorie**

Esiste un'ampia gamma di apparecchiature audio e video che possono essere collegate alla vostra TV. I diagrammi di collegamento che seguono vi indicano come effettuare i collegamenti.

*Osservazione: EXT. 1 è adatto a CVBS e RGB, EXT. 2 CVBS, RGB e Y/C e EXT. 3 e EXT. 4 soltanto a CVBS. E' preferibile collegare le periferiche con uscita RGB agli ingressi EXT. 1 o EXT. 2 in quanto un segnale RGB ha una qualità d'immagine migliore. Se il vostro registratore è provvisto della funzione EasyLink, il cavo scart in dotazione deve essere collegato a EXT. 2 per approfittare pienamente della funzione EasyLink.*

## **Registratore (VCR-DVD+RW)**

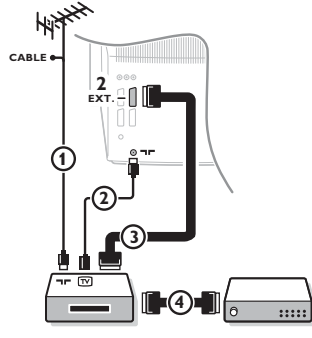

Collegate i cavi antenna  $(1), (2)$  e, per ottenere una migliore qualità di immagine, un cavo scart  $\Omega$  come viene mostrato. Se il vostro registratore non ha un euroconnettore, l'unica connessione possibile è tramite un'antenna. Pertanto dovrete sintonizzare il segnale di test del registratore ed assegnarvi il numero di programma 0 oppure memorizzare il segnale di test con un numero di programma fra 90 e 99, vedi Predispos. manuale, p. 6. Vedete anche il manuale del vostro registratore.

## **Decodificatore e registratore**

Collegate un cavo scart  $(4)$  alla presa scart del vostro decodificatore e alla presa speciale di scart del vostro registratore. Vedete anche il manuale del vostro registratore.Vedete Decodificatore, pagina 9. Potete anche collegare il vostro decodificatore direttamente con **EXT. 1** o **2** mediante un eurocavo.

**Apparecchiatura accessoria** (ricevitore satellitare, decoder, DVD, giochi ecc.)

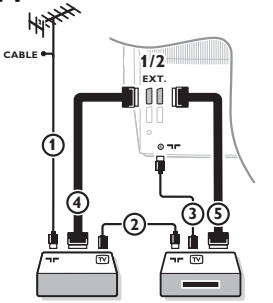

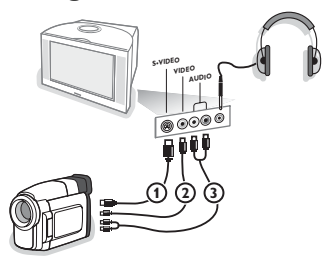

- $\bigcirc$  Collegate le antenne  $(1), (2)$  e  $(3)$  come indicato (soltanto se la vostra periferica ha un input/output per antenna TV). Collegate il vostro dispositivo con un eurocavo  $\overline{4}$  o  $\overline{5}$  ad uno degli euroconnettori **EXT. 1, 2, 3** o **4** per ottenere una qualità migliore dell'immagine.
- **e** Cercate il segnale di prova sul vostro apparecchio accessorio proprio come fate nel caso di un registratore.
- **8** Fate una selezione in Predisposizione, Menu fonte, p. 9. *Con un registratore connesso a EXT. 1 è soltanto possibile registrare un programma del TV. Potete registrare un programma dal vostro TV o da altre apparecchiature solo con il registratore collegato alla presa di peritelevisione EXT. 2.*

## **Collegamenti laterali Videocamera o Camcorder**

- & Collegate la vostra videocamera o camcorder come indicato.
- é Collegate l'apparecchio a **VIDEO** 2 e **AUDIO L** 3 per apparecchio mono. Collegate anche **AUDIO R 3** se avete un apparecchio stereo. Si ottiene la qualità S-VHS con un camcorder S-VHS collegando i cavi S-VHS a **S-VIDEO IN** (1) e **AUDIO** (3). *Non collegare il cavo* 1 *e* 2 *allo stesso tempo. Questo può provocare disturbi nell'immagine !*

## **Cuffia**

- **O** Inserite la spina nella presa della cuffia  $\bigcap$  come mostrato.
- $\bullet$  Premete  $\mathbf{K}$  per escludere le casse acustiche interne del vostro TV. *La presa della cuffia ha un'impedenza compresa tra 8 e 4000 Ohm, munita di connettore di tipo jack da 3,5 mm.*

Selezione **Volume cuffia** nel menù Suono per aggiustare il volume della cuffia.

## **Altoparlanti supplementari/amplificatore**

#### **Altoparlanti posteriori Multimedia**

- & Selezionate **Altoparlanti Surr. Sì** nel menu Configurazione.Vedi p. 7.
- **a** Collegate i cavi audio agli altoparlanti posteriori e all'uscita Dolby surround **SURROUND OUT** che si trova sul retro della vostra TV. C'è una sola uscita per entrambi gli altoparlanti.
- Regolate il volume degli altoparlanti posteriori. Usate la funzione Tono di prova nel menu Altoparlanti, vedi p. 7.

*Nota: Una volta regolato il volume degli altoparlanti posteriori, non cambiatelo mentre state guardando la TV poiché l'intera configurazione funziona con la regolazione del volume della vostra TV.*

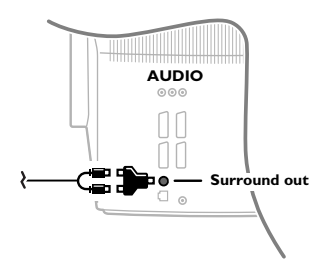

#### **Ricevitore Surround MultiCanale (analogico)**

**a** Collegate un ricevitore surround MultiCanale ai connettori **AUDIO OUT R** e **L** che si trovano dietro alla vostra TV.

**a** Se desiderate che gli altoparlanti della vostra TV funzionino come altoparlante centrale, collegate anche un cavo audio al connettore **CENTRE OUT** del ricevitore surround MultiCanale e al connettore **CENTRE IN** che si trovano dietro alla TV.

- **8** Selezionate Ingresso Centrale Acceso nel menu Fonte, p. 10. Gli altoparlanti della TV ora emetteranno il suono centrale.
- $\bullet$  Se necessario, regolate il livello del volume del suono centrale nella voce di menu **Volume Ingresso Centrale** del menu Fonte. Il volume complessivo deve venire controllato utilizzando il ricevitore surround MultiCanale.

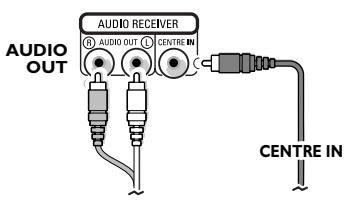

## **Selezionare le Apparecchiature collegate**

Premete  $\oplus$  finché **EXT1**, **EXT2**, **EXT3**, **EXT4** o **SIDE** appare sullo schermo, in base alla presa a cui siete collegati sul retro o sulla parte destra del TV.

*Osservazione: la maggior parte delle apparecchiature (decodificatore, videoregistratore) effettua automaticamente il cambio*

## **Amplificatore Cinema Link Surround**

Vedi il manuale di istruzioni Cinema Link fornito a parte.

*Attenzione: le informazioni sul suono sullo schermo non corrisponderanno alla riproduzione attuale di suono.*

## **Registratore o DVD con EasyLink**

Il registratore (VCR o DVD+RW) o DVD si possono far funzionare usando il menu **Registr.** o **DVD** sullo schermo.

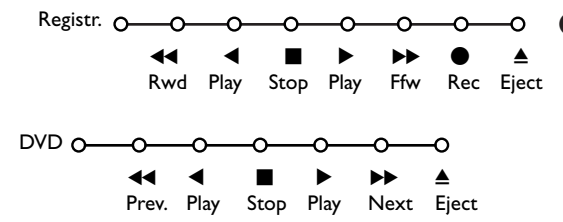

- **O** Premete il tasto **MENU I** del telecomando.
- **A** Selezionate il menu **Registratore** o **DVD** con il cursore alto/basso.
- **8** Premete il cursore sinistra/destra, alto/basso per selezionare una delle funzioni Registratore o DVD.

*Se il vostro videoregistratore EasyLink è provvisto di un dispositivo Sistema Attesa e quando si preme il tasto* B *per 3 secondi, il videoregistratore ed il TV si posizionano in modo di attesa.*

## **Tasti per i apparecchiatura video e audio**

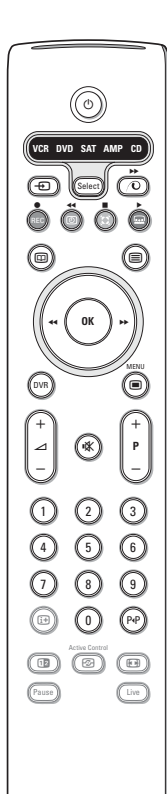

Questo telecomando opera sui seguenti apparati Philips:TV, VCR, DVD, SAT (RC5),AMP (+TUNER), CD.

Premete il tasto **Select** per azionare uno dei dispositivi indicati nel display. È possibile selezionare un'altro apparecchio premendo. Selezionate ripetutamente entro 2 secondi. L'indicatore luminoso lampeggerà lentamente per indicare l'apparecchio. Premete uno dei tasti del telecomando per far funzionare l'apparecchio periferico. Per ritornare alla modalità TV premete **Select** mentre l'indicatore lampeggia. Se non viene fatta nessuna selezione entro 60 secondi, il telecomando ritorna alla modalità TV.

*Nota: Quando il tasto Select è tenuto premuto per più di 2 secondi, viene trasmesso il comando di selezione del sistema RC5/RC6.*

- $\binom{1}{2}$  per passare a attesa
- per la registrazione,
- **44** per il riavvolgimento (**VCR**, **CD**); ricerca in giù (**DVD**, **AMP**)
- per l'arresto,
- per play,
- † per l'avanzamento rapido (**VCR**, **CD**);
	- ricerca in su (**DVD**, **AMP**)
- com per selezionare la vostra scelta per la lingua dei sottotitoli (**DVD**); notiziari RDS/TA (**AMP**); per shuffle play (**CD**)
- **b** per selezionare un titolo **DVD**; il display RDS (**AMP**); info sullo schermo (**CD**)
- $[i]$  visualizzazione informazioni
- **■** per accendere o spegnere il menu
- -**P+** per la selezione del capitolo, canale, traccia
- 0-9 inserimento cifra,
- P<sup> $P$ </sup> indice nastro (**VCR**), seleziona un capitolo **DVD**, seleziona una frequenza (**AMP**)
- **① timer VCR**
- Surround acceso/spento (**AMP**, **CD**)

cursore alto/basso per selezionare il disco seguente o precedente (**CD**)

cursore sinistra/destra per selezionare la traccia precedente o seguente (**CD**) ricerca in su/giù (**AMP**)

In aggiunta i tasti DVD, SAT e CD possono essere programmati per gestire DVD-R, SAT (RC6), CD-R.

& Premere il tasto **Select** più volte fino a che il LED si accenda.

é Per programmare **DVD-R**, premere il tasto **OK** + il tasto 2. Per programmare **SAT (RC6),** premere il tasto **OK**+ il tasto 4. Per programmare **CD-R**, premere il tasto **OK** + il tasto 6.

Da adesso in poi quando l'indicatore corrispondente (**DVD**, **SAT**, **CD**) è selezionato,il telecomando gestirà il DVD-R, SAT (RC6) o il CD-R.

*Nota: Per tornare alla modalità di default , rimuovere le batterie per qualche minuto oppure premere i tasti OK + 1 (DVD mode); o OK + tasto 3 (SAT-RC5) o OK + tasto 5 (CD mode).*

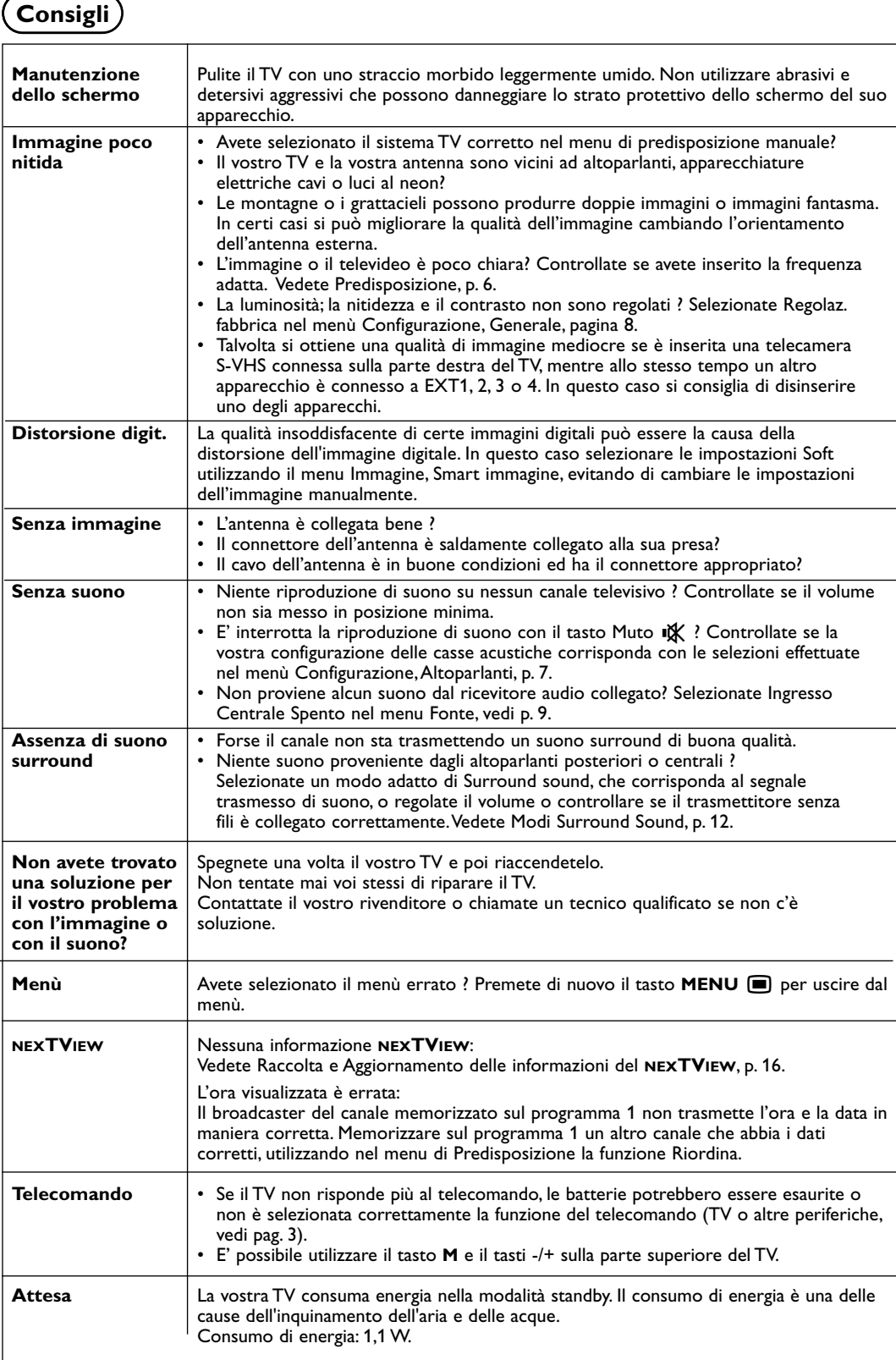

# **Περιεχόμενα**

#### Χρειάζεστε **βοήθεια**;

Εάν το παρόν εγχειρίδιο οδηγιών δεν απαντά στην ερώτησή σας ή οι "Συμβουλές" που παρέχονται δε λύνουν το πρόβλημα της τηλεόρασής σας, μπορείτε να καλέσετε το Κέντρο Εξυπηρέτησης Πελατών ή το Kέντρο Σέρβις της Philips που βρίσκεται στην περιοχή σας. .<br>Δείτε το παρεχόμενο **ωυλλάδιο παγκόσμιας**  $\epsilon$ vvinonc. Παρακαλούμε προτού τηλεφωνήσετε στη γραμμή Bońθειας της Philips. σημειώστε τους Αριθμούς Μοντέλου και Σειράς της τηλεόρασης τους οποίους μπορείτε να βρείτε στο πίσω μέρος της τηλεόρασης ή στην αρχική της συσκευασία.

Αρ. Μοντέλου: 32PW9768 Aρ. Σειράς: ........................

#### Οδηγίες σχετικά με την **ανακύκλωση**

Η Philips δίνει ιδιαίτερη προσοχή στην παραγωγή φιλικών προς το περιβάλλον προϊόντων. Η νέα σας τηλεόραση περιέχει ανακυκλώσιμα υλικά που μπορούν να επαναχρησιμοποιηθούν. Στο τέλος της διάρκειας ζωής της μπορείτε να την παραδώσετε σε εξειδικευμένες εταιρίες που μπορούν να την aποσυναρμολογήσουν για να συνκεντρώσουν τα ανακυκλώσιμα μέρη, μειώνοντας έτσι τα προς διάθεση υλικά.

Bεβαιωθείτε ότι η διάθεση της παλιάς σας τηλεόρασης γίνεται σύμφωνα με τους τοπικούς κανονισμούς.

## Συντονισμός

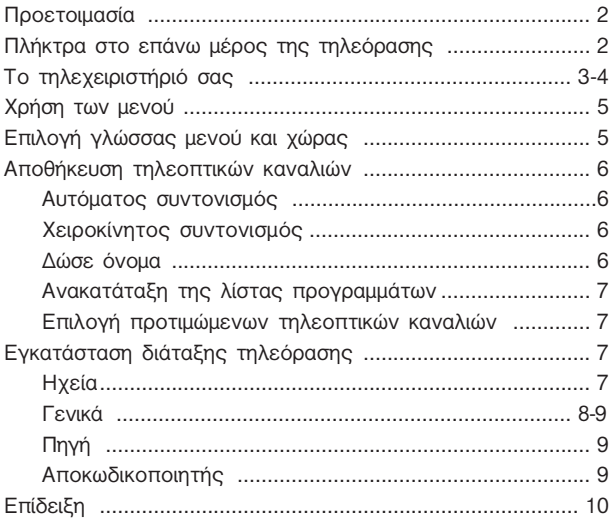

## **Λειτουργία**

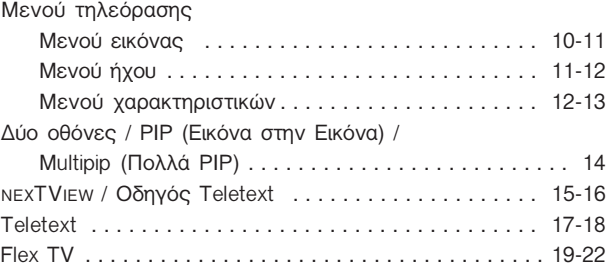

## Σύνδεση περιφερειακών συσκευών

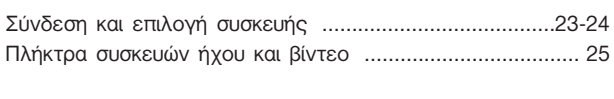

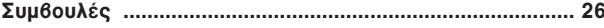

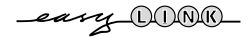

Οι λειτουργίες Easylink βασίζονται στη λειτουργία με ένα πλήκτρο. Αυτό σημαίνει ότι ταυτόχρονα εκτελείται μια ακολουθία ενεργειών, τόσο στην τηλεόραση όσο και στο βίντεο, δεδομένου ότι και τα δύο διαθέτουν τη δυνατότητα Easylink και συνδέονται με το ευρω-καλώδιο που συνοδεύει το βίντεό σας.

## **Προετοιμασία**

**•** Τοποθετήστε την τηλεόρασή σας σε σταθερή επιφάνεια. **! 32PW9768: 60 kg !** 

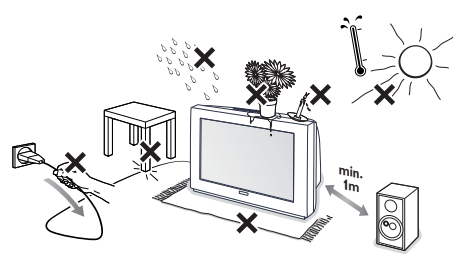

Αφήστε απόσταση τουλάχιστον 5 εκατοστών γύρω από την τηλεόραση για αερισμό. Μην τοποθετείτε την τηλεόραση επάνω σε χαλιά. Για την αποφυγή τυχόν επικίνδυνων καταστάσεων μη βάζετε αντικείμενα επάνω στην τηλεόραση. Αποφύγετε τις υψηλές θερμοκρασίες, την έκθεση στον ήλιο, στη βροχή ή το νερό.

**ε** Βάλτε το βύσμα της κεραίας σφιχτά στην υποδοχή κεραίας  $\neg$  στο πίσω μέρος της τηλεόρασης. Για καλύτερη ποιότητα εικόνας χρησιμοποιήστε το παρεχόμενο καλώδιο κεραίας με καταστολέα.

- **3** Τοποθετήστε το φις του καλωδίου τροφοδοσίας της τηλεόρασης σε μια πρίζα ρεύματος 220V - 240V.
- **1** Τηλεχειριστήριο: Τοποθετήστε τις 2 μπαταρίες που παρέχονται (Τύπος R6-1,5V).

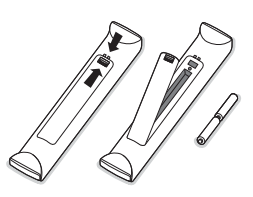

Οι μπαταρίες που συνοδεύουν την τηλεόραση δεν περιέχουν βαρέα μέταλλα υδραργύρου και καδμίου. Γι 'αυτό να απορρίπτετε τις παλιές μπαταρίες σύμφωνα με τους τοπικούς κανονισμούς.

**Θ** Ανοιγμα της τηλεόρασης (ON): Πιέστε το διακόπτη λειτουργίας (D στην πρόσοψη της τηλεόρασής σας.

Μια πράσινη ενδεικτική λυχνία και η οθόνη ανάβουν. Αν η ενδεικτική λυχνία είναι κόκκινη ή πορτοκαλί, πιέστε τα πλήκτρα -P+ στο τηλεχειριστήριο.

## **Πλήκτρα στο επάνω μέρος της τηλεόρασης**

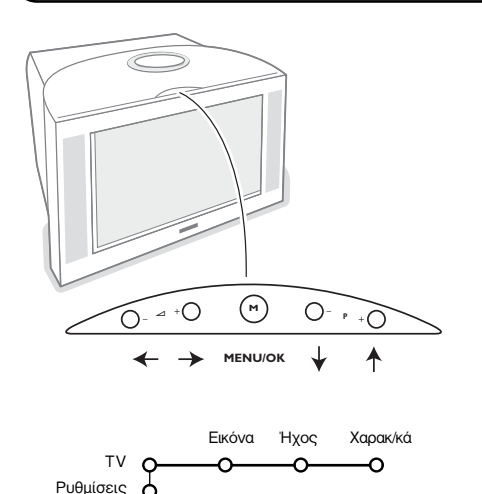

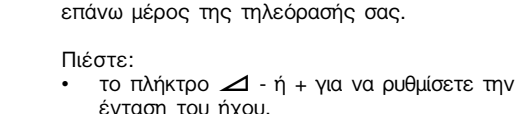

τα πλήκτρα **-P+** για να επιλέξετε τηλεοπτικά κανάλια ή πηγές.

Σε περίπτωση που χαθεί ή πάθει κάποια βλάβη το τηλεχειριστήριό σας, μπορείτε να αλλάξετε Ορισμένες βασικές ρυθμίσεις με τα πλήκτρα στο

Το πλήκτρο **Μ** μπορεί να χρησιμοποιηθεί για να εμφανίσετε το κύριο μενού χωρίς να χρησιμοποιήσετε το τηλεχειριστήριο.

Χρησιμοποιήστε:

- Tα πλήκτρα  $\angle$  και +, και τα πλήκτρα **P-** και **P+** για να επιλέξετε στοιχείο του μενού με την κατεύθυνση που φαίνεται στο σχήμα.
- **•** το πλήκτρο Μ για να επιβεβαιώσετε την επιλογή σας.

#### Σημείωση:

Όταν το μενού ενεργοποιηθεί μέσω του πλήκτρου **Μ** στο επάνω μέρος της τηλεόρασης, μόνο το στοιχείο Έξοδος σας επιτρέπει να απομακρύνετε το μενού.

Μετακινηθείτε στο στοιχείο Έξοδος και πιέστε το **πλήκτρο Μ.** 

Επίδειξη Εγκατά/ση Έξοδος

## **Χρήση του τηλεχειριστηρίου**

Σημείωση: Πιέζοντας τα περισσότερα πλήκτρα μια φορά, ενεργοποιείται η λειτουργία. Πιέζοντας δεύτερη φορά, η λειτουργία απενεργοποιείται.

Εάν το πλήκτρο ενεργοποιεί περισσότερες επιλογές, θα εμφανιστεί μια σύντομη λίστα επιλογών. Πιέστε επανειλημμένα για να επιλέξετε το επόμενο στοιχείο στη λίστα. Η λίστα θα εξαφανιστεί αυτόματα μετά από 4 δευτερόλεπτα ή πιέστε **ΟΚ** για να εξαφανιστεί αμέσως.

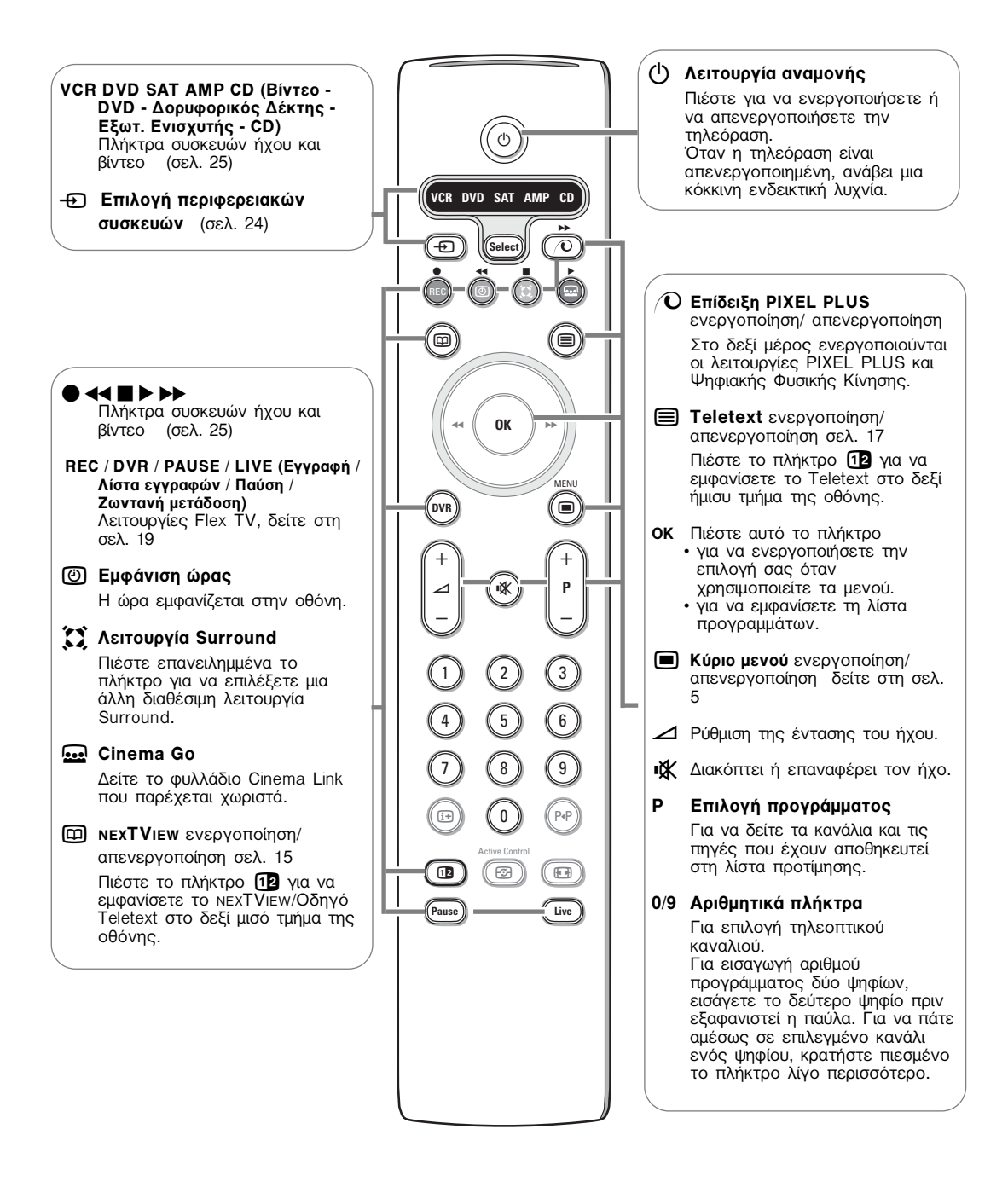

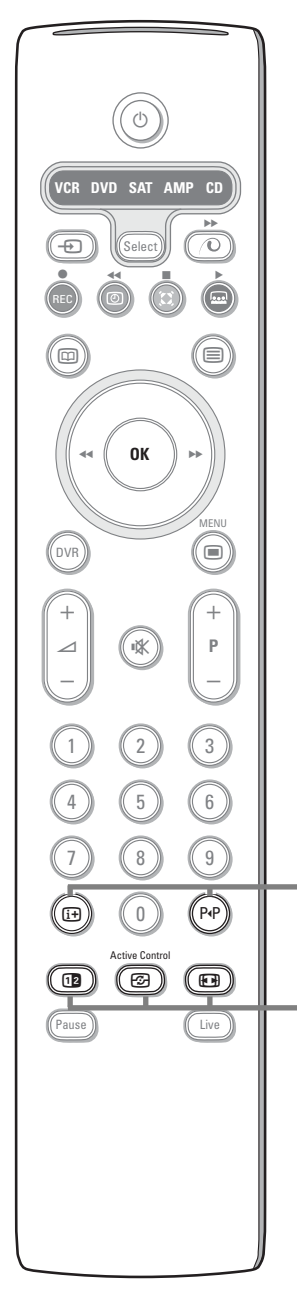

#### *[i+]* Πληροφορίες στην οθόνη

Πιέστε για να εμφανίσετε πληροφορίες στην οθόνη σχετικά με το επιλεγμένο τηλεοπτικό κανάλι και το πρόγραμμα.

#### **Πληροφορίες μενού/ τηλεγειρισμού**

Όταν το μενού εμφανίζεται στην οθόνη, πιέστε [i+] για να εμφανίσετε πληροφορίες σχετικά με το επιλενμένο στοιχείο του μενού. Για να εμφανίσετε πληροφορίες σχετικά με τις λειτουργίες του τηλεχειριστηρίου, πιέστε οποιοδήποτε πλήκτρο στο τηλεχειριστήριο κατά τη διάρκεια της εμφάνισης των πληροφοριών μενού στην οθόνη. Σε αυτήν την περίπτωση δεν εκτελείται η κανονική λειτουργία του πλήκτρου.

#### $P$ <sup>4</sup>Ρ Εύκολο ψάξιμο / Θέματα ΝΕΧΤ VιΕ W

Με αυτό το πλήκτρο μπορείτε εύκολα να επιλέξετε μεταξύ 2 έως 9 διαφορετικών τηλεοπτικών καναλιών ή πηγών, ή να επιλέξετε γρήγορα τηλεοπτικά προγράμματα εφόσον πραγματοποιείται εκπομπή NEXTVIEW με καθορισμένα θέματα. Ανατρέξτε στην ενότητα Γενικά, Εύκολο ψάξιμο στη σελ. 8.

Πιέστε το πλήκτρο **ΟΚ** ή περιμένετε μέχρι να εξαφανιστεί από την οθόνη η ένδειξη του Εύκολου ψαξίματος.

- **12 Δύο οθόνες / PIP** (Εικόνα στην Εικόνα) / Multipip (Πολλά PIP) Δείτε στις σελ. 8 και 14
- **<u><sup>66</sup> Ενεργός έλεγχος**</u> Δείτε στη σελ. 11

#### **(i** Φορμά εικόνας

Πιέστε επανειλημμένα το πλήκτρο ή πιέστε τον κέρσορα επάνω/κάτω για να επιλέξετε φορμά εικόνας: Αυτόματο σχήμα, Υπερδιεύρυνση, Οθόνη 4:3, Διεύρυνση 14:9, Διεύρυνση 16:9, Μεγέθυνση υποτίτλου ή Οθόνη 16:9.

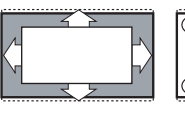

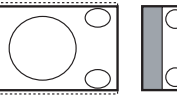

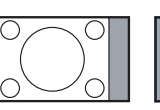

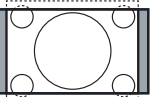

![](_page_135_Picture_18.jpeg)

![](_page_135_Picture_19.jpeg)

![](_page_135_Picture_21.jpeg)

![](_page_135_Picture_22.jpeg)

![](_page_135_Picture_23.jpeg)

 $\Delta$ ιεύρυνση 16:9 Μεγέθυνση υποτίτλου Οθόνη 16:9

Επιλέγοντας το Αυτόματο σχήμα η εικόνα γεμίζει την οθόνη όσο γίνεται περισσότερο.

Στην περίπτωση που υπάρχουν υπότιτλοι στην κάτω μαύρη γραμμή, το Αυτόματο σχήμα τους εμφανίζει. Εάν οι υπότιτλοι εμφανίζονται μερικώς, πιέστε τον κέρσορα προς τα πάνω.

Στην περίπτωση που εκπέμπεται το λογότυπο του σταθμού στη γωνία της επάνω μαύρης γραμμής, το λογότυπο δεν εμφανίζεται στην οθόνη.

Η Υπερδιεύρυνση αφαιρεί τις πλαϊνές μαύρες γραμμές των προγραμμάτων με μορφή εικόνας 4:3 επιφέροντας αμελητέα παραμόρφωση.

Όταν χρησιμοποιείτε τα φορμά εικόνας Διεύρυνση 14:9, 16:9, Υπερδιεύρυνση ή Μεγέθυνση υποτίτλου, μπορείτε να εμφανίσετε τους υπότιτλους μετακινώντας τον κέρσορα προς τα επάνω ή κάτω.

![](_page_136_Figure_0.jpeg)

## Συντονισμός

Το μενού του συντονισμού περιέχει τα ακόλουθα στοιχεία:

![](_page_136_Figure_3.jpeg)

#### *EasyLink*

Aν το βίντεό σας έχει τη δυνατότητα EasyLink, τότε οι ρυθμίσεις της γλώσσας, της χώρας και των διαθέσιμων καναλιών γίνονται αυτόματα σ' αυτό κατά τη διάρκεια της εγκατάστασης.

![](_page_136_Figure_6.jpeg)

## **Αποθήκευση τηλεοπτικών καναλιών**

Αφού η γλώσσα και η χώρα ρυθμιστούν σωστά, μπορείτε τώρα να εκτελέσετε αναζήτηση και αποθήκευση τηλεοπτικών καναλιών με δύο διαφορετικούς τρόπους: με Αυτόματο Συντονισμό ή με Χειροκίνητο Συντονισμό (συντονισμός του κάθε καναλιού).

Κάντε την επιλονή σας με το πλήκτρο του κέρσορα δεξιά.

#### **Αυτόματος συντονισμός**

![](_page_137_Figure_4.jpeg)

- **@** Επιλέξτε Αυτόματη ρύθμιση από το μενού Ενκατά/ση. Σημείωση: Για να πρανματοποιηθεί ο αυτόματος προγραμματισμός θα πρέπει όλα τα κανάλια να είναι ξεκλείδωτα. Εφόσον ζητηθεί, καταχωρήστε τον κωδικό σας ώστε να ξεκλειδώσετε όλα τα κανάλια. (Δείτε τα μενού TV, Χαρακ/κά, Κλείδωμα, σελ. 12.)
- **Ω** Πιέστε τον κέρσορα προς τα κάτω. Η ετικέτα επιλογής του αυτόματου προγραμματισμού Έναρξη εμφανίζεται στην οθόνη.
- **3** Πιέστε τον κέρσορα προς τα δεξιά.

![](_page_137_Figure_9.jpeg)

**1** Το μήνυμα Ψάχνει και η πρόοδος του αυτόματου προγραμματισμού εμφανίζονται στην οθόνη.

Εάν ανιχνευθεί ένα καλωδιακό σύστημα ή κάποιο τηλεοπτικό κανάλι που εκπέμπει σήμα ACI (αυτόματου συντονισμού), εμφανίζεται μια λίστα προγραμμάτων. Εάν δεν ανιχνευθεί εκπομπή σήματος ACI, τα κανάλια αριθμούνται σύμφωνα με την επιλογή της γλώσσας και της χώρας που έχετε πραγματοποιήσει. Μπορείτε να χρησιμοποιήσετε το μενού Ανακατάταξη για να αλλάξετε την αρίθμηση των καναλιών. Δείτε στη σελ. 7.

Υπάρχει η πιθανότητα το καλωδιακό (συνδρομητικό) κανάλι να εμφανίζει ένα μενού επιλογής εκπομπών. Η διάταξη και οι επιλογές καθορίζονται από το καλωδιακό ή το τηλεοπτικό κανάλι. Κάντε την επιλογή σας με τον κέρσορα και Πιέστε το πλήκτρο **ΟΚ**.

**Χειροκίνητος συντονισμός** Η αναζήτηση και η αποθήκευση των τηλεοπτικών καναλιών γίνεται κανάλι με κανάλι. Πρέπει να εκτελέσετε κάθε βήμα του μενού Χειροκίνητος συντονισμός.

- $\bigcirc$  Επιλέξτε Χειρ/νητη ρύθμιση από το μενού Εγκατά/ση.
- **Ω** Πιέστε τον κέρσορα προς τα κάτω.

Aκολουθήστε τις οδηγίες που εμφανίζονται στην οθόνη. Σημείωση: Αναζήτηση ή άμεση επιλογή ενός τηλεοπτικού

καναλιού. Αν γνωρίζετε τη συχνότητα, ή τον αριθμό καναλιού C ή S, πληκτρολογήστε τα 3 ή τα 2 ψηφία της συχνότητας, ή τον

αριθμό του καναλιού με τα αριθμητικά πλήκτρα 0-9 (π.χ. 048). Πιέστε τον κέρσορα προς τα κάτω για να συνεχίσετε.

Επαναλάβατε για να αναζητήσετε και άλλα τηλεοπτικά κανάλια.

## **Δώσε όνομα**

![](_page_137_Figure_21.jpeg)

Έχετε τη δυνατότητα να αλλάξετε το όνομα που έχει απομνημονευθεί ή να δώσετε ένα όνομα σε ένα τηλεοπτικό κανάλι που δε διαθέτει. Μπορείτε να δώσετε ένα όνομα που έχει μέχρι και 5 γράμματα ή αριθμούς στους αριθμούς προγραμμάτων από 0 μέχρι 99.

**↑** Επιλέξτε Δώσε όνομα στο μενού Εγκατά/ση και πιέστε τον κέρσορα προς τα κάτω.

**Ω** Επιλέξτε τον αριθμό προγράμματος. Σημείωση: κρατήστε τον κέρσορα πιεσμένο προς τα επάνω/κάτω για να δείτε γρήγορα τη λίστα προνραμμάτων.

- **3** Πιέστε τον κέρσορα προς τα δεξιά. Στην οθόνη εμφανίζεται ένα πληκτρολόγιο. Πιέστε τον κέρσορα δεξιά για να μεταβείτε στο πληκτρολόγιο. Πιέστε τον κέρσορα επάνω/κάτω, αριστερά/δεξιά για να επιλέξετε τον πρώτο χαρακτήρα και πιέστε το πλήκτρο **ΟΚ**. Επαναλάβατε για καθέναν από τους χαρακτήρες που θέλετε να εισάγετε. Επιλέξτε **Διάστημα** για να εισάγετε ένα κενό διάστημα, Σβύσε για να διαγράψετε το μαρκαρισμένο χαρακτήρα του ονόματος που πληκτρολογείτε, **Μετακίν** για να εμφανίσετε με κεφαλαία ή μικρά τους χαρακτήρες στο πληκτρολόγιο και Ειδικό για να εμφανίσετε τους ειδικούς χαρακτήρες στο πληκτρολόγιο. Πιέστε το πλήκτρο **ΟΚ** για επιβεβαίωση.
- **4** Όταν ολοκληρώσετε την ονομασία του καναλιού, πιέστε επανειλημμένα τον κέρσορα αριστερά.

**6** Επιλέξτε έναν άλλο αριθμό προγράμματος και  $\epsilon$  επαναλάβετε τα βήματα  $\Theta$  έως  $\Theta$ .

## Ανακατάταξη στη λίστα καναλιών

Έχετε τη δυνατότητα να αλλάξετε τη σειρά των αποθηκευμένων καναλιών.

- **@** Επιλέξτε Ανακατάταξη από το μενού Εγκατάσταση.
- **A** Ακολουθήστε τις οδηγίες που εμφανίζονται στην οθόνη.

## Επιλογή προτιμώμενων τηλεοπτικών **καναλιών**

- **@** Επιλέξτε Προγράμματα προτίμησης από το μενού Εγκατά/ση.
- **Ω** Επιλέξτε τον αριθμό του προγράμματος που προτιμάτε με τον κέρσορα επάνω/κάτω.
- **@** Επιλέξτε Ναι ή Όχι με το πλήκτρο κέρσορα δεξιά.
- **Ω** Επαναλάβετε τα βήματα **Ω** και **Ω**για κάθε τηλεοπτικό κανάλι ή εξωτερική πηνή που επιθυμείτε να συμπεριλάβετε ή να αφαιρέσετε από τη λίστα προνραμμάτων προτίμησης.

# **P**ύθμιση TV

![](_page_138_Figure_10.jpeg)

#### Το μενού Ρύθμιση περιέχει στοιχεία που ελέγχουν τις ρυθμίσεις των λειτουργιών της τηλεόρασης, τα χαρακτηριστικά, τις υπηρεσίες και τα περιφερειακά που έχετε συνδέσει.

Το μενού **Ηχεία** παρέχει τον έλεγχο των ρυθμίσεων που αφορούν στα ηχεία.

Το μενού Γενικά σας επιτρέπει να αλλάξετε τις  $\rho$ υθμίσεις στις οποίες συνήθως δεν χρειάζεται να έχετε πρόσβαση.

Το μενού Πηγή σας δίνει τη δυνατότητα να επιλέξετε κάποια πηγή.

Με το μενού Αποκωδικ. μπορείτε να ορίσετε έναν ή περισσότερους αριθμούς προγραμμάτων ως αριθμούς προγραμμάτων αποκωδικοποιητή.

## **H**χεία

Η τηλεόρασή σας διαθέτει ολοκληρωμένο σύστημα εμπρός αριστερού, δεξιού και κεντρικού ηχείου. ικανού να αναπαράνει ήχο στις λειτουργίες Stereo, Dolby 3 stereo kat 3D Surround.

Για να έχετε πλήρη ήχο Dolby Pro Logic Surround θα πρέπει να χρησιμοποιήσετε δύο πίσω περιφερειακά ηχεία με ενσωματωμένο ενισχυτή, συνδεδεμένα στο πίσω μέρος της τηλεόρασης. Δείτε Πρόσθετα Ηχεία/ Ενισχυτής, σελ. 24.

Aνάλονα με την έξοδο και τη λειτουργία Surround (δείτε Κύριο μενού, TV, Surround, Τύπος ήχου, σελ. 12) που έχει επιλεγεί, μερικά στοιχεία μενού εμφανίζονται με ανοικτό γκρι χρώμα και δεν μπορούν να επιλεγούν.

#### Έλεγχος με ήχο

Το στοιχείο μενού Έλεγχος με ήχο σας επιτρέπει να ρυθμίσετε το επίπεδο έντασης ήχου των ηχείων.

- **1** Επιλέξτε Έλεγχος με ήχο και πιέστε τον κέρσορα δεξιά.
- **ε** Όταν ενεργοποιηθεί ο έλεγχος, ο τόνος δοκιμής θα περάσει από τα αριστερό, κεντρικό και δεξί ηχεία και από τα δύο περιφερειακά πίσω ηχεία (εφόσον υπάρχουν).
- **1** Πιέστε τον κέρσορα επάνω/κάτω, για να επιλέξετε το ηχείο του οποίου την ένταση ήχου θέλετε να ρυθμίσετε.
- 1 Πιέστε τον κέρσορα αριστερά/δεξιά για να ρυθμίσετε την ένταση ήχου.

#### **Περιφερειακά ηχεία**

Βλέπε Σύνδεση Περιφερειακών Συσκευών, Πρόσθετων Ηχείων/Ενισχυτή, σελ. 24. Αν δεν έχετε συνδέσει περιφερειακά ηχεία μην αλλάξετε τις προκαθορισμένες εργοστασιακές ρυθμίσεις που είναι Όχι. Αν έχετε συνδέσει περιφερειακά ηχεία επιλέξτε **Ναι**. (Η λειτουργίες Dolby Pro Logic και

Αίθουσα δεν είναι διαθέσιμες ένα έχει επιλενεί Όχι.)

#### **Auto Surround**

Ορισμένοι τηλεοπτικοί σταθμοί εκπέμπουν ειδικά σήματα για προγράμματα κωδικοποιημένα με ήχο Surround. Όταν η επιλογή Auto Surround είναι **ενεργοποιημένη**, η τηλεόραση επιλέγει αυτόματα την καλύτερη λειτουργία ήχου surround. Ωστόσο, μπορείτε να αντικαταστήσετε την επιλογή αυτή.

## **Γενικά**

![](_page_139_Picture_1.jpeg)

#### **Εύκολο ψάξιμο**

#### **@** Επιλέξτε το Εύκολο ψάξιμο.

**Ω** Με τον κέρσορα αριστερά/δεξιά, επιλέξτε **• 2 προγράμματα** εάν θέλετε με το πλήκτρο P4P να επιλέγετε το τωρινό ή το προηγούμενο κανάλι.

**• 9 προγράμματα** εάν θέλετε με το πλήκτρο P«P να εμφανίζεται στην οθόνη μια λίστα μέχρι 9 καναλιών τα οποία μπορείτε να επιλέξετε, **• Θέμα** εάν θέλετε με το πλήκτρο P«P να επιλέγετε γρήγορα τηλεοπτικά προγράμματα εφόσον πραγματοποιείται εκπομπή NEXTVIEW με καθορισμένα θέματα.

#### **Για να προσθέσετε/αφαιρέσετε ένα κανάλι ή μια πηγή:**

Συντονιστείτε στο κανάλι ή την πηγή που θέλετε να προσθέσετε ή να αφαιρέσετε. Πιέστε το πλήκτρο P.P και στη συνέχεια πιέστε τον κέρσορα δεξιά για να προσθέσετε ή να αφαιρέσετε το κανάλι ή την πηγή. Σημείωση: Αν υπάρχουν ήδη 9 κανάλια/ πηγές στη λίστα, η τελευταία καταχώρηση (στο τέλος της λίστας) θα αντικατασταθεί.

#### Σχήμα διπλής οθόν.

Το μενού αυτό σας δίνει τη δυνατότητα να επιλέξετε το σχήμα της οθόνης που επιθυμείτε και που στη συνέχεια μπορείτε να εμφανίζετε ή να επιστρέφετε στην προηγούμενη οθόνη τιέζοντας το πλήκτρο [12].

Δείτε Δύο οθόνες / PIP (Εικόνα στην Εικόνα) / Multipip (Πολλά PIP), σελ. 14.

**Επιλέξτε Δύο οθόνες PIP, PIP 3 ή PIP 12 με το** πλήκτρο κέρσορα κάτω.

Όταν η λειτουργία **Δύο οθόνες** έχει ενεργοποιηθεί με το πλήκτρο 12 του τηλεχειριστηρίου, και:

 $\cdot$  το στοιχείο **Δύο οθόνες** έχει επιλενεί, η οθόνη της τηλεόρασης διαιρείται σε δύο μέρη ίσου μεγέθους.

**• το στοιχείο PIP** έχει επιλεγεί, η τηλεόραση δείχνει μια εικόνα πλήρους οθόνης με ένα ταράθυρο εικόνας πάνω από αυτή (σε υπέρθεση).

**•** το στοιχείο PIP3 ή PIP12 έχει επιλεγεί, η τηλεόραση εμφανίζει 3 ή 12 παράθυρα με εικόνες.

Το μενού αυτό σας δίνει τη δυνατότητα να αλλάξετε διάφορες ρυθμίσεις που κατά κανόνα χρειάζεται να αλλαχθούν λιγότερο συχνά από τις υπόλοιπες ρυθμίσεις.

Πιέστε το πλήκτρο **[i+]** στο τηλεχειριστήριο για να εμφανίσετε στην οθόνη πληροφορίες σχετικά με το **στοιχείο μενού που έχετε επιλέξει.** 

#### **Ρυθμίσεις εργοστ.**

Το στοιχείο αυτό επαναφέρει τις ουθυίσεις εικόνας και ήχου που ορίστηκαν από το εργοστάσιο, αλλά διατηρεί τις ρυθμίσεις συντονισμού των καναλιών.

#### **Προμηθευτ. ΝΕΧΤVΙΕW**

Επιλέξτε έναν τηλεοπτικό σταθμό που να παρέχει πληροφορίες NEXTVIEW. Για να κάνετε χρήση του ΝΕΧΤVIΕW, δείτε στη σελ. 15.

#### **OSD (Εμφάνιση πληροφοριών στην οθόνη)**

Δείτε την ενότητα Χρήση τηλεχειριστηρίου στη σελίδα 4, [i+] Πληροφορίες στην οθόνη.

**@** Επιλέξτε OSD (Εμφάνιση στην οθόνη).

**Ω** Επιλέξτε Κανονική για να ενεργοποιήσετε τη συνεχή προβολή στην οθόνη του αριθμού προγράμματος. Επιπλέον, η εμφάνιση των πληροφοριών για το τηλεοπτικό κανάλι και το πρόγραμμα είναι εκτεταμένη. Επιλέγοντας το οτοιχείο Ελάχιστο η εμφάνιση των πληροφοριών για το κανάλι θα είναι ελαττωμένη.

Σημείωση: Όταν η προβολή των υπότιτλων έχει ενεργοποιηθεί (δείτε Χαρακ/κά σελ. 12), δεν είναι δυνατή η συνεχής προβολή στην οθόνη του αριθμού προγράμματος.

#### **Teletext 2.5**

Μερικοί σταθμοί σας παρέχουν τη δυνατότητα να έχετε περισσότερα χρώματα, φόντο διαφορετικών χρωμάτων και πιο όμορφες εικόνες στις σελίδες teletext.

#### $\bigcap$  Επιλέξτε Teletext 2.5

**ε** Για να εκμεταλλευθείτε τη λειτουργία αυτή, επιλέξτε Teletext 2.5 Nai, πιέζοντας τον κέρσορα προς τα δεξιά.

**®** Εάν προτιμάτε την πιο ουδέτερη διάταξη teletext, πιέστε τον κέρσορα προς τα δεξιά ξανά για να επιλέξετε Teletext 2.5 Όχι. Η επιλογή σας ισχύει για όλα τα κανάλια που εκπέμπουν teletext 2.5. Σημείωση: Θα χρειαστούν μερικά δευτερόλεπτα πριν ενεργοποιηθεί η λήψη teletext με τη λειτουργία Teletext 2.5.

#### **Ποιότητα εγγραφής**

Βλέπε Flex TV, Τροποποίηση της ποιότητας εγγραφής, σελ. 22.

#### $P$ ύθμιση/Αλλανή κωδικού

Η λειτουργία Κλείδωμα (δείτε TV, Χαρακ/κά, σελ. 13) σας παρέχει τη δυνατότητα να κλειδώνετε κανάλια ώστε να εμποδίζετε την παρακολούθηση ανεπιθύμητων προγραμμάτων από παιδιά. Για να μπορέσετε να παρακολουθήσετε κλειδωμένα κανάλια, χρειάζεται να πληκτρολογήσετε έναν 4ψήφιο κωδικό. Με το στοιχείο μενού Ρύθμιση/Αλλαγή κωδικού μπορείτε να δημιουργήσετε ή να αλλάξετε τον Προσωπικό Αριθμό Αναγνώρισης (PIN).

#### **↑ Επιλέξτε Ρύθμιση/Αλλαγή κωδικού.**

**Ω** Αν δεν υπάρχει καταχωρημένος κωδικός, το Ο ΤΟΙΧείο μενού γυρίζει στο Θέσε κωδικό. Αν

## **N**nyń

![](_page_140_Figure_5.jpeg)

Με το μενού αυτό μπορείτε να καθορίσετε την περιφερειακή μονάδα που έχετε συνδέσει σε μια από τις εξωτερικές υποδοχές εισόδου.

- **A** Πιέστε τον κέρσορα προς τα δεξιά για να επιλέξετε τη λίστα των τύπων των περιφερειακών μονάδων που μπορούν να συνδεθούν στην επιλεγμένη υποδοχή εισόδου.
- **Ω** Επιλέξτε την περιφερειακή συσκευή με το πλήκτρο του κέρσορα πάνω/κάτω. Ένα σχέδιο σας ενημερώνει για το σημείο σύνδεσης.

Όταν επιλέξετε τον τύπο της πηγής, για παράδειγμα DVD, η πηγή αυτή επιλέγεται αυτόματα

υπάρχει ήδη καταχωρημένος κωδικός, το οτοιχείο μενού γυρνάει στο Αλλαγή κωδικού. Ακολουθήστε τις οδηγίες που εμφανίζονται στην οθόνη.

#### Σημαντικό: Εάν ξεχάσετε τον κωδικό σας!

- **← Επιλέξτε Αλλαγή κωδικού** από το μενού Γενικά **KGI ΠΙέστε ΟΚ.**
- **Ω** Πιέστε τον κέρσορα προς τα δεξιά και πληκτρολογήστε τον κωδικό ανάγκης 8-8-8-8.
- **3** Πιέστε τον κέρσορα ξανά και πληκτρολογήστε το νέο προσωπικό σας 4-ψήφιο κωδικό. Ο προηγούμενος κωδικός διαγράφεται και αποθηκεύεται ο νέος κωδικός.

όταν το τηλεχειριστήριό σας βρίσκεται σε λειτουρνία DVD (δείτε στη σελ. 3) και όταν πιέσετε το πλήκτρο **+** στο τηλεχειριστήριο.

#### **∫ÂÓÙÚ. ›ÛÔ‰Ô˜ - ŒÓÙ.ÎÂÓÙÚ.∂ÈÛ.**

Aν συνδέσετε έναν περιφερειακό ενισχυτή στην τηλεόραση, στη σελ. 24, τα ηχεία της τηλεόρασης μπορούν να λειτουργήσουν ως κεντρικό ηχείο εξαλείφοντας την ανάγκη χρήσης χωριστού κεντρικού ηχείου. Εάν έχετε συνδέσει έναν περιφερειακό δέκτη που διαθέτει Cinema Link, επιλέξτε **Κεντρ.**  $E$ ίσοδος Ναι ή Cinema Link).

**Εάν έχετε επιλέξει Naι μπορείτε να ρυθμίσετε** την ένταση ήχου της κεντρικής εισόδου με τα πλήκτρα του κέρσορα αριστερά/δεξιά ώστε να διοοθώσετε διαφορές στα επίπεδα της έντασης ήχου μεταξύ του εξωτερικού ενισχυτή ήχου και των ηχείων.

Σημείωση: Κάτι τέτοιο δε συμβαίνει με περιφερειακό δέκτη Cinema Link.

## **Αποκωδικοποιητής**

![](_page_140_Figure_21.jpeg)

Εάν έχετε συνδέσει έναν αποκωδικοποιητή ή έναν αποκρυπτογράφο, δείτε στη σελίδα 23, μπορείτε να ορίσετε έναν ή περισσότερους αριθμούς προγραμμάτων ως αριθμούς προγραμμάτων αποκωδικοποιητή.

- $\bigcap$  Επιλέξτε Αποκωδικ. με το πλήκτρο του κέρσορα δεξιά.
- **Ω** Επιλέξτε Πρόγραμμα.

**®** Επιλέξτε τον αριθμό προγράμματος στον οποίο έχετε αποθηκεύσει το πρόγραμμα από τον αποκωδικοποιητή.

#### **4** Επιλέξτε Κατάσταση.

• Επιλέξτε την είσοδο που χρησιμοποιήσατε για τη σύνδεση του αποκωδικοποιητή. Καμία, ΕΧΤ1 ‹ **EXT2**.

• Επιλέξτε **Καμία** αν δε θέλετε ο επιλεγμένος αριθμός προγράμματος να ενεργοποιηθεί ως αριθμός προγράμματος αποκωδικοποιητή.

Σημείωση: Επιλέξτε **EXT2** όταν ο αποκωδικοποιητής είναι συνδεδεμένος σε βίντεο με το χαρακτηριστικό EasyLink.

![](_page_141_Figure_0.jpeg)

## **Μενού τηλεόρασης**

Πιέστε το πλήκτρο **MENU i** στο τηλεχειριστήριο για να εμφανίσετε στην οθόνη το κύριο μενού. Πιέστε το πλήκτρο [i+] στο τηλεχειριστήριο για να εμφανίσετε στην οθόνη πληροφορίες σχετικά με το στοιχείο **μενού που έχετε επιλέξει.** 

#### **Μενού εικόνας**

![](_page_141_Figure_4.jpeg)

- **1** Πιέστε το δεξί πλήκτρο κέρσορα για να επιλέξετε Εικόνα.
- **Θ** Επιλέξτε τα στοιχεία μενού στο μενού Εικόνα με το πλήκτρο του κέρσορα πάνω/κάτω.
- **۞** Εκτελέστε τις ρυθμίσεις με τον κέρσορα αριστερά/δεξιά ή επιλέξτε τη λίστα των στοιχείων υπομενού με το πλήκτρο κέρσορα δεξιά. Επιλέξτε κάποιο στοιχείο υπομενού με τον κέρσορα επάνω/κάτω.

Σημείωση: Για να αφαιρέσετε το φόντο μενού προτού προβείτε σε οποιαδήποτε ρύθμιση εικόνας, δείτε Επιλογή διάταξης τηλεόρασης, Γενικά, στη σελίδα 8.

#### Έξυπνη εικόνα

Επιλέξτε Έξυπνη εικόνα για να εμφανίσετε στην οθόνη μια λίστα προκαθορισμένων ρυθμίσεων της εικόνας, που καθεμία αντιστοιχεί σε μια ορισμένη εργοστασιακή ρύθμιση. Η επιλογή Προσωπική αναφέρεται στις προσωπικές ρυθμίσεις προτίμησης εικόνας, που επιλέχθηκαν στο μενού εικόνας.

#### **Ψηφιακές Επιλογές**

Το PIXEL PLUS αποτελεί την καλύτερη δυνατή ρύθμιση, προσφέροντας διπλάσια οριζόντια ανάλυση και αυξάνοντας τον αριθμό των γραμμών κατά 33%. Θα πρέπει να εξετάσετε την επιλογή Movie Plus στην περίπτωση που το εφφέ "halo" θα σας ενοχλούσε. Μπορείτε όπως, ανάλογα με τις προτιμήσεις σας, να επιλέξετε Διπλασιασμό γραμμών ή Ψηφιακή σάρωση 100 Hz.

Σημείωση: Αν χρησιμοποιούνται συσκευές 60 Hz NTSC, οι επιλογές αλλάζουν σε Pixel Plus, Movie Plus ή Προοδευτική (προοδευτική σάρωση χωρίς διατήρηση της κίνησης).

#### Ενεργός έλεγχος

Η τηλεόραση μετρά και διορθώνει συνεχώς όλα τα εισερχόμενα σήματα, ώστε να παράγει την καλύτερη δυνατή εικόνα.

- **A** Πιέστε το πλήκτρο **ΕΘ** στο τηλεχειριστήριο.
- <sup>Ω</sup> Εμφανίζεται το μενού Ενεργού ελέγχου.

**1** Πιέστε τον κέρσορα επάνω/κάτω για να επιλέξετε τις τιμές Eνεργού Ελέγχου: Όχι, Ελάχιστο, Μέτριο (συνιστάται) ή Μέγιστο. Οι ρυθμίσεις εικόνας βελτιστοποιούνται συνεχώς και αυτόματα, μια διαδικασία που απεικονίζεται με γραμμές. Τα στοιχεία του μενού δεν μπορούν να επιλεγούν.

- **4** Πιέστε το δεξί πλήκτρο κέρσορα για να επιλέξετε Έξυπνη εικόνα.
- 6 Πιέστε τον κέρσορα επάνω/κάτω, για να επιλέξετε μία από τις προκαθορισμένες ρυθμίσεις εικόνας.
- **6** Πιέστε το δεξί πλήκτρο κέρσορα για να επιλέξετε Ενεργός οθόνη.
- **Πι**έστε τον κέρσορα επάνω/κάτω, για να επιλέξετε Μπάρες, μία από τις επιδείξεις διπλής οθόνης ή Όχι. Όταν επιλέγετε Δυναμική αντίθεση, PIXEL PLUS, Ψηφιακή Μείωση Θορύβου ή Ψηφιακή Φυσική Κίνηση, η οθόνη της τηλεόρασης διαιρείται σε δυο τμήματα: Στο αριστερό τμήμα, η επιλεγμένη ρύθμιση της ποιότητας εικόνας είναι ενεργοποιημένη, ενώ αντίθετα στο δεξί τμήμα είναι ενεργοποιημένη.
- **3** Πιέστε ξανά το πλήκτρο **3** για απενεργοποίηση του μενού Ενεργός έλεγχος.

**Mενού** Ήχου

![](_page_142_Figure_11.jpeg)

- **1** Πιέστε το δεξί πλήκτρο κέρσορα για να επιλέξετε Ήχος.
- **Ω** Επιλέξτε τα στοιχεία μενού στο μενού Ήχος με το πλήκτρο του κέρσορα πάνω/κάτω και εκτελέστε τις ρυθμίσεις με τον κέρσορα αριστερά/δεξιά. Να θυμόσαστε ότι οι τιμές των ρυθμίσεων βρίσκονται σε κανονικά επίπεδα όταν η γραμμή στην κλίμακα των τιμών βρίσκεται στο κέντρο.

#### Έξυπνος ήχος

Επιλέξτε Έξυπνο ήχο για να εμφανίσετε στην οθόνη μια λίστα προκαθορισμένων ρυθμίσεων του ήχου, που καθεμία αντιστοιχεί σε μια ορισμένη εργοστασιακή ρύθμιση στα Πρίμα και Μπάσα. Η επιλογή **Προσωπική** αναφέρεται στις προσωπικές προτιμήσεις ρύθμισης του ήχου στο μενού ήχου.

Σημειώσεις:

- Μερικά στοιχεία μενού είναι διαθέσιμα μόνο στην περίπτωση που το σύστημα υποστηρίζει τη δυνατότητα Cinema Link και η δυνατότητα αυτή έχει ενεργοποιηθεί. Τα υπόλοιπα στοιχεία μπορούν να επιλεγούν και να ρυθμιστούν από τον εξωτερικό ενισχυτή ήχου που έχει συνδεθεί στην τηλεόραση και όχι από την τηλεόραση. Δείτε το φυλλάδιο Cinema Link που παρέχεται *<u>Σεχωριστά.</u>*
- Η λειτουργία Διπλή **Ι-Π**είναι διαθέσιμη μόνο με εκπομπή δύο Γλωσσών.
- Μπορείτε να επιλέξετε το στοιχείο Μονοφ/Στερεοφ μόνο στην περίπτωση εκπομπής αναλογικού στερεοφωνικού ήχου.
- Μπορείτε να επιλέξετε το στοιχείο Nicam/Αναλογικό μόνο στην περίπτωση εκπομπής Nicam.
- Μερικά στοιχεία μενού δεν είναι διαθέσιμα στη λειτουργία Flex TV.

#### **Λειτουργίες Surround**

Επιλέξτε μία από τις λειτουργίες Surround, ανάλονα LLE TIC ΠΩΟΤΙΜήσεις σας και το εκπεμπόμενο σήμα ήχου. Μόνο τα ηχεία που φαίνονται στα σχήματα μπορούν να αναπαράνουν ήχο.

#### **§ÂÈÙÔ˘ÚÁ›· Stereo**

![](_page_143_Picture_3.jpeg)

Η λειτουργία αυτή αναπαράγει μόνο το αριστερό και δεξιό εμπρός σήμα ήχου.

#### **Λειτουργία Dolby 3 stereo**

(βέλτιστη με εκπομπή ήχου Dolby Surround)

![](_page_143_Picture_7.jpeg)

Το ηχητικό σήμα Dolby Pro Logic\* κατανέμεται στο εμπρός αριστερό, εμπρός δεξιό και το κεντρικό ηχείο της τηλεόρασης.

#### **Λειτουργία 3D Surround**

(βέλτιστη με εκπομπή ήχου Dolby Surround)

![](_page_143_Picture_11.jpeg)

Η λειτουργία 3D Surround σας επιτρέπει να απολαμβάνετε το 3D εφέ του ήχου Dolby Surround Pro Logic χωρίς να συνδέσετε ή να ενερνοποιήσετε πίσω ηχεία.

Η γραφική αναπαράσταση των πίσω ηχείων αντικαθίσταται από το σύμβολο ») ((ι. Επιλέξτε το επίπεδο 3D εφέ με τον κέρσορα αριστερά/δεξιά.

#### **Λειτουργία Αίθουσα**

Το ηχητικό σήμα κατανέμεται στα πίσω ηχεία, τα

![](_page_143_Figure_16.jpeg)

οποία παράγουν εφέ αίθουσας από πίσω. Το κεντρικό ηχείο δεν αναπαράγει κανένα σήμα.

#### **Λειτουργία Dolby Pro Logic**

(βέλτιστη με εκπομπή ήχου Dolby Surround)

![](_page_143_Figure_20.jpeg)

Όλα τα εμπρός και πίσω ηχεία αναπαράγουν τους *nxouc Dolby Surround Pro* Logic.

Αυτός ο ήχος υπάρχει πάντα σε κινηματογραφικές ταινίες ή προγράμματα που έχουν το σήμα **DD** Dolby Surround.

#### Σημείωση:

- Η συνηθισμένη εκπομπή στερεοφωνικού ήχου δεν είναι πάντοτε κωδικοποιημένη έτσι ώστε να αναπαράγεται πίσω περιφερειακός ήχος.
- Στην περίπτωση που έχετε συνδέσει ηχητικό σύστημα που υποστηρίζει τη δυνατότητα Cinema Link, μόνο οι λειτουργίες suround του εξωτερικού ηχητικού συστήματος μπορούν να επιλεγούν.
- Ο ήχος Pro Logic και Αίθουσα μπορεί να αναπαραχθεί μόνο εφόσον το στοιχείο Περιφερειακά ηχεία από το μενού Ρύθμιση, Ηχεία (δείτε στη σελ. 7) έχει ρυθμιστεί στη θέση Nai και τα πίσω ηχεία έχουν συνδεθεί.

![](_page_143_Picture_27.jpeg)

\* Οι ονομασίες 'Dolby', 'Pro Logic' και το σύμβολο διπλού D ΩΩ είναι εμπορικά σήματα της Dolby Laboratories Licensing Corporation. Παράγεται με την άδεια της Dolby Laboratories Licensing Corporation.

#### **Μενού χαρακτηριστικών**

![](_page_143_Figure_30.jpeg)

**Ω** Επιλέξτε τα στοιχεία μενού με το πλήκτρο του κέρσορα πάνω/κάτω και εκτελέστε τις ρυθμίσεις με τον κέρσορα αριστερά/δεξιά.

**Πιέστε το πλήκτρο [i+] στο τηλεχειριστήριο για να** εμφανίσετε στην οθόνη πληροφορίες σχετικά με το **στοιχείο μενού που έχετε επιλέξει.** 

#### **Λίστα Προγραμμάτων**

Πιέστε το πλήκτρο **ΟΚ** για να περάσετε (συντονιστείτε) στο τηλεοπτικό κανάλι ή την εξωτερική πηγή που έχετε επιλέξει.

#### Επιλογή υπότιτλων

Η σελίδα των υποτίτλων πρέπει να αποθηκευτεί για κάθε τηλεοπτικό κανάλι: Eνεργοποιήστε το Teletext και επιλέξτε την κατάλληλη σελίδα υποτίτλων από το ευρετήριο. Απενεργοποιήστε το Teletext. Το στοιχείο Υπότιτλος **Ναι** θα εμφανίσει αυτόματα τους υπότιτλους στα επιλεγμένα τηλεοπτικά κανάλια, εάν η εκπομπή περιέχει υπότιτλους. Ένα σύμβολο δείχνει ότι η λειτουργία είναι ενεργοποιημένη. **Επιλέξτε το Λειτουργία με σιγή εάν θέλετε οι** υπότιτλοι να εμφανίζονται αυτόματα μόνο όταν Ο ήχος έχει σιγήσει με το πλήκτρο **ιζ** στο τηλεχειριστήριο.
## **Σ**θήσιμο Pause

Το στοιχείο αυτό σας παρέχει τη δυνατότητα να διαγράψετε από τη μνήμη τις ζωντανές εγγραφές. Δείτε στη σελ. 19.

## Κλείδωμα

### **@** Επιλέξτε Κλείδωμα.

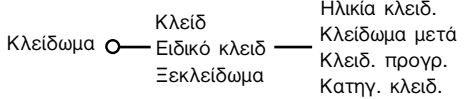

**Ω** Πιέστε τον κέρσορα δεξιά για να μεταβείτε στο μενού Κλείδωμα. Στο σημείο αυτό θα σας ζητηθεί να πληκτρολογήσετε τον κωδικό σας. Σημείωση: Κάθε φορά που επιλέγετε το μενού Κλείδωμα χρειάζεται να πληκτρολογείτε τον κωδικό σας.

### Σημαντικό: Εάν ξεχάσετε τον κωδικό σας! Δείτε **στη σελ. 9.**

- **< Ε**πιλέξτε ένα από τα στοιχεία μενού του μενού Κλείδωμα
	- **Κλειδ** εάν θέλετε να κλειδώσετε όλα τα κανάλια και τις εξωτερικές πηγές.
	- Ειδικό κλειδ και πιέστε τον κέρσορα δεξιά. Τα στοιχεία Ηλικία κλειδ. και Κατηγ. κλειδ. είναι διαθέσιμα μόνο εφόσον πραγματοποιείται εκπουπή NEXTVIEW. Επιλέξτε:
		- **· Ηλικία κλειδ.** αν θέλετε να κλειδώσετε τα προγράμματα που αντιστοιχούν σε
		- συγκεκριμένες ηλικίες: εκτός, 2, 4 ... 16; **· Κλείδωμα** μετά αν θέλετε να κλειδώσετε όλα τα προγράμματα που μεταδίδονται αργότερα από κάποια ώρα.

Πιέστε το πλήκτρο του κέρσορα δεξιά και εισάγετε την ώρα με τα πλήκτρα του κέρσορα επάνω/κάτω και δεξιά. Πιέστε το πλήκτρο **ΟΚ** για να την καταχωρήσετε.

- Κλειδ. προγρ. εάν θέλετε να κλειδώσετε κάποιο συγκεκριμένο τηλεοπτικό κανάλι ή εξωτερική πηγή.
- · Κατηγ. κλειδ. αν θέλετε να κλειδώσετε προγράμματα που αντιστοιχούν σε ορισμένα θέματα: Ταινίες, Αθλητικά, Θεάματα... Δείτε NEXTVIEW, σελ. 15.
- Επιλέξτε **Ξεκλείδωμα** για να ξεκλειδώσετε όλα τα προγράμματα και τις εξωτερικές πηγές.

## **Χρονο/κόπτης**

**↑ Επιλέξτε Χρονο/κόπτης με το πλήκτρο του** κέρσορα κάτω.

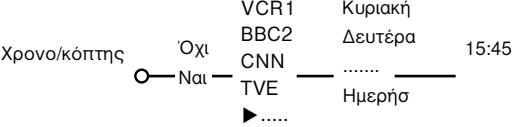

- **Ω** Επιλέξτε Ναι με το πλήκτρο του κέρσορα δεξιά.
- **3** Πιέστε τον κέρσορα δεξιά ξανά για να μεταβείτε στη λίστα προγραμμάτων.
- **4** Επιλέξτε το τηλεοπτικό κανάλι ή την εξωτερική πηγή που θέλετε να συντονιστεί η τηλεόρασή σας σε κάποια συγκεκριμένη ημερομηνία και ώρα.
- **Θ** Πιέστε τον κέρσορα δεξιά ξανά για να επιλέξετε ημέρα της εβδομάδας ή για να επιλέξετε **Ημερήσ.**
- **6** Πιέστε το πλήκτρο του κέρσορα δεξιά ακόμα μια φορά για να εισάγετε την ώρα με τα αριθμητικά πλήκτρα ή τα πλήκτρα του κέρσορα επάνω/κάτω, και πιέστε ΟΚ για να ενεργοποιήσετε την επιλογή σας.
- $\Omega$  Πιέστε το πλήκτρο **MENU**  $\blacksquare$  για να βγείτε από το μενού. Σημείωση: Πιέστε το πλήκτρο i για να ελέγξετε τις ρυθμίσεις του χρονοδιακόπτη που έχετε πραγματοποιήσει.

## **Zoom**

- **@** Επιλέξτε Zoom με το πλήκτρο του κέρσορα κάτω και πιέστε το πλήκτρο **ΟΚ.**
- **Ω** Πιέστε το πλήκτρο ΟΚ για να επιλέξετε συντελεστή μεγέθυνσης (x1, x4, x9, x16).
- **6** Επιπλέον, μπορείτε να μετακινήσετε το παράθυρο της μεγέθυνσης που επιλέξατε μέσα στην οθόνη χρησιμοποιώντας τα πλήκτρα κέρσορα επάνω/κάτω, αριστερά/δεξιά.
- **1** Πιέστε το πλήκτρο **MENU**  $\blacksquare$  για να απενεργοποιήσετε τη λειτουργία μεγέθυνσης.

## **Δύο οθόνες / PIP (Εικόνα στην Εικόνα) / Multipip (Πολλά**

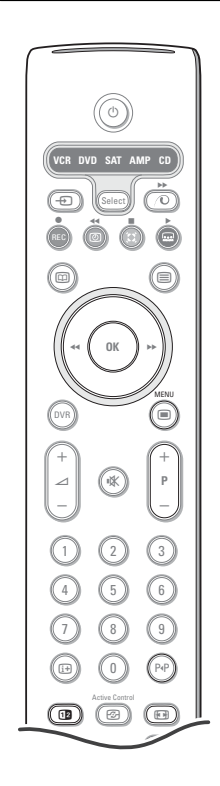

Πιέστε το πλήκτρο [12 για να εμφανίσετε το Δύο οθόνες, PIP ή μια από τις λειτουργίες PIP.

Πιέστε ξανά το πλήκτρο [12. Η οθόνη με το κίτρινο περιθώριο μπορεί να μετατραπεί σε πλήρη κύρια εικόνα της οθόνης.  $\sum n \text{LEI}(\hat{\theta})$ 

- Κρατώντας πιεσμένο το πλήκτρο **Ώ2** οι διάφορες μορφές εικόνας θα εμφανίζονται διαδοχικά στην οθόνη, με νέα μορφή κάθε δευτερόλεπτο που παραμένει πιεσμένο το πλήκτρο. Ενεργοποιώντας την τηλεόραση από τη λειτουργία αναμονής, θα χρησιμοποιηθεί η ρύθμιση προτίμησης που επιλέξατε στο μενού Ρύθιμση. Γενικά.
- Όταν η λειτουργία Δύο οθόνες έχει επιλεγεί, δυο φορμά εικόνας υποστηρίζονται: Πλήρης οθόνη ή Οθόνη 4.3 (κάθετη συμπίεση).
- Στα ηχεία αναπαράγεται ο ήχος από τη δεξιά οθόνη, ή από την Εικόνα στην Εικόνα (PIP) ή από κάποια εξωτερική πηγή.

## **Επιλονές οθόνης**

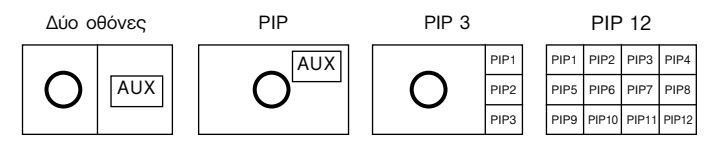

Πιέστε τον κέρσορα δεξιά για να επισημάνετε τη δεξιά οθόνη ή την εικόνα στην εικόνα (PIP). Για να αλλάξετε τηλεοπτικά κανάλια ή εξωτερικές πηγές μπορείτε να πιέσετε το πλήκτρο -P+, ή το πλήκτρο P. ή τα αριθμητικά πλήκτρα.

### Αλλαγή τηλεοπτικών καναλιών ή εξωτερικών πηγών στην αριστερή, δεξιά **οθόνη, στην Εικόνα στην εικόνα (PIP) ή στα Πολλά PIP (Multipip)**

- Για να αλλάξετε τηλεοπτικά κανάλια ή εξωτερικές πηγές στην επισημασμένη οθόνη πιέστε το πλήκτρο -P+ ή το πλήκτρο P+P.

### $Σ$ κανάρισμα PIP3 ή PIP 12

Πηναίνετε στην χαμηλότερη PIP και πιέστε τον κέρσορα κάτω για να εμφανίσετεί η επόμενη σειρά οθονών PIP.

### **Μετακίνηση και αλλαγή μεγέθους μιας εικόνας μέσα στην εικόνα (PIP)**

- $\bigcap$  Επιλέξτε την λειτουργία Διπλής οθόνης με μία απλή PIP.
- **Ω** Πιέστε τον κέρσορα κάτω για να τονίσετε την οθόνη PIP. Eμφανίζεται το μενού της PIP με το οποίο μπορείτε να καθορίσετε την θέση και το μέγεθος της οθόνης PIP. Σημείωση: 'Οταν τελειώσει ο χρσνος της PIP, πιέστε το οκ για να επανεμφανιστεί.
- **. Πι**έστε τον κέρσορα κάτω πάτω πάλι για να επιλέξετε την θέση ή το Μέγεθος.
- **4** Πιέστε ΟΚ ή τον κέρσορα δεξιά για ενεργοποίηση.
- $\Theta$  Με τα πλήκτρα του κέρσορα ορίστε την θέση της PIP. Χρησιμοποιήστε τον κέρσορα δεζιά/αριστερά για να ορίσετε το μέγεθος της οθόνης PIP.
- **6** Πιέστε το ΟΚ. Επανεμφανίζεται το μενού της PIP.
- $\bigcirc$  Πηγαίνετε στο επάνω μέρος του μενού για να τονίσετε την κύρια οθόνη πάλι.
- **(3)** Πιέστε το **ΟΚ** για να σβύσετε το μενού ή περιμένετε να φύγει μονο του.

### **Πληροφορίες στην οθόνη**

Οι τονισμένη πληροφορία στην οθόνη, η οποία εμφανίζεται σταν αλλάζετε κανάλι, αναφέρεται στην ενεργό οθόνη.

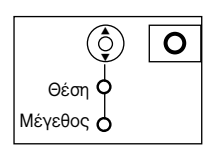

## **NEXTVIEW / Οδηγός Teletext**

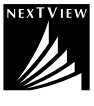

Το ΝΕΧΤΥΙΕΨ είναι ένας ηλεκτρονικός οδηνός που σας παρέχει τη δυνατότητα να τιαρακολουθείτε προνράμματα όπως ακριβώς διαβάζετε εφημερίδα ή κάποιο τηλεοπτικό περιοδικό. Μπορείτε να ταξινομήσετε τα προνράμματα ανάλονα με το θέμα (ταινίες, αθλητικά...), να έχετε αναλυτικές πληροφορίες και να προνραμματίζετε το βίντεό σας εφόσον UΠΟΟΤηρίζει τη λειτουργία NEXTVIEWLINK.

Σημαντική σημείωση: **Η υπηρεσία NEXTVIEW είναι διαθέσιμη μόνο για ορισμένα προνράμματα και σε ορισμένες Yώρες.** Όταν δεν εκπέμπονται πληροφορίες ΝΕΧΤ. *VIEW, τότε εμφανίζεται στη θέση τους ο οδηνός* προγραμμάτων teletext. Ο οδηγός αυτός βασίζεται στις πληροφορίες του προγράμματος teletext (εφόσον είναι διαθέσιμες) και παρέχει τις περισσότερες από τις λειτουργίες του ΝΕΧΤVΙΕW. Σημείωση: Ο σταθμός είναι υπεύθυνος για το περιεχόμενο των πληροφοριών αυτών.

## **∂ÓÂÚÁÔÔ›ËÛË NEXTVIEW / √‰ËÁÔ‡ Teletext**

Πιέστε το πλήκτρο [ Φ στο πλεχειριστήριο για να εμφανίσετε το ΝΕΧΤ VIEW/Οδηνό Teletext.

- **Εμφανίζεται ένα μενού με το μήνυμα Ένα λεπτό παρακαλώ.** Μετά από λίνο εμφανίζεται:
- μια σελίδα ΝΕΧΤVIΕW, εφόσον το επιλεγμένο κανάλι εκπέμπει αυτή την υπηρεσία (εμφανίζεται το λογότυπο NEXTVIEW),
- μια σελίδα teletext, εφόσον το επιλεγμένο κανάλι δεν εκπέμπει ΝΕΧΤVIΕW,
- το μήνυμα Δεν υπάρχει διαθέσιμη πληροφορία, εφόσον δεν εκπέμπονται πληροφορίες ΝεχΤVιεw ή teletext. Σε μια τέτοια περίπτωση, επιλέξτε κάποιο άλλο κανάλι.

### Επιλογή τηλεοπτικού καναλιού με θέμα

Αν πραγματοποιείται εκπομπή NEXTVIEW με καθορισμένο θέμα, μπορείτε να επιλέξετε γρήγορα τηλεοπτικά προγράμματα με το πλήκτρο PIP. Δείτε τα μενού Ρύθμιση, Γενικά, Εύκολο ψάξιμο στη  $\alpha \in \lambda$  10.

### **Προβολή μιας σελίδας ΝΕΧΤVΙΕW**

Οι πληροφορίες ρυθμίζονται από το κανάλι που εκπέμπει την υπηρεσία ΝεχΤVιεw. Δείτε επίσης τα μενού Ρύθμιση, Γενικά, Προμηθευτ. ΝΕΧΤ VIEW, στη σελ. 10.

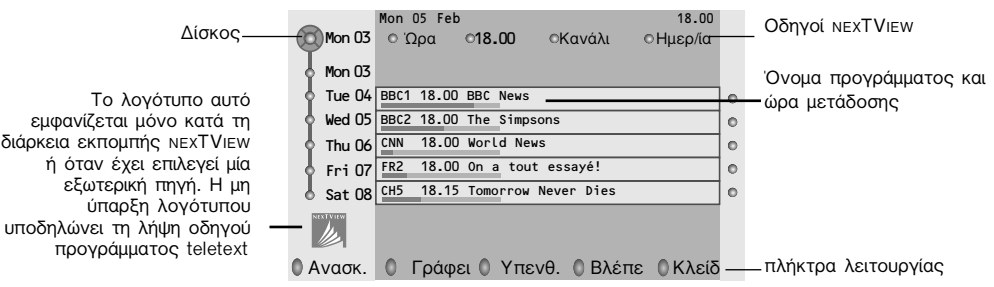

## **∂ÈÎfiÓ·˜ NEXTVIEW - √‰ËÁÔ‡ Teletext**

- $\bigcap$  Πιέστε το πλήκτρο ( Π. Πιέστε το πλήκτρο (12 για να εμφανιστεί ο οδηγός nexTView-Teletex στο δεξιό μέρος της οθόνης.
- **Ω** Χρησιμοποιήστε τα πλήκτρα του κέρσορα για να επιλέξετε ένα τηλεοπτικό κανάλι.
- **3** Πιέστε το πλήκτρο [12 για να σβύσετε Δύο οθόνες.

## **√‰ËÁÔ› NEXTVIEW**

 $\bigcap$  Χρησιμοποιήστε τον κέρσορα αριστερά/δεξιά για να επιλέξετε Ώρα, Κανάλι, Θέμα ή Ημερ/ία.

Ο Οδηγός ώρας παρέχει μια επισκόπηση όλων των τίτλων προγραμμάτων που είναι ενεργά στο επιλεγμένο χρονικό πλαίσιο. Ο Οδηγός καναλιών παρέχει μια περίληψη όλων των προγραμμάτων ανά επιλεγμένο τηλεοπτικό κανάλι την επιλεγμένη ημερομηνία. Με τον **Οδηγό ημερ/ίας** μπορείτε να επιλέξετε μια συγκεκριμένη ημερομηνία. Ο **Οδηγός θεμάτων** εμφανίζει μια λίστα όλων των προγραμμάτων για την επιλεγμένη ημερομηνία, που ταιριάζει με την επιλεγμένη κατηγορία. Ενώ μετακινήστε μεταξύ των οδηγών μενού, η τηλεόραση συλλέγει τα κριτήρια ταξινόμησης για να εμφανίσει τελικά έναν κατάλογο των γεγονότων του προγράμματος.

**Ω** Πιέστε το πλήκτρο ΟΚ για να επιλέξετε τον τύπο του οδηγού.

 $\, \, \Omega \,$  Μετακινήστε το δίσκο προς τα κάτω και προς τα δεξιά για να επιλέξετε προγράμματα.

Μια περίληψη ή σχόλια για το πρόγραμμα, εφόσον είναι διαθέσιμα, εμφανίζονται στο κάτω μέρος της οθόνης.

' Χρησιμοποιήστε τον κέρσορα επάνω/κάτω για να κινηθείτε μέσα στα προγράμματα.

## **√‰ËÁfi˜ Teletext**

- $\bigcap$  Με τη βοήθεια των αριθμητικών πλήκτρων πληκτρολογήστε τον αριθμό σελίδας teletext που περιέχει τις πληροφορίες του προγράμματος για το κανάλι που έχετε συντονιστεί.
- $\bullet$  Πιέστε τον κέρσορα προς τα δεξιά για να μετακινήσετε το δίσκο πάνω στη κουκκίδα επιλογής.
- $\bullet$  Χρησιμοποιήστε τον κέρσορα επάνω/κάτω για να κινηθείτε μέσα στα διάφορα προγράμματα.

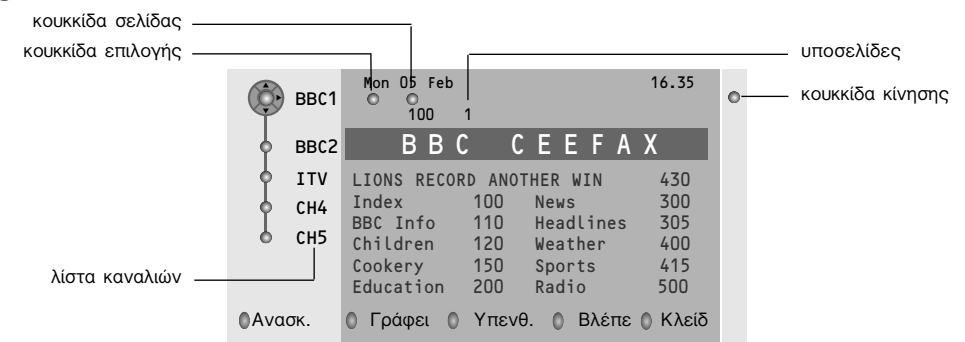

- Εάν το επιλεγμένο πρόγραμμα περιέχει αριθμό σελίδας με προαιρετικό υποκωδικό, ο οποίος αναφέρεται σε μια σελίδα με περισσότερες πληροφορίες για το πρόγραμμα, πιέστε το πλήκτρο **ΟΚ** για Vα εμφανίσετε τις πληροφορίες. Πιέστε ξανά το πλήκτρο **ΟΚ** για να επιστρέψετε στη σελίδα του οδηγού προγραμμάτων.
- Αν η σελίδα του οδηγού προγραμμάτων που επιλέξατε ικανοποιεί τις απαιτήσεις του Προγραμματισμού Βίντεο μέσω Teletext (VPT),
- θα είναι δυνατή η εγγραφή, η υπενθύμιση, η παρακολούθηση ή το κλείδωμα προγραμμάτων,
- η τηλεόραση θα θυμάται τον αριθμό της σελίδας teletext για το συγκεκριμένο κανάλι που επιλέξατε τελευταία, η οποία περιέχει πληροφορίες για τον οδηγό προγραμμάτων και εμφανίζει την ώρα έναρξης μετάδοσης για κάθε πρόγραμμα. Κάθε φορά που πατάτε το πλήκτρο @], η σελίδα του οδηγού προγράμματος teletext του επιλεγμένου τηλεοπτικού καναλιού θα είναι διαθέσιμη.
- Μπορείτε να επιλέξετε τον αριθμό υποσελίδας όποτε χρειαστεί, μετακινώντας τον κέρσορα στην κουκκίδα σελίδας και πιέζοντας προς τα δεξιά.

Σημείωση: Χρειάζεται να πληκτρολογήσετε τον αριθμό σελίδας teletext για κάθε κανάλι. Μπορείτε επίσης να αλλάζετε κανάλια μετακινώντας τον κέρσορα επάνω/κάτω στη λίστα των καναλιών που εμφανίζεται αριστερά στη σελίδα.

## **Βασικές Λειτουργίες**

Για να ενεργοποιήσετε τη λειτουργία ΝεχΤVιεν ή τη λειτουργία του Οδηγού Teletext, πιέστε ένα από τα γκρι ∕**Ο**, κόκκινο ●, πράσινο ⑧, κίτρινο 【 】ή μπλε <u>σο</u> πλήκτρα. Αν η λειτουργία δεν είναι διαθέσιμη, τα πλήκτρα εμφανίζονται σε γκρι χρώμα.

- **Ανασκ.:** το μενού αυτό παρέχει μια λίστα προγραμμάτων που σημειώνονται ως υπενθυμίσεις, αυτών που πρέπει να εγγραφούν και αυτών που είναι κλειδωμένα. Το μενού αυτό μπορεί να χρησιμοποιηθεί για αλλαγή ή διαγραφή των προγραμμάτων που είναι μαρκαρισμένα.
- **Record:** για να προγραμματίσετε την εγγραφή στο βίντεο (εφόσον υποστηρίζει τη λειτουργία NEXTVIEWLINK Και έχει συνδεθεί στην υποδοχή EXT. 2).
- **Remind** (υπενθύμιση): ενεργοποιεί αυτόματα την τηλεόραση εάν είναι στη λειτουργία αναμονής, ή εάν είναι ήδη ενεργοποιημένη εμφανίζει ένα μήνυμα.
- **Κλείδωμα:** για να κλειδώνετε ορισμένα προγράμματα ώστε να εμποδίζετε ανεπιθύμητη εγγραφή ή παρακολούθηση. Για τις λειτουργίες Record, Remind (υπενθύμιση) ή Κλείδωμα, εμφανίζεται ένα μικρό μενού από το οποίο μπορείτε να επιλέξετε το χρονικό διάστημα: μια φορά (Απαξ), ημερήσιο (Ημερησ.) ή εβδομαδιαίο (Εβδομ.) ή να διαγράψετε μια εγγραφή που έγινε προηγουμένως, μια ρύθμιση υπενθύμισης ή κλειδώματος. Το χρονικό διάστημα έχει ρυθμιστεί από το εργοστάσιο στο **Απαξ**. Πιέστε το πλήκτρο ΟΚ για να επιβεβαιώσετε τη συχνότητα.
- **Λειτουργία Watch** (Βλέπε): για να παρακολουθήσετε το επιλεγμένο πρόγραμμα που εκπέμπεται εκείνη τη στινμή.

## $\overline{\mathsf{Av}}$ άκτηση και ενημέρωση πληροφοριών ΝΕΧΤ $\overline{\mathsf{V}}$ ιΕW

Η ανάκτηση και ενημέρωση των πληροφοριών NEXTVIEW γίνεται ενώ παρακολουθείτε το τηλεοπτικό κανάλι του επιλεγμένου προμηθευτή ΝΕΧΤVIΕW, δείτε το μενού Setup (Διάταξη) στη σελ. 8, ή όταν η τηλεόραση περνά σε κατάσταση αναμονής (standby).

Όταν η τηλεόραση είναι σε κατάσταση αναμονής, η ενδεικτική λυχνία στο εμπρός μέρος της τηλεόρασης παραμένει πορτοκαλί. Όταν ολοκληρωθεί η απαιτούμενη ανάκτηση ή αναβάθμιση, γίνεται κόκκινη. Η ανάκτηση νέων πληροφοριών γίνεται μια φορά κατά τη διάρκεια της νύχτας.

Σημείωση: ίσως είναι απαραίτητο να θέσετε την τηλεόραση σε κατάσταση αναμονής όταν όλες οι πληροφορίες NEXTVIEW είναι πεπαλαιωμένες, π.χ. όταν επιστρέψετε από διακοπές.

## **Teletext**

Τα περισσότερα τηλεοπτικά κανάλια εκπέμπουν πληροφορίες μέσω της δυνατότητας Teletext. Η τηλεόραση αυτή διαθέτει μνήμη 1200 σελίδων όπου μπορείτε να αποθηκεύσετε τις περισσότερες από τις σελίδες και τις υποσελίδες που μεταδίδονται για να μειώσετε το χρόνο αναμονής. Μετά από κάθε αλλαγή προγράμματος, η μνήμη ανανεώνεται.

## Eνεργοποίηση και απενεργοποίηση του **Teletext**

• Πιέστε  $\equiv$  για να ενεργοποιήσετε το teletext.

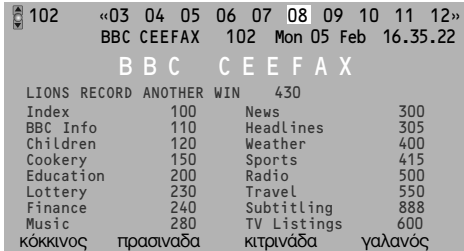

## **Επιλογή μιας σελίδας Teletext**

- Επιλέξτε τον επιθυμητό αριθμό σελίδας με τα αριθμητικά πλήκτρα, τα πλήκτρα κέρσορα επάνω/κάτω, αριστερά/δεξιά ή το πλήκτρο - P +.
- Πραγματοποιήστε τις επιλογές σας με τα έγχρωμα πλήκτρα στο κάτω μέρος της οθόνης.

## **Προηγούμενη επιλεγμένη σελίδα**

(Η δυνατότητα αυτή είναι εφικτή μόνο εάν δεν υπάρχει διαθέσιμη λίστα προτιμώμενων σελίδων teletext. Δείτε στη σελ. 20.) Πιέστε το πλήκτρο P.P.

## **Επιλογή της σελίδας ευρετηρίου** (περιεχομένων) teletext

Πιέστε το γκρι πλήκτρο ▶▶ για να εμφανίσετε τη σελίδα ευρετηρίου (περιεχομένων) (που είναι συνήθως η σελίδα 100).

### **Μόνο για εκπομπές με Teletext T.O.P. (πίνακα ÛÂÏ›‰ˆÓ Teletext):**

**Πιέστε Γ<del>Ι</del>, Στην οθόνη εμφανίζεται μια** επισκόπηση των διαθέσιμων θεμάτων teletext. Επιλέξτε με τον κέρσορα επάνω/κάτω, αριστερά/δεξιά το επιθυμητό θέμα και πιέστε το **πλήκτρο ΟΚ.** 

Δε διαθέτουν όλα τα κανάλια το σύστημα teletext T.O.P.

## Επιλογή υποσελίδων teletext

Όταν μια επιλεγμένη σελίδα teletext περιέχει διάφορες υποσελίδες, στην οθόνη εμφανίζεται μια λίστα με τις διαθέσιμες υποσελίδες. Πιέστε τον κέρσορα αριστερά/δεξιά για να επιλέξετε την επόμενη ή την προηγούμενη υποσελίδα.

## **Μεγέθυνση μιας σελίδας Teletext**

Πιέστε επανειλημμένα το πλήκτρο **(+)** για να εμφανίσετε το επάνω και το κάτω μέρος του teletext και στη συνέχεια να επανέλθετε στο φυσιολογικό μέγεθος της σελίδας. Όταν εμφανίζεται μια σελίδα teletext, μπορείτε να διατρέξετε μέσα στο κείμενο χρησιμοποιώντας τον κέρσορα επάνω/κάτω.

## **Επιλονή της ενερνής οθόνης**

'Όταν βρήσκεστε στην διπλή οθόνη εκόνα /Teletext, δώστε τον αριθμό της σελίδας που θέλετε με τα πλήκτρα -P+, πιέστε το **MENU i**, μετά επιλέξτε τη αριστερή οθόνη (με την μπλε σφαίρα στο επάνω μέρος).

Μπορείτε τώρα να επιλέξετε μία οθόνη με συμπίεση ή πλήρη οθόνη εικόνας/Teletext με το **πλήκτρο [**+].

## **Υπερκείμενο (Hypertext)**

Με το υπερκείμενο μπορείτε να μεταβείτε γρήγορα σε μια σελίδα ή να αναζητήσετε μια συγκεκριμένη λέξη που εμφανίζεται στην τρέχουσα σελίδα teletext.

**1** Πιέστε το πλήκτρο ΟΚ για να επισημάνετε την πρώτη λέξη ή αριθμό της σελίδας.

 $\bullet$  Χρησιμοποιήστε τον κέρσορα επάνω/κάτω, για να επιλέξετε οποιαδήποτε άλλη λέξη ή αριθμό που θέλετε να αναζητήσετε.

**@** Πιέστε το πλήκτρο ΟΚ για επιβεβαίωση. Η αναζήτηση ξεκινά. Στο κάτω μέρος της οθόνης εμφανίζεται ένα μήνυμα που δείχνει ότι η αναζήτηση βρίσκεται σε εξέλιξη ή ότι η σελίδα ή η λέξη δε βρέθηκε.

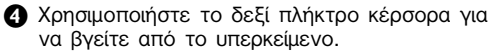

## **Mενού Teletext**

(διαθέσιμο μόνο σε λειτουρνία teletext πλήρους οθόνης)

- **1** Πιέστε το πλήκτρο **MENU i** για να ενεργοποιήσετε το μενού.
- **Ω** Πιέστε τον κέρσορα επάνω/κάτω για να επιλέξετε στοιχείο μενού.
- **1** Πιέστε τον κέρσορα προς τα δεξιά για να ενεργοποιήσετε το στοιχείο.

## **Αποκάλυψη**

Αποκαλύπτει/αποκρύπτει κρυφές πληροφορίες μιας σελίδας, όπως λύσεις γρίφων κ.λ.π. Πιέστε τον κέρσορα προς τα δεξιά για να ενεργοποιήσετε το στοιχείο.

## **Προτίμηση**

Η λίστα αυτή περιέχει μέχρι οκτώ προτιμώμενες σελίδες teletext. Μπορείτε να επιλέξετε σελίδες μόνο από το κανάλι που έχετε συντονιστεί εκείνη τη στιγμή.

- $\bigcap$  Πιέστε τον κέρσορα δεξιά για να μεταβείτε στη  $\lambda$ í $\sigma$ t $\alpha$
- **Ω** Πιέστε τον κέρσορα δεξιά ξανά νια να προσθέσετε στη λίστα την τρέγουσα σελίδα ή για να επιλέξετε μία σελίδα από τη λίστα των προτιμώμενων.
- **13** Πιέστε το πλήκτρο **MENU**  $\blacksquare$  για να παρακολουθήσετε τη σελίδα.
- **4** Πιέστε το πλήκτρο P+P για να δείτε τη λίστα των προτιμώμενων σελίδων.

## **Ψά** Σε

## Επιλογή μιας λέξης

Μπορείτε να πληκτρολογήσετε μια τυχαία λέξη που θέλετε να αναζητήσετε στις σελίδες teletext με τη βοήθεια του πληκτρολογίου που εμφανίζεται στην οθόνη. Δεν παίζει ρόλο εάν χρησιμοποιείτε κεφαλαία ή μικρά γράμματα.

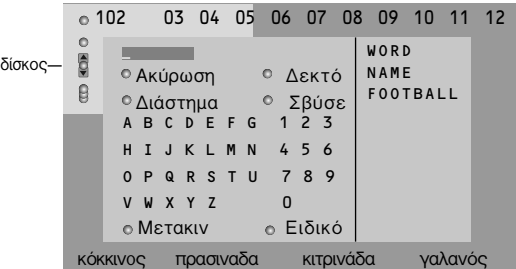

- **1** Πιέστε τον κέρσορα δεξιά για να μεταβείτε στο πληκτρολόγιο.
- **Ω** Πιέστε τον κέρσορα αριστερά/δεξιά, επάνω/κάτω για να επιλέξετε χαρακτήρες, λέξεις ή λειτουργίες.
- **@** Πιέστε το πλήκτρο ΟΚ για να επιβεβαιώσετε την επιλογή κάθε χαρακτήρα.
- **4** Επιλέξτε Ακύρωση για να ακυρώσετε τη λέξη, Διάστημα για να εισάγετε ένα κενό διάστημα, **Σβύσε** για να διαγράψετε το χαρακτήρα που επιλέξατε τελευταίο, Μετακίν για να εμφανίσετε **με κεφαλαία ή μικρά τους χαρακτήρες. Ειδικό για** να εμφανίσετε τους ειδικούς χαρακτήρες στο πληκτρολόγιο και στη συνέχεια πιέστε το **Πλήκτρο ΟΚ.**
- **6** Πιέστε επανειλημμένα τον κέρσορα αριστερά για να επιστρέψετε πάλι στο μενού Teletext.

### Επιλογή μιας λέξης

- **A** Πληκτρολογήστε τη λέξη στην οθόνη ή επιλέξτε μια λέξη από τη λίστα των τελευταίων επιλεγμένων λέξεων που εμφανίζεται στα δεξιά **KGI ΠΙΈΟΤΕ ΟΚ.**
- **Ω** Επιλέξτε Δεκτό και πιέστε το πλήκτρο ΟΚ ξανά. Το μήνυμα Ψάχνει εμφανίζεται στην οθόνη.
- **B** Για να ακυρώσετε την αναζήτηση ή για να αναζητήσετε μια νέα λέξη, επιλέξτε Πληκτ/γιο **KGI ΠΙέστε ΟΚ.**
- **4** Όταν δε βρεθεί η λέξη, εμφανίζεται ένα μήνυμα. Όταν βρεθεί η λέξη, τότε αυτή επισημαίνεται μέσα στη σελίδα teletext. Πιέστε το πλήκτρο ΟΚ για να συνεχίσετε την αναζήτηση σ

## **Κύκλος υποσελίδων** (εφόσον είναι διαθέσιμες)

Εναλλάσσει τις υποσελίδες κυκλικά αυτόματα. Πιέστε τον κέρσορα προς τα δεξιά για να ενεργοποιήσετε και ξανά προς τα δεξιά για να απενεργοποιήσετε το στοιχείο.

## Χρονισμένη σελίδα

Εμφανίζει μια συγκεκριμένη σελίδα ενός επιλεγμένου τηλεοπτικού καναλιού σε μια συγκεκριμένη χρονική στιγμή.

- $\bigcap$  Πιέστε το δεξί πλήκτρο κέρσορα και επιλέξτε **Ναι** ή Όχι.
- **ε** Πληκτρολογήστε την ώρα και τον αριθμό της σελίδας με τη βοήθεια των πλήκτρων του κέρσορα ή με τα αριθμητικά πλήκτρα. Σημείωση: Δε χρειάζεται να παραμένει ενεργοποιημένη η λειτουργία Teletext, αλλά θα πρέπει να παρακολουθείτε το τηλεοπτικό κανάλι από το οποίο επιλέξατε τη σελίδα.
- **3** Πιέστε τον κέρσορα αριστερά για να επιστρέψετε ξανά στο μενού TV.

## $\Gamma\lambda\omega\sigma\sigma\sigma$

Εάν οι χαρακτήρες που εμφανίζονται στην οθόνη δεν αντιστοιχούν στους χαρακτήρες που χρησιμοποιούνται από το κανάλι που εκπέμπει το teletext, μπορείτε με το στοιχείο αυτό να αλλάξετε την ομάδα γλωσσών.

**Επιλέξτε Ομάδα 1 ή Ομάδα 2 με το πλήκτρο** κέρσορα δεξιά.

Πιέστε το πλήκτρο **MENU** <sup>1</sup> για να βγείτε από το μενού Teletext.

# **Flex TV**

Η τηλεόρασή σας Flex έχει δυνατότητα εσωτερικής μνήμης για την προσωρινή αποθήκευση προγραμμάτων (Pause TV) και την εγγραφή προγραμμάτων για απεριόριστο χρόγο (Recording).

- 1. Pause TV (ΠΑΥΣΗ ΤΗΛΕΟΡΑΣΗΣ): Από τη στινμή που ενεργοποιείται η τηλεόρασή σας, γράφει αυτόματα το πρόγραμμα που παρακολουθείτε. Αυτό σας δίνει τη δυνατότητα να διακόψετε την ταρακολούθηση (με το πλήκτρο Pause) και να τη συνεχίσετε και πάλι (πιέζοντας και πάλι το Tιλήκτοο **Pause**) σονότερα (το πολύ 3 ώρες σονότερα) χωρίς να χάσετε ούτε ένα κουμάτι του προγράμματος. Αυτό λέγεται **Pause TV** (Παύση τηλεόρασης). Σημείωση: Όταν γεμίσει η μνήμη παύσης τηλεόρασης (3 ώρες), η εγγραφή συνεχίζεται αντικαθιστώντας τα προγράμματα που είχαν εγγραφεί νωρίτερα.
- 2. Recording (ΕΓΓΡΑΦΗ): Ένα μεγαλύτερο τμήμα της μνήμης της τηλεόρασης Flex προορίζεται για την εγγραφή προγραμμάτων που θέλετε να κρατήσετε (με μέγιστο τα 58 προγράμματα και με μέγιστο συνολικό χρόνο εγγραφής περίπου 28 ώρες). Μπορείτε να πραγματοποιείτε άμεσες εγγραφές με το TIÀ ΤΙΛΉΚΤΟΟ **·** Instant record ή να προνραμματίζετε τις εννοαφές σας με το πλήκτρο DVR. Δείτε παρακάτω.

Σημειώσεις:

- Μπορείτε να ξεκινήσετε ήδη την παρακολούθηση πριν την ολοκλήρωση της εγγραφής.
- Όταν ξεκινήσει μια άμεση ή προγραμματισμένη εγγραφή, δεν είναι δυνατή η ταυτόχρονη παύση τηλεόρασης.
- Η λειτουργία Flex TV δεν είναι διαθέσιμη στη λειτουργία Διπλή Οθόνη / PIP (Εικόνα στην Εικόνα) / Multipip (Πολλές PIP).

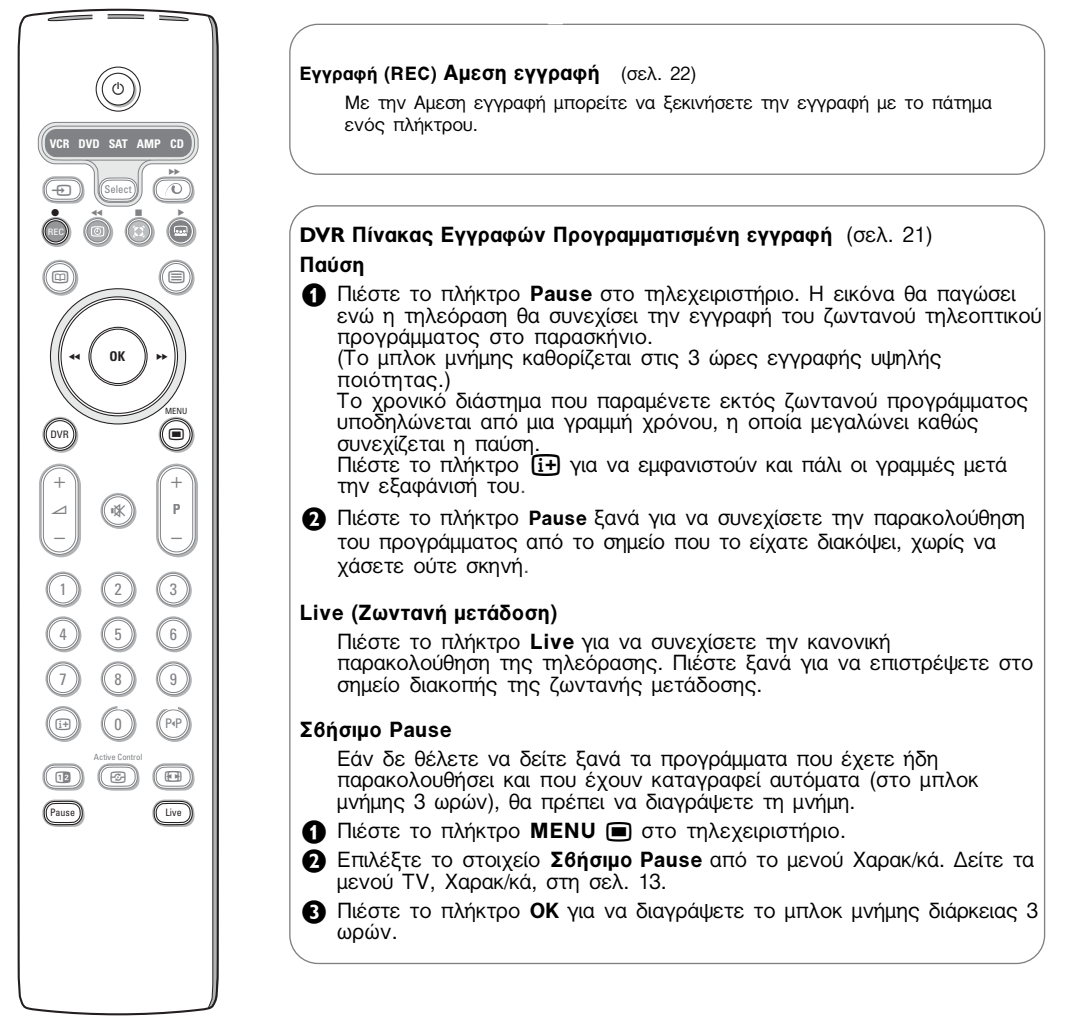

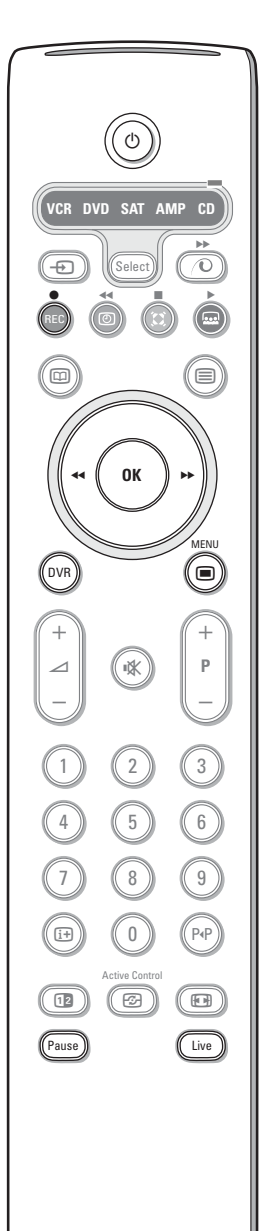

## Αργή κίνηση

- $\bigcap$  Όταν το πρόγραμμα βρίσκεται σε παύση, πιέστε τον κέρσορα δεξιά. Η τηλεόραση γυρνάει σε αργή κίνηση με ταχύτητα ενός τετάρτου της κανονικής.
- **Ω** Πιέστε ξανά τον κέρσορα προς τα δεξιά. Η ταχύτητα της αργής κίνησης αυξάνει στο μισό της κανονικής.
- **1** Πιέστε το πλήκτρο Pause για να απενεργοποιήσετε την αργή κίνηση.

## Γρήγορη κίνηση προς τα εμπρός ή προς τα πίσω

- **M** Πιέστε το πλήκτρο Pause για να συνεχίσετε την παρακολούθηση του προγράμματος από το σημείο που το είχατε διακόψει.
- **Ω** Πιέστε τον κέρσορα δεξιά ή αριστερά (για τουλάχιστον 1 δευτερόλεπτο).

Η τηλεόραση γυρνάει σε γρήγορη κίνηση προς τα εμπρός ή πίσω.

- **3** Πιέζοντας συνεχόμενες φορές τον κέρσορα δεξιά ή αριστερά, η ταχύτητα αυξάνει κατά ένα βήμα (x2, x4, x8, x 20, x 200).
- *'*Όταν παρακολουθείτε με γρήγορη κίνηση προς τα εμπρός ή προς τα τίσω, πιέζοντας τον κέρσορα δεξιά ή αριστερά η ταχύτητα μειώνεται κατά ένα βήμα.
- **6** Πιέστε το πλήκτρο Pause για να επιστρέψετε στην κανονική ταχύτητα.

## Υπερπήδηση

Όταν συνεχίζετε την παρακολούθηση, πιέστε ελαφρώς τον κέρσορα δεξιά.

Κάθε φορά που πιέζετε στιγμιαία τον κέρσορα προς τα δεξιά, προχωράτε το πρόγραμμα κατά 30 δευτερόλεπτα ώστε να αποφύγετε για παράδειγμα τις διαφημίσεις.

## **Επανάληψη**

Ανά πάσα στιγμή μπορείτε να πιέσετε τον κέρσορα αριστερά για να παρακολουθήσετε ακόμα μια φορά τα τελευταία 8

Σημείωση: Η γρήγορη κίνηση προς τα εμπρός ή πίσω, η υπερπήδηση και η επανάληψη δεν είναι δυνατές από ένα πρόγραμμα σε κατάσταση παύσης.

## Πίνακας Εγγραφών

## **A** Πιέστε το πλήκτρο DVR (Λίστα εγγραφών).

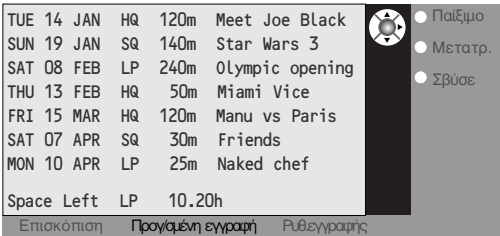

Το μενού αυτό σας επιτρέπει να:

- εμφανίσετε μια λίστα των προγραμμάτων που έχουν εγγραφεί και αποθηκευτεί στη μνήμη  $(E$ πισκόπιση).
- **εμφανίσετε μια λίστα των προνραμματισμένων** εννραφών (Προν/σμένη εννραφή).
- ρυθμίσετε μια προγραμματισμένη εγγραφή (**ƒ˘ı.ÂÁÁÚ·Ê‹˜**).

Για κάθε εγγραφή στη λίστα παρατίθενται πληροφορίες όπως η ημερομηνία εγγραφής, η ποιότητα της εικόνας με την οποία πραγματοποιήθηκε η εγγραφή (HQ - υψηλής ποιότητας ή LP - μακράς διάρκειας), η διάρκεια και ο τίτλος της εγγραφής. Με το μενού **Επισκόπηση** μπορείτε να πληροφορηθείτε για τον διαθέσιμο ελεύθερο χώρο στη μνήμη. Από το μενού αυτό, μπορείτε να αναπαράγετε **(Παίξιμο)** ή να διαγράψετε (Σβύσε) καθένα από τα προγράμματα. Μπορείτε να αλλάξετε τον τίτλο του προγράμματος (Μετατρ) χρησιμοποιώντας ένα εικονικό πληκτρολόγιο που εμφανίζεται στην οθόνη.

**2** Για να επιλέξετε τη λίστα Προγ/σμένη Εγγραφή, πιέστε το αντίστοιχο πράσινο έγχρωμο πλήκτρο στο τηλεχειριστήριο.

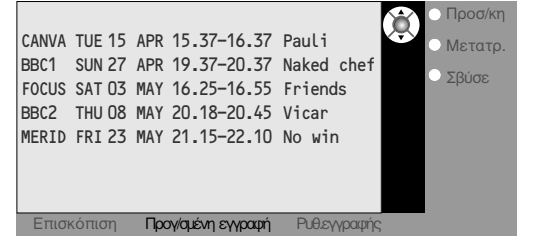

- $\Theta$  Επιλέξτε Προσ/κη για να εμφανιστεί το μενού προγραμματισμένης εγγραφής και για να προσθέσετε ένα νέο πρόγραμμα (δείτε επίσης την Προγραμματισμένη εγγραφή), Μετατρ. για να τροποποιήσετε μια προγραμματισμένη εγγραφή, **Διαγραφή** για να διαγράψετε μια προγραμματισμένη εγγραφή.
- **4** Πιέστε το κόκκινο έγχρωμο πλήκτρο για να επιστρέψετε στη λίστα **Επισκόπησης** ή το κίτρινο έγχρωμο πλήκτρο για να επιλέξετε ενεργοποιήσετε τη λειτουργία Puθ. Εγγραφής (Δείτε την ενότητα Προγραμματισμένη Eγγραφή.)

### **Τροποποίηση τίτλου προνράμματος με το εικονικό Πληκτρολόγιο**

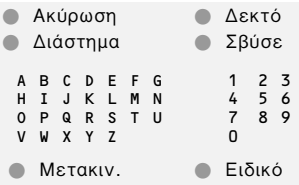

Το εικονικό πληκτρολόγιο εμφανίζεται στην οθόνη αν έχετε αποφασίσει να τροποποιήσετε τον τίτλο προνράμματος.

- **Πι**έστε τον κέρσορα αριστερά/δεξιά, επάνω/κάτω για να επιλέξετε χαρακτήρες. λέξεις *ή λειτουργίες*.
- **Ω** Πιέστε το πλήκτρο ΟΚ για να επιβεβαιώσετε την επιλογή κάθε χαρακτήρα.
- **Θ** Επιλέξτε Ακύρωση για να ακυρώσετε την τροποποίηση. Διάστημα για να εισάγετε ένα κενό διάστημα, Σβύσε για να διαγράψετε το γαρακτήρα που επιλέξατε τελευταίο. **Μετακίν** για να εμφανίσετε με κεφαλαία ή μικρά τους χαρακτήρες, Ειδικό για να εμφανίσετε τους ειδικούς χαρακτήρες στο πληκτρολόνιο και στη συνέχεια πιέστε το πλήκτρο.
- **Ω** Επιλέξτε **Αποδοχή** για να επιβεβαιώσετε τον τροποποιημένο τίτλο.

## Προγραμματισμένη εγγραφή

- **1** Πιέστε το πλήκτρο DVR στο τηλεχειριστήριο.
- **Ω** Για να επιλέξετε τη λίστα Προν/σμένη Εννραφή. πιέστε το αντίστοιχο πράσινο ένχρωμο πλήκτρο στο τηλεχειριστήριο.

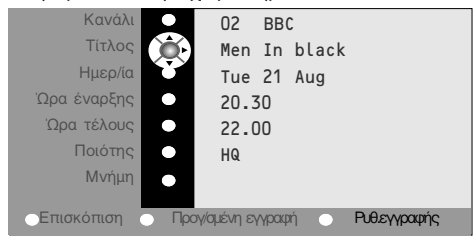

**3** Πιέστε το κίτρινο πλήκτρο στο μενού Προγ/σμένη Εγγραφή για να επιλέξετε το στοιχείο **Ρυθ. Εγγραφής** και να προγραμματίσετε μια εγγραφή.

 $\bullet$  Χρησιμοποιήστε τον κέρσορα επάνω/κάτω, αριστερά/δεξιά, για να επιλέξετε και να καταχωρήσετε το κανάλι από το οποίο θα πραγματοποιήσετε την εγγραφή, την ημερομηνία, την ώρα έναρξης και τερματισμού της εγγραφής, τον τίτλο του προγράμματος και την ποιότητα εγγραφής.

Παρατήρηση: για να αποφύγετε την εισαγωγή ανύπαρκτων ωρών έναρξης και λήξης, μπορείτε να τροποποιήσετε το δεύτερο ψηφίο πριν εισάγετε ή αλλάξετε το πρώτο ψηφίο.

21 **6** Επιλέξτε Μνήμη και πιέστε το πλήκτρο ΟΚ για να επιβεβαιώσετε τις πληροφορίες της εγγραφής.

## **Αμεση Εγγραφή**

- **↑** Πιέστε το πλήκτρο REC (Εγγραφή). Η εγγραφή ξεκινά αμέσως και εμφανίζεται ένα μικρό μενού όπου θα πρέπει να καταχωρήσετε τη διάρκεια της εγγραφής που θέλετε να πραγματοποιήσετε. Η προεπιλεγμένη διάρκεια έχει ρυθμιστεί για 01.00 ώρα, αλλά μπορείτε να την αλλάξετε ανά πάσα στινμή. πιέστε το πλήκτρο του κέρσορα δεξιά και εισάγετε τη διάρκεια της εγγραφής με τα αριθμητικά πλήκτρα ή τα πλήκτρα του κέρσορα επάνω/κάτω.
- **Ω** Πιέστε το πλήκτρο ΟΚ για επιβεβαίωση και πιέστε το πλήκτρο REC για να βγήτε από το μενού.

Σημείωση:

- *Μόλις ξεκινήσει η εγγραφή, μπορείτε να θέσετε* την τηλεόραση σε λειτουργία αναμονής ή να ταρακολουθήσετε κάποιο άλλο πρόγραμμα.. ΜΗΝ απενεργοποιείτε την τηλεόρασή σας διότι μπορεί να χαθεί η εγγραφή.
- *Δείτε τον Πίνακα Εγγραφών για να δείτε τον* τρόπο με τον οποίο μπορείτε να τροποποιήσετε το όνομα ενός προγράμματος (Εγγραφή xxxx) που συμπληρώθηκε αυτόματα.
- **B** Για να διακόψετε την εγγραφή νωρίτερα, πιέστε το πλήκτρο REC (Εγγραφή), επιλέξτε Στοπ και πιέστε το πλήκτρο **ΟΚ**.

Γενικές παρατηρήσεις σχετικά με τη λειτουργία Flex TV

Για να αλλάξετε τη διάρκεια εννραφής, πιέστε το πλήκτρο **REC** (Εννραφή), και χρησιμοποιήστε τα πλήκτρα του κέρσορα.  $\overline{\Pi}$ ιέστε το πλήκτρο **ΟΚ** για επιβεβαίωση και πιέστε το πλήκτρο REC για να βγήτε από το μενού.

### **Τροποποίηση της ποιότητας εγγραφής**

Η διάρκεια της εγγραφής εξαρτάται από την ποιότητα εγγραφής που έχετε επιλέξει για την εγγραφή από το μενού Ρύθμιση, Γενικά  $(\text{GE})$ . 8) Εάν θέλετε να έχετε την καλύτερη δυνατή ποιότητα εικόνας, μην αλλάζετε την

προεπιλεγμένη ρύθμιση HQ.

## **Ποιότητα εγγραφής**

- Η ποιότητα εννοαφής
- **HQ** (High Quality) (με διάρκεια περίπου 6 ώρες) μπορεί να συγκριθεί μόνο με την ποιότητα DVD. ενώ η ρύθμιση εγγραφής
- SQ (Standard Quality) με ποιότητα που εξακολουθεί να είναι καλύτερη αυτής του βίντεο, αλλά με μεγαλύτερη διάρκεια εγγραφής (περίπου 11 ώρες).
- LP (Long Play) (περίπου 28 ώρες).
- όταν ενεργοποιηθεί κάποιο κλείδωμα ενώ μια εγγραφή βρίσκεται σε εξέλιξη, η εγγραφή σταματά και σας ζητείται να πληκτρολογήσετε τον κωδικό σας.
- $\Sigma$ την άμεση εγγραφή ο ήχος αναπαράγεται πάντοτε μονοφωνικά.
- Ο συνολικός αριθμός ήδη γραμμένων (στο μενού Overview) + προγραμματισμένων (στο μενού Scheduled record) εγγραφών περιορίζεται στα 58 προγράμματα (παρότι υπάρχει επιπλέον ελεύθερος χώρος). Όταν φτάσετε το συνολικό αριθμό, διαγράψτε πρώτα ορισμένες εγγραφές για να δημιουργήσετε χώρο για νέες.
- Προσέξτε να μην προγραμματίζετε επικαλυπτόμενες εγγραφές ή εγγραφές που ξεκινούν την ίδια ώρα.
- Όταν δεν υπάρχει ελεύθερος χώρος στη μνήμη, διαγράφεται αυτόματα χωρίς προειδοποίηση το πρόγραμμα με την παλαιότερη ημερομηνία εγγραφής.
- **Μόλις ξεκινήσει μία Αμεση ή Προγραμματισμένη εγγραφή, μπορείτε να παρακολουθείτε το** Πρόνραμμα ενώ η εννραφή συνεχίζεται. Επιλέξτε το πρόνραμμα από το μενού Επισκόπηση. Για να σταματήσετε την εγγραφή ενώ βλέπετε, πιέστε πρώτα το πλήκτρο Live στο τηλεχειριστήριο. Μετά πιέστε το πλήκτρο REC και επιλέξτε Stop στο μενού Εγγραφής στην οθόνη
- Όταν η εγγραφή προγραμματιστεί ή έχει ξεκινήσει, δε χρειάζεται να κρατάτε αναμμένη την τηλεόραση. Μπορείτε να θέσετε την τηλεόραση σε λειτουργία αναμονής και η εγγραφή θα πραγματοποιηθεί καθώς η τηλεόραση βρίσκεται σε λειτουργία αναμονής. ΜΗΝ απενεργοποιείτε την τηλεόρασή σας.
- μπορείτε εύκολα να μεταφέρετε προγράμματα που έχουν εγγραφεί σε μια συσκευή εγγραφής DVD ή σε βίντεο που έχετε συνδέσει στην υποδοχή **EXT. 2.** Επιλέξτε το πρόγραμμα από το μενού Επισκόπηση και ενεργοποιήστε την αναπαραγωγή (Παίξιμο). Γράφεται αυτό που βλέπετε στην οθόνη.
- *Για να διακόψετε νωρίτερα μια προγραμματισμένη εγγραφή που έχει ήδη ξεκινήσει, πιέστε το πλήκτρο* **REC** στο πληκτρολόγιο και επιλέξτε Στοπ από το μενού Εγγραφής στην οθόνη.
- Η λειτουργία Flex TV δεν είναι διαθέσιμη για προγράμματα προστατευμένα με πνευματική ιδιοκτησία και για προγράμματα από περιφερειακές συσκευές που έχουν συνδεθεί στην υποδοχή **EXTERNAL 2**.
- Για να βάλετε σε παύση μια εκπομπή NTSC: Επιλέξτε ένα πρόγραμμα με NTSC και σβήστε πρώτα την μνήμη με το Σθήσιμο Pause στο μενού Χαρακτηριστικά.Μετά πιέστε το πλήκτρο **Pause**. Για να παύσετε μια εκπομπή PAL ή SECAM πάλι: Επιλέξτε το νέο πρόγραμμα και σβήστε την συγκεκριμένη μνήμη πάλι. Μετά πιέστε το πλήκτρο Pause.

## Σύνδεση Περιφερειακών Συσκευών

Υπάρχουν πολλές συσκευές ήχου και εικόνας που μπορούν να συνδεθούν στην τηλεόρασή σας. Τα παρακάτω διαγράμματα σύνδεσης σας δείχνουν τον τρόπο σύνδεσης.

Σημείωση: Η υποδοχή EXT. 1 είναι κατάλληλη για CVBS και RGB, η υποδοχή EXT. 2 είναι κατάλληλη για CVBS, RGB και Υ/C, η υποδοχές **EXT. 3** και **EXT. 4** είναι κατάλληλες για CVBS.

Συνιστάται η σύνδεση περιφερειακών συσκευών που να διαθέτουν έξοδο RGB στις υποδοχές EXT. 1 ή 2, καθώς το RGB παρέχει καλύτερη ποιότητα εικόνας.

Εάν το βίντεό σας υποστηρίζει τη λειτουργία EasyLink, θα πρέπει να συνδεθεί στην υποδοχή **ΕΧΤ. 2** για να εκμεταλλευθείτε τη λειτουργία EasyLink.

## **Συσκευές εγγραφής (Βίντεο-DVD+RW)**

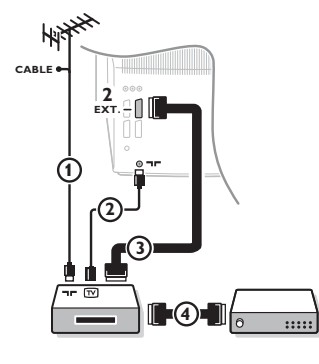

Συνδέστε τα καλώδια κεραίας  $\bm{\mathrm{(1)}}$ ,  $\bm{\mathrm{(2)}}$  και για καλύτερη ποιότητα εικόνας, το ευρω-καλώδιο 3 όπως φαίνεται στο σχήμα. Εάν η συσκευή εγγραφής δε διαθέτει ευρω-καλώδιο, η μόνη δυνατή σύνδεση είναι μέσω του καλωδίου της κεραίας. Θα χρειαστεί επομένως να συντονιστείτε στο σήμα δοκιμής της συσκευής εγγραφής και να εκχωρήσετε σε αυτό τον αριθμό προγράμματος 0 ή να αποθηκεύσετε το σήμα δοκιμής σε κάποιο πρόγραμμα με αριθμό μεταξύ 90 και 99 (δείτε Χειροκίνητος Συντονισμός στη σελίδα 6). Συμβουλευθείτε τις οδηγίες χρήσης της συσκευής εγγραφής που διαθέτετε.

### **Αποκωδικοποιητής και συσκευή εγγραφής**

Συνδέστε ένα ευρω-καλώδιο (4) στον αποκωδικοποιητή σας και στην ειδική υποδοχή στη συσκευή εγγραφής που διαθέτετε. Δείτε τις οδηγίες χρήσης της συσκευής εγγραφής. Δείτε Αποκωδικοποιητής, σελ. 9. Μπορείτε επίσης να συνδέσετε τον αποκωδικοποιητή σας κατευθείαν οτην υποδοχή **ΕΧΤ.1** ή 2 χρησιμοποιώντας ένα ευρω-καλώδιο.

**Αλλες συσκευές** (δορυφορικός δέκτης, αποκωδικοποιητής, DVD, κονσόλες παιχνιδιών, κλπ.)

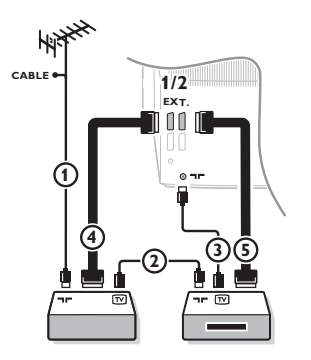

## **Συνδέσεις στο πλάι Βιντεοκάμερα ή camcorder**

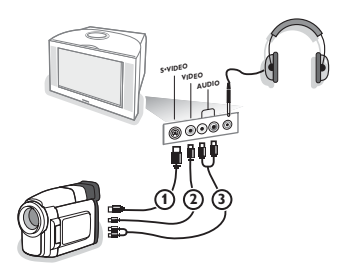

- $\bigcap$  Συνδέστε τα καλώδια κεραίας  $\bigcap$ .  $\bigcap$  και  $\bigcap$  όπως φαίνεται στο σχήμα (εφόσον η περιφερειακή συσκευή διαθέτει είσοδο/έξοδο κεραίας τηλεόρασης). Για καλύτερη ποιότητα εικόνας, συνδέστε τη ουσκευή σε μια από τις υποδοχές Euroconnector **EXT.1, 2, 3** ή 4 με  $\acute{\text{e}}$ να ευρω-καλώδιο (4) ή (5).
- **A** Αναζητήστε το σήμα δοκιμής της περιφερειακής σας συσκευής με τον ίδιο τρόπο που χρησιμοποιήσατε για το βίντεο.
- $\bigodot$  Επιλέξτε από το μενού Ρύθμιση, Πηγή, στη σελίδα 9. Όταν η συσκευή εγγραφής είναι συνδεδεμένη στην υποδοχή **ΕΧΤ. 1,** μπορείτε να κάνετε εγγραφή μόνο από την τηλεόρασή σας. Μόνο όταν η συσκευή εγγραφής είναι συνδεδεμένη στην υποδοχή **EXT. 2,** μπορείτε να γράψετε από την τηλεόρασή σας καθώς και από τις συνδεδεμένες συσκευές.

 $\bigcap$  Συνδέστε τη βιντεοκάμερα ή camcorder όπως φαίνεται στο σχήμα.

 $\Omega$  Συνδέστε τη συσκευή στην υποδοχή VIDEO (2) και AUDIO L (3) εάν πρόκειται για μονοφωνική συσκευή. Για στερεοφωνικές συσκευές, συνδέστε τις και στην υποδοχή **AUDIO R 3.** H ποιότητα S-VHS με ένα camcorder S-VHS είναι δυνατή συνδέοντας τα καλώδια S-VHS στην είσοδο S-VIDEO (1) και τις εισόδους **AUDIO** 3. Μη συνδέετε ταυτόχρονα τα καλώδια  $\Omega$  και  $\Omega$ . Κάτι τέτοιο

μπορεί να προκαλέσει παραμόρφωση της εικόνας!

## **A**κουστικά

**●** Τοποθετήστε το βύσμα στην υποδοχή των ακουστικών Ω όπως φαίνεται στο σχήμα.

**@** Πιέστε το πλήκτρο  $\mathbf{K}$  στο τηλεχειριστήριο για να απενεργοποιήσετε τα εσωτερικά ηχεία της τηλεόρασης. Η σύνθετη αντίσταση των ακουστικών πρέπει να είναι μεταξύ 8 και 4000 ohm. Η υποδοχή των ακουστικών δέχεται βύσμα 3,5 mm. Στο μενού Ήχος επιλέξτε Ένταση Ακουστικού για να ρυθμίσετε την ένταση των ακουστικών.

## Σύνδεση πρόσθετων ηχείων/ενισχυτή

### **ΠΙΣΩ ηχεία πολυμέσων**

- $\bigcap$  Επιλέξτε Περιφερειακά ηχεία Ναι από το μενού Ρύθμιση, δείτε στη σελίδα 7.
- **ε** Συνδέστε τα καλώδια ήχου στα πίσω ηχεία και στην έξοδο Dolby Surround S στο πίσω μέρος της τηλεόρασής σας. Υπάρχει μόνο μια έξοδος και για τα δυο ηχεία.
- **3** Ρυθμίστε την ένταση ήχου στα πίσω ηχεία. Χρησιμοποιήστε τη λειτουργία Έλεγχος με ήχο από το μενού Ηχεία, δείτε στη σελίδα 7. Σημείωση: Αφού ρυθμίσετε τον ήχο στα πίσω ηχεία, μην τον αλλάξετε ενώ βλέπετε τηλεόραση, επειδή ολόκληρο το σύστημα λειτουργεί με τη ρύθμιση ήχου της τηλεόρασής σας.

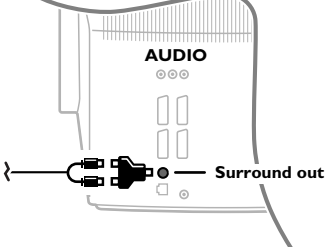

### (Αναλογικός) Πολυκάναλος περιφερειακός δέκτης

 $\bigcap$  Συνδέστε τον Πολυκάναλο περιφερειακό δέκτη Οτις υποδοχές AUDIO OUT L και R στο πίσω μέρος της τηλεόρασής σας.

- **@** Εάν θέλετε τα ηχεία της τηλεόρασής σας να λειτουργήσουν ως κεντρικό ηχείο, συνδέστε επίσης ένα καλώδιο ήχου στην υποδοχή **CENTRE OUT** του πολυκάναλου περιφερειακού δέκτη και στην υποδοχή CENTRE IN (Κεντρική Είσοδος) στο πίσω μέρος της τηλεόρασής σας.
- **Θ** Επιλέξτε Κεντρ. Είσοδος Ναι από το μενού Πηγή, στη σελίδα 9. Τα ηχεία της τηλεόρασης θα παράγουν πλέον μόνο κεντρικό ήχο.
- **4** Εάν χρειαστεί, ρυθμίστε το επίπεδο της έντασης ήχου του κεντρικού ήχου από το οτοιχείο μενού Έντ.κεντρ. Εισ. του μενού Πηγή. Η συνολική ένταση ελέγχεται μέσω του Πολυκάναλου περιφερειακού δέκτη.

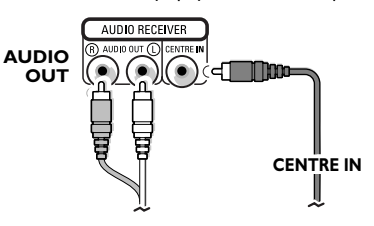

## **Επιλογή συνδεδεμένης συσκευής**

 $\Pi$ ιέστε επανειλημμένα το πλήκτρο - **D** στο τηλεχειριστήριο για να επιλέξετε **EXT1, EXT2, EXT3, EXT4** ή **SIDE**, ανάλογα με το εάν συνδέσατε τη συσκευή σας στην πίσω ή στη δεξιά πλευρά της τηλεόρασής σας.

Παρατήρηση: Οι περισσότερες συσκευές (αποκωδικοποιητής, βίντεο) εκτελούν μόνες τους την εναλλαγή όταν είναι ενεργοποιημένες.

## **Περιφερειακός δέκτης Cinema Link**

Δείτε το εγχειρίδιο χρήσης του Cinema Link που παρέχεται χωριστά.

Προσοχή: Οι πληροφορίες ήχου στην οθόνη μπορεί να μην αντιστοιχούν στην πραγματική αναπαραγωγή ńxou.

## **Bίντεο ή DVD με EasyLink**

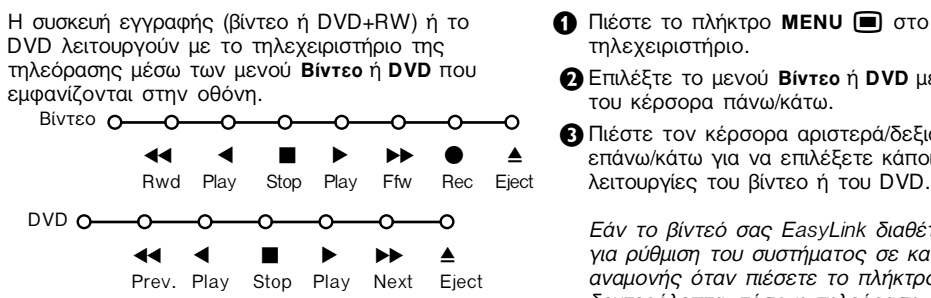

- 
- **Ω** Επιλέξτε το μενού Βίντεο ή DVD με το πλήκτρο
- **۞** Πιέστε τον κέρσορα αριστερά/δεξιά, επάνω/κάτω για να επιλέξετε κάποια από τις λειτουργίες του βίντεο ή του DVD.

Εάν το βίντεό σας EasyLink διαθέτει λειτουργία για ρύθμιση του συστήματος σε κατάσταση aναμονής όταν πιέσετε το πλήκτρο (<sup>1</sup>) για 3 δευτερόλεπτα, τόσο η τηλεόραση όσο και το βίντεο γυρίζουν σε κατάσταση αναμονής.

## **Πλήκτρα συσκευών ήχου και βίντεο**

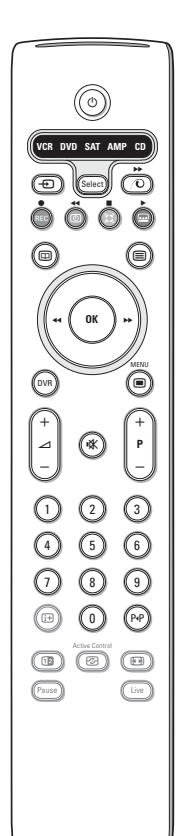

Το τηλεχειριστήριο αυτό λειτουργεί τις εξής συσκευές της Φίλιπς: TV,VCR,DVD,SAT (RC5),AMP(+TUNER),CD.

Πιέστε το πλήκτρο **Select** (επιλογής) για να λειτουργήσετε οποιαδήποτε από τις συσκευές που εμφανίζονται στην οθόνη. Μπορείτε να επιλέξετε διαφορετική συσκευή πιέζοντας επανειλημμένα το πλήκτρο Select μέσα σε 2 δευτερόλεπτα. Η λυχνία αναβοσβήνει αργά δείχνοντας τη συσκευή. Πιέστε ένα από τα πλήκτρα στο τηλεχειριστήριο για να λειτουργήσετε την περιφερειακή συσκευή.

Για να επιστρέψετε στη λειτουργία της τηλεόρασης, πιέστε το πλήκτρο Select ενώ η λυχνία συνεχίζει να αναβοσβήνει.

Εάν δε γίνει κάποια ενέργεια μέσα σε 60 δευτερόλεπτα, το τηλεχειριστήριο επιστρέφει στη λειτουργία της τηλεόρασης.

Σημείωση: Όταν πιέσετε και κρατήσετε πιεσμένο το πλήκτρο Select (επιλογής) για περισσότερο από 2 δευτερόλεπτα, εκπέμπεται η εντολή επιλογής συστήματος RC5/RC6.

- (<sup>1</sup>) για μετάβαση σε λειτουργία αναμονής
- για εγγραφή,
- για γρήγορη κίνηση προς τα  $πίσω$  (VCR, CD), για αναζήτηση προς τα πίσω **(DVD, AMP)**
- για διακοπή
- για αναπαραγωγή
- για γρήγορη κίνηση προς τα **εμπρός (VCR, CD),** για αναζήτηση προς τα **εμπρός (DVD, AMP)**
- **ΕΣΙ** για επιλογή γλώσσας **UΠΟΤΊΤλΟΥ (DVD),** ειδήσεις RDS/TA (AMP), για αναπαραγωγή με τυχαία ÛÂÈÚ¿ (**CD**)
- **E** για επιλογή τίτλου DVD, ·ÂÈÎfiÓÈÛË RDS **(AMP),** πληροφορίες στην οθόνη **(CD)**
- **i+** εμφάνιση πληροφοριών
- $\blacksquare$  για ενεργοποίηση / απενεργοποίηση του μενού
- **Ρ +** για επιλογή κεφαλαίου, καναλιού, κομματιού
- 0 to 9 καταχώρηση ψηφίων
- P<sup>4</sup>P δείκτης ταινίας (VCR), επιλογή κεφαλαίου DVD, επιλογή συχνότητας (AMP)
- <sup>(2)</sup> χρονοδιακόπτης VCR
- $\sum$  ενεργοποίηση/ απενεργοποίηση λειτουργίας surround (**VCR**, **CD**)

κέρσορας επάνω/κάτω για να επιλέξετε τον επόμενο ή τον προηγούμενο δίσκο (CD)

κέρσορας αριστερά/δεξιά. για να επιλέξετε το προηγούμενο ή το επόμενο ΚΟμμάτι (CD)

Επιπλέον ο δείκτης DVD-R, SAT, και CD μπορεί να προγραμματιστεί να λειτουργεί και τα DVD-R, SAT(RC6),CD-R.

- **A Πιέστε το πλήκτρο Select επανειλημμένα έως ότου κανένα LED να μην** ανάβει.
- **Ω** Για προγραμματισμό του DVD-R πιέστε το πλήκτρο ΟΚ και το πλήκτρο 2. Για προγραμματισμό του SAT(RC6), πιέστε το πλήκτρο ΟΚ και το πλήκτρο 4.

Για προγραμματισμό του CD-R, πιέστε το πλήκτρο ΟΚ και το πλήκτρο 6

Σημείωση: Για να επανέλθει το τηλεχειριστήριο στις προγραμματισμένες λειτουργίες από το εργοστάσιο, μπορείτε να αφαιρέσετε τις μπαταρίες για λίγα λεπτά ή να πιέστε το πλήκτρο ΟΚ και το πλήκτρο 1 (λειτουργία DVD) ή το πλήκτρο 3 (SAT-RC5) ή το πλήκτρο 5 (λειτουργία CD).

# $($ Συμβουλές)

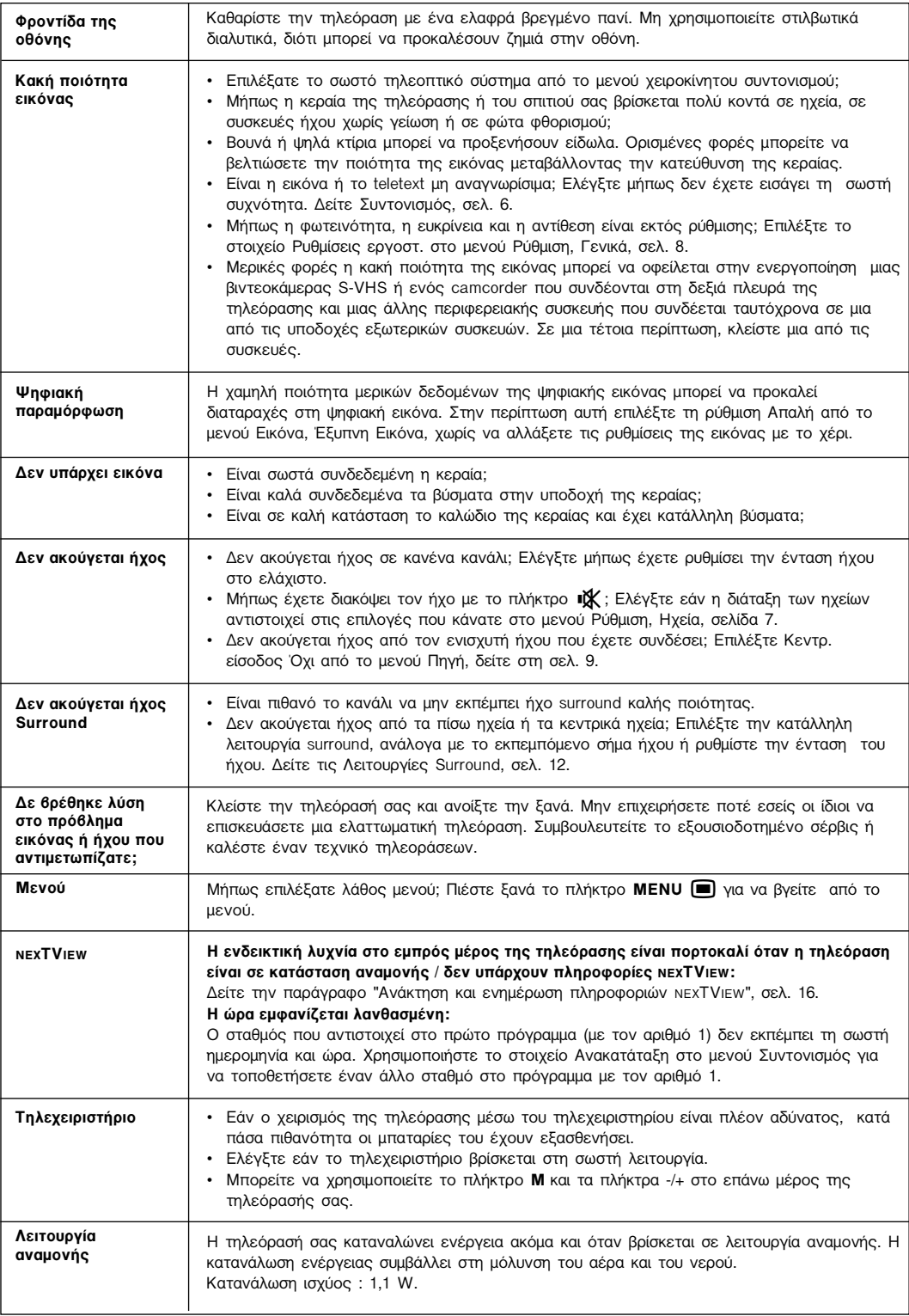

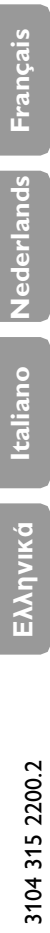

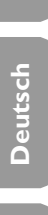

í

**English**

30

**Table of TV frequencies. Frequenztabelle der Fernsehsender. Liste des fréquences des émetteurs. Frequentietabel TV-Zenders. Tabella delle frequenze delle trasmittenti. Lista de las frecuencias de las emisoras. Lista das frequências dos emissores. Liste over TV senderne. Tabell over TV-frekvenser.**

**Tabell över TV-frekvenser. TV-taajuustaulukko.** Κατάλογος συχνοτήτων πομπών. Список частот передатчиков. **A televizió−adóállomások frekvenciáinak a listája. Lista częstotliwości stacji nadawczych. Seznam frekvenčních pásem vysílačů. Zoznam frekvenčných pásiem vysielačov.**

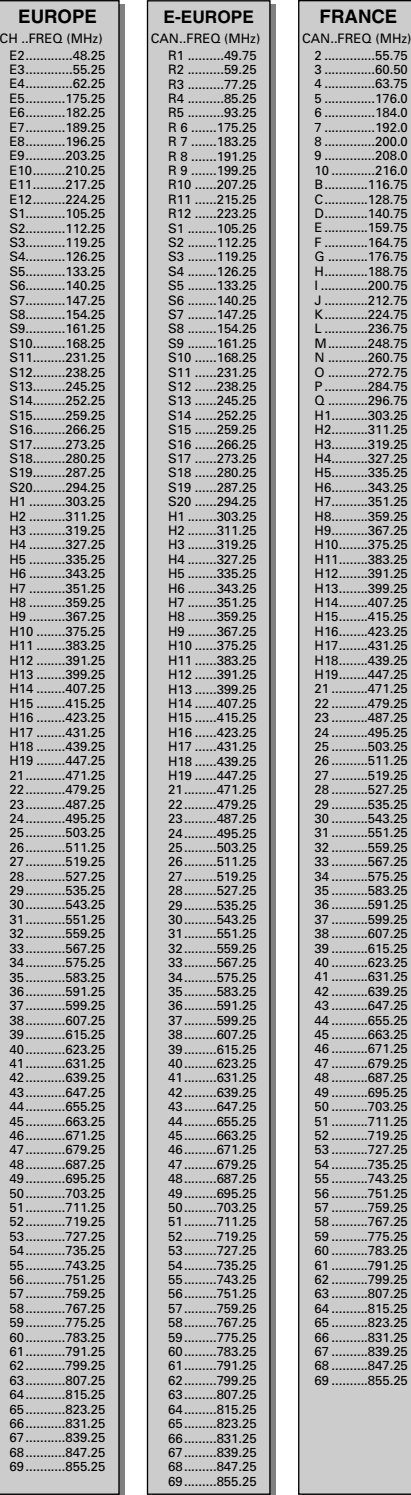

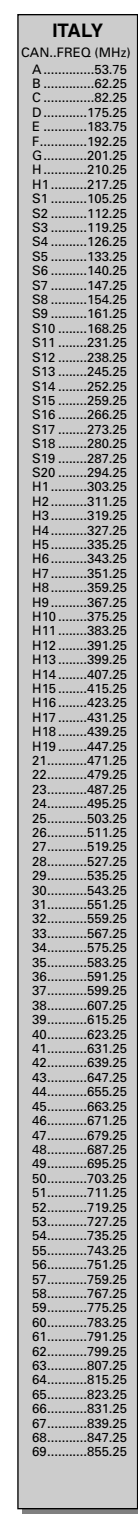

#### **GB**

The frequencies used by a cable company may differ from the frequencies on the table. Consult your cable company or your dealer for detailed information.

#### **D**

In Kabelfernsehanlagen können Abweichungen von den in den Frequenztabellen aufgeführten Frequenzen vorkommen. Bitte wenden Sie sich an Ihren Fachhändler oder Ihre Kabelfernsehgesellschaft, die Ihnen die zutreffenden Frequenzen mitteilt.

#### **F**

Les fréquences utilisées par une société de télédistribution peuvent être différentes de celles sur la liste des fréquences. Consultez votre société de télédistribution ou votre revendeur pour des informations plus détailées.

#### **NL**

De frequenties die gebruikt worden door een kabelmaatschappij kunnen verschillen van deze op de tabel. Raadpleeg uw kabelexploitant of uw handelaar voor meer informatie.

**I** Le frequenze usate per una società di teledistribuzione possano essere differenti di quelle nella tabella. Consultate la società di teledistribuzione o il vostro rivenditore per informazione specifica.

#### **E**

Las frecuencias utilizadas por las empresas de distribución de señal por cable, pueden ser diferentes de las que se encuentran en esta tabla. Consulte con su compañia de distribución de televisión por cable o con su distribuidor para que le proporcionen una información más detallada.

#### **P**

As frequências utilizadas por uma sociedade de teledistribuição podem ser diferentes das indicadas na lista de frequências. Consultar a sociedade de teledistribuição ou o vendedor para informações mais detalhadas.

#### **DK**

Frekvenser benyttet af kabel operatører kan være afvigende fra disse, kantakt deres kabel operatør eller forhandler for næmere informa-tion.

#### **N**

Frekvensene som benyttes pa et kabelnett kan avvike fra de som er oppfört i tabellen. Kontakt ditt kabel-TV selskap eller din forhandler for næmere opplysninger.

#### **S**

Frekvenserna som används i kabel-TV-näten kan avvika från frekvenserna i tabellen. Kontakta ditt kabel-TV-bolag eller din radiohandlare för vidare information.

#### **SF**

Kaapeliyhtiöden käyttämät taajuudet voivat poiketa taulukossa olevista taajuuksista. Tarkat tiedot saat kaapeliyhtiösta tai myyjältä.

#### **GR**

----<br>Οι συγνότητες που γρησιμοποιούνται από μια εταιρεία τηλεμετάδοσης είναι δυνατόν να είναι διαφορετικές από αυτές που περιέχει ο κατάλογος. (Συμβουλευθείτε την εταιρεία τηλεμετάδοσης ή τον πωλητή για λεπτομερέστερες πληροφορίες).

#### **CEI**

Частоты на которых передаёт телакампания могут отличаться от частот на данной таблице. (Обратиться к Вашей телекампании или Вашему продавцу за<br>дополнительнойинформацией.

#### **H**

Egy televizió−adóállomás sugárzáshoz használt frekvenciatar− tományai lehetnek a táblázatban közöltektől eltérőek is. (Abban az esetben, ha bővebb információkra van szüksége, forduljon az eladóhoz.)

#### **PL**

Operator sieci telewizyjnej może stosować inne częstotliwości, niż te, które figurują na tablicy (bardziej szczegółowych infor− macji na ten temat zasięgnąć u operatora lub sprzedawcy).

#### **CZ**

Frekvence používané některými televizními společnostmi se mohou lišit od údajů uvedených v tomto seznamu. Informujte se blíže u příslušné společnosti nebo v prodejně, kde jste televizor koupili.

#### **SK**

Frekvencie používané niektorými spoločnosťami televízneho prenosu sa môžu liši od údajov uvedených v tomto zozname. Informujte sa bližšie u príslušnej spoločnosti alebo v predajni, kde ste televízor kúpili.

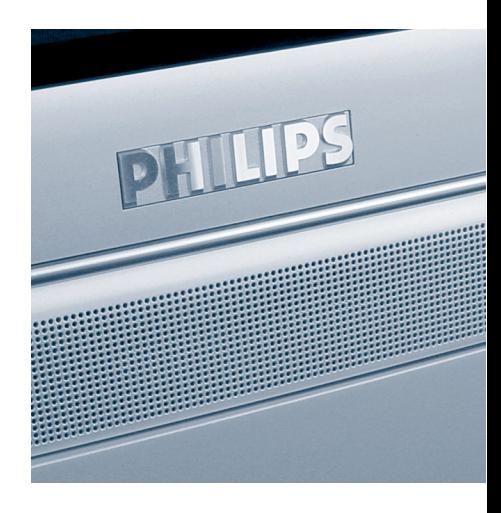

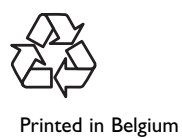

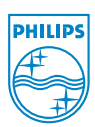